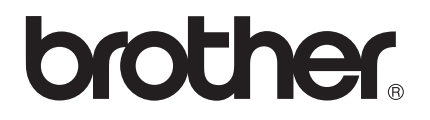

# Guide utilisateur - Réseau

Serveur d'impression multifonction Ethernet intégré multiprotocole et serveur d'impression multifonction Ethernet sans fil

Ce Guide utilisateur - Réseau fournit des renseignements utiles sur les paramètres de réseau câblé et sans fil, paramètres de sécurité et paramètres Internet Fax qu'utilise votre appareil Brother. Vous trouverez également des renseignements sur les protocoles pris en charge et des conseils de dépistage des pannes détaillés.

Pour télécharger le plus récent guide, visitez le Brother Solutions Center (Centre de solutions Brother) au [\(http://solutions.brother.com/\)](http://solutions.brother.com/). Vous pouvez également télécharger les pilotes et les utilitaires les plus récents pour votre appareil, consulter la foire aux questions (FAQ) et les conseils de dépistage de pannes ou découvrir des solutions d'impression spécifiques à partir du Brother Solutions Center (Centre de solutions Brother). Version 0

# **Modèles applicables**

Ce Guide de l'utilisateur s'applique aux modèles suivants.

Modèles à écran ACL à 5 lignes : DCP-8110DN/8150DN/8155DN/MFC-8510DN/8520DN/8710DW/8910DW Modèles à écran tactile: DCP-8250DN/MFC-8950DW(T)

# **Conventions typographiques**

Ce Guide de l'utilisateur utilise les icônes suivantes :

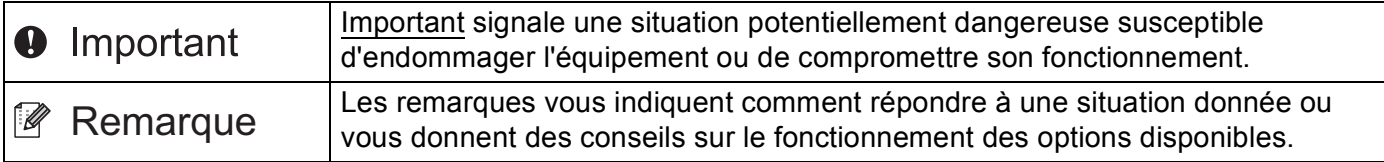

# **REMARQUE IMPORTANTE**

- L'usage de ce produit est approuvé dans le pays d'achat uniquement. N'utilisez pas ce produit à l'extérieur du pays d'achat, puisqu'il pourrait violer les règlements de télécommunication sans fil et d'alimentation de ce pays.
- Dans ce manuel, les messages à l'écran ACL des modèles MFC-8510DN, MFC-8520DN ou MFC-8910DW sont utilisés, sauf indication contraire.
- Windows<sup>®</sup> XP dans le présent document représente Windows<sup>®</sup> XP Professional, Windows<sup>®</sup> XP Professional x64 Edition et Windows<sup>®</sup> XP Home Edition.
- Windows Server<sup>®</sup> 2003 dans le présent document représente Windows Server<sup>®</sup> 2003 et Windows Server<sup>®</sup> 2003 x64 Edition.
- Windows Server<sup>®</sup> 2008 dans le présent document représente Windows Server<sup>®</sup> 2008 et Windows Server® 2008 R2.
- Windows Vista® dans le présent document représente toutes les éditions de Windows Vista<sup>®</sup>.
- Windows<sup>®</sup> 7 dans le présent document représente toutes les éditions de Windows<sup>®</sup> 7.
- Accédez au Brother Solutions Center (Centre de solutions Brother) au<http://solutions.brother.com/>et cliquez sur Manuels à la page du modèle pour télécharger les autres manuels.
- Tous les modèles ne sont pas offerts dans tous les pays.

# **Table des matières**

# **[Section I Fonctionnement en réseau](#page-7-0)**

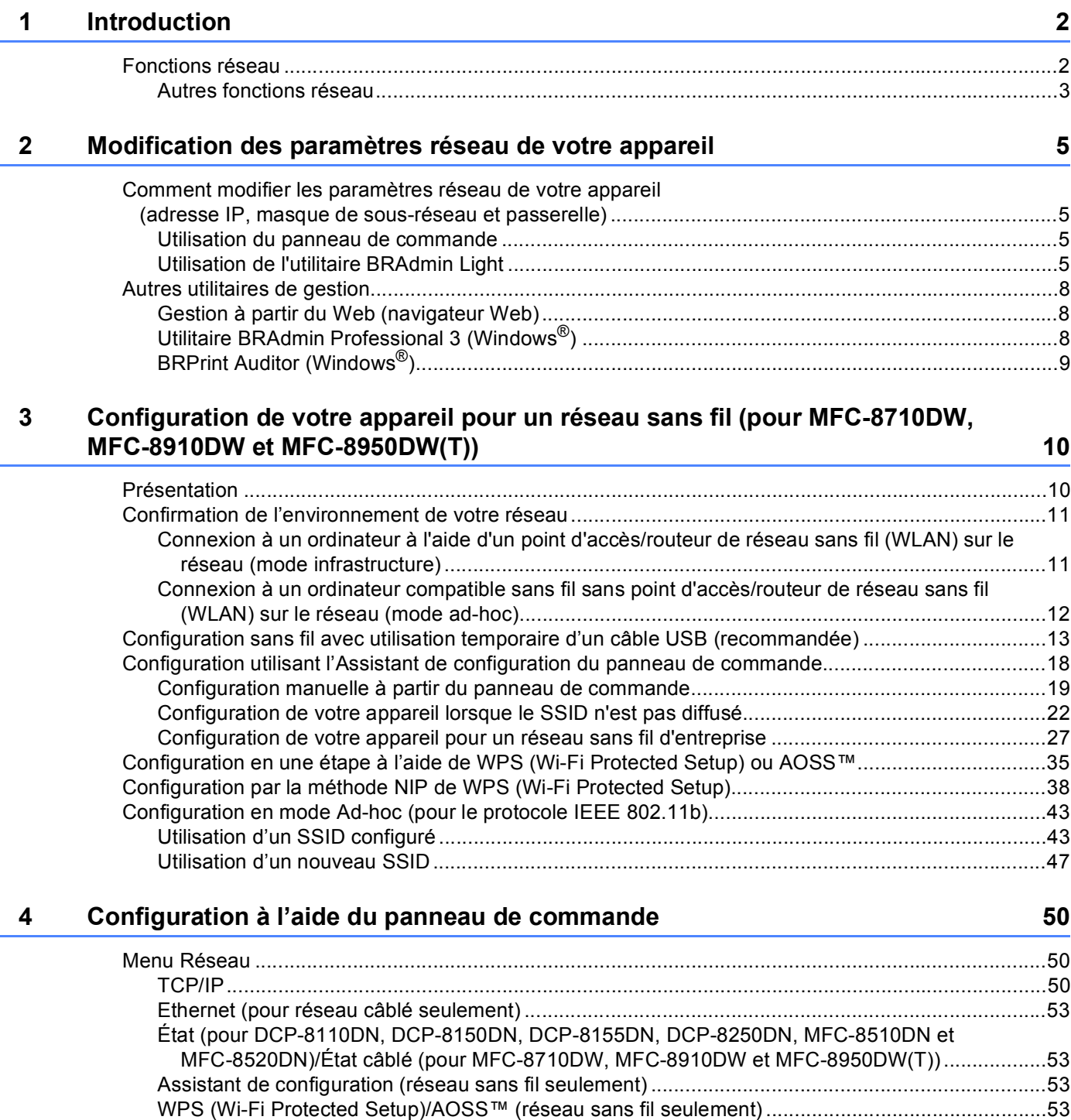

[WPS \(Wi-Fi Protected Setup\) avec code NIP \(réseau sans fil seulement\) .......................................53](#page-59-4)

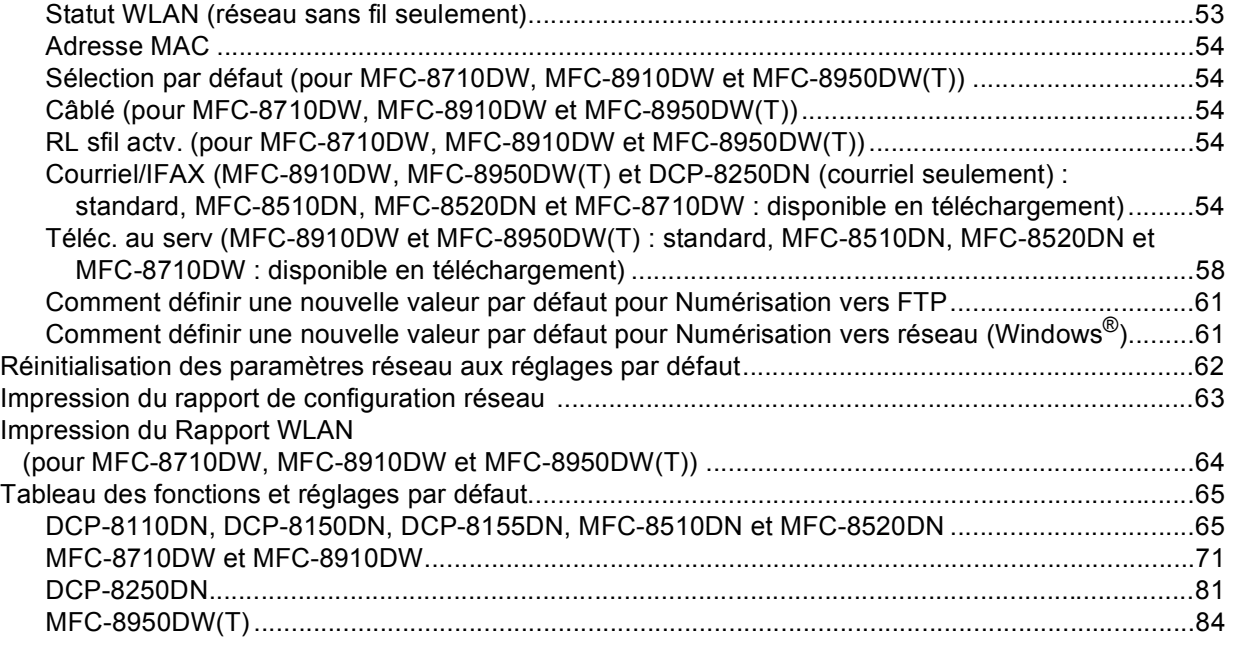

# **[5 Gestion à partir du Web](#page-97-0) 91**

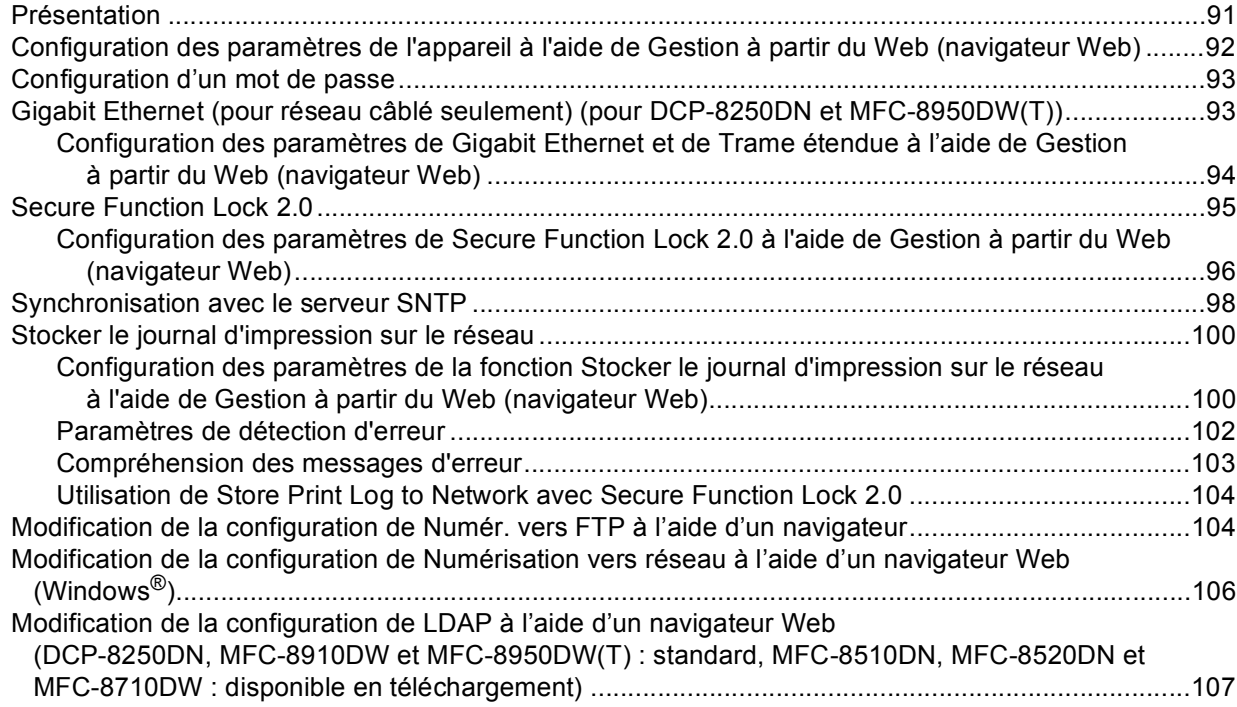

### **6 Fonctionnement avec LDAP**

### **[\(DCP-8250DN, MFC-8910DW et MFC-8950DW\(T\) : standard, MFC-8510DN,](#page-115-0)  MFC-8520DN et MFC-8710DW : disponible en téléchargement) 109**

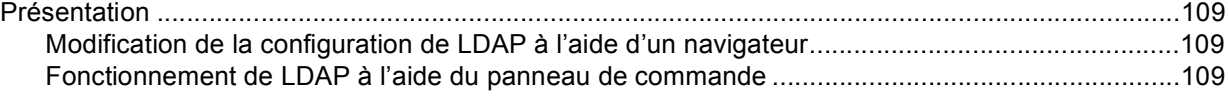

### **[7 Internet FAX \(MFC-8910DW, MFC-8950DW\(T\) et MFC-8510DN : standard,](#page-118-0)  MFC-8520DN et MFC-8710DW : disponible en téléchargement) 112**

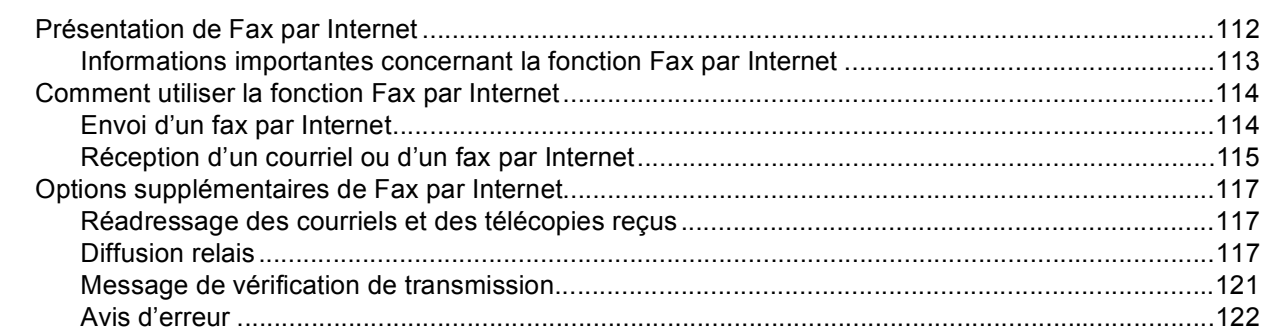

# **[8 Fonctions de sécurité](#page-129-0) 123**

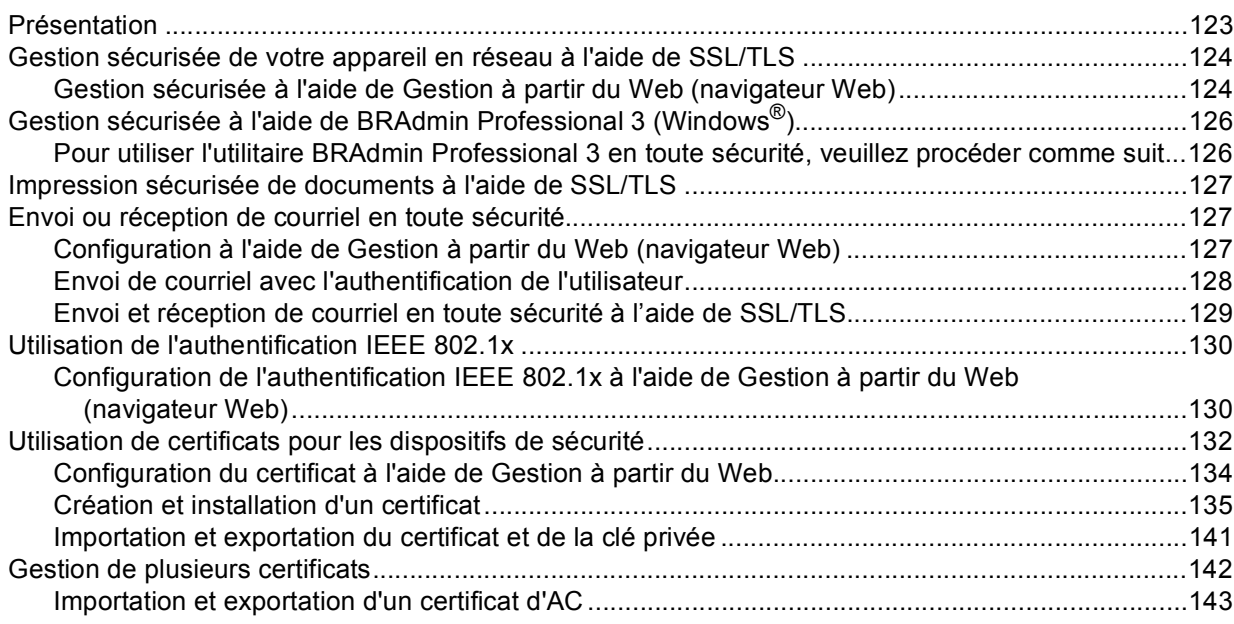

### **[9 Dépistage des pannes](#page-150-0) 144**

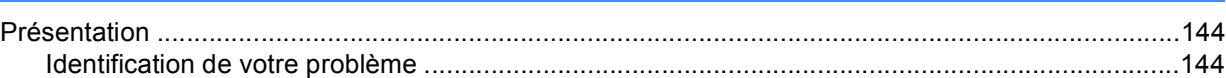

# **[Section II Glossaire réseau](#page-158-0)**

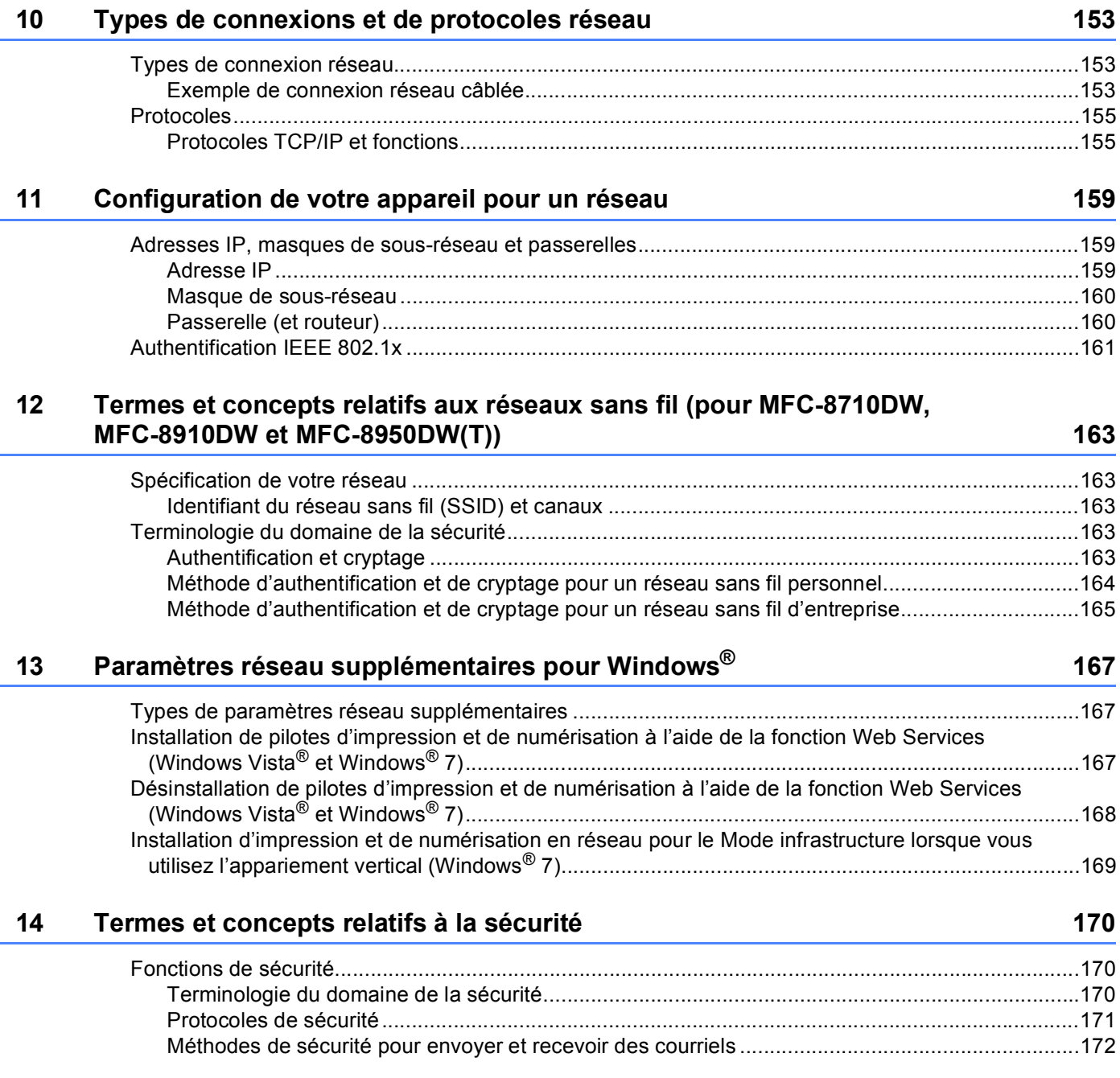

# **[Section III Annexes](#page-179-0)**

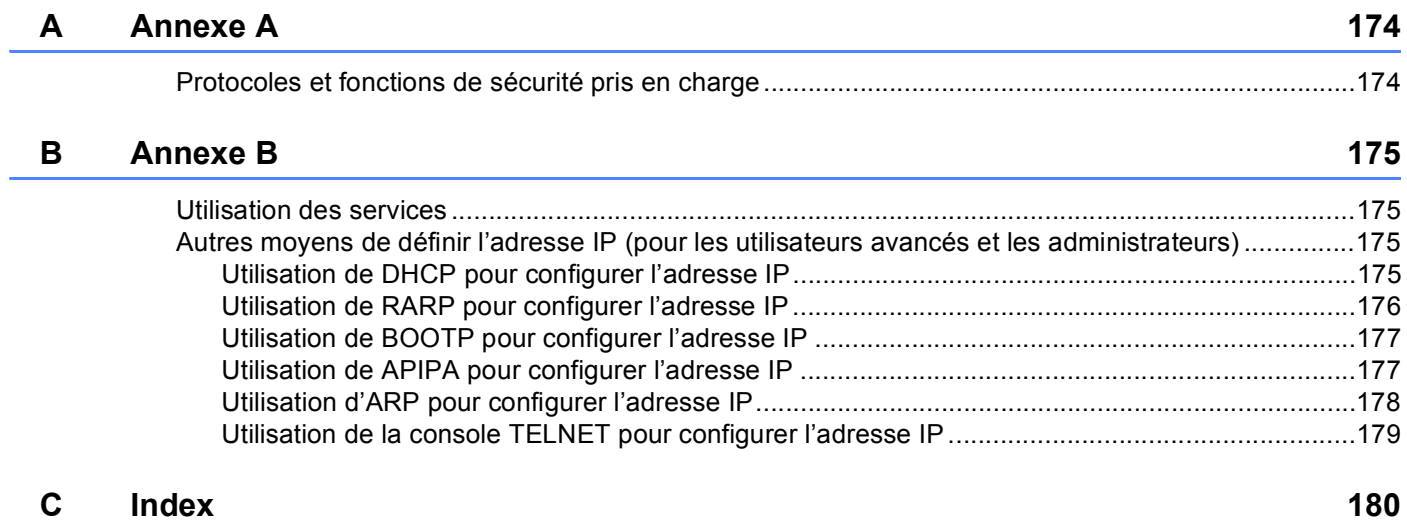

# **Section I**

# <span id="page-7-0"></span>**Fonctionnement en réseau**

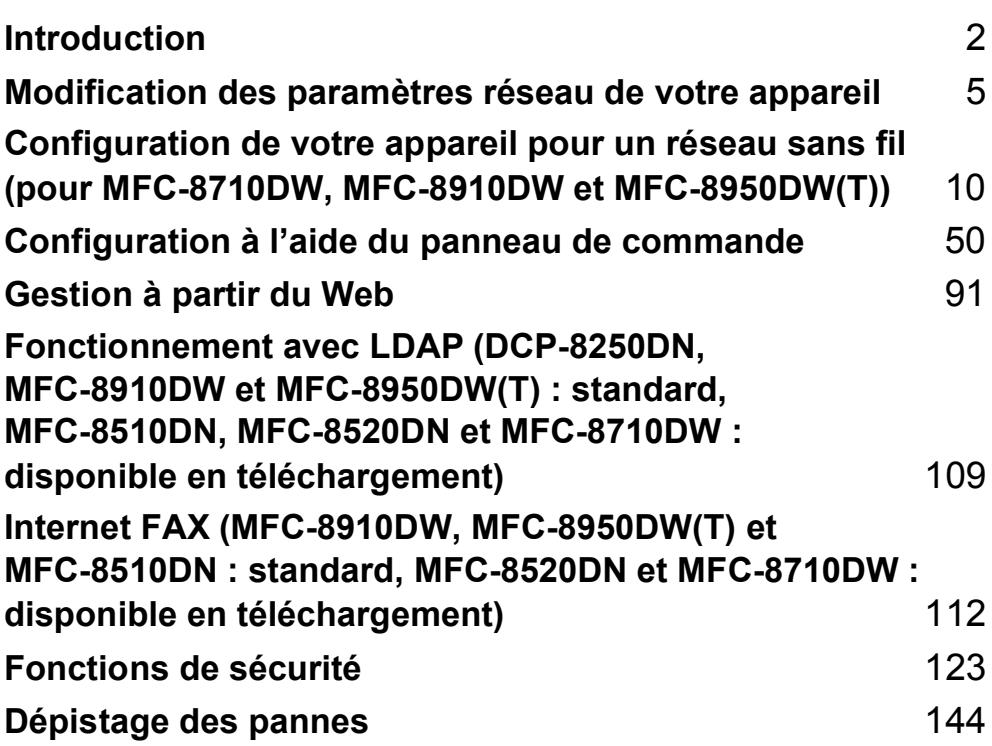

<span id="page-8-2"></span><span id="page-8-0"></span>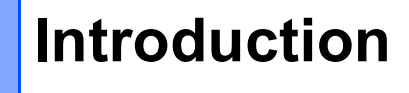

# <span id="page-8-1"></span>**<sup>1</sup> Fonctions réseau <sup>1</sup>**

Votre appareil Brother peut être partagé sur un réseau Ethernet câblé 10/100 Mo ou 1 Go (pour DCP-8250DN et MFC-8950DW(T)), ou sans fil IEEE 802.11b/g/n (pour les modèles sans fil) à l'aide du serveur d'impression en réseau interne. Le serveur d'impression prend en charge diverses fonctions et méthodes de connexion en fonction du système d'exploitation utilisé sur un réseau prenant en charge TCP/IP. Le tableau suivant liste les fonctions et les connexions réseau prises en charge par chaque système d'exploitation.

# **Remarque**

**1**

Quoique l'appareil Brother puisse être utilisé en réseau câblé et sans fil, on ne peut utiliser qu'une seule méthode de connexion à la fois.

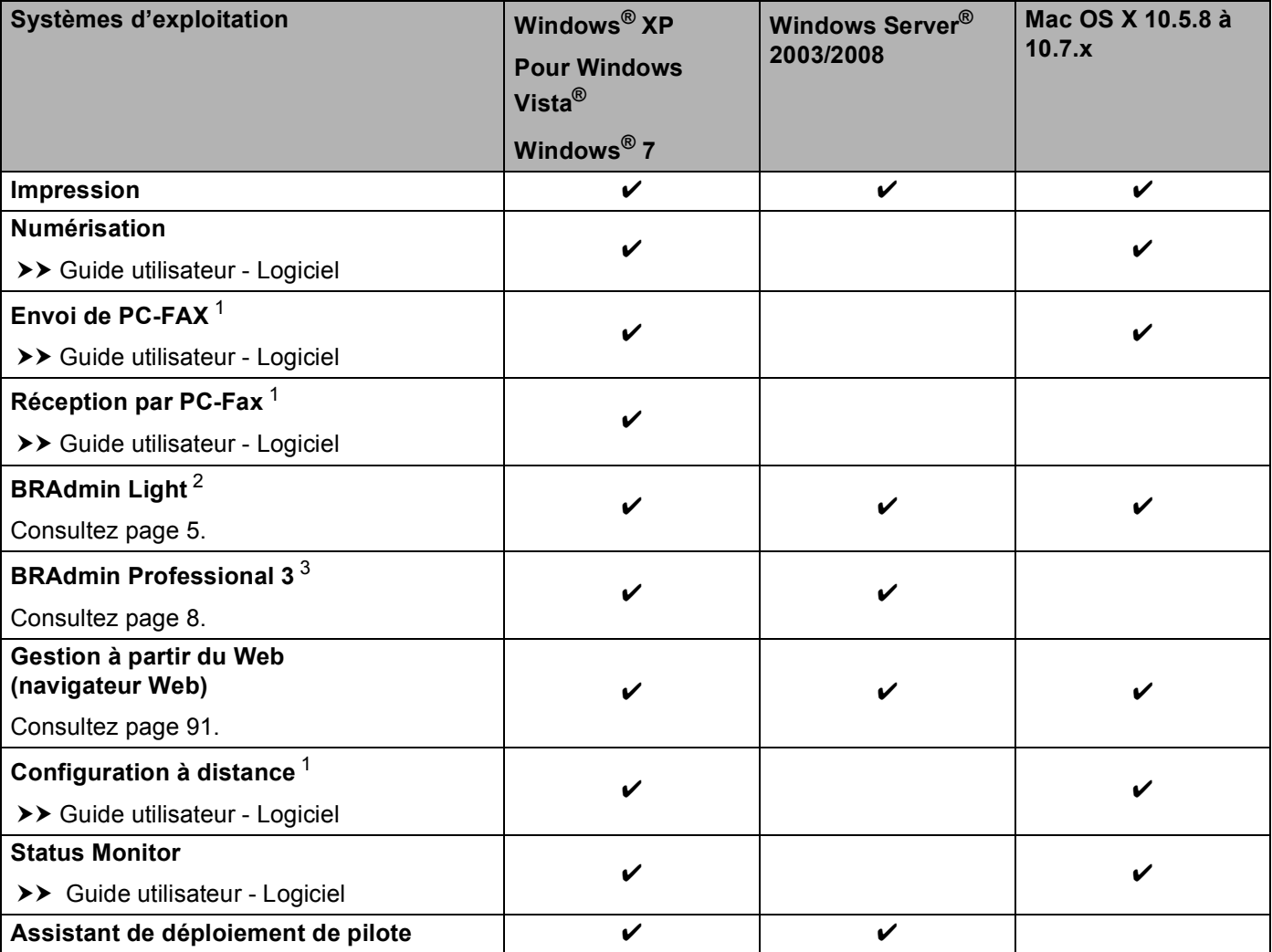

#### Introduction

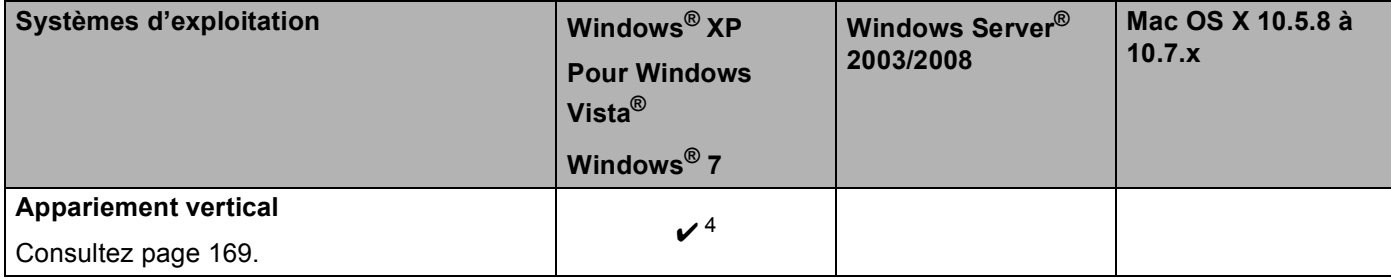

<span id="page-9-1"></span><sup>1</sup> Non offert pour les modèles DCP.

<span id="page-9-2"></span><sup>2</sup> BRAdmin Light pour Macintosh peut être téléchargé à partir de [http://solutions.brother.com/.](http://solutions.brother.com/)

<span id="page-9-3"></span><sup>3</sup> BRAdmin Professional 3 peut être téléchargé à partir de<http://solutions.brother.com/>.

<span id="page-9-4"></span><sup>4</sup> Windows® 7 seulement.

# <span id="page-9-0"></span>**Autres fonctions réseau <sup>1</sup>**

### **LDAP (DCP-8250DN, MFC-8910DW, et MFC-8950DW(T) : standard et MFC-8510DN, MFC-8520DN et MFC-8710DW : disponible en téléchargement) <sup>1</sup>**

Le protocole LDAP vous permet de rechercher de l'information telle que des numéros de télécopieur et des adresses électroniques à partir de votre serveur. (Consultez *[Fonctionnement avec LDAP \(DCP-8250DN,](#page-115-4)  [MFC-8910DW et MFC-8950DW\(T\) : standard, MFC-8510DN, MFC-8520DN et MFC-8710DW : disponible](#page-115-4)  en téléchargement*) >> page 109.)

(Pour MFC-8510DN, MFC-8520DN et MFC-8710DW)

Afin d'utiliser cette fonction, veuillez télécharger le microprogramme nécessaire de la page « Téléchargements » de votre modèle sur le Brother Solutions Center (Centre de solutions Brother) à l'adresse [http://solutions.brother.com/.](http://solutions.brother.com/)

### **Internet FAX (MFC-8910DW et MFC-8950DW(T) : standard, MFC-8510DN, MFC-8520DN et MFC-8710DW : disponible en téléchargement) <sup>1</sup>**

La fonction de Fax par Internet (IFAX) vous permet d'envoyer et de recevoir des télécopies en vous servant d'Internet comme moyen de communication. (Consultez *[Internet FAX \(MFC-8910DW, MFC-8950DW\(T\) et](#page-118-2)  [MFC-8510DN : standard, MFC-8520DN et MFC-8710DW : disponible en téléchargement\)](#page-118-2)* ▶▶ page 112.)

(Pour MFC-8510DN, MFC-8520DN et MFC-8710DW)

Afin d'utiliser cette fonction, veuillez télécharger le microprogramme nécessaire de la page « Téléchargements » de votre modèle sur le Brother Solutions Center (Centre de solutions Brother) à l'adresse [http://solutions.brother.com/.](http://solutions.brother.com/) Avant l'utilisation de cette fonction, vous devez configurer les paramètres nécessaires de l'appareil au moyen du panneau de commande de l'appareil, de BRAdmin Professional 3 ou de Gestion à partir du Web. Pour de plus amples renseignements, veuillez consulter le guide de l'utilisateur de Fax par Internet sur le site Web indiqué ci-dessus.

### **Sécurité <sup>1</sup>**

Votre appareil Brother emploie certains des plus récents protocoles de sécurité et de cryptage disponibles. (Consultez [Fonctions de sécurité](#page-129-2) >> page 123.)

Introduction

### **Téléc. au serv (MFC-8910DW et MFC-8950DW(T) : standard, MFC-8510DN, MFC-8520DN et MFC-8710DW : disponible en téléchargement) <sup>1</sup>**

La fonction Téléc. au serv permet à l'appareil de numériser un document et de l'envoyer sur un réseau vers un serveur de télécopie séparé. (Consultez *[Téléc. au serv \(MFC-8910DW et MFC-8950DW\(T\) : standard,](#page-64-0)  [MFC-8510DN, MFC-8520DN et MFC-8710DW : disponible en téléchargement\)](#page-64-0)* >> page 58.)

(Pour MFC-8510DN, MFC-8520DN et MFC-8710DW)

Afin d'utiliser cette fonction, veuillez télécharger le microprogramme nécessaire de la page « Téléchargements » de votre modèle sur Le Brother Solutions Center à l'adresse <http://solutions.brother.com/>. Avant l'utilisation de cette fonction, vous devez configurer les paramètres nécessaires de l'appareil au moyen du panneau de commande de l'appareil, de BRAdmin Professional 3 ou de Gestion à partir du Web. Pour de plus amples renseignements, veuillez consulter le guide de l'utilisateur de Fax par Internet sur le site Web indiqué ci-dessus.

### **Secure Function Lock 2.0**

Secure Function Lock 2.0 augmente la sécurité en limitant l'accès aux fonctions. (Consultez *[Secure Function](#page-101-0)*   $Lock$   $2.0 \rightarrow$  page 95.)

### **Stocker le journal d'impression sur le réseau <sup>1</sup>**

La fonction Stocker le journal d'impression sur le réseau vous permet d'enregistrer le fichier de journal d'impression de votre appareil Brother sur un serveur réseau à l'aide de CIFS. (Consultez *[Stocker le journal](#page-106-0)  [d'impression sur le réseau](#page-106-0)* >> page 100.)

# <span id="page-11-4"></span><span id="page-11-0"></span>**Modification des paramètres réseau de votre appareil <sup>2</sup>**

# <span id="page-11-1"></span>**Comment modifier les paramètres réseau de votre appareil (adresse IP, masque de sous-réseau et passerelle) <sup>2</sup>**

Vous pouvez modifier les paramètres du réseau de l'appareil au moyen du panneau de commande, de BRAdmin Light, de Gestion à partir du Web et de BRAdmin Professional 3. Pour de plus amples renseignements, consultez ce chapitre.

# <span id="page-11-2"></span>**Utilisation du panneau de commande <sup>2</sup>**

Vous pouvez configurer votre appareil pour fonctionner sur un réseau à l'aide du menu du panneau de commande Réseau. (Consultez *[Configuration à l'aide du panneau de commande](#page-56-3)* >> page 50.)

# <span id="page-11-3"></span>**Utilisation de l'utilitaire BRAdmin Light <sup>2</sup>**

BRAdmin Light est conçu pour la configuration initiale des périphériques Brother connectés au réseau. Il peut rechercher des produits Brother dans un environnement TCP/IP, afficher leur état et configurer leurs paramètres réseau de base comme l'adresse IP.

# **Installation de BRAdmin Light pour Windows® <sup>2</sup>**

- **a Assurez-vous que l'appareil est allumé.**
- b Allumez votre ordinateur. Fermez toutes les applications en cours d'utilisation avant la configuration.
- c Insérez le CD-ROM d'installation dans votre lecteur de CD-ROM. L'écran d'installation s'affiche automatiquement. Si l'écran des noms de modèle apparaît, choisissez votre appareil. Si l'écran des langues apparaît, choisissez votre langue.
- d Le menu principal du CD-ROM s'affiche. Cliquez sur **Avancé**, puis sur **Utilitaires réseau**.
- **6** Cliquez sur **BRAdmin Light** et suivez les instructions qui s'affichent à l'écran.

# **Installation de BRAdmin Light pour Macintosh <sup>2</sup>**

Vous pouvez télécharger le plus récent utilitaire BRAdmin Light de Brother à partir du site <http://solutions.brother.com/>.

# **Paramétrage de l'adresse IP, du masque de sous-réseau et de la passerelle à l'aide de BRAdmin Light <sup>2</sup>**

# **Remarque**

- Vous pouvez télécharger le plus récent utilitaire BRAdmin Light de Brother à partir du site [http://solutions.brother.com/.](http://solutions.brother.com/)
- Si vous avez besoin d'une gestion plus avancée de l'appareil, utilisez la dernière version de l'utilitaire BRAdmin Professional 3 que vous pouvez télécharger à partir du site [http://solutions.brother.com/.](http://solutions.brother.com/) Il est seulement disponible pour les utilisateurs de Windows®.
- Si vous utilisez la fonction pare-feu d'un anti-logiciel espion ou d'un antivirus, désactivez-la temporairement. Vous pourrez activer l'application de nouveau quand vous serez sûr de pouvoir imprimer.
- Nom du nœud : le nom du nœud est affiché dans la fenêtre courante de BRAdmin Light. Le nom de nœud par défaut du serveur d'impression dans l'appareil est « BRNxxxxxxxxxxxx » pour un réseau câblé ou « BRWxxxxxxxxxxxx » pour un réseau sans fil. (« xxxxxxxxxxxx » est l'adresse MAC / adresse Ethernet de votre appareil.)
- Aucun mot de passe n'est requis par défaut. Si vous avez défini un mot de passe, entrez-le et appuyez sur **OK**.
- **a** Lancez l'utilitaire BRAdmin Light.
	- **Pour Windows**<sup>®</sup>

Cliquez sur **Démarrer** / **Tous les programmes** / **Brother** / **BRAdmin Light** / **BRAdmin Light**.

**Pour Macintosh** 

Lorsque le téléchargement est terminé, double cliquez sur le fichier **BRAdmin Light.jar** pour lancer l'utilitaire BRAdmin Light.

b BRAdmin Light recherche automatiquement les nouveaux périphériques.

Modification des paramètres réseau de votre appareil

### <sup>3</sup> Double-cliquez sur le périphérique non configuré.

### Pour Windows<sup>®</sup> Pour Macintosh

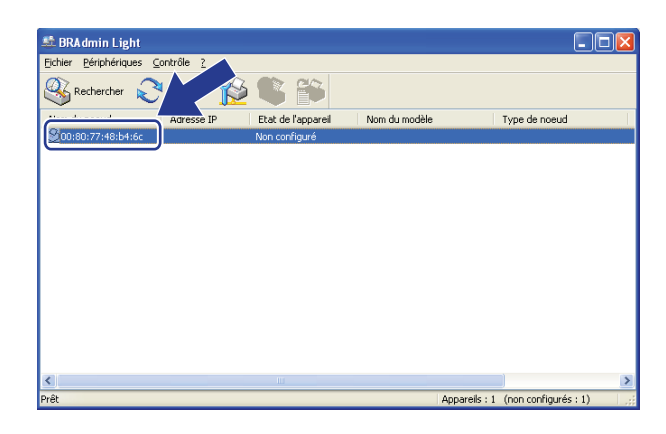

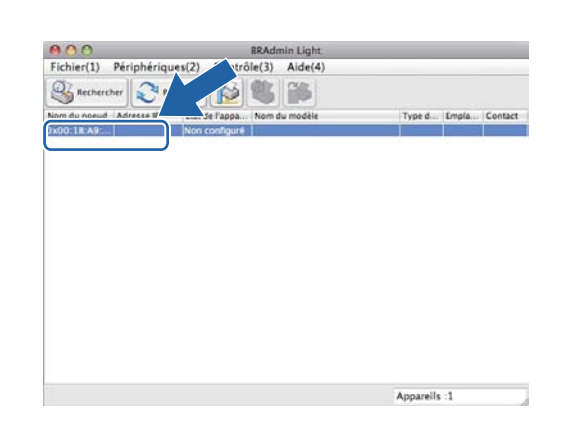

# **Remarque**

- Si le serveur d'impression est configuré à ses valeurs par défaut (si vous n'utilisez pas de serveur DHCP/BOOTP/RARP), il apparaîtra comme un périphérique **Non configuré** à l'écran de l'utilitaire BRAdmin Light.
- Vous pouvez trouver le nom de nœud et l'adresse MAC (adresse Ethernet) en imprimant le rapport de configuration réseau (Voir *[Impression du rapport de configuration réseau](#page-69-0)* >> page 63). Vous pouvez également trouver le nom du nœud et l'adresse MAC sur le panneau de commande. (Consultez *[Chapitre 4: Configuration à l'aide du panneau de commande](#page-56-3)*.)
- d Sélectionnez **STATIC** dans **Méthode d'amorçage**. Entrez l'**Adresse IP**, le **Masque de sous-réseau** et la **Passerelle** (le cas échéant) de votre appareil.

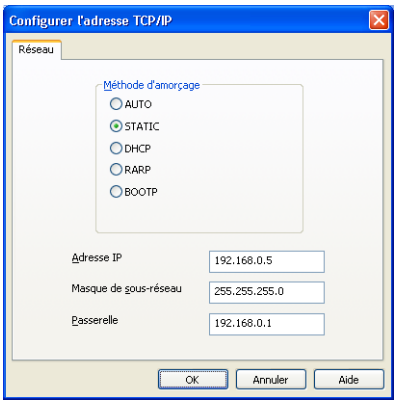

Pour Windows<sup>®</sup> Pour Macintosh

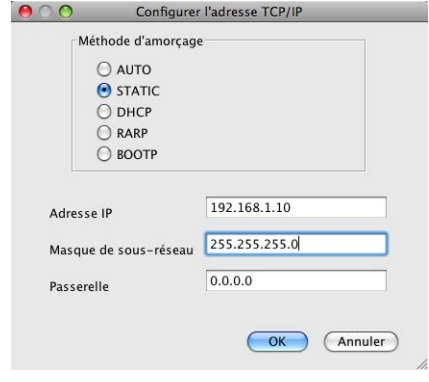

- e Cliquez sur **OK**.
- 6) Une fois l'adresse IP programmée correctement, vous verrez l'appareil Brother dans la liste des périphériques.

# <span id="page-14-0"></span>**Autres utilitaires de gestion <sup>2</sup>**

Outre BRAdmin Light, votre appareil Brother dispose des utilitaires de gestion suivants. Ces utilitaires vous permettent de modifier vos paramètres réseau.

# <span id="page-14-1"></span>**Gestion à partir du Web (navigateur Web) <sup>2</sup>**

Vous pouvez vous servir d'un navigateur Web standard pour modifier les paramètres de votre serveur d'impression à l'aide du protocole HTTP (Hyper Text Transfer Protocol) ou HTTPS (Hyper Text Transfer Protocol over Secure Socket Layer). (Consultez *[Configuration des paramètres de l'appareil à l'aide de](#page-98-0)  [Gestion à partir du Web \(navigateur Web\)](#page-98-0)* >> page 92.)

# <span id="page-14-2"></span>**Utilitaire BRAdmin Professional 3 (Windows®) <sup>2</sup>**

BRAdmin Professional 3 est un utilitaire permettant une gestion plus avancée des périphériques Brother connectés au réseau. Il peut rechercher les produits Brother sur votre réseau et afficher l'état des périphériques dans une fenêtre de type explorateur facile à lire qui change de couleur pour identifier l'état de chaque périphérique. Vous pouvez définir des paramètres de réseau et de périphérique et mettre à jour le

microprogramme des périphériques à partir d'un ordinateur Windows<sup>®</sup> sur votre réseau local. BRAdmin Professional 3 peut également consigner dans un journal les activités des périphériques Brother de votre réseau et exporter les données de journal au format HTML, CSV, TXT ou SQL.

Si vous voulez surveiller les appareils connectés localement, installez le logiciel Print Auditor Client sur le PC client. Cet utilitaire permet de surveiller les appareils connectés à un PC client par le biais de l'interface USB ou parallèle à partir de BRAdmin Professional 3.

Pour en savoir plus et pour télécharger l'utilitaire, visitez le site [http://solutions.brother.com/.](http://solutions.brother.com/)

# **Remarque**

- Veuillez utiliser la dernière version de l'utilitaire BRAdmin Professional 3, qui peut être téléchargée à partir du site [http://solutions.brother.com/.](http://solutions.brother.com/) Il est seulement disponible pour les utilisateurs de Windows<sup>®</sup>.
- Si vous utilisez la fonction pare-feu d'un anti-logiciel espion ou d'un antivirus, désactivez-la temporairement. Vous pourrez configurer de nouveau le logiciel en suivant les instructions quand vous serez sûr de pouvoir imprimer.
- Nom du nœud : Le nom de nœud de chaque appareil Brother sur le réseau s'affiche dans BRAdmin Professional 3. Le nom de nœud par défaut est « BRNxxxxxxxxxxxx » pour un réseau câblé ou « BRWxxxxxxxxxxxx » pour un réseau sans fil. (« xxxxxxxxxxxx » est l'adresse MAC / adresse Ethernet de votre appareil.)

# <span id="page-15-0"></span>**BRPrint Auditor (Windows®) <sup>2</sup>**

Le logiciel BRPrint Auditor confère la puissance de surveillance des outils de gestion de réseau de Brother aux appareils connectés localement. Cet utilitaire permet à un ordinateur client de recueillir de l'information d'utilisation et d'état provenant d'un appareil Brother connecté par le biais de l'interface USB ou parallèle. BRPrint Auditor peut ensuite transmettre cette information à un autre ordinateur du réseau qui exécute BRAdmin Professional 3. Ceci permet à l'administrateur de vérifier des éléments tels que le nombre de pages, l'état du toner et du tambour ainsi que la version du micrologiciel. En plus de faire rapport aux applications de gestion de réseau de Brother, cet utilitaire peut envoyer par courriel l'information d'utilisation et d'état à une adresse électronique prédéfinie au format de fichier CSV ou XML (prise en charge de SMTP nécessaire). L'utilitaire BRPrint Auditor prend aussi en charge l'avis par courriel pour le signalement des avertissements et des conditions d'erreur.

# <span id="page-16-2"></span><span id="page-16-1"></span><span id="page-16-0"></span>**Présentation <sup>3</sup>**

Pour brancher votre appareil à votre réseau sans fil, nous vous recommandons de suivre les méthodes de configuration présentées dans le Guide d'installation rapide.

 La méthode de configuration sans fil à l'aide du CD-ROM d'installation et d'un câble USB est la méthode la plus conviviale.

Consultez ce chapitre pour en savoir plus sur les méthodes supplémentaires de configuration des paramètres du réseau sans fil. Pour en savoir plus sur les paramètres TCP/IP, veuillez consulter *[Comment](#page-11-1)  [modifier les paramètres réseau de votre appareil \(adresse IP, masque de sous-réseau et passerelle\)](#page-11-1)*  $\rightarrow$  [page 5.](#page-11-1)

# *A* Remarque

• Pour obtenir de meilleurs résultats lors de l'impression quotidienne de documents, placez l'appareil Brother le plus près possible du point d'accès/routeur de réseau sans fil (WLAN) avec le moins d'obstructions possibles. De gros objets et des murs entre deux appareils, ainsi que de l'interférence avec d'autres appareils électroniques peuvent affecter la vitesse de transfert des données de vos documents.

En raison de ces facteurs, le sans-fil n'est peut-être pas la meilleure méthode de connexion pour tous les types de documents et applications. Si vous imprimez de gros fichiers, tels que des documents à pages multiples avec du texte et des graphiques importants, vous devriez considérer l'utilisation d'Ethernet câblé pour un transfert de données plus rapide, ou USB pour la vitesse de débit la plus rapide.

- Quoique l'appareil Brother puisse être utilisé en réseau câblé et sans fil, on ne peut utiliser qu'une seule méthode de connexion à la fois.
- Avant de configurer vos paramètres sans fil, vous devez connaître votre nom de réseau : (SSID) et clé de réseau. Si vous utilisez un réseau sans fil d'entreprise, vous devez également connaître l'ID utilisateur et le mot de passe.

# <span id="page-17-0"></span>**Confirmation de l'environnement de votre réseau <sup>3</sup>**

# <span id="page-17-1"></span>**Connexion à un ordinateur à l'aide d'un point d'accès/routeur de réseau sans fil (WLAN) sur le réseau (mode infrastructure) <sup>3</sup>**

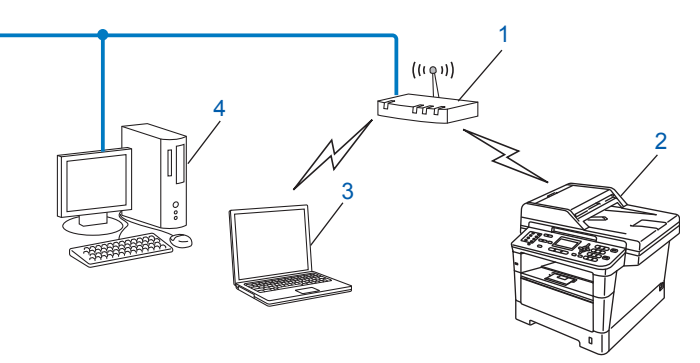

- <span id="page-17-2"></span>**1 Point d'accès/routeur de réseau sans fil (WLAN) [1](#page-17-2)**
	- Si votre ordinateur prend en charge Intel® MWT (My WiFi Technology), vous pouvez utiliser votre ordinateur comme point d'accès prenant en charge WPS (Wi-Fi Protected Setup).
- **2 Appareil réseau sans fil (votre appareil)**
- **3 Ordinateur compatible sans fil connecté au point d'accès/routeur de réseau sans fil (WLAN)**
- **4 Ordinateur câblé qui ne prend pas en charge le sans-fil connecté au point d'accès/routeur de réseau sans fil (WLAN) à l'aide d'un câble réseau**

#### **Méthode de configuration <sup>3</sup>**

Les instructions suivantes vous présentent quatre méthodes pour configurer votre appareil Brother dans un environnement de réseau sans fil. Choisissez votre méthode privilégiée pour votre environnement.

■ Configuration sans fil avec utilisation temporaire d'un câble USB (recommandée)

Consultez *[Configuration sans fil avec utilisation temporaire d'un câble USB \(recommandée\)](#page-19-1)* >> page 13.

- Configuration sans fil avec l'Assistant de configuration à partir du panneau de commande Consultez *[Configuration utilisant l'Assistant de configuration du panneau de commande](#page-24-1)*  $\rightarrow \rightarrow$  page 18.
- Configuration sans fil en une étape à l'aide de WPS (Wi-Fi Protected Setup) ou AOSS™ Consultez Configuration en une étape à l'aide de WPS (Wi-Fi Protected Setup) ou AOSS<sup>™</sup> >> page 35.
- Configuration selon la méthode NIP à l'aide de WPS Consultez [Configuration par la méthode NIP de WPS \(Wi-Fi Protected Setup\)](#page-44-1) >> page 38.

# <span id="page-18-0"></span>**Connexion à un ordinateur compatible sans fil sans point d'accès/routeur de réseau sans fil (WLAN) sur le réseau (mode ad-hoc) <sup>3</sup>**

Ce type de réseau ne possède pas de point d'accès/routeur de réseau sans fil (WLAN) central. Tous les clients sans fil communiquent directement entre eux. Quand l'appareil sans fil Brother (votre appareil) fait partie de ce réseau, il reçoit toutes les tâches d'impression directement de l'ordinateur qui envoie les données d'impression.

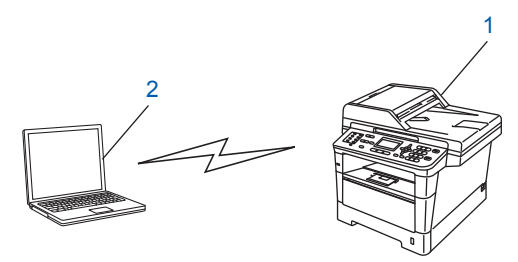

**1 Appareil réseau sans fil (votre appareil)**

#### **2 Ordinateur compatible sans fil**

Nous ne garantissons pas la connexion au réseau sans fil avec les produits Windows Server® en mode ad-hoc. Pour configurer votre appareil en mode ad-hoc, consultez *[Configuration en mode Ad-hoc \(pour le](#page-49-2)  [protocole IEEE 802.11b\)](#page-49-2)* >> page 43.

# <span id="page-19-1"></span><span id="page-19-0"></span>**Configuration sans fil avec utilisation temporaire d'un câble USB (recommandée) <sup>3</sup>**

Pour cette méthode, nous vous recommandons d'utiliser un ordinateur connecté sans fil à votre réseau. Vous pouvez configurer l'appareil à distance à partir d'un ordinateur qui est relié au réseau à l'aide d'un câble USB  $(A)$ <sup>[1](#page-19-2)</sup>.

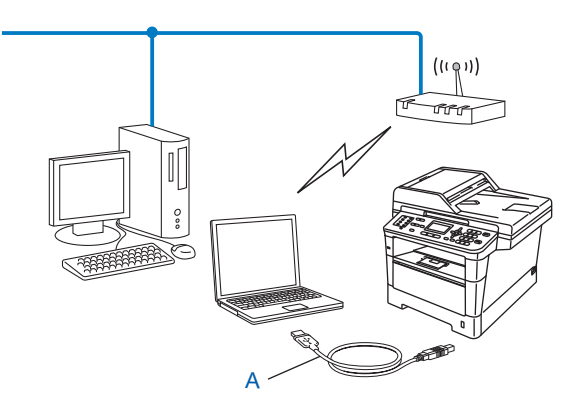

<span id="page-19-2"></span>Vous pouvez configurer les paramètres sans fil de l'appareil à l'aide d'un câble USB temporairement connecté à un ordinateur câblé ou sans fil.

### **I**mportant

- Les instructions suivantes vous permettront d'installer votre appareil Brother dans un environnement réseau à l'aide de l'installateur Brother qui se trouve sur le CD-ROM accompagnant l'appareil.
- Si vous avez configuré précédemment les paramètres sans fil de l'appareil, vous devez réinitialiser les paramètres de réseau local avant de pouvoir à nouveau configurer les paramètres sans fil.

Pour réinitialiser les paramètres de réseau local, consultez *[Réinitialisation des paramètres réseau aux](#page-68-0)  [réglages par défaut](#page-68-0)* >> page 62.

- Si vous utilisez un pare-feu Windows<sup>®</sup> ou la fonction pare-feu d'un anti-logiciel espion ou d'un antivirus, désactivez-le temporairement. Vous pourrez activer le pare-feu de nouveau quand vous serez sûr de pouvoir imprimer.
- Vous devez utiliser de manière temporaire un câble USB pendant la configuration.
- **Avant de commencer l'installation, vous devez connaître vos paramètres du réseau sans fil.**

Si vous avez l'intention de connecter l'appareil Brother à votre réseau, nous vous conseillons de consulter votre administrateur système avant l'installation.

• Si votre routeur utilise le cryptage WEP, entrez la clé utilisée comme première clé WEP. Votre appareil Brother prend uniquement en charge l'utilisation de la première clé WEP.

**1** Avant de configurer votre appareil, nous vous recommandons de prendre en note vos paramètres de réseau sans fil. Vous aurez besoin de cette information pour continuer la configuration.

#### **Pour une configuration de réseau sans fil personnalisée <sup>3</sup>**

Si vous configurez votre appareil pour un plus petit réseau sans fil, tel qu'un réseau domestique, notez votre SSID et la clé de réseau.

Si vous utilisez Windows® XP, Macintosh ou un câble réseau pour connecter votre ordinateur à votre point d'accès/routeur sans fil, vous devez connaître le SSID et la clé de réseau de votre point d'accès/routeur sans fil (WLAN) avant de continuer.

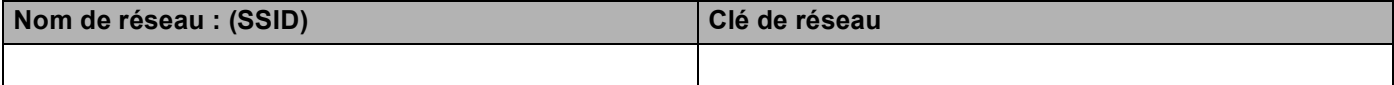

#### **Par exemple : <sup>3</sup>**

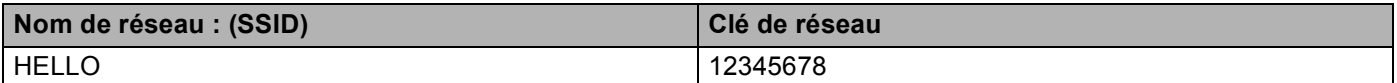

### **Pour une configuration de réseau sans fil d'entreprise <sup>3</sup>**

Si vous configurez votre appareil pour un réseau sans fil qui prend en charge IEEE 802.1x, notez votre méthode d'authentification, méthode de cryptage, ID utilisateur et mot de passe.

#### **Nom de réseau : (SSID)**

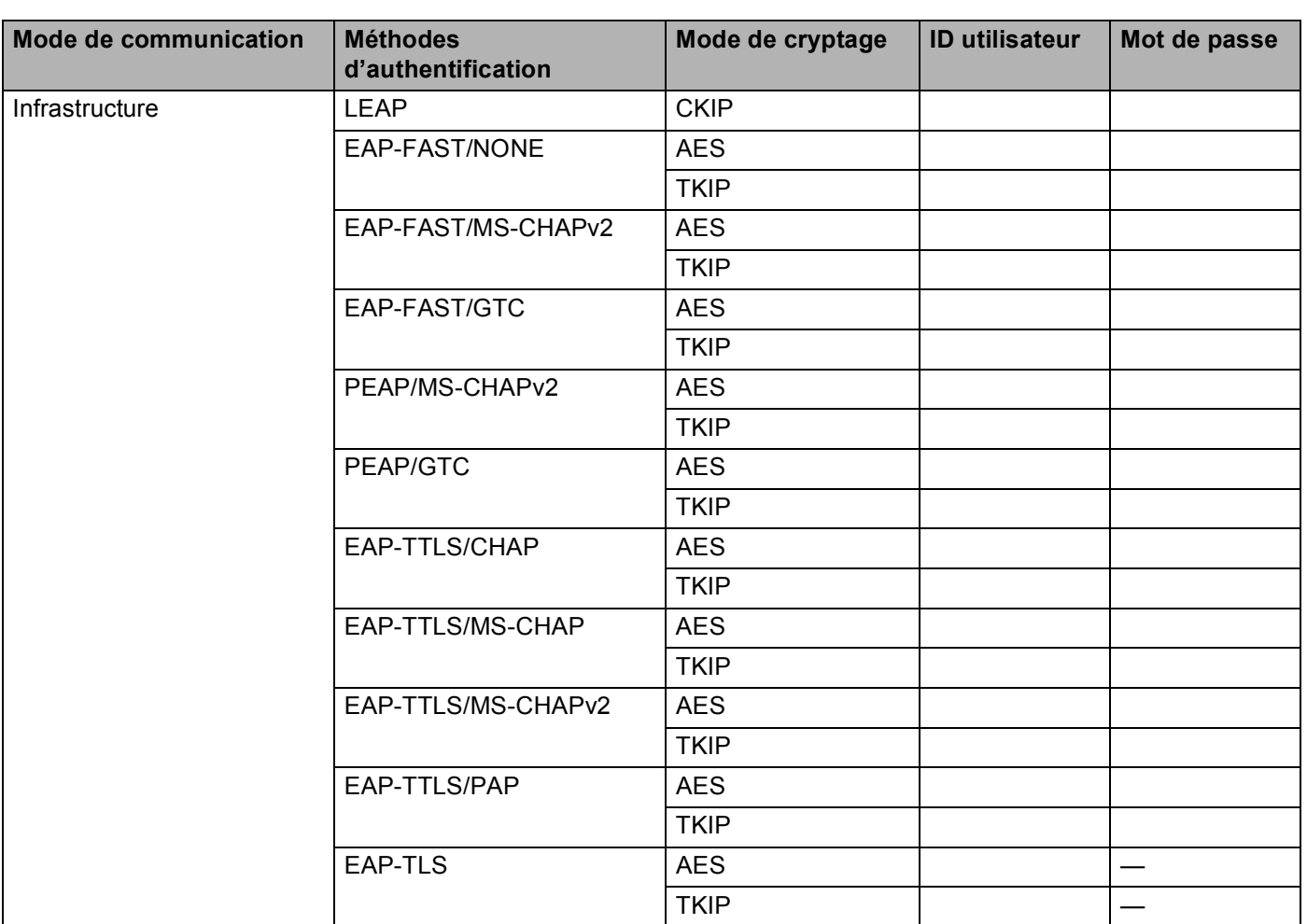

### **Par exemple : <sup>3</sup>**

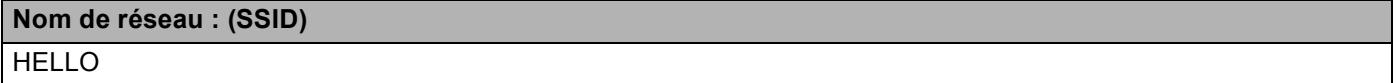

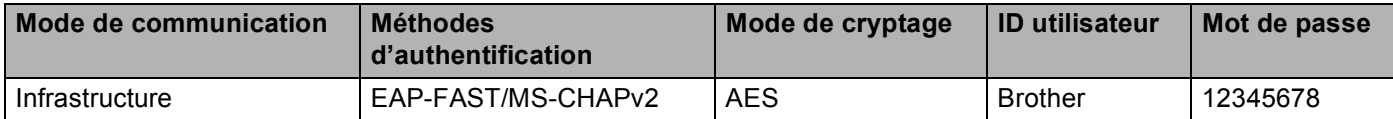

# **Remarque**

- Si vous configurez votre appareil à l'aide de l'authentification EAP-TLS, vous devez d'abord installer le certificat client émis par une AC (Autorité de certification). Pour de plus amples renseignements sur le certificat client, communiquez avez votre administrateur réseau. Si vous avez installé plus d'un certificat, nous vous recommandons de prendre en note le nom du certificat que vous voulez utiliser. Pour installer le certificat, consultez *[Utilisation de certificats pour les dispositifs de sécurité](#page-138-0)*  $\triangleright$  page 132.
- Si vous vérifiez votre appareil à l'aide du nom commun du certificat du serveur, nous vous recommandons de le prendre en note avant de commencer la configuration. Communiquez avec votre administrateur de réseau pour de plus amples renseignements sur le nom commun du certificat du serveur.
- b Allumez votre ordinateur et placez le CD-ROM d'installation dans le lecteur de CD-ROM.

### **(Pour Windows®) <sup>3</sup>**

1 L'écran d'installation s'affiche automatiquement.

Si l'écran des noms de modèle apparaît, choisissez votre appareil. Si l'écran des langues apparaît, choisissez votre langue.

2 Le menu principal du CD-ROM s'affiche. Cliquez sur **Installer le logiciel MFL-Pro Suite**, puis cliquez sur **Oui** si vous acceptez les licences d'utilisation. Suivez les instructions à l'écran.

# **Remarque**

- Si l'écran Brother ne s'affiche pas automatiquement, passez à **Poste de travail** (**Ordinateur**), double cliquez sur l'icône de CD-ROM, puis double cliquez sur **start.exe**.
- Lorsque l'écran **Contrôle de compte d'utilisateur** s'affiche, (Windows Vista®) cliquez sur **Autoriser**. (Windows® 7) cliquez sur **Oui**.
	- 3 Sélectionnez **Connexion réseau sans fil**, puis cliquez sur **Suivant**.
	- 4 Choisissez l'option de paramétrage du pare-feu à l'écran **Pare-feu/logiciel antivirus détecté**, puis cliquez sur **Suivant**.

#### **(Pour Macintosh) <sup>3</sup>**

- 1 L'écran d'installation s'affiche automatiquement. Cliquez sur **Start Here OSX**. Choisissez votre appareil et cliquez sur **Suivant**.
- 2 Sélectionnez **Connexion réseau sans fil**, puis cliquez sur **Suivant**.
- **3** Sélectionnez Oui, j'ai un câble USB que je peux utiliser pour l'installation., puis cliquez sur **Suivant**.
- 4) Pour configurer les paramètres sans fil, suivez les instructions qui s'affichent à l'écran.

### **Remarque**

- Lorsque l'écran **Réseaux sans fil disponibles** s'affiche, si votre point d'accès est paramétré pour ne pas diffuser le SSID, vous pouvez l'ajouter manuellement en cliquant sur le bouton **Avancé**. Pour entrer le **Nom (SSID)**, suivez les instructions qui s'affichent à l'écran.
- Si l'écran d'échec de la configuration sans fil s'affiche, cliquez sur **Réessayer** et essayez à nouveau.
- **Une fois la configuration sans fil terminée, vous pouvez procéder à l'installation des pilotes et**  OK! **du logiciel nécessaires au fonctionnement de votre appareil. Cliquez sur Suivant dans la boîte de dialogue d'installation et suivez les instructions qui s'affichent à l'écran.**

# <span id="page-24-1"></span><span id="page-24-0"></span>**Configuration utilisant l'Assistant de configuration du panneau de commande <sup>3</sup>**

Vous pouvez utiliser le panneau de commande de l'appareil pour configurer vos paramètres du réseau sans fil. En utilisant la fonction Assist config. du panneau de commande, vous pourrez facilement connecter votre appareil Brother à votre réseau sans fil. **Avant de commencer l'installation, vous devez connaître vos paramètres du réseau sans fil.**

# **I**mportant

• Si vous avez configuré précédemment les paramètres sans fil de l'appareil, vous devez réinitialiser les paramètres de réseau local avant de pouvoir à nouveau configurer les paramètres sans fil.

Pour réinitialiser les paramètres de réseau local, consultez *[Réinitialisation des paramètres réseau aux](#page-68-0)  [réglages par défaut](#page-68-0)* >> page 62.

- Si votre routeur utilise le cryptage WEP, entrez la clé utilisée comme première clé WEP. Votre appareil Brother prend uniquement en charge l'utilisation de la première clé WEP.
- Si vous configurez votre appareil pour un plus petit réseau sans fil, tel qu'un réseau domestique :
	- Pour configurer votre appareil pour un réseau sans fil existant à l'aide du SSID et de la clé de réseau (au besoin), consultez *[Configuration manuelle à partir du panneau de commande](#page-25-1)*  $\rightarrow \rightarrow$  page 19.
	- Si votre point d'accès/routeur de réseau sans fil (WLAN) n'est pas paramétré pour diffuser le SSID, consultez *[Configuration de votre appareil lorsque le SSID n'est pas diffusé](#page-28-1)*  $\rightarrow$  page 22.
	- Si vous configurez votre appareil en mode ad-hoc, consultez *[Configuration en mode Ad-hoc \(pour le](#page-49-2)  [protocole IEEE 802.11b\)](#page-49-2)* >> page 43.
- Si vous configurez votre appareil pour un réseau sans fil qui prend en charge IEEE 802.1x, consultez *[Configuration de votre appareil pour un réseau sans fil d'entreprise](#page-33-1)*  $\rightarrow \rightarrow$  page 27.
- Si votre point d'accès/routeur de réseau sans fil (WLAN) prend en charge WPS ou AOSS™, consultez *[Configuration en une étape à l'aide de WPS \(Wi-Fi Protected Setup\) ou AOSS™](#page-41-1)* >> page 35.
- Si vous configurez votre appareil à l'aide de WPS (méthode NIP), consultez *Configuration par la méthode [NIP de WPS \(Wi-Fi Protected Setup\)](#page-44-1)* >> page 38.

# <span id="page-25-1"></span><span id="page-25-0"></span>**Configuration manuelle à partir du panneau de commande <sup>3</sup>**

#### **Pour les modèles à écran ACL à 5 lignes**

<span id="page-25-2"></span>**40** Avant de configurer votre appareil, nous vous recommandons de prendre en note vos paramètres de réseau sans fil. Vous aurez besoin de cette information pour continuer la configuration.

Vérifiez et consignez les paramètres de réseau sans fil actuels.

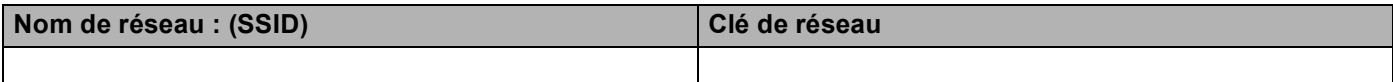

**Par exemple : <sup>3</sup>**

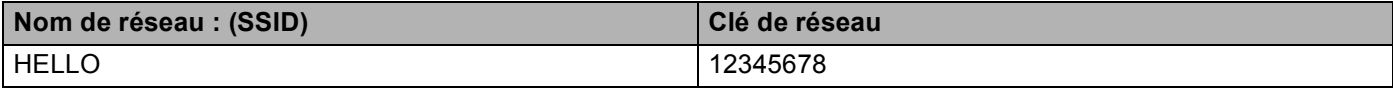

#### **Remarque**

Si votre routeur utilise le cryptage WEP, entrez la clé utilisée comme première clé WEP. Votre appareil Brother prend uniquement en charge l'utilisation de la première clé WEP.

- **2** Appuyez sur **Menu**.
- **3** Appuyez sur ▲ ou sur ▼ pour sélectionner Réseau. Appuyez sur **OK**.
- **4** Appuyez sur **▲** ou sur ▼ pour sélectionner RL sans fil. Appuyez sur **OK**.
- **b** Appuyez sur ▲ ou sur ▼ pour sélectionner Assist config.. Appuyez sur **OK**.
- **6** Lorsque RL sfil actv. ? s'affiche, appuyez sur **A** ou **V** pour sélectionner Marche, puis appuyez sur **OK** pour accepter.

L'Assistant de configuration sans fil démarre. Pour annuler, appuyez sur **Arrêt/Sortie**.

- $\bullet$  L'appareil recherche les SSID disponibles. Si une liste des SSID s'affiche, utilisez ▲ ou ▼ pour choisir le SSID que vous [a](#page-25-2)vez noté à l'étape **(e**, puis appuyez sur **OK**. Effectuez l'une des opérations suivantes :
	- Lorsque vous employez une méthode d'authentification et de cryptage qui nécessite une clé de réseau, passez à l'étape <sup>3</sup>.
	- Si votre méthode d'authentification est Système ouvert et que votre mode de cryptage est Aucun, passez à l'étape  $\mathbf{\circledcirc}.$
	- $\blacksquare$  Si votre point d'accès/routeur de réseau sans fil (WLAN) prend en charge WPS, Le point d'accès sélectionné prend en charge le WPS. Utiliser le WPS? s'affiche. Pour connecter votre appareil à l'aide du mode sans fil automatique, appuyez sur **1** pour 1.Oui. (Si vous et **2** pour 2. Non (Manuel), passez à @ pour entrer la clé de réseau.) Lorsque Lancez le WPS sur votre routeur/point d'accès sans fil, puis choisissez Suivant. s'affiche, appuyez sur le bouton WPS sur votre point d'accès/routeur de réseau sans fil (WLAN), puis appuyez deux fois sur cho[i](#page-26-2)sissez Suivant.. Passez à l'étape  $\odot$ .

**3**

# **Remarque**

Lorsque le SSID n'est pas diffusé, consultez *[Configuration de votre appareil lorsque le SSID n'est pas](#page-28-1)*  diffusé >> [page 22](#page-28-1).

<span id="page-26-0"></span>8 Entrez l[a](#page-25-2) clé de réseau que vous avez notée à l'étape  $\bigcirc$ . (Pour en savoir plus sur la façon de saisir du texte :  $\rightarrow \rightarrow$  Guide d'installation rapide.)

Une fois que vous avez entré tous les caractères, appuyez sur **OK**, puis sur **1** pour Oui pour appliquer vos paramètres. Passez à l'étape  $\bullet$ .

<span id="page-26-2"></span><sup>9</sup> Votre appareil tente maintenant de se connecter à votre réseau sans fil à l'aide de l'information que vous avez entrée.

<span id="page-26-1"></span><sup>10</sup> Si votre appareil sans fil réussit à se connecter, l'écran affiche Connecté. L'appareil imprime le rapport d'état de sa connexion sans fil. Si la connexion a échoué, vérifiez le code d'erreur dans le rapport imprimé et reportez-vous à la section  $\rightarrow \rightarrow$  Guide d'installation rapide : *Dépannage*.

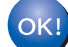

### **(Pour Windows®)**

**Vous avez terminé la configuration de réseau sans fil. Si vous désirez continuer l'installation des pilotes et des logiciels nécessaires au fonctionnement de votre appareil, veuillez sélectionner Installer le logiciel MFL-Pro Suite à partir du menu du CD-ROM.**

**(Pour Macintosh)**

**Vous avez terminé la configuration de réseau sans fil. Si vous désirez continuer l'installation des pilotes et des logiciels nécessaires au fonctionnement de votre appareil, veuillez sélectionner Start Here OSX à partir du menu du CD-ROM.**

#### **Pour modèles à écran tactile <sup>3</sup>**

<span id="page-26-3"></span>**1** Avant de configurer votre appareil, nous vous recommandons de prendre en note vos paramètres de réseau sans fil. Vous aurez besoin de cette information pour continuer la configuration. Vérifiez et consignez les paramètres de réseau sans fil actuels.

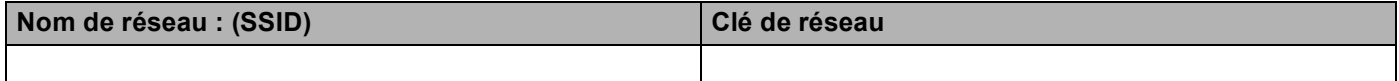

#### **Par exemple : <sup>3</sup>**

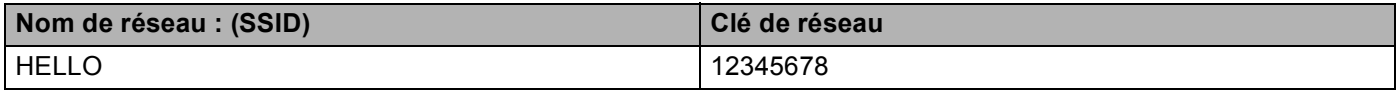

# *A* Remarque

• Si votre routeur utilise le cryptage WEP, entrez la clé utilisée comme première clé WEP. Votre appareil Brother prend uniquement en charge l'utilisation de la première clé WEP.

• Lorsque le bouton *le WiFini* s'affiche dans le coin supérieur droit de l'écran tactile, vous pouvez facilement configur[e](#page-27-0)r les paramètres sans fil en appuyant sur ce bouton. Passez à l'étape  $\bigcirc$ .

- **3** Appuyez sur Réseau.
- $\overline{4}$  Appuyez sur WLAN.
- <span id="page-27-0"></span>5 Appuyez sur Assist config..
- 6 Lorsque RL sfil actv. ? s'affiche, appuyez sur Activé pour l'accepter. L'Assistant de configuration sans fil démarre. Pour annuler, appuyez sur **Arrêt/Sortie**.
- $\Box$  L'appareil recherche les SSID disponibles. Si une liste des SSID s'affiche, utilisez  $\blacktriangle$  ou  $\blacktriangledown$  pour choisir le SSID que vous [a](#page-26-3)vez noté à l'étape  $\bigcirc$ . Effectuez l'une des opérations suivantes :
	- Lorsque vous employez une méthode d'authentification et de cryptage qui nécessite une clé de réseau, passez à l'étape  $\bullet$ .
	- Si votre méthode d'authentification est Système ouvert et que votre mode de cryptage est Aucun, passez à l'étape  $\mathbf{\circledcirc}.$
	- Si votre point d'accès/routeur de réseau sans fil (WLAN) prend en charge WPS, Le routeur sans fil sélectionné prend en charge WPS. Utiliser WPS? s'affiche. Pour connecter votre appareil à l'aide du mode sans fil automatique, appuyez sur Oui. (Si vous sélectionnez Non (Manuel), passez à @ pour entrer la clé de réseau.) Lorsque Démarrez WPS sur votre routeur sans fil, puis appuyez sur Suivant. s'affiche, appuyez sur le bouton WPS sur votre point d'accès/routeur de réseau sans fil (WLAN), puis appuyez sur Suivant. Passez à l'étape  $\mathbf{\odot}$ .
- <span id="page-27-1"></span>**6** Entrez l[a](#page-26-3) clé de réseau que vous avez notée à l'étape  $\bigcirc$ . (Pour en savoir plus sur la façon de saisir du texte :  $\rightarrow \rightarrow$  Guide d'installation rapide.)
	- Appuyez sur OK.

Une fois que vous avez entré tous les caractères, appuyez sur Oui pour appliquer vos paramètres. Passez à l'étape **.** 

- <span id="page-27-3"></span><sup>(9)</sup> Votre appareil tente maintenant de se connecter à votre réseau sans fil à l'aide de l'information que vous avez entrée.
- <span id="page-27-2"></span><sup>10</sup> Si votre appareil sans fil réussit à se connecter, l'écran affiche Connecté. L'appareil imprime le rapport d'état de sa connexion sans fil. Si la connexion a échoué, vérifiez le code d'erreur dans le rapport imprimé et reportez-vous à la section  $\rightarrow \rightarrow$  Guide d'installation rapide : *Dépannage*.

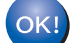

### **(Pour Windows®)**

**Vous avez terminé la configuration de réseau sans fil. Si vous désirez continuer l'installation des pilotes et des logiciels nécessaires au fonctionnement de votre appareil, veuillez sélectionner Installer le logiciel MFL-Pro Suite à partir du menu du CD-ROM.**

#### **(Pour Macintosh)**

**Vous avez terminé la configuration de réseau sans fil. Si vous désirez continuer l'installation des pilotes et des logiciels nécessaires au fonctionnement de votre appareil, veuillez sélectionner Start Here OSX à partir du menu du CD-ROM.**

# <span id="page-28-1"></span><span id="page-28-0"></span>**Configuration de votre appareil lorsque le SSID n'est pas diffusé <sup>3</sup>**

#### **Pour les modèles à écran ACL à 5 lignes**

<span id="page-28-3"></span><sup>1</sup> Avant de configurer votre appareil, nous vous recommandons de prendre en note vos paramètres de réseau sans fil. Vous aurez besoin de cette information pour continuer la configuration.

Vérifiez et consignez les paramètres de réseau sans fil actuels.

#### **Nom de réseau : (SSID)**

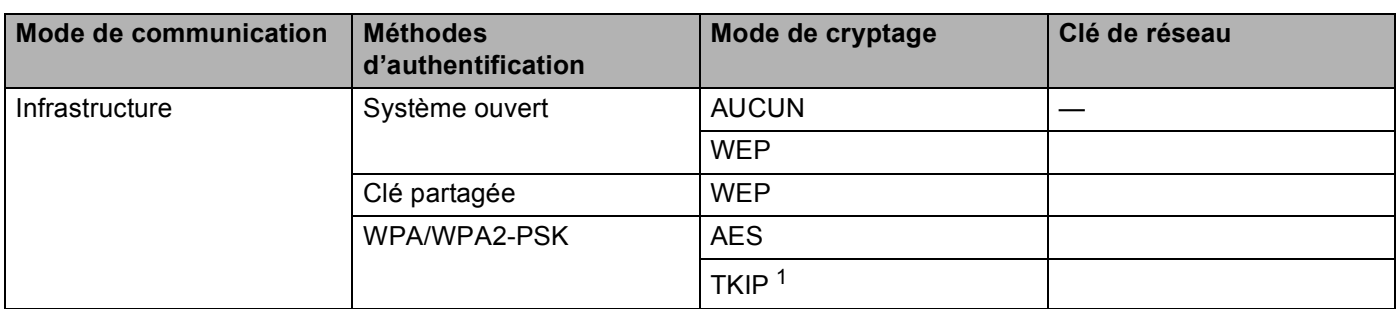

<span id="page-28-2"></span><sup>1</sup> TKIP n'est pris en charge que pour WPA-PSK.

#### **Par exemple : <sup>3</sup>**

#### **Nom de réseau : (SSID)**

#### HELLO

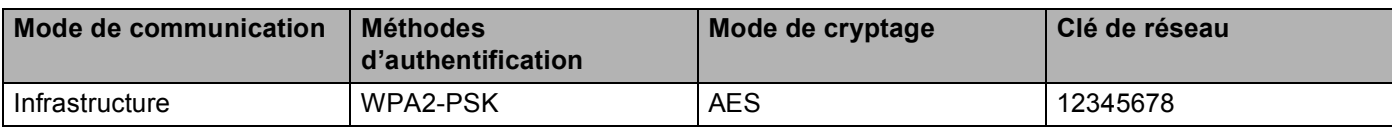

### **Remarque**

Si votre routeur utilise le cryptage WEP, entrez la clé utilisée comme première clé WEP. Votre appareil Brother prend uniquement en charge l'utilisation de la première clé WEP.

- <span id="page-29-3"></span><span id="page-29-2"></span><span id="page-29-1"></span><span id="page-29-0"></span>**2** Appuyez sur **Menu**. **3** Appuyez sur ▲ ou sur ▼ pour sélectionner Réseau. Appuyez sur **OK**. **4** Appuyez sur **▲** ou sur ▼ pour sélectionner RL sans fil. Appuyez sur **OK**. **b** Appuyez sur ▲ ou sur ▼ pour sélectionner Assist config.. Appuyez sur **OK**. **6** Lorsque RL sfil actv. ? s'affiche, appuyez sur ▲ ou ▼ pour sélectionner Marche, puis appuyez sur **OK** pour accepter. L'Assistant de configuration sans fil démarre. Pour annuler, appuyez sur **Arrêt/Sortie**. g L'appareil parcourt votre réseau et affiche la liste des SSID disponibles. Sélectionnez <Nouveau SSID> à l'aide de **a** ou **b**. Appuyez sur **OK**. 8) Entrez le SSID. (Pour en savoir plus sur la façon de saisir du texte :  $\rightarrow \rightarrow$  Guide d'installation rapide.) Appuyez sur **OK**. **9** À l'aide de  $\blacktriangle$  ou  $\nabla$ , sélectionnez Infrastructure lorsque le système vous le demande. Appuyez sur **OK**. **10** Sélectionnez la méthode d'authentification à l'aide de ▲ ou ▼ et appuyez sur OK. Effectuez l'une des opérations suivantes : Si vous avez sélectionné  $Syst$ ème ouvert, passez à l'étape  $\bigcirc$ . Si vous avez sé[l](#page-29-1)ectionné Touche partagée, passez à l'étape  $\circled{2}$ . Si vous avez sélectionné  $WPA/WPA2-PSK$ , passez à l'étape  $\circledR$ . k Sélectionnez le type de cryptage, Aucun ou WEP à l'aide de **a** ou **b**, puis appuyez sur **OK**. Effectuez l'une des opérations suivantes : Si v[o](#page-30-0)us avez sélectionné Aucun, passez à l'étape  $\bigcirc$ . Si vous avez sé[l](#page-29-1)ectionné  $WEP$ , passez à l'étape  $\circledR$ . **12** Entrez l[a](#page-28-3) clé WEP que v[o](#page-30-0)us avez notée à l'étape **1**. Appuyez sur **OK**. Passez à l'étape **6**. (Pour en savoir plus sur la façon de saisir du texte :  $\rightarrow \rightarrow$  Guide d'installation rapide.)
	- **[6]** Sélectio[n](#page-30-1)nez le type de cryptage, TKIP ou AES à l'aide de **A** ou **V**. Appuyez sur **OK**. Passez à l'étape **@**.

- <span id="page-30-1"></span>**14** Entrez l[a](#page-28-3) clé WPA que v[o](#page-30-0)us avez notée à l'étape  $\bullet$ , puis appuyez sur OK. Passez à l'étape  $\bullet$ . (Pour en savoir plus sur la façon de saisir du texte :  $\rightarrow \rightarrow$  Guide d'installation rapide.)
- <span id="page-30-0"></span>**O** Pour appliquer les paramètres, sélectionnez Oui. Pour annuler, sélectionnez Non. Effectuez l'une des opérations suivantes : Si vous avez sélectionné  $\text{Oui}$ , [p](#page-30-2)assez à l'étape  $\textcircled{a}$ . Si vous avez sélectionné Non, revenez à l'étape  $\bigcirc$  $\bigcirc$  $\bigcirc$ .
- <span id="page-30-2"></span>**16** L'appareil essaiera de se connecter à l'appareil sans fil que vous avez sélectionné.
- $\Box$  Si votre appareil sans fil réussit à se connecter. l'écran affiche Connecté. L'appareil imprime le rapport d'état de sa connexion sans fil. Si la connexion a échoué, vérifiez le code d'erreur dans le rapport imprimé et reportez-vous à la section  $\rightarrow \rightarrow$  Guide d'installation rapide : *Dépannage*.

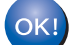

# **(Pour Windows®)**

**Vous avez terminé la configuration de réseau sans fil. Si vous désirez continuer l'installation des pilotes et des logiciels nécessaires au fonctionnement de votre appareil, veuillez sélectionner Installer le logiciel MFL-Pro Suite à partir du menu du CD-ROM.**

#### **(Pour Macintosh)**

**Vous avez terminé la configuration de réseau sans fil. Si vous désirez continuer l'installation des pilotes et des logiciels nécessaires au fonctionnement de votre appareil, veuillez sélectionner Start Here OSX à partir du menu du CD-ROM.**

**3**

#### **Pour modèles à écran tactile <sup>3</sup>**

<span id="page-31-1"></span>**1** Avant de configurer votre appareil, nous vous recommandons de prendre en note vos paramètres de réseau sans fil. Vous aurez besoin de cette information pour continuer la configuration. Vérifiez et consignez les paramètres de réseau sans fil actuels.

#### **Nom de réseau : (SSID)**

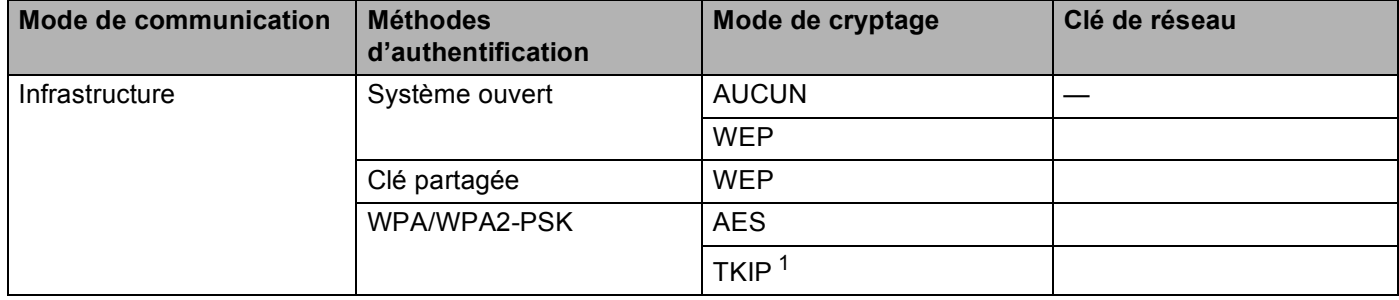

<span id="page-31-0"></span><sup>1</sup> TKIP n'est pris en charge que pour WPA-PSK.

#### **Par exemple : <sup>3</sup>**

#### **Nom de réseau : (SSID)**

#### HELLO

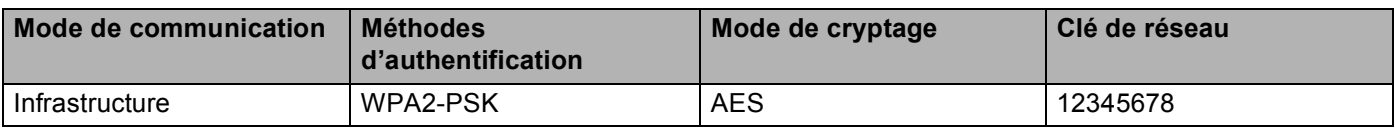

#### **Remarque**

Si votre routeur utilise le cryptage WEP, entrez la clé utilisée comme première clé WEP. Votre appareil Brother prend uniquement en charge l'utilisation de la première clé WEP.

2 Appuyez sur Menu.

3 Appuyez sur Réseau.

- $\left(4\right)$  Appuyez sur WLAN.
- **5** Appuyez sur Assist config..
- $\boxed{6}$  Lorsque RL sfil actv. ? s'affiche, appuyez sur Activé pour l'accepter. L'Assistant de configuration sans fil démarre. Pour annuler, appuyez sur **Arrêt/Sortie**.
- <span id="page-31-2"></span><sup>7</sup> L'appareil parcourt votre réseau et affiche la liste des SSID disponibles. Sélectionnez <Nouveau SSID> à l'aide de *A* ou **V**.

- **8** Entrez le SSID. (Pour en savoir plus sur la façon de saisir du texte :  $\rightarrow \rightarrow$  Guide d'installation rapide.) Appuyez sur OK.
- **9** Appuyez sur Infrastructure lorsque le système vous le demande.
- <sup>10</sup> Sélectionnez la méthode d'authentification et cliquez dessus. Effectuez l'une des opérations suivantes : Si vous avez sélectionné Système ouvert, passez à l'étape  $\bigcirc$ . Si vous avez sé[l](#page-32-1)ectionné Touche partagée, passez à l'étape  $\circledast$ . Si vous avez sélectionné WPA/WPA2-PSK, passez à l'étape ®.
- <span id="page-32-0"></span>**k** Sélectionnez le type de cryptage Aucun ou WEP et cliquez dessus. Effectuez l'une des opérations suivantes : Si v[o](#page-32-3)us avez sélectionné Aucun, passez à l'étape  $\bullet$ . Si vous avez sé[l](#page-32-1)ectionné  $WEP$ , passez à l'étape  $\circledR$ .
- <span id="page-32-1"></span>**12** Entrez l[a](#page-31-1) clé WEP que v[o](#page-32-3)us avez notée à l'étape  $\bullet$ . Appuyez sur OK. Passez à l'étape  $\bullet$ . (Pour en savoir plus sur la façon de saisir du texte :  $\rightarrow \rightarrow$  Guide d'installation rapide.)
- <span id="page-32-2"></span>**13** Sélectio[n](#page-32-4)nez le type de cryptage TKIP ou AES et cliquez dessus. Passez à l'étape **@**.
- <span id="page-32-4"></span>(4) Entrez l[a](#page-31-1) clé WPA que v[o](#page-32-3)us avez notée à l'étape  $\bullet$ , puis appuyez sur OK. Passez à l'étape  $\bullet$ . (Pour en savoir plus sur la façon de saisir du texte :  $\rightarrow \rightarrow$  Guide d'installation rapide.)
- <span id="page-32-3"></span>**15** Pour appliquer les paramètres, appuyez sur Oui. Pour annuler, appuyez sur Non. Effectuez l'une des opérations suivantes : Si vous avez sélectionné  $\text{Oui}$ , [p](#page-32-5)assez à l'étape  $\textcircled{a}$ . Si vous avez sélectionné Non, revenez à l'étape  $\bullet$ .
- <span id="page-32-5"></span> $\binom{6}{6}$  L'appareil essaiera de se connecter à l'appareil sans fil que vous avez sélectionné.
- <sup>17</sup> Si votre appareil sans fil réussit à se connecter, l'écran affiche Connecté. L'appareil imprime le rapport d'état de sa connexion sans fil. Si la connexion a échoué, vérifiez le code d'erreur dans le rapport imprimé et reportez-vous à la section  $\rightarrow \rightarrow$  Guide d'installation rapide : *Dépannage*.

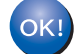

### **(Pour Windows®)**

**Vous avez terminé la configuration de réseau sans fil. Si vous désirez continuer l'installation des pilotes et des logiciels nécessaires au fonctionnement de votre appareil, veuillez sélectionner Installer le logiciel MFL-Pro Suite à partir du menu du CD-ROM.**

#### **(Pour Macintosh)**

**Vous avez terminé la configuration de réseau sans fil. Si vous désirez continuer l'installation des pilotes et des logiciels nécessaires au fonctionnement de votre appareil, veuillez sélectionner Start Here OSX à partir du menu du CD-ROM.**

# <span id="page-33-1"></span><span id="page-33-0"></span>**Configuration de votre appareil pour un réseau sans fil d'entreprise <sup>3</sup>**

#### **Pour les modèles à écran ACL à 5 lignes**

a Avant de configurer votre appareil, nous vous recommandons de prendre en note vos paramètres de réseau sans fil. Vous aurez besoin de cette information pour continuer la configuration.

Vérifiez et consignez les paramètres de réseau sans fil actuels.

#### **Nom de réseau : (SSID)**

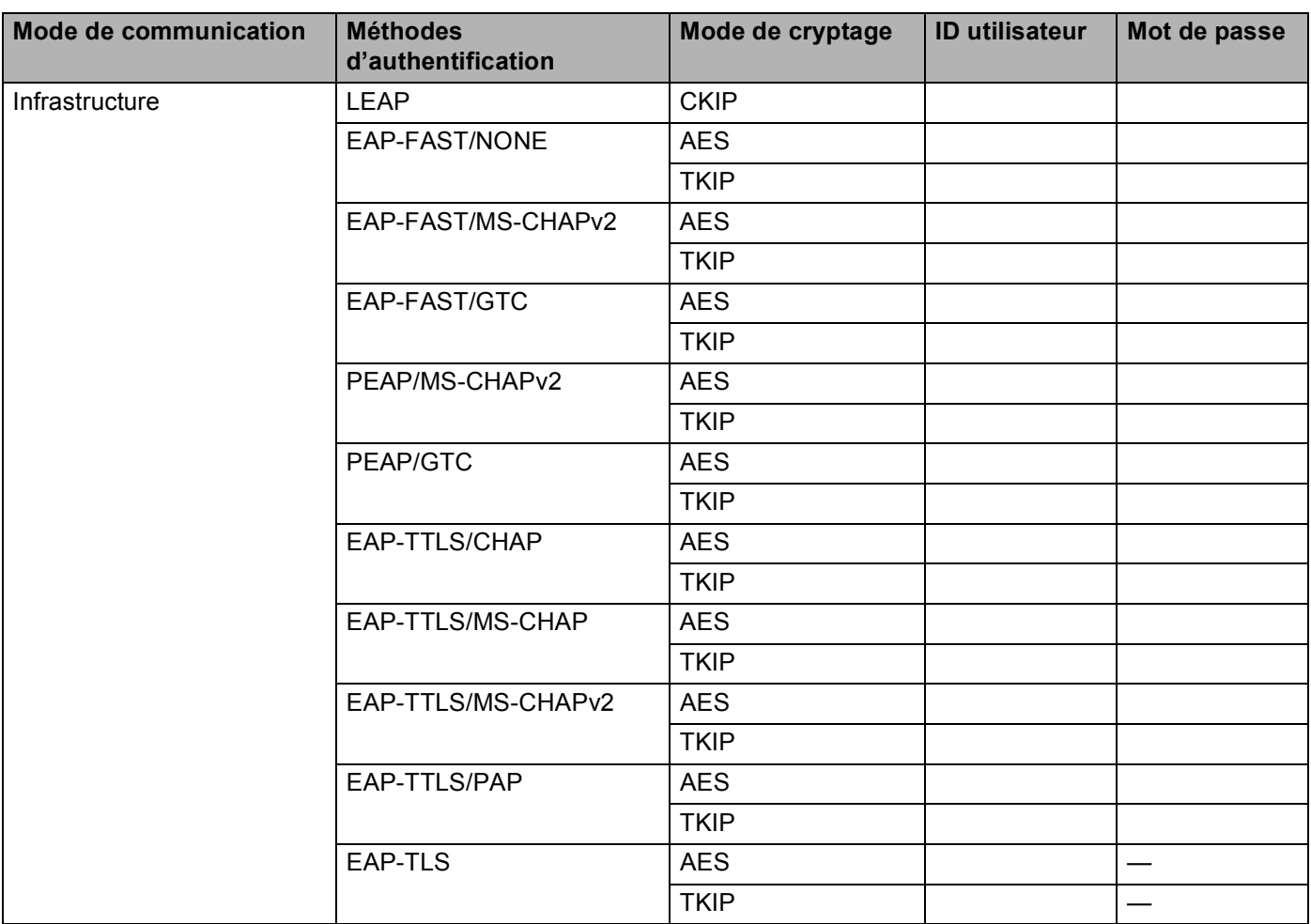

#### **Par exemple : <sup>3</sup>**

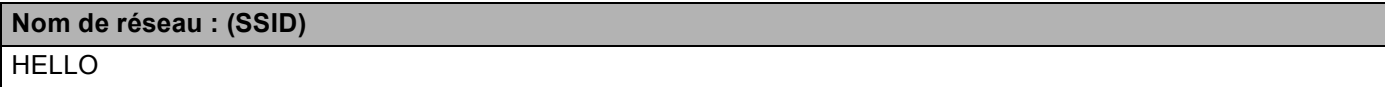

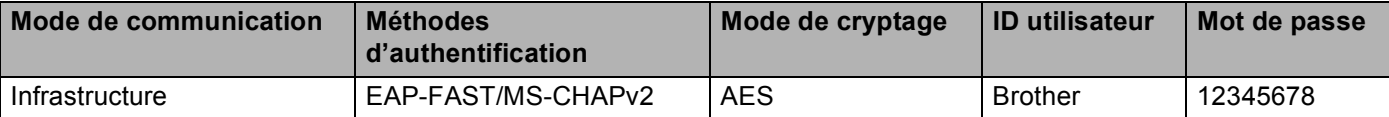

# **Remarque**

- Si vous configurez votre appareil à l'aide de l'authentification EAP-TLS, vous devez d'abord installer le certificat client émis par une AC. Pour de plus amples renseignements sur le certificat client, communiquez avez votre administrateur réseau. Si vous avez installé plus d'un certificat, nous vous recommandons de prendre en note le nom du certificat que vous voulez utiliser. Pour installer le certificat, consultez *[Utilisation de certificats pour les dispositifs de sécurité](#page-138-0)*  $\triangleright$  page 132.
- Si vous vérifiez votre appareil à l'aide du nom commun du certificat du serveur, nous vous recommandons de le prendre en note avant de commencer la configuration. Communiquez avec votre administrateur de réseau pour de plus amples renseignements sur le nom commun du certificat du serveur.
- **2** Appuyez sur **Menu**.
- 8 Appuyez sur **A** ou sur **v** pour sélectionner Réseau. Appuyez sur **OK**.
- **4** Appuyez sur ▲ ou sur ▼ pour sélectionner RL sans fil. Appuyez sur **OK**.
- **b** Appuyez sur ▲ ou sur ▼ pour sélectionner Assist config.. Appuyez sur **OK**.
- **6** Lorsque RL sfil actv. ? s'affiche, appuyez sur **A** ou **V** pour sélectionner Marche, puis appuyez sur **OK** pour accepter. L'Assistant de configuration sans fil démarre. Pour annuler, appuyez sur **Arrêt/Sortie**.
- **(7)** L'appareil parcourt votre réseau et affiche la liste des SSID disponibles. Vous devriez voir le SSID que vous avez noté auparavant. Si l'appareil trouve plusieurs réseaux, utilisez la touche ▲ ou ▼ pour choisir votre réseau, puis appuyez sur **OK**. Passez à l'étape **←**. Si votre point d'accès est paramétré pour ne pas diffuser le SSID, vous devez l'ajouter manuellement. Passez à l'étape **@**.
- <span id="page-34-0"></span>h Sélectionnez <Nouveau SSID> à l'aide de **a** ou **b**. Appuyez sur **OK**. Passez à l'étape **.**
- <span id="page-34-1"></span>**9** Entrez le SSID. (Pour en savoir plus sur la façon de saisir du texte :  $\rightarrow \rightarrow$  Guide d'installation rapide.) Appuyez sur OK. Passez à l'étape  $\textcircled{\textsf{n}}$ .
- <span id="page-34-2"></span>**10** À l'aide de ▲ ou ▼, sélectionnez Infrastructure lorsque le système vous le demande. Appuyez sur **OK**.

<span id="page-35-2"></span><span id="page-35-1"></span><span id="page-35-0"></span>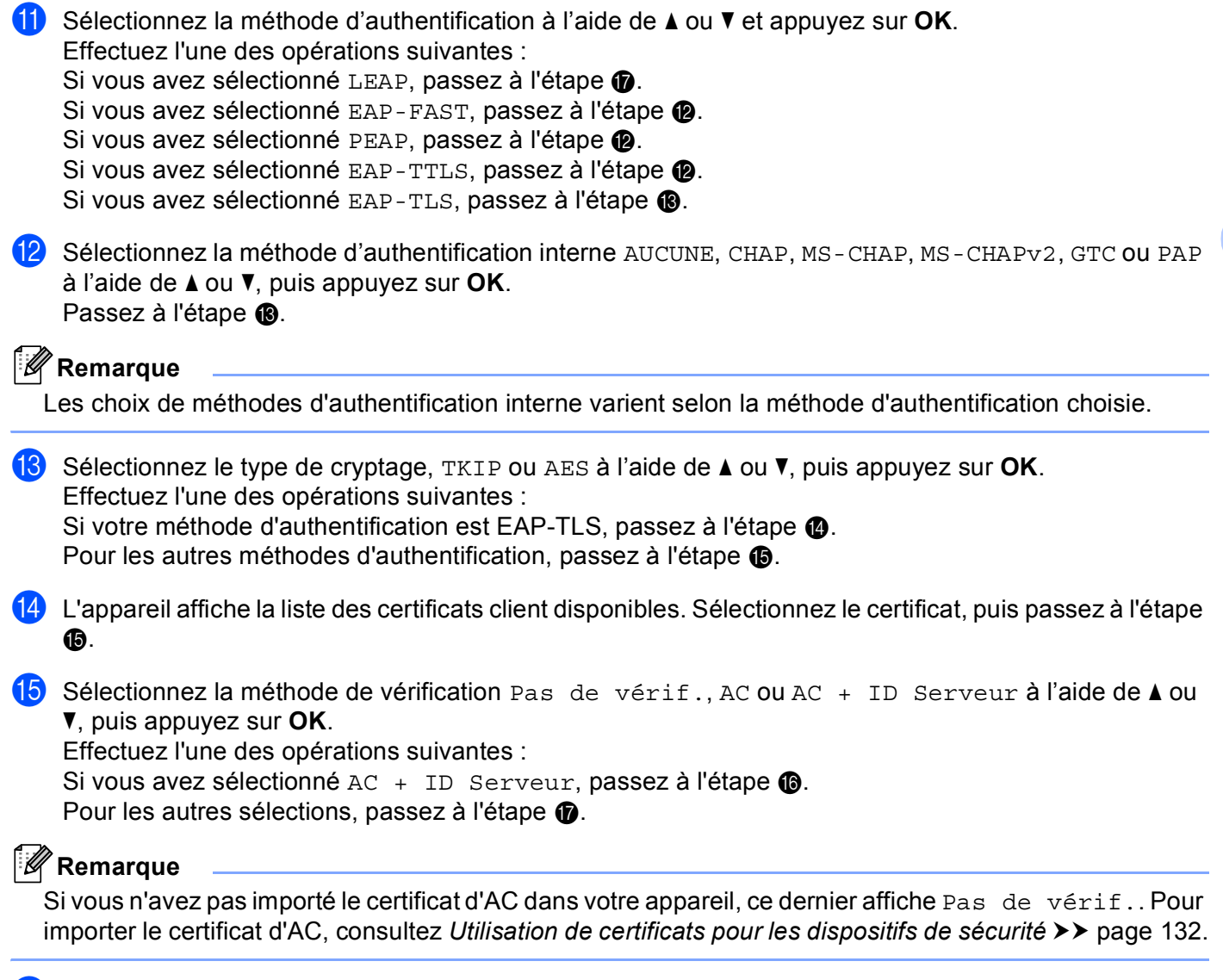

<span id="page-35-5"></span><span id="page-35-4"></span><span id="page-35-3"></span>16 Entrez l'ID du serveur. (Pour en savoir plus sur la façon de saisir du texte : >> Guide d'installation rapide.) Passez à l'étape  $\circledR$ .
- **17** Entrez l'ID utilis[a](#page-33-0)teur que vous avez noté à l'étape  $\bullet$ . Appuyez sur OK. (Pour en savoir plus sur la façon de saisir du texte :  $\rightarrow \rightarrow$  Guide d'installation rapide.) Effectuez l'une des opérations suivantes : Si votre méthode d'authentification e[s](#page-36-0)t EAP-TLS, passez à l'étape  $\circledR$ . Pou[r](#page-36-1) les autres méthodes d'authentification, passez à l'étape **®**.
- <span id="page-36-1"></span>**18** Entrez le mot de p[a](#page-33-0)[s](#page-36-0)se que vous avez noté à l'étape  $\bullet$ . Appuyez sur OK. Passez à l'étape  $\bullet$ .

<span id="page-36-0"></span><sup>19</sup> Pour appliquer les paramètres, sélectionnez Oui. Pour annuler, sélectionnez Non. Effectuez l'une des opérations suivantes : Si vous avez sélec[t](#page-36-2)ionné Oui, passez à l'étape  $\omega$ . Si vous avez sélectionné  $Non$ , revenez à l'étape  $\bigcirc$  $\bigcirc$  $\bigcirc$ .

<span id="page-36-2"></span>20 L'appareil essaiera de se connecter au réseau sans fil que vous avez sélectionné.

21 Si votre appareil sans fil réussit à se connecter, l'écran affiche Connecté. L'appareil imprime le rapport d'état de sa connexion sans fil. Si la connexion a échoué, vérifiez le code d'erreur dans le rapport imprimé et reportez-vous à la section  $\rightarrow \rightarrow$  Guide d'installation rapide : *Dépannage*.

# $OK!$

#### **(Pour Windows®)**

**Vous avez terminé la configuration de réseau sans fil. Si vous désirez continuer l'installation des pilotes et des logiciels nécessaires au fonctionnement de votre appareil, veuillez sélectionner Installer le logiciel MFL-Pro Suite à partir du menu du CD-ROM.**

#### **(Pour Macintosh)**

#### **Pour modèles à écran tactile <sup>3</sup>**

<span id="page-37-0"></span>a Avant de configurer votre appareil, nous vous recommandons de prendre en note vos paramètres de réseau sans fil. Vous aurez besoin de cette information pour continuer la configuration.

Vérifiez et consignez les paramètres de réseau sans fil actuels.

#### **Nom de réseau : (SSID)**

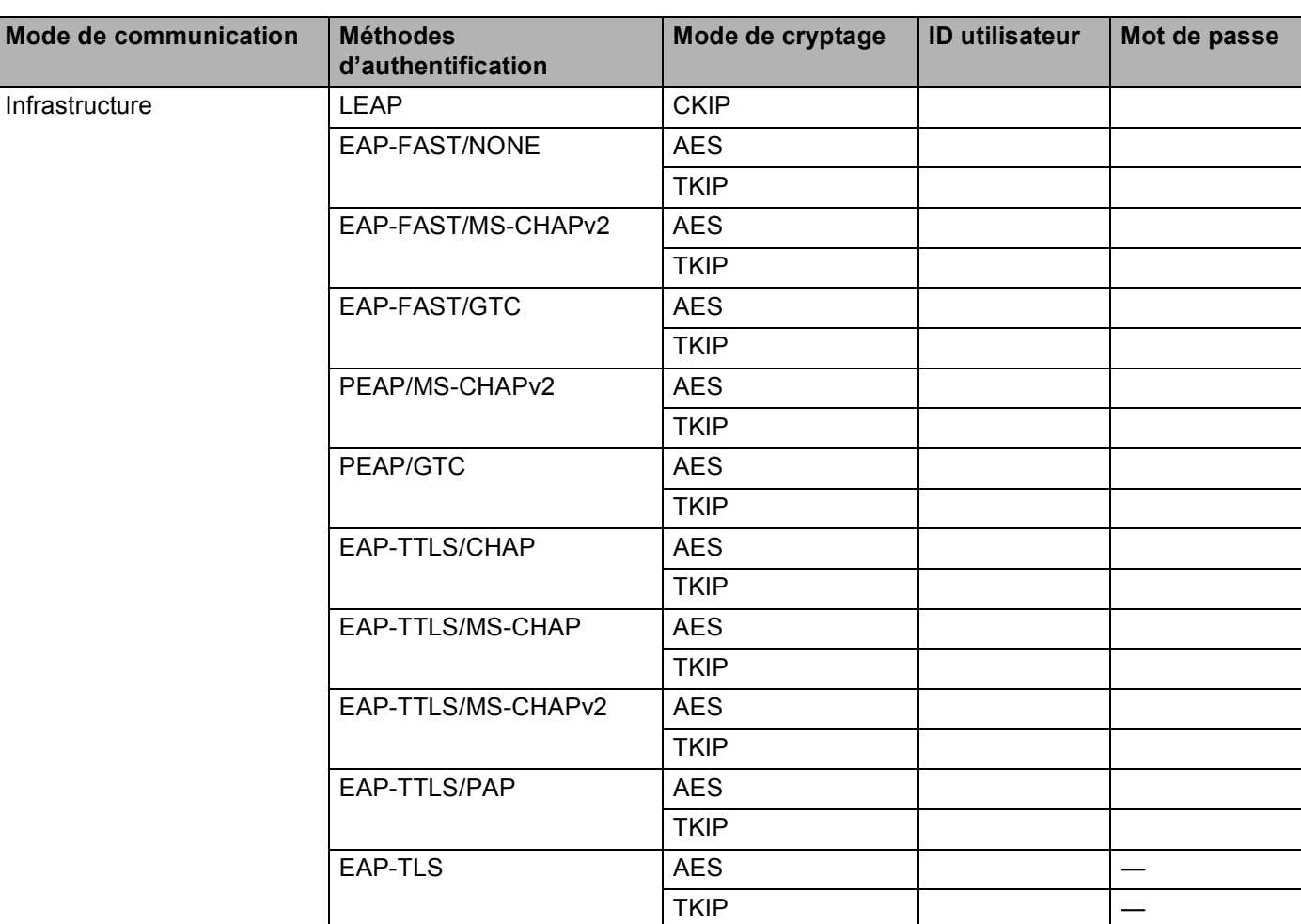

#### **Par exemple : <sup>3</sup>**

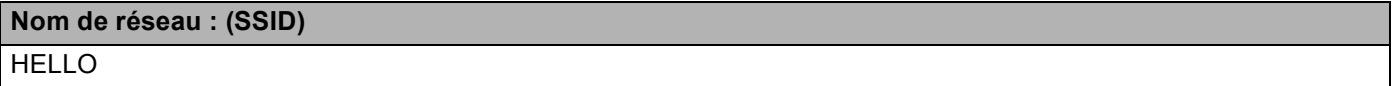

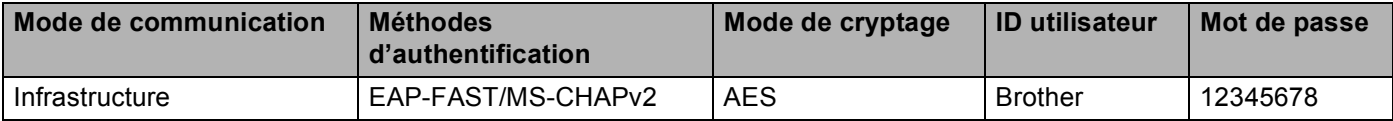

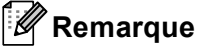

- Si vous configurez votre appareil à l'aide de l'authentification EAP-TLS, vous devez d'abord installer le certificat client émis par une AC. Pour de plus amples renseignements sur le certificat client, communiquez avez votre administrateur réseau. Si vous avez installé plus d'un certificat, nous vous recommandons de prendre en note le nom du certificat que vous voulez utiliser. Pour installer le certificat, consultez *[Utilisation de certificats pour les dispositifs de sécurité](#page-138-0)*  $\triangleright$  page 132.
- Si vous vérifiez votre appareil à l'aide du nom commun du certificat du serveur, nous vous recommandons de le prendre en note avant de commencer la configuration. Communiquez avec votre administrateur de réseau pour de plus amples renseignements sur le nom commun du certificat du serveur.
- 2 Appuyez sur Menu.
- Appuyez sur Réseau.
- $\overline{4}$  Appuyez sur WLAN.
- **5** Appuyez sur Assist config..
- $6$  Lorsque RL sfil actv. ? s'affiche, appuyez sur  $Activé$  pour l'accepter. L'Assistant de configuration sans fil démarre. Pour annuler, appuyez sur **Arrêt/Sortie**.
- <span id="page-38-3"></span>**7** L'appareil parcourt votre réseau et affiche la liste des SSID disponibles. Vous devriez voir le SSID que vous avez noté auparavant. Si l'appareil trouve plusieurs réseaux, utilisez la touche  $\triangle$  ou  $\nabla$  pour choisir votre réseau. Passez à l'étape  $\bigcirc$ . Si votre point d'accès est paramétré pour ne pas diffuser le SSID, vous devez l'ajouter manuellement. Passez à l'étape **®**.
- <span id="page-38-0"></span>8 Sélectionnez <Nouveau SSID> à l'aide de  $\blacktriangle$  ou  $\blacktriangledown$ . Passez à l'étape **.**
- <span id="page-38-1"></span>**9** Entrez le SSID. (Pour en savoir plus sur la façon de saisir du texte :  $\rightarrow \rightarrow$  Guide d'installation rapide.) Appuyez sur OK. Passez à l'étape  $\circled{n}$ .
- <span id="page-38-2"></span>(10) Sélectionnez Infrastructure lorsqu'on vous le demande.

<span id="page-39-3"></span><span id="page-39-2"></span><span id="page-39-0"></span> $\bullet$  Sélectionnez la méthode d'authentification à l'aide de  $\bullet$  ou  $\triangleright$ . Effectuez l'une des opérations suivantes : Si vous avez sélectionné LEAP, passez à l'étape  $\bigcirc$ . Si vous avez sé[l](#page-39-2)ectionné EAP-FAST, passez à l'étape  $\bullet$ . Si vous avez sé[l](#page-39-2)ectionné PEAP, passez à l'étape  $\circledR$ . Si vous avez sé[l](#page-39-2)ectionné EAP-TTLS, passez à l'étape  $\bigcirc$ . Si vous avez sélectionné EAP-TLS, passez à l'étape ®. 12 Sélectionnez la méthode d'authentification interne NONE, CHAP, MS-CHAP, MS-CHAPv2, GTC ou PAP. Passez à l'étape **®**. **Remarque** Les choix de méthodes d'authentification interne varient selon la méthode d'authentification choisie. **13** Sélectionnez le type de cryptage TKIP ou AES. Effectuez l'une des opérations suivantes : Si votre méthode d'authe[n](#page-39-4)tification est EAP-TLS, passez à l'étape  $\bullet$ . P[o](#page-39-5)ur les autres méthodes d'authentification, passez à l'étape  $\circled{b}$ . n L'appareil affiche la liste des certificats client disponibles. Sélectionnez le certificat, puis passez à l'étape  $\mathbf{G}$ . **Sélectionnez la méthode de vérification** No Verification, CA ou CA + Server ID. Effectuez l'une des opérations suivantes : Si vous avez sélectionné  $CA + Server$  ID, [p](#page-39-6)assez à l'étape  $\circled{b}$ . Pour les autres sélections, passez à l'étape  $\circled{r}$ . **Remarque** Si vous n'avez pas importé le certificat d'AC dans votre appareil, ce dernier affiche No Verification. Pour importer le certificat d'AC, consultez *[Utilisation de certificats pour les dispositifs de sécurité](#page-138-0)*  $\rightarrow$  [page 132](#page-138-0). **16** Entrez l'ID du serveur. (Pour en savoir plus sur la façon de saisir du texte :  $\rightarrow \rightarrow$  Guide d'installation rapide.) Passez à l'étape  $\circled{n}$ . **17** Entrez l'ID utilis[a](#page-37-0)teur que vous avez noté à l'étape  $\bullet$ . Appuyez sur OK. (Pour en savoir plus sur la façon

<span id="page-39-6"></span><span id="page-39-5"></span><span id="page-39-4"></span><span id="page-39-1"></span>de saisir du texte :  $\rightarrow \rightarrow$  Guide d'installation rapide.) Effectuez l'une des opérations suivantes : Si votre méthode d'authentification e[s](#page-40-0)t EAP-TLS, passez à l'étape  $\mathbf{\circledP}$ . Pou[r](#page-40-1) les autres méthodes d'authentification, passez à l'étape **®**.

- <span id="page-40-1"></span>**18** Entrez le mot de p[a](#page-37-0)[s](#page-40-0)se que vous avez noté à l'étape  $\bullet$ . Appuyez sur OK. Passez à l'étape  $\bullet$ .
- <span id="page-40-0"></span><sup>19</sup> Pour appliquer les paramètres, sélectionnez Oui. Pour annuler, sélectionnez Non. Effectuez l'une des opérations suivantes : Si vous avez sélec[t](#page-40-2)ionné Oui, passez à l'étape  $\omega$ . Si vous avez sélectionné  $Non$ , revenez à l'étape  $\bigcirc$  $\bigcirc$  $\bigcirc$ .
- <span id="page-40-2"></span>20 L'appareil essaiera de se connecter au réseau sans fil que vous avez sélectionné.
- 21 Si votre appareil sans fil réussit à se connecter, l'écran affiche Connecté. L'appareil imprime le rapport d'état de sa connexion sans fil. Si la connexion a échoué, vérifiez le code d'erreur dans le rapport imprimé et reportez-vous à la section  $\rightarrow \rightarrow$  Guide d'installation rapide : *Dépannage*.

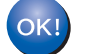

#### **(Pour Windows®)**

**Vous avez terminé la configuration de réseau sans fil. Si vous désirez continuer l'installation des pilotes et des logiciels nécessaires au fonctionnement de votre appareil, veuillez sélectionner Installer le logiciel MFL-Pro Suite à partir du menu du CD-ROM.**

#### **(Pour Macintosh)**

# <span id="page-41-1"></span>**Configuration en une étape à l'aide de WPS (Wi-Fi Protected Setup) ou AOSS™ <sup>3</sup>**

Vous pouvez utiliser WPS ou AOSS™ à partir du menu du panneau de commande pour configurer vos paramètres du réseau sans fil si votre point d'accès/routeur de réseau sans fil (WLAN) (A) prend en charge WPS (PBC $^{-1}$ ) ou AOSS™.

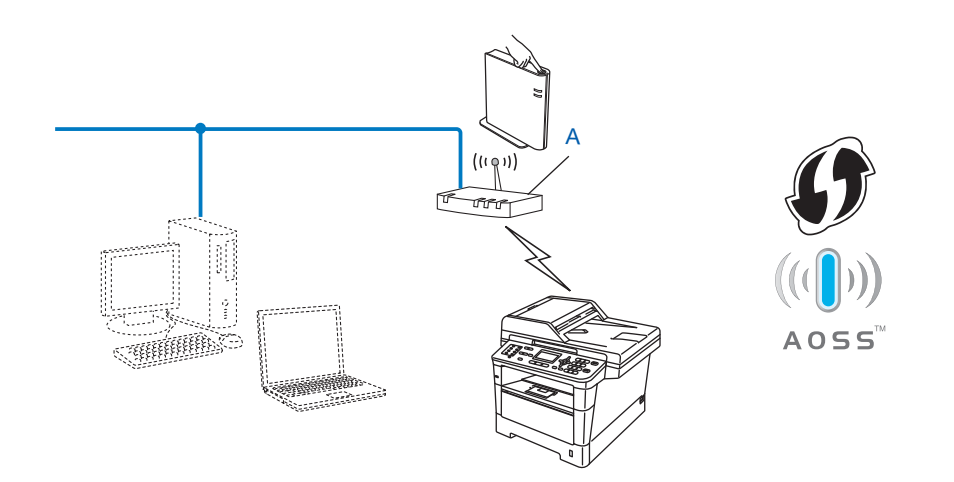

<span id="page-41-0"></span><sup>1</sup> Configuration du bouton-poussoir

## *<u>I</u>* Important

- Si vous avez l'intention de connecter l'appareil Brother à votre réseau, nous vous conseillons de consulter votre administrateur système avant l'installation. **Avant de commencer l'installation, vous devez connaître vos paramètres du réseau sans fil.**
- Si vous avez configuré précédemment les paramètres sans fil de l'appareil, vous devez réinitialiser les paramètres de réseau local avant de pouvoir à nouveau configurer les paramètres sans fil.

Pour réinitialiser les paramètres de réseau local, consultez *[Réinitialisation des paramètres réseau aux](#page-68-0)  [réglages par défaut](#page-68-0)* >> page 62.

#### **Pour les modèles à écran ACL à 5 lignes**

**1** Appuyez sur Menu.

- **2** Appuyez sur ▲ ou sur ▼ pour sélectionner Réseau. Appuyez sur **OK**.
- **6** Appuyez sur **A** ou sur **v** pour sélectionner RL sans fil. Appuyez sur **OK**.
- **4** Appuyez sur **A** ou sur **v** pour sélectionner WPS/AOSS. Appuyez sur **OK**.
- **6** Lorsque RL sfil actv. ? s'affiche, appuyez sur **A** ou **V** pour sélectionner Marche, puis appuyez sur **OK** pour accepter. L'Assistant de configuration sans fil démarre.

Pour annuler, appuyez sur **Arrêt/Sortie**.

f Lorsque l'écran ACL affiche Lancez le WPS/AOSS sur votre routeur/point d'accès sans fil., appuyez sur le bouton WPS ou AOSS™ de votre point d'accès/routeur sans fil. Pour de plus amples renseignements sur le point d'accès/routeur sans fil, consultez le guide de l'utilisateur. Appuyez ensuite sur **OK** pour que votre appareil détecte automatiquement le mode (WPS ou AOSS™) qu'utilise votre point d'accès/routeur sans fil et tente de se connecter à votre réseau sans fil.

**7** Si votre appareil sans fil réussit à se connecter, l'écran affiche Connecté. L'appareil imprime le rapport d'état de sa connexion sans fil. Si la connexion a échoué, vérifiez le code d'erreur dans le rapport imprimé et reportez-vous à la section  $\rightarrow \rightarrow$  Guide d'installation rapide : *Dépannage*.

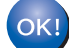

#### **(Pour Windows®)**

**Vous avez terminé la configuration de réseau sans fil. Si vous désirez continuer l'installation des pilotes et des logiciels nécessaires au fonctionnement de votre appareil, veuillez sélectionner Installer le logiciel MFL-Pro Suite à partir du menu du CD-ROM.**

#### **(Pour Macintosh)**

#### **Pour modèles à écran tactile <sup>3</sup>**

- **1** Appuyez sur Menu.
- 2 Appuyez sur Réseau.
- **3** Appuyez sur WLAN.
- **4)** Appuyez sur  $\triangle$  ou  $\nabla$  pour afficher WPS/AOSS, puis appuyez sur WPS/AOSS.
- $\overline{6}$  Lorsque RL sfil actv. ? s'affiche, appuyez sur Activé pour l'accepter. L'Assistant de configuration sans fil démarre. Pour annuler, appuyez sur **Arrêt/Sortie**.
- 6 Lorsque l'écran ACL affiche Démarrez WPS ou AOSS sur votre routeur sans fil, puis appuyez sur OK., appuyez sur le bouton WPS ou AOSS™ de votre point d'accès/routeur sans fil. Pour de plus amples renseignements sur le point d'accès/routeur sans fil, consultez le guide de l'utilisateur.

Appuyez ensuite sur OK pour que votre appareil détecte automatiquement le mode (WPS ou AOSS™) qu'utilise votre point d'accès/routeur sans fil et tente de se connecter à votre réseau sans fil.

 $\overline{z}$  Si votre appareil sans fil réussit à se connecter, l'écran affiche Connecté. L'appareil imprime le rapport d'état de sa connexion sans fil. Si la connexion a échoué, vérifiez le code d'erreur dans le rapport imprimé et reportez-vous à la section  $\rightarrow \rightarrow$  Guide d'installation rapide : *Dépannage*.

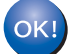

#### **(Pour Windows®)**

**Vous avez terminé la configuration de réseau sans fil. Si vous désirez continuer l'installation des pilotes et des logiciels nécessaires au fonctionnement de votre appareil, veuillez sélectionner Installer le logiciel MFL-Pro Suite à partir du menu du CD-ROM.**

#### **(Pour Macintosh)**

# <span id="page-44-1"></span>**Configuration par la méthode NIP de WPS (Wi-Fi Protected Setup) <sup>3</sup>**

Si votre point d'accès/routeur de réseau sans fil (WLAN) prend en charge WPS (méthode NIP), vous pouvez configurer l'appareil facilement. La méthode NIP (numéro d'identification personnel) est une des méthodes

de connexion mises au point par Wi-Fi Alliance<sup>®</sup>. En entrant le NIP créé par un enrôlé (votre appareil) dans le Registrar (un dispositif qui gère le réseau sans fil), vous pouvez configurer le réseau sans fil (WLAN) et les paramètres de sécurité. Consultez le guide de l'utilisateur fourni avec votre point d'accès/routeur de réseau sans fil (WLAN) pour obtenir des instructions sur la façon d'utiliser le mode WPS.

 Connexion en cas où le point d'accès/routeur de réseau sans fil (WLAN) (A) est utilisé comme registrar (bureau d'enregistrement). <sup>[1](#page-44-0)</sup>

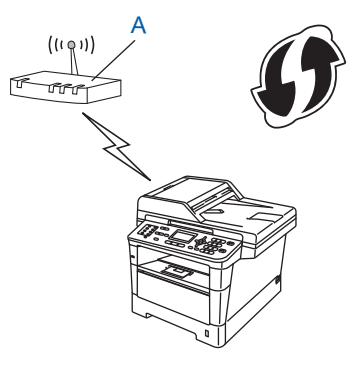

 $\blacksquare$  Connexion en cas où un autre dispositif (C), par exemple, un ordinateur est utilisé comme registrar <sup>1</sup>.

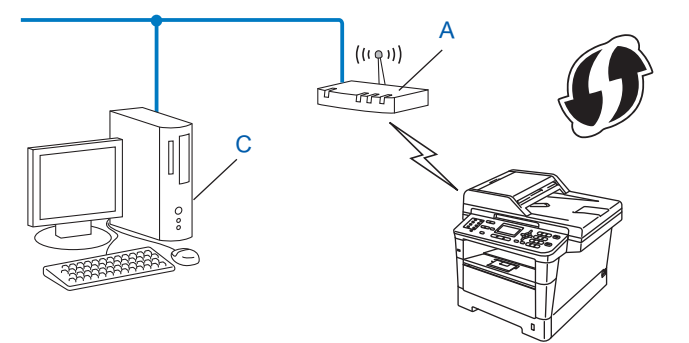

<span id="page-44-0"></span>Le registrar est un dispositif qui gère le réseau sans fil.

#### **Remarque**

Les routeurs ou les points d'accès qui prennent en charge WPS ont le symbole suivant.

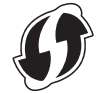

#### **Pour les modèles à écran ACL à 5 lignes**

- **1** Appuyez sur Menu.
- **2** Appuyez sur ▲ ou sur ▼ pour sélectionner Réseau. Appuyez sur OK.
- **(3)** Appuyez sur **A** ou sur **v** pour sélectionner RL sans fil. Appuyez sur OK.
- **4** Appuyez sur **A** ou sur **v** pour sélectionner WPS a/code NIP. Appuyez sur OK.
- **5** Lorsque RL sfil actv. ? s'affiche, appuyez sur ▲ ou ▼ pour sélectionner Marche, puis appuyez sur **OK** pour accepter.

L'Assistant de configuration sans fil démarre. Pour annuler, appuyez sur **Arrêt/Sortie**.

- <span id="page-45-1"></span>f L'écran ACL affiche un NIP à 8 chiffres et l'appareil commence à chercher un point d'accès/routeur de réseau sans fil (WLAN).
- g À partir d'un ordinateur relié au réseau, tapez « http://adresse IP du point d'accès/ » dans le navigateur. (Où « adresse IP du point d'accès » est l'adresse IP du dispositif utilisé comme registrar [1](#page-45-0).) Allez à la page de paramétrage de WPS, entrez le NIP a[f](#page-45-1)fiché à l'écran ACL à l'étape @ dans le registrar et suivez les instructions affichées à l'écran.
	- <sup>1</sup> Normalement, le registrar est le point d'accès/routeur de réseau sans fil (WLAN).

#### <span id="page-45-0"></span>**Remarque**

La page de paramétrage est différente en fonction de la marque du point d'accès/routeur de réseau sans fil (WLAN). Consultez le manuel d'instructions qui accompagnait votre point d'accès/routeur de réseau sans fil (WLAN).

#### **Pour Windows Vista®/Windows® 7 <sup>3</sup>**

Si vous utilisez votre ordinateur comme registrar, suivez ces étapes :

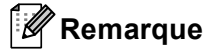

- Pour utiliser un ordinateur Windows Vista $^{\circledR}$  ou Windows $^{\circledR}$  7 comme un registrar, vous devez avant tout l'enregistrer dans votre réseau. Consultez le manuel d'instructions qui accompagnait votre point d'accès/routeur de réseau sans fil (WLAN).
- Si vous utilisez un ordinateur Windows<sup>®</sup> 7 comme registrar, vous pouvez installer le pilote d'imprimante après la configuration sans fil en suivant les instructions qui s'affichent à l'écran. Pour installer l'ensemble complet de pilotes et de logiciels, suivez les étapes du >> Guide d'installation rapide.
	- **1** (Windows Vista®) Cliquez sur le bouton (+), puis sur Réseau. (Windows $^{\circledR}$  7) Cliquez sur le bouton (<sup>1</sup>), puis sur **Périphériques et imprimantes**.
	- **2** (Windows Vista®) Cliquez sur **Ajouter un périphérique sans fil**. (Windows $^{\circledR}$  7) Cliquez sur **Ajouter un périphérique**.
	- **3** Choisissez votre appareil et cliquez sur **Suivant**.
	- **4** Entrez le NIP a[f](#page-45-1)fiché à l'écran ACL à l'étape **®**, puis cliquez sur **Suivant**.
	- **5** Choisissez le réseau auquel vous voulez vous connecter, puis cliquez sur **Suivant**.
	- **6** Cliquez sur **Fermer**.

8 Si votre appareil sans fil réussit à se connecter, l'écran affiche Connecté. L'appareil imprime le rapport d'état de sa connexion sans fil. Si la connexion a échoué, vérifiez le code d'erreur dans le rapport imprimé et reportez-vous à la section  $\rightarrow \rightarrow$  Guide d'installation rapide : *Dépannage*.

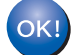

## **(Pour Windows®)**

**Vous avez terminé la configuration de réseau sans fil. Si vous désirez continuer l'installation des pilotes et des logiciels nécessaires au fonctionnement de votre appareil, veuillez sélectionner Installer le logiciel MFL-Pro Suite à partir du menu du CD-ROM.**

#### **(Pour Macintosh)**

#### **Pour modèles à écran tactile <sup>3</sup>**

- **1** Appuyez sur Menu.
- 2 Appuyez sur Réseau.
- **3** Appuyez sur WLAN.
- **4)** Appuyez sur  $\triangle$  ou  $\nabla$  pour afficher WPS a/code NIP, puis appuyez sur WPS a/code NIP.
- $\overline{6}$  Lorsque RL sfil actv. ? s'affiche, appuyez sur Activé pour l'accepter. L'Assistant de configuration sans fil démarre. Pour annuler, appuyez sur **Arrêt/Sortie**.
- <span id="page-47-1"></span>6 L'écran ACL affiche un NIP à 8 chiffres et l'appareil commence à chercher un point d'accès.
- g À partir d'un ordinateur relié au réseau, tapez « http://adresse IP du point d'accès/ » dans le navigateur. (Où « adresse IP du point d'accès » est l'adresse IP de l'appareil utilisé comme registrar <sup>1</sup>.) Allez à la page de paramétrage de WPS, entrez le NIP a[f](#page-47-1)fiché par l'écran ACL en @ pour le registrar et suivez les instructions affichées à l'écran.
	- <sup>1</sup> Normalement, le registrar est le point d'accès/routeur de réseau sans fil (WLAN).

#### <span id="page-47-0"></span>*A* Remarque

La page de paramétrage est différente, en fonction de la marque du point d'accès / du routeur. Consultez le manuel d'instructions qui accompagnait votre point d'accès/routeur de réseau sans fil.

#### **Pour Windows Vista®/Windows® 7 <sup>3</sup>**

Si vous utilisez votre ordinateur comme un registrar, suivez ces étapes :

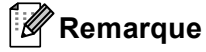

- Pour utiliser un ordinateur Windows Vista® ou Windows<sup>®</sup> 7 comme un registrar, vous devez avant tout l'enregistrer dans votre réseau. Consultez le manuel d'instructions qui accompagnait votre point d'accès / routeur de réseau sans fil (WLAN).
- Si vous utilisez un ordinateur Windows $^{\circledR}$  7 comme un registrar, vous pouvez installer le pilote d'imprimante après la configuration sans fil en suivant les instructions qui s'affichent à l'écran. Pour installer l'ensemble complet de pilotes et de logiciels, suivez les étapes du >> Guide d'installation rapide.
	- 1 (Windows Vista $^{\circledR}$ )

Cliquez sur le bouton (<sup>p.</sup>, puis sur Réseau.

(Windows $^{\circledR}$  7)

Cliquez sur le bouton (<sup>1</sup>), puis sur **Périphériques et imprimantes**.

2 (Windows Vista<sup>®</sup>) Cliquez sur **Ajouter un périphérique sans fil**.

(Windows $^{\circledR}$  7) Cliquez sur **Ajouter un périphérique**.

- 3 Choisissez votre appareil et cliquez sur **Suivant**.
- 4 Entrez le NIP a[f](#page-47-1)fiché par l'écran ACL à l'étape **®**, puis cliquez sur **Suivant**.
- 5 Choisissez le réseau auquel vous voulez vous connecter, puis cliquez sur **Suivant**.
- 6 Cliquez sur **Fermer**.

 $\bf{8}$  Si votre appareil sans fil réussit à se connecter, l'écran affiche Connecté. L'appareil imprime le rapport d'état de sa connexion sans fil. Si la connexion a échoué, vérifiez le code d'erreur dans le rapport imprimé et reportez-vous à la section  $\rightarrow \rightarrow$  Guide d'installation rapide : *Dépannage*.

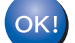

#### **(Pour Windows®)**

**Vous avez terminé la configuration de réseau sans fil. Si vous désirez continuer l'installation des pilotes et des logiciels nécessaires au fonctionnement de votre appareil, veuillez sélectionner Installer le logiciel MFL-Pro Suite à partir du menu du CD-ROM.**

#### **(Pour Macintosh)**

# **Configuration en mode Ad-hoc (pour le protocole IEEE 802.11b) <sup>3</sup>**

# **Utilisation d'un SSID configuré <sup>3</sup>**

Si vous tentez de jumeler l'appareil à un ordinateur qui est déjà en mode ad-hoc avec un SSID configuré, vous devez procéder comme suit :

#### **Pour les modèles à écran ACL à 5 lignes**

<span id="page-49-0"></span><sup>1</sup> Avant de configurer votre appareil, nous vous recommandons de prendre en note vos paramètres de réseau sans fil. Vous aurez besoin de cette information pour continuer la configuration.

Vérifiez et enregistrez les paramètres actuels du réseau sans fil de l'ordinateur avec lequel vous vous connectez.

#### **Remarque**

Les paramètres du réseau sans fil de l'ordinateur sur lequel vous êtes connecté doivent être réglés au mode ad-hoc avec un SSID déjà configuré. Pour des instructions sur la configuration de votre ordinateur au mode ad-hoc, lisez l'information fournie avec votre ordinateur ou communiquez avec votre administrateur réseau.

#### **Nom de réseau : (SSID)**

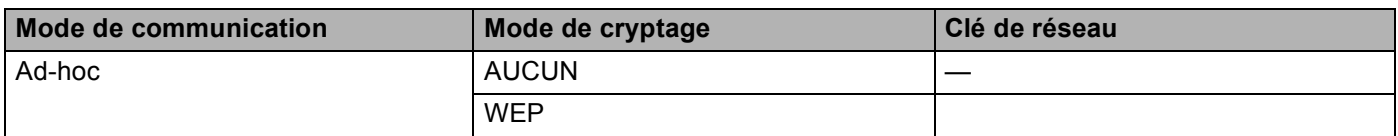

#### **Par exemple : <sup>3</sup>**

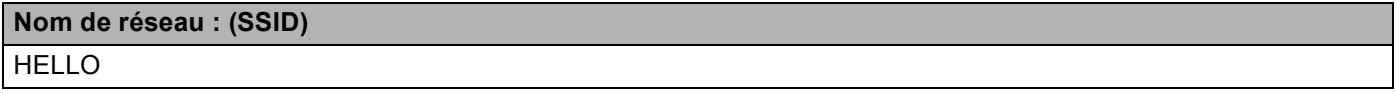

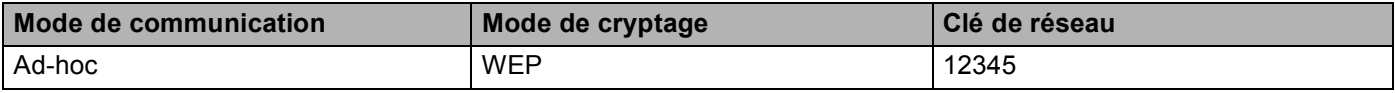

#### *A* Remarque

Votre appareil Brother prend uniquement en charge l'utilisation de la première clé WEP.

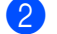

b Appuyez sur **Menu**.

**3** Appuyez sur ▲ ou sur ▼ pour sélectionner Réseau. Appuyez sur **OK**.

- **4** Appuyez sur **▲** ou sur ▼ pour sélectionner RL sans fil. Appuyez sur **OK**.
- **b** Appuyez sur **▲** ou sur ▼ pour sélectionner Assist config.. Appuyez sur **OK**.
- **6** Lorsque RL sfil actv. ? s'affiche, appuyez sur ▲ ou ▼ pour sélectionner Marche, puis appuyez sur **OK** pour accepter. L'Assistant de configuration sans fil démarre. Pour annuler, appuyez sur **Arrêt/Sortie**.
- <span id="page-50-3"></span>g L'appareil parcourt votre réseau et affiche la liste des SSID disponibles. Si une liste des SSID s'[a](#page-49-0)ffiche, appuyez sur  $\blacktriangle$  ou  $\nabla$  pour choisir le SSID que vous avez noté à l'étape  $\bigcirc$ . Sélectionnez le SSID avec lequel vous voulez vous connecter. Appuyez sur **OK**. Effectuez l'une des opérations suivantes : Si vous avez sélectionné Aucun, passez à l'étape  $\circled{n}$ .

Si vous avez sélectionné  $WEP$ , passez à l'étape  $\bigcirc$ .

- <span id="page-50-1"></span>8) Entrez l[a](#page-49-0) clé WEP que vous avez notée à l'étape **@**. Appuyez sur **OK**. Passez à l'étape **@**. (Pour en savoir plus sur la façon de saisir du texte :  $\rightarrow \rightarrow$  Guide d'installation rapide.)
- <span id="page-50-2"></span>**9)** Pour appliquer les paramètres, sélectionnez  $\alpha$ ui. Pour annuler, sélectionnez Non. Effectuez l'une des opérations suivantes : Si vous avez sélectionné  $\text{out}$ , passez à l'étape  $\textcircled{\textbf{0}}$ . Si vous avez sélectionné  $Non$ , revenez à l'étape  $\bigcirc$  $\bigcirc$  $\bigcirc$ .
- <span id="page-50-0"></span>j L'appareil essaiera de se connecter à l'appareil sans fil que vous avez sélectionné.
- **K** Si votre appareil sans fil réussit à se connecter, l'écran affiche Connecté. L'appareil imprime le rapport d'état de sa connexion sans fil. Si la connexion a échoué, vérifiez le code d'erreur dans le rapport imprimé et reportez-vous à la section  $\rightarrow \rightarrow$  Guide d'installation rapide : *Dépannage*.

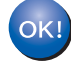

#### **(Pour Windows®)**

**Vous avez terminé la configuration de réseau sans fil. Si vous désirez continuer l'installation des pilotes et des logiciels nécessaires au fonctionnement de votre appareil, veuillez sélectionner Installer le logiciel MFL-Pro Suite à partir du menu du CD-ROM.**

#### **(Pour Macintosh)**

#### **Pour modèles à écran tactile <sup>3</sup>**

<span id="page-51-0"></span>**1** Avant de configurer votre appareil, nous vous recommandons de prendre en note vos paramètres de réseau sans fil. Vous aurez besoin de cette information pour continuer la configuration. Vérifiez et enregistrez les paramètres actuels du réseau sans fil de l'ordinateur avec lequel vous vous connectez.

#### **Remarque**

Les paramètres du réseau sans fil de l'ordinateur sur lequel vous êtes connecté doivent être réglés au mode ad-hoc avec un SSID déjà configuré. Pour des instructions sur la configuration de votre ordinateur au mode ad-hoc, lisez l'information fournie avec votre ordinateur ou communiquez avec votre administrateur réseau.

#### **Nom de réseau : (SSID)**

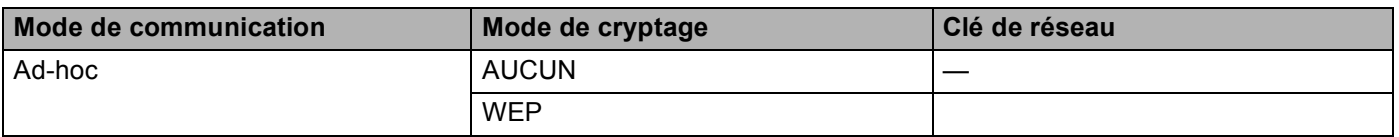

#### **Par exemple : <sup>3</sup>**

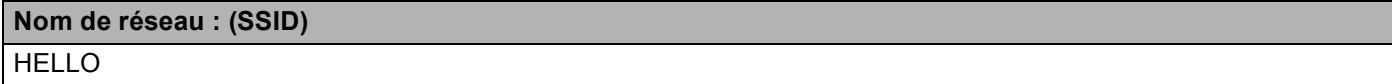

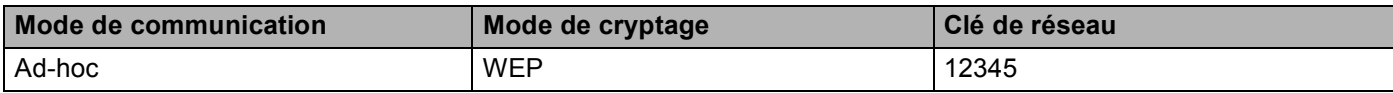

#### *A* Remarque

Votre appareil Brother prend uniquement en charge l'utilisation de la première clé WEP.

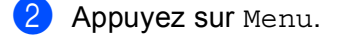

**3** Appuyez sur Réseau.

- 4 Appuyez sur WLAN.
- 5) Appuyez sur Assist config..

- 6 Lorsque RL sfil actv. ? s'affiche, appuyez sur Activé pour l'accepter. L'Assistant de configuration sans fil démarre. Pour annuler, appuyez sur **Arrêt/Sortie**.
- <span id="page-52-3"></span><sup>7</sup> L'appareil parcourt votre réseau et affiche la liste des SSID disponibles. Choisissez le SSID que vous [a](#page-51-0)vez noté à l'étape ● avec ▲ ou ▼. Effectuez l'une des opérations suivantes : Si vous avez sélectionné Aucun, passez à l'étape  $\circledD$ Si vous avez sélectionné WEP, passez à l'étape  $\bullet$
- <span id="page-52-1"></span>**(8)** Entrez l[a](#page-51-0) clé WEP que vous avez notée à l'étape  $\bullet$ . Appuyez sur OK. Passez à l'étape  $\bullet$ . (Pour en savoir plus sur la façon de saisir du texte :  $\rightarrow \rightarrow$  Guide d'installation rapide.)

<span id="page-52-2"></span>**9)** Pour appliquer les paramètres, appuyez sur  $\text{Out}$ . Pour annuler, appuyez sur  $\text{Non}$ . Effectuez l'une des opérations suivantes : Si vous avez sélectionné  $\overline{0}$ ui, passez à l'étape  $\overline{0}$ . Si vous avez sélectionné  $Non$ , revenez à l'étape  $\bigcirc$  $\bigcirc$  $\bigcirc$ .

- <span id="page-52-0"></span>j L'appareil essaiera de se connecter à l'appareil sans fil que vous avez sélectionné.
- **k** Si votre appareil sans fil réussit à se connecter, l'écran affiche Connecté. L'appareil imprime le rapport d'état de sa connexion sans fil. Si la connexion a échoué, vérifiez le code d'erreur dans le rapport imprimé et reportez-vous à la section  $\rightarrow \rightarrow$  Guide d'installation rapide : *Dépannage*.

# $OK!$

#### **(Pour Windows®)**

**Vous avez terminé la configuration de réseau sans fil. Si vous désirez continuer l'installation des pilotes et des logiciels nécessaires au fonctionnement de votre appareil, veuillez sélectionner Installer le logiciel MFL-Pro Suite à partir du menu du CD-ROM.**

#### **(Pour Macintosh)**

# **Utilisation d'un nouveau SSID <sup>3</sup>**

Si vous utilisez un nouveau SSID, tous les autres périphériques se connecteront à l'aide du SSID que vous attribuez à l'appareil en procédant comme suit. Vous devez vous connecter à ce SSID à partir de votre ordinateur en mode ad-hoc.

#### **Pour les modèles à écran ACL à 5 lignes**

**1** Appuyez sur **Menu**.

- **2** Appuyez sur ▲ ou sur ▼ pour sélectionner Réseau. Appuyez sur **OK**.
- **3** Appuyez sur **A** ou sur **v** pour sélectionner RL sans fil. Appuyez sur **OK**.
- **4** Appuyez sur ▲ ou sur ▼ pour sélectionner Assist config.. Appuyez sur **OK**.
- **6** Lorsque RL sfil actv. ? s'affiche, appuyez sur ▲ ou ▼ pour sélectionner Marche, puis appuyez sur **OK** pour accepter. L'Assistant de configuration sans fil démarre.

Pour annuler, appuyez sur **Arrêt/Sortie**.

- <span id="page-53-1"></span>**6** L'appareil parcourt votre réseau et affiche la liste des SSID disponibles. Sélectionnez <Nouveau SSID> à l'aide de **a** ou **b**. Appuyez sur **OK**.
- 7 Entrez le SSID. (Pour en savoir plus sur la façon de saisir du texte :  $\rightarrow \rightarrow$  Guide d'installation rapide.) Appuyez sur **OK**.
- **8** À l'aide de ▲ ou ▼, sélectionnez Ad-hoc lorsque le système vous le demande. Appuyez sur **OK**.
- **[9]** Sélectionnez le type de cryptage, Aucun ou WEP à l'aide de **A** ou **▼**, puis appuyez sur OK. Effectuez l'une des opérations suivantes : Si vous avez sélectionné Aucun, passez à l'étape  $\mathbf{0}$ . Si vous avez sélectionné  $WEP$ , passez à l'étape  $\circled{n}$ .
- <span id="page-53-0"></span>**10** Entrez la clé WEP. Appuyez sur **OK**. Passez à l'étape **n**. (Pour en savoir plus sur la façon de saisir du texte :  $\rightarrow \rightarrow$  Guide d'installation rapide.)

#### *A* Remarque

Votre appareil Brother prend uniquement en charge l'utilisation de la première clé WEP.

- <span id="page-54-0"></span>k Pour appliquer les paramètres, sélectionnez Oui. Pour annuler, sélectionnez Non. Effectuez l'une des opérations suivantes : Si vous avez sé[l](#page-54-1)ectionné  $\overline{0}$ ui, passez à l'étape  $\overline{2}$ . Si vous avez sélectionné  $Non$ , revenez à l'étape  $\bigcirc$ .
- <span id="page-54-1"></span>
- l L'appareil essaiera de se connecter à l'appareil sans fil que vous avez sélectionné.

<sup>8</sup> Si votre appareil sans fil réussit à se connecter, l'écran affiche Connecté. L'appareil imprime le rapport d'état de sa connexion sans fil. Si la connexion a échoué, vérifiez le code d'erreur dans le rapport imprimé et reportez-vous à la section  $\rightarrow \rightarrow$  Guide d'installation rapide : *Dépannage*.

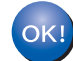

#### **(Pour Windows®)**

**Vous avez terminé la configuration de réseau sans fil. Si vous désirez continuer l'installation des pilotes et des logiciels nécessaires au fonctionnement de votre appareil, veuillez sélectionner Installer le logiciel MFL-Pro Suite à partir du menu du CD-ROM.**

#### **(Pour Macintosh)**

**Vous avez terminé la configuration de réseau sans fil. Si vous désirez continuer l'installation des pilotes et des logiciels nécessaires au fonctionnement de votre appareil, veuillez sélectionner Start Here OSX à partir du menu du CD-ROM.**

#### **Pour modèles à écran tactile <sup>3</sup>**

- $\blacksquare$  Appuyez sur Menu.
- 2 Appuyez sur Réseau.
- **3** Appuyez sur WLAN.
- 4 Appuyez sur Assist config..
- **6** Lorsque RL sfil actv. ? s'affiche, appuyez sur Activé pour l'accepter. L'Assistant de configuration sans fil démarre. Pour annuler, appuyez sur **Arrêt/Sortie**.
- <span id="page-54-2"></span>**6** L'appareil parcourt votre réseau et affiche la liste des SSID disponibles. Sélectionnez  $\lt$ Nouveau SSID> à l'aide de  $\blacktriangle$  ou  $\nabla$ .
- **7** Entrez le SSID. (Pour en savoir plus sur la façon de saisir du texte :  $\rightarrow \rightarrow$  Guide d'installation rapide.) Appuyez sur OK.
- $\boxed{8}$  Appuyez sur Ad-hoc lorsque le système vous le demande.

- **9** Sélectionnez le type de cryptage Aucun ou WEP et cliquez dessus. Effectuez l'une des opérations suivantes : Si vous avez sélectionné Aucun, passez à l'étape  $\mathbf{0}$ . Si vous avez sélectionné  $WEP$ , passez à l'étape  $\circledR$ .
- <span id="page-55-1"></span>**10** Entrez la clé WEP. Appuyez sur OK. Passez à l'étape **(i)**. (Pour en savoir plus sur la façon de saisir du texte :  $\rightarrow \rightarrow$  Guide d'installation rapide.)

## *A* Remarque

Votre appareil Brother prend uniquement en charge l'utilisation de la première clé WEP.

<span id="page-55-0"></span>**k** Pour appliquer les paramètres, appuyez sur Oui. Pour annuler, appuyez sur Non. Effectuez l'une des opérations suivantes : Si vous avez sé[l](#page-55-2)ectionné  $\overline{0}$ ui, passez à l'étape  $\overline{2}$ . Si vous avez sélectionné  $Non$ , revenez à l'étape  $\bigcirc$ .

<span id="page-55-2"></span>l L'appareil essaiera de se connecter à l'appareil sans fil que vous avez sélectionné.

<sup>8</sup> Si votre appareil sans fil réussit à se connecter, l'écran affiche Connecté. L'appareil imprime le rapport d'état de sa connexion sans fil. Si la connexion a échoué, vérifiez le code d'erreur dans le rapport imprimé et reportez-vous à la section  $\rightarrow \rightarrow$  Guide d'installation rapide : *Dépannage*.

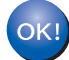

#### **(Pour Windows®)**

**Vous avez terminé la configuration de réseau sans fil. Si vous désirez continuer l'installation des pilotes et des logiciels nécessaires au fonctionnement de votre appareil, veuillez sélectionner Installer le logiciel MFL-Pro Suite à partir du menu du CD-ROM.**

#### **(Pour Macintosh)**

**Vous avez terminé la configuration de réseau sans fil. Si vous désirez continuer l'installation des pilotes et des logiciels nécessaires au fonctionnement de votre appareil, veuillez sélectionner Start Here OSX à partir du menu du CD-ROM.**

**3**

# **4**

# **Configuration à l'aide du panneau de commande <sup>4</sup>**

# **Menu Réseau <sup>4</sup>**

Les sélections du menu Réseau du panneau de commande vous permettent de régler l'appareil Brother selon la configuration de votre réseau. (Pour en savoir plus sur la façon d'utiliser le panneau de commande : >> Guide de l'utilisateur.) Appuyez sur Menu ou Menu, puis appuyez sur ▲ ou ▼ pour sélectionner Réseau. Passez à la sélection de menu que vous désirez configurer. (Pour en savoir plus sur le menu, consultez *[Tableau des fonctions et réglages par défaut](#page-71-0)*  $\rightarrow$  page 65.)

Veuillez noter que l'appareil est fourni avec le logiciel BRAdmin Light<sup>[1](#page-56-0)</sup>, les applications Gestion à partir du Web (navigateur Web) ou Configuration à distance <sup>2</sup>, qui peuvent être également utilisés pour configurer divers aspects du réseau. (Consultez [Autres utilitaires de gestion](#page-14-0) **> >** page 8.)

- <span id="page-56-0"></span><sup>1</sup> Les utilisateurs de Macintosh peuvent télécharger le plus récent utilitaire BRAdmin Light de Brother à partir du site [http://solutions.brother.com/.](http://solutions.brother.com/)
- <span id="page-56-1"></span><sup>2</sup> Non offert pour les modèles DCP.

# **TCP/IP <sup>4</sup>**

Si vous branchez l'appareil à votre réseau à l'aide d'un câble réseau, servez-vous des sélections de menu LAN câblé. Si vous branchez l'appareil à un réseau Ethernet sans fil, servez-vous des sélections de menu WLAN.

## <span id="page-56-2"></span>**Méthode amorce <sup>4</sup>**

Cette option détermine comment l'appareil obtient une adresse IP.

#### **Mode Auto <sup>4</sup>**

Dans ce mode, l'appareil balaie le réseau pour tenter de trouver un serveur DHCP. S'il en trouve un et si le serveur DHCP est configuré de manière à attribuer une adresse IP à l'appareil, c'est l'adresse IP fournie par le serveur DHCP qui sera utilisée. Si aucun serveur DHCP n'est disponible, l'adresse IP est configurée par le protocole APIPA. Après la mise sous tension initiale, l'appareil peut prendre quelques minutes à balayer le réseau pour trouver un serveur.

#### **Mode statique <sup>4</sup>**

Dans ce mode, l'adresse IP de l'appareil doit être attribuée manuellement. Une fois entrée, l'adresse IP est verrouillée à l'adresse assignée.

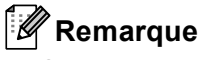

Si vous ne voulez pas configurer votre serveur d'impression par le biais de DHCP, BOOTP ou RARP, vous devez régler la Méthode amorce à Statiq pour que le serveur d'impression ait une adresse IP statique. Ainsi, le serveur d'impression n'essaiera pas d'obtenir une adresse IP de l'un de ces systèmes. Pour modifier la Méthode amorce, utilisez le panneau de commande de l'appareil, l'utilitaire BRAdmin Light, Gestion à partir du Web ou Configuration à distance.

#### **Adresse IP <sup>4</sup>**

Ce champ affiche l'adresse IP actuelle de l'appareil. Si vous avez défini la Méthode amorce à Statiq, entrez l'adresse IP que vous voulez attribuer à l'appareil (consultez votre administrateur de réseau pour savoir quelle adresse IP utiliser). Si vous avez sélectionné une méthode autre que Statiq, l'appareil tentera de déterminer son adresse IP par le biais des protocoles DHCP ou BOOTP. L'adresse IP par défaut de votre appareil sera sans doute incompatible avec le système d'adressage IP adopté pour votre réseau. Nous vous recommandons de communiquer avec votre administrateur de réseau pour obtenir une adresse IP pour le réseau auquel l'appareil est branché.

#### **Masque de sous-réseau <sup>4</sup>**

Ce champ affiche le masque de sous-réseau courant de l'appareil. Si vous n'utilisez pas DHCP ou BOOTP pour obtenir le masque de sous-réseau, entrez le masque de sous-réseau souhaité. Consultez votre administrateur de réseau pour savoir quel masque de sous-réseau utiliser.

#### **Passerelle <sup>4</sup>**

Cette option affiche l'adresse de la passerelle ou du routeur actuellement utilisée par l'appareil. Si vous n'utilisez pas DHCP ou BOOTP pour obtenir l'adresse de la passerelle ou du routeur, tapez l'adresse que vous voulez attribuer. Si vous n'avez ni passerelle ni routeur, laissez ce champ vide. En cas de doute, consultez votre administrateur de réseau.

#### **Nom du nœud <sup>4</sup>**

Vous pouvez enregistrer le nom de l'appareil sur le réseau. Ce nom est souvent appelé nom NetBIOS. Il s'agit du nom enregistré par le serveur WINS sur votre réseau. Brother recommande d'utiliser le nom « BRNxxxxxxxxxxx » pour un réseau câblé ou « BRWxxxxxxxxxxx » pour un réseau sans fil. (« xxxxxxxxxxxx » est l'adresse MAC / adresse Ethernet de votre appareil.)

#### **Config.wins <sup>4</sup>**

Cette option détermine comment l'appareil obtient l'adresse IP du serveur WINS.

#### **Auto <sup>4</sup>**

Se sert d'une requête DHCP pour déterminer automatiquement l'adresse IP des serveurs WINS primaire et secondaire. Pour activer cette fonction, vous devez régler la méthode amorce sur Auto.

#### **Statique <sup>4</sup>**

Se sert de l'adresse IP spécifiée pour les serveurs WINS primaire et secondaire.

#### **Serveur WINS <sup>4</sup>**

#### **Adresse IP du serveur WINS primaire <sup>4</sup>**

Ce champ spécifie l'adresse IP du serveur WINS (Windows<sup>®</sup> Internet Name Service) primaire. Si paramétré à une valeur non égale à zéro, l'appareil communiquera avec ce serveur pour immatriculer son nom avec le service de nom Internet de Windows<sup>®</sup>.

#### **Adresse IP du serveur WINS secondaire <sup>4</sup>**

Ce champ spécifie l'adresse IP du serveur WINS secondaire. L'adresse est utilisée en guise de sécurité pour compléter l'adresse du serveur WINS primaire. Si le serveur primaire n'est pas disponible, l'appareil peut tout de même s'immatriculer auprès d'un serveur secondaire. Si paramétré à une valeur non égale à zéro, l'appareil communiquera avec ce serveur pour immatriculer son nom avec le service de nom Internet de Windows<sup>®</sup>. Si vous disposez d'un serveur WINS primaire, mais pas d'un serveur WINS secondaire, veuillez laisser ce champ vide.

#### **Serveur DNS**

#### **Adresse IP du serveur DNS primaire <sup>4</sup>**

Ce champ spécifie l'adresse IP du serveur DNS (système de noms de domaine) primaire.

#### **Adresse IP du serveur DNS secondaire <sup>4</sup>**

Ce champ spécifie l'adresse IP du serveur DNS secondaire. L'adresse est utilisée en guise de sécurité pour compléter l'adresse du serveur DNS primaire. Si le serveur primaire n'est pas disponible, l'appareil contacte le serveur DNS secondaire. Si vous disposez d'un serveur DNS primaire, mais pas d'un serveur DNS secondaire, veuillez laisser ce champ vide.

#### **APIPA <sup>4</sup>**

Si le paramètre est à Activé, le serveur d'impression attribuera automatiquement une adresse IP locale de liens dans la plage (169.254.1.0 à 169.254.254.255) quand le serveur d'impression ne peut pas obtenir une adresse IP par la [Méthode amorce](#page-56-2) définie. (Consultez *Méthode amorce* > > page 50.) Si vous choisissez l'option Désactivé, l'adresse IP ne changera pas si le serveur d'impression ne peut obtenir d'adresse IP par la Méthode amorce définie.

#### **IPv6 <sup>4</sup>**

Cet appareil est compatible avec IPv6, le protocole Internet de la prochaine génération. Si vous voulez utiliser le protocole IPv6, sélectionnez Marche. Le réglage par défaut pour IPv6 est Arrêt. Pour en savoir plus sur le protocole IPv6, visitez le site [http://solutions.brother.com/.](http://solutions.brother.com/)

# **Remarque**

- Si vous avez réglé IPv6 sur Marche, éteignez puis rallumez l'interrupteur d'alimentation pour activer ce protocole.
- Si vous réglez IPv6 sur Marche, ce réglage s'applique à l'interface réseau câblée et sans fil.

# **Ethernet (pour réseau câblé seulement) <sup>4</sup>**

Mode de liaison Ethernet. Auto permet au serveur d'impression de fonctionner en mode recto verso 1000BASE-T (pour DCP-8250DN et MFC-8950DW(T)), en mode recto verso ou semi-duplex 100BASE-TX ou en mode recto verso ou semi-duplex 10BASE-T par auto-négociation.

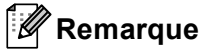

- Si vous ne configurez pas cette valeur correctement, vous risquez de ne pas pouvoir communiquer avec votre serveur d'impression.
- Pour de plus amples renseignements sur le fonctionnement en mode recto verso 1000BASE-T, consultez *[Gigabit Ethernet \(pour réseau câblé seulement\) \(pour DCP-8250DN et MFC-8950DW\(T\)\)](#page-99-0)* >> page 93.

# **État (pour DCP-8110DN, DCP-8150DN, DCP-8155DN, DCP-8250DN, MFC-8510DN et MFC-8520DN)/État câblé (pour MFC-8710DW, MFC-8910DW et MFC-8950DW(T)) <sup>4</sup>**

Ce champ affiche l'état courant du réseau câblé.

# **Assistant de configuration (réseau sans fil seulement) <sup>4</sup>**

L'Assist config. vous guide tout au long de la configuration du réseau sans fil. (Pour plus d'information : >> Guide d'installation rapide ou *[Configuration manuelle à partir du panneau de commande](#page-25-0)* >> page 19.)

# **WPS (Wi-Fi Protected Setup)/AOSS™ (réseau sans fil seulement) <sup>4</sup>**

Si votre point d'accès/routeur sans fil prend en charge WPS (PBC <sup>[1](#page-59-0)</sup>) ou AOSS™ (mode sans fil automatique), vous pouvez facilement configurer l'appareil sans ordinateur. (Pour plus d'information : > > Guide d'installation rapide ou *Configuration en une étape à l'aide de WPS (Wi-Fi Protected Setup) ou [AOSS™](#page-41-1) >>* page 35.)

<span id="page-59-0"></span><sup>1</sup> Configuration du bouton-poussoir

# **WPS (Wi-Fi Protected Setup) avec code NIP (réseau sans fil seulement) <sup>4</sup>**

Si votre point d'accès/routeur de réseau sans fil (WLAN) prend en charge WPS (méthode NIP), vous pouvez configurer l'appareil facilement. (Pour en savoir plus, veuillez consulter *[Configuration par la méthode NIP de](#page-44-1)  [WPS \(Wi-Fi Protected Setup\)](#page-44-1)* >> page 38.)

## **Statut WLAN (réseau sans fil seulement) <sup>4</sup>**

#### **Statut <sup>4</sup>**

Ce champ affiche l'état courant du réseau sans fil.

#### **Signal <sup>4</sup>**

Ce champ affiche la force courante du signal du réseau sans fil.

## **SSID <sup>4</sup>**

Ce champ affiche le SSID courant du réseau sans fil. L'affichage montre jusqu'à 32 caractères du nom de SSID.

## **Mode Comm. <sup>4</sup>**

Ce champ affiche le mode de communication courant du réseau sans fil.

# **Adresse MAC <sup>4</sup>**

L'adresse MAC est un numéro unique attribué à l'interface réseau de l'appareil. Vous pouvez vérifier l'adresse MAC de votre appareil depuis le panneau de commande.

# **Sélection par défaut (pour MFC-8710DW, MFC-8910DW et MFC-8950DW(T)) <sup>4</sup>**

L'option Valeurs par défaut permet de réinitialiser chaque paramètre de réseau câblé ou sans fil à sa valeur par défaut. Si vous souhaitez réinitialiser les paramètres de réseau câblé et sans fil, consultez *[Réinitialisation des paramètres réseau aux réglages par défaut](#page-68-1)*  $\rightarrow \rightarrow$  page 62.

# **Câblé (pour MFC-8710DW, MFC-8910DW et MFC-8950DW(T)) <sup>4</sup>**

Si vous souhaitez utiliser la connexion réseau câblé, définissez Câblé activé à Activé.

# **RL sfil actv. (pour MFC-8710DW, MFC-8910DW et MFC-8950DW(T)) <sup>4</sup>**

Si vous souhaitez utiliser la connexion réseau sans fil, définissez RL sfil actv. à Activé.

#### **Remarque**

Si un câble réseau est connecté à votre appareil, réglez Câblé activé sur Désactivé.

# **Courriel/IFAX (MFC-8910DW, MFC-8950DW(T) et DCP-8250DN (courriel seulement) : standard, MFC-8510DN, MFC-8520DN et MFC-8710DW : disponible en téléchargement) <sup>4</sup>**

Ce menu propose cinq options : Adresse courr, Config. serv., Config Rc cour, Config TX cour et Config. Relai. Comme cette section vous oblige à entrer beaucoup de texte, il serait peut-être plus pratique d'utiliser la gestion à partir du Web et votre navigateur Web favori pour configurer ces paramètres. (consultez *[Gestion à partir du Web](#page-97-0)* >> page 91) Ces paramètres doivent être configurés pour que la fonction IFAX puisse être utilisée. (Pour en savoir plus sur le fax par Internet, consultez *[Internet FAX](#page-118-0)  [\(MFC-8910DW, MFC-8950DW\(T\) et MFC-8510DN : standard, MFC-8520DN et MFC-8710DW : disponible](#page-118-0)  en téléchargement*) >> page 112.)

Vous pouvez accéder au caractère voulu en appuyant plusieurs fois sur la touche numérique appropriée sur le panneau de commande de l'appareil. (Pour en savoir plus sur la façon de saisir du texte :  $\rightarrow \rightarrow$  Guide de l'utilisateur.)

#### **Adresse courr <sup>4</sup>**

Vous pouvez régler l'adresse électronique de votre appareil.

#### **Serveur de configuration <sup>4</sup> SMTP**

■ Serveur SMTP

Ce champ affiche le nom du nœud ou l'adresse IP d'un serveur de messagerie SMTP (serveur de courrier électronique sortant) sur votre réseau.

(par ex., «mailhost.brothermail.net» ou «192.000.000.001»)

■ Port SMTP

Ce champ affiche le numéro de port SMTP (pour les courriels sortants) sur votre réseau.

Auth. pour SMTP

Vous pouvez spécifier la méthode de sécurité pour l'avis par courriel. (Pour en savoir plus sur les méthodes de sécurité pour l'avis par courriel, consultez *[Envoi ou réception de courriel en toute sécurité](#page-133-0)*  $\rightarrow$  [page 127](#page-133-0).)

SMTP SSL/TLS

Vous pouvez choisir la méthode de cryptage utilisée entre l'appareil et le serveur SMTP.

■ Vérifier Cert.

Vous pouvez activer ou désactiver l'utilisation du certificat de sécurité avec l'appareil et le serveur SMTP.

#### **POP3**

■ Serveur POP3

Ce champ affiche le nom du nœud ou l'adresse IP du serveur POP3 (serveur de courrier électronique entrant) utilisé par l'appareil Brother. Cette adresse est indispensable au bon fonctionnement de la fonction Fax Internet.

(par ex., «mailhost.brothermail.net» ou «192.000.000.001»)

Port POP3

Ce champ affiche le numéro de port POP3 (pour les courriels entrants) utilisé par l'appareil Brother.

 $\blacksquare$  Nom de boîte aux lettres

Vous pouvez spécifier un nom de boîte à lettre sur le serveur POP3 d'où les tâches d'impression par Internet doivent être récupérées.

■ Mot de passe de boîte aux lettres

Vous pouvez spécifier un mot de passe pour le compte sur le serveur POP3 d'où les tâches d'impression par Internet doivent être récupérées.

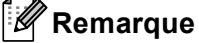

Pour une configuration sans mot de passe, entrez une seule espace.

POP3 SSL/TLS

Vous pouvez choisir la méthode de cryptage utilisée entre l'appareil et le serveur POP3.

■ Vérifier Cert.

Vous pouvez activer ou désactiver l'utilisation du certificat de sécurité avec l'appareil et le serveur POP3.

■ APOP

Vous pouvez activer ou désactiver le protocole APOP (Authenticated Post Office Protocol).

#### **Config Rc cour (pour MFC-8510DN, MFC-8520DN, MFC-8710DW, MFC-8910DW et MFC-8950DW(T)) <sup>4</sup>**

#### **Relève auto**

Lorsque cette option est réglée sur Marche, l'appareil interroge automatiquement le serveur POP3 pour voir s'il a reçu de nouveaux messages.

#### **Fréquence d'interrogation**

Définit l'intervalle de vérification des nouveaux messages sur le serveur POP3 (la valeur par défaut est de 10 minutes).

#### **En-tête**

Cette option permet d'imprimer le contenu de l'en-tête du courriel au moment de l'impression du message reçu.

#### **Effacer Avis d'erreur**

Lorsque cette option est réglée sur Marche, l'appareil efface automatiquement les messages d'erreur qu'il ne peut pas recevoir du serveur POP3.

#### **Avis**

La fonction d'avis permet de transmettre un message d'avis de réception au poste émetteur pour indiquer la bonne réception de Fax Internet (fax sur Internet).

Cette fonction est seulement disponible sur les appareils Fax Internet prenant en charge la spécification « MDN ».

## **Config TX cour <sup>4</sup>**

#### **Sujet émetteur**

Ce champ contient le sujet joint aux données de fax par Internet envoyées de l'appareil Brother à un ordinateur (la valeur par défaut est « Tâche serveur numérisation vers courriel » pour DCP-8250DN et « Tr fax internet » pour MFC-8510DN, MFC-8520DN, MFC-8710DW, MFC-8910DW et MFC-8950DW(T)).

**56**

#### **Taille maximum**

Certains serveurs de messagerie ne vous permettent pas d'envoyer de gros documents par courriel (l'administrateur système impose souvent une taille maximum de courrier électronique). Lorsque cette fonction est activée, l'appareil affiche Mémoire épuisée si vous tentez d'envoyer des documents par courriel dont la taille dépasse 1 mégaoctet. Le document n'est pas envoyé et un rapport d'erreur est imprimé. Dans ce cas, il vous faudra découper le document que vous voulez envoyer en plusieurs documents séparés plus petits pour qu'ils soient admis par le serveur de messagerie. (À titre indicatif, un document de 42 pages en fonction du tableau no 1 de l'UIT-T fait environ 1 mégaoctet.)

#### **Avis**

La fonction d'avis permet de transmettre un message d'avis de réception au poste émetteur pour indiquer la bonne réception de Fax Internet (fax sur Internet).

Cette fonction est seulement disponible sur les appareils Fax Internet prenant en charge la spécification « MDN ».

#### **Config. Relais (pour MFC-8510DN, MFC-8520DN, MFC-8710DW, MFC-8910DW et MFC-8950DW(T)) <sup>4</sup>**

#### **Diffusion relais**

Cette fonction permet à l'appareil de recevoir un document sur Internet puis de le rerouter à d'autres télécopieurs par le biais de lignes terrestres analogiques traditionnelles.

#### **Domaine relais**

Vous pouvez enregistrer les noms de domaine (jusqu'à 10) autorisés à faire une demande de diffusion relais.

#### **Rapport relais**

Un rapport de diffusion de relais peut être imprimé sur l'appareil utilisé comme poste de relais pour toutes les diffusions de relais.

Sa principale fonction consiste à imprimer des rapports sur toutes les diffusions de relais envoyées par l'intermédiaire de l'appareil. Veuillez noter : pour utiliser cette fonction, vous devez attribuer le domaine relais dans la partie « Domaines autorisés » des paramètres de la fonction Relais.

# *A* Remarque

Pour en savoir plus sur la diffusion relais, consultez *[Diffusion relais](#page-123-0)* >> page 117.

# **Téléc. au serv (MFC-8910DW et MFC-8950DW(T) : standard, MFC-8510DN, MFC-8520DN et MFC-8710DW : disponible en téléchargement) <sup>4</sup>**

La fonction Téléc. au serv permet à l'appareil de numériser un document et de l'envoyer sur un réseau vers un serveur de télécopie séparé. Le document est alors envoyé du serveur comme des données de télécopie au numéro du télécopieur destinataire par les lignes téléphoniques classiques. Quand la fonction Téléc. au serv est configurée à Marche, toutes les transmissions de télécopie automatiques provenant de l'appareil sont envoyées au serveur de télécopie pour la transmission des télécopies. Vous pouvez continuer à envoyer une télécopie directement de l'appareil au moyen de la fonction de télécopie manuelle.

Il est important d'utiliser la bonne syntaxe pour le serveur de télécopie lors de l'envoi d'un document à ce serveur. Le numéro de télécopieur destinataire doit être envoyé avec un préfixe et un suffixe qui correspondent aux paramètres utilisés par le serveur de télécopie. Dans la plupart des cas, la syntaxe pour le préfixe est « fax= » et la syntaxe pour le suffixe correspond au nom de domaine de la passerelle de messagerie du serveur de télécopie. Le suffixe doit également inclure le symbole « @ » au début. Les informations de préfixe et de suffixe doivent être enregistrées dans l'appareil avant l'utilisation de la fonction Téléc. au serv. Les numéros des télécopieurs destinataires peuvent être enregistrés comme monotouches ou numéros abrégé ou entrés à l'aide du pavé numérique (numéros comportant 20 chiffres max.). Par exemple, si vous désirez envoyer un document au numéro de télécopieur destinataire suivant : 123-555-0001, il faudrait utiliser la syntaxe suivante.

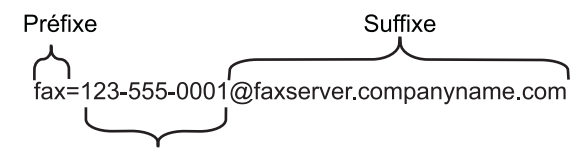

Numéro de télécopieur destinataire

#### **Remarque**

Votre application de serveur de télécopie doit prendre en charge une passerelle de messagerie.

#### **Paramétrage de Téléc. au serv à On <sup>4</sup>**

Vous pouvez enregistrer dans l'appareil l'adresse de préfixe/suffixe pour le serveur de télécopie.

#### **Pour les modèles à écran ACL à 5 lignes <sup>4</sup>**

- **1** Appuyez sur Menu.
- **2** Appuyez sur ▲ ou sur ▼ pour sélectionner Réseau. Appuyez sur **OK**.
- **3** Appuyez sur **▲** ou sur **▼** pour sélectionner Téléc. au serv. Appuyez sur **OK**.
- **4** Appuyez sur ▲ ou sur ▼ pour sélectionner Marche. Appuyez sur **OK**.
- **6** Appuyez sur **A** ou sur **v** pour sélectionner Préfixe. Appuyez sur **OK**.
- f Entrez l'adresse de préfixe à l'aide du pavé numérique.
- **z** Appuyez sur OK.
- **8** Appuyez sur **▲** ou sur ▼ pour sélectionner Suffixe. Appuyez sur **OK**.
- <sup>9</sup> Entrez l'adresse de suffixe à l'aide du pavé numérique.
- **journal** Appuyez sur **OK**.
- **k Appuyez sur Arrêt/Sortie.**

#### **Pour modèles à écran tactile <sup>4</sup>**

- **Appuyez sur Menu.**
- **2** Appuyez sur Réseau.
- **3)** Appuyez sur  $\triangle$  ou sur  $\nabla$  pour sélectionner  $T \in \text{lecopie }$  vers serveur.
- 4 Appuyez sur Activé pour sélectionner cette option.
- $\boxed{5}$  Appuyez sur Préfixe pour sélectionner cette option.
- 6 Saisissez le préfixe en utilisant le clavier à l'écran.
- **P** Appuyez sur OK.
- 8 Appuyez sur Suffixe pour sélectionner cette option.
- **9** Saisissez le suffixe en utilisant le clavier à l'écran.
- $\bullet$  Appuyez sur OK.
- **k Appuyez sur Arrêt/Sortie.**

## **Remarque**

- Vous pouvez entrer l'adresse de préfixe et suffixe, celle-ci ne doit pas dépasser 40 caractères.
- Pour en savoir plus sur la façon de saisir du texte : >> Guide de l'utilisateur.

## **Fonctionnement de Téléc. au serv <sup>4</sup>**

#### **Pour les modèles à écran ACL à 5 lignes <sup>4</sup>**

- **1** Placez le document dans l'alimentation auto ou sur la vitre du scanner.
- 2 Entrez le numéro de télécopie.
- **8** Appuyez sur Marche. L'appareil envoie le message sur un réseau TCP/IP vers le serveur de télécopie.

#### **Pour modèles à écran tactile <sup>4</sup>**

- **1** Placez le document dans l'alimentation auto ou sur la vitre du scanner.
- <sup>2</sup> Entrez le numéro de télécopie.
- **8** Appuyez sur **Marche**. L'appareil envoie le message sur un réseau TCP/IP vers le serveur de télécopie.

# **Comment définir une nouvelle valeur par défaut pour Numérisation vers FTP <sup>4</sup>**

Vous pouvez sélectionner le type de fichier couleur par défaut pour la fonction Numér. vers FTP. (Pour savoir comment utiliser la fonction Numér. vers FTP : >> Guide utilisateur - Logiciel: *Numérisation réseau*.)

# **Comment définir une nouvelle valeur par défaut pour Numérisation vers réseau (Windows®) <sup>4</sup>**

Vous pouvez sélectionner le type de fichier couleur par défaut pour la fonction Numérisation vers réseau afin de numériser un document directement vers un serveur qui prend en charge CIFS sur votre réseau local ou sur Internet. (Pour en savoir plus sur le protocole CIFS, consultez *CIFS* >> [page 158.](#page-164-0)) (Pour savoir comment utiliser la fonction Numérisation vers réseau : >> Guide utilisateur - Logiciel : *Numérisation réseau*.)

# <span id="page-68-1"></span><span id="page-68-0"></span>**Réinitialisation des paramètres réseau aux réglages par défaut <sup>4</sup>**

Vous pouvez réinitialiser le serveur d'impression à ses paramètres par défaut (ce qui réinitialisera toutes les données telles que le mot de passe et l'adresse IP).

# **Remarque**

- Cette fonction permet de réinitialiser tous les paramètres de réseau câblé et sans fil à la valeur par défaut.
- Vous pouvez également réinitialiser le serveur d'impression à ses paramètres par défaut en utilisant les applications BRAdmin ou Gestion à partir du Web. (Pour en savoir plus, veuillez consulter *[Autres utilitaires](#page-14-0)  [de gestion](#page-14-0)*  $\rightarrow \rightarrow$  page 8.)

#### **Pour les modèles à écran ACL à 5 lignes <sup>4</sup>**

- **Appuyez sur Menu.**
- **2** Appuyez sur ▲ ou sur ▼ pour sélectionner Réseau. Appuyez sur **OK**.
- **6** Appuyez sur **A** ou sur **V** pour sélectionner Réinit. réseau. Appuyez sur **OK**.
- **4** Appuyez sur **1** pour sélectionner Init...
- **E** Pour redémarrer, appuyez sur 1 pour sélectionner Oui.
- 6 L'appareil redémarrera.

#### **Pour modèles à écran tactile <sup>4</sup>**

- 1 Appuyez sur Menu.
- 2 Appuyez sur Réseau.
- **3** Appuyez sur  $\blacktriangle$  ou  $\nabla$  pour afficher Réinit. réseau, puis appuyez sur Réinit. réseau.
- 4 Appuyez sur Oui.
- $\bullet$  Appuyez sur  $\circ$ ui pendant 2 secondes pour confirmer.

# **Impression du rapport de configuration réseau 4**

# **Remarque**

Nom du nœud : le nom du nœud apparaît dans le rapport de configuration du réseau. Le nom du nœud par défaut est « BRNxxxxxxxxxxx » pour un réseau câblé ou « BRWxxxxxxxxxxx » pour un réseau sans fil. (« xxxxxxxxxxxx » est l'adresse MAC / adresse Ethernet de votre appareil.)

Le rapport de configuration réseau est un rapport qui dresse la liste des paramètres réseau courants, avec notamment les paramètres du serveur d'impression.

#### **Pour les modèles à écran ACL à 5 lignes <sup>4</sup>**

- **4** Appuyez sur Menu.
- **2** (Pour les modèles MFC) Appuyez sur ▲ ou ▼ pour sélectionner Imp. Rapports. (Pour les modèles DCP) Appuyez sur **a** ou **b** pour sélectionner Info. machine. Appuyez sur **OK**.
- **63** Appuyez sur ▲ ou sur ▼ pour sélectionner Config réseau. Appuyez sur **OK**.
- 4 Appuyez sur **Marche**.

#### **Pour modèles à écran tactile <sup>4</sup>**

- **1** Appuyez sur Menu.
- **2)** Appuyez sur  $\triangle$  ou  $\nabla$  pour afficher Imp. Rapports, puis appuyez sur Imp. Rapports.
- **3** Appuyez sur Config réseau.
- Appuyez sur **Marche**.

#### **Remarque**

Si l'**IP Address** (Adresse IP) figurant dans le rapport de configuration réseau est **0.0.0.0**, patientez pendant une minute, puis essayez de nouveau.

# **Impression du Rapport WLAN (pour MFC-8710DW, MFC-8910DW et MFC-8950DW(T)) <sup>4</sup>**

Le Rapport WLAN imprime le rapport d'état de la connexion sans fil de votre appareil. Si la connexion a échoué, vérifiez le code d'erreur dans le rapport imprimé et reportez-vous à la section >> Guide d'installation rapide: *Dépannage*.

#### **Pour les modèles à écran ACL à 5 lignes <sup>4</sup>**

#### **1** Appuyez sur Menu.

- **2** Appuyez sur ▲ ou sur ▼ pour sélectionner Imp. Rapports. Appuyez sur **OK**.
- **6** Appuyez sur **A** ou sur **v** pour sélectionner Rapport WLAN. Appuyez sur **OK**.

4 Appuyez sur **Marche**.

#### **Pour modèles à écran tactile <sup>4</sup>**

- **1** Appuyez sur Menu.
- **2** Appuyez sur  $\triangle$  ou  $\triangledown$  pour afficher Imp. Rapports, puis appuyez sur Imp. Rapports.
- **3** Appuyez sur  $\triangle$  ou sur  $\nabla$  pour sélectionner Rapport WLAN.
- 4 Appuyez sur **Marche**.

# <span id="page-71-0"></span>**Tableau des fonctions et réglages par défaut <sup>4</sup>**

# **DCP-8110DN, DCP-8150DN, DCP-8155DN, MFC-8510DN et MFC-8520DN <sup>4</sup>**

Les paramètres d'usine sont affichés en gras avec un astérisque.

# **Remarque**

(Pour MFC-8510DN et MFC-8520DN)

- Les fonctions LDAP, Internet FAX, Télec. au serv et Numérisation vers E-mail (serveur de messagerie) sont disponibles pour téléchargement.
- Afin d'utiliser cette fonction, veuillez télécharger le microprogramme nécessaire de la page « Téléchargements » de votre modèle sur Le Brother Solutions Center à l'adresse [http://solutions.brother.com/.](http://solutions.brother.com/)

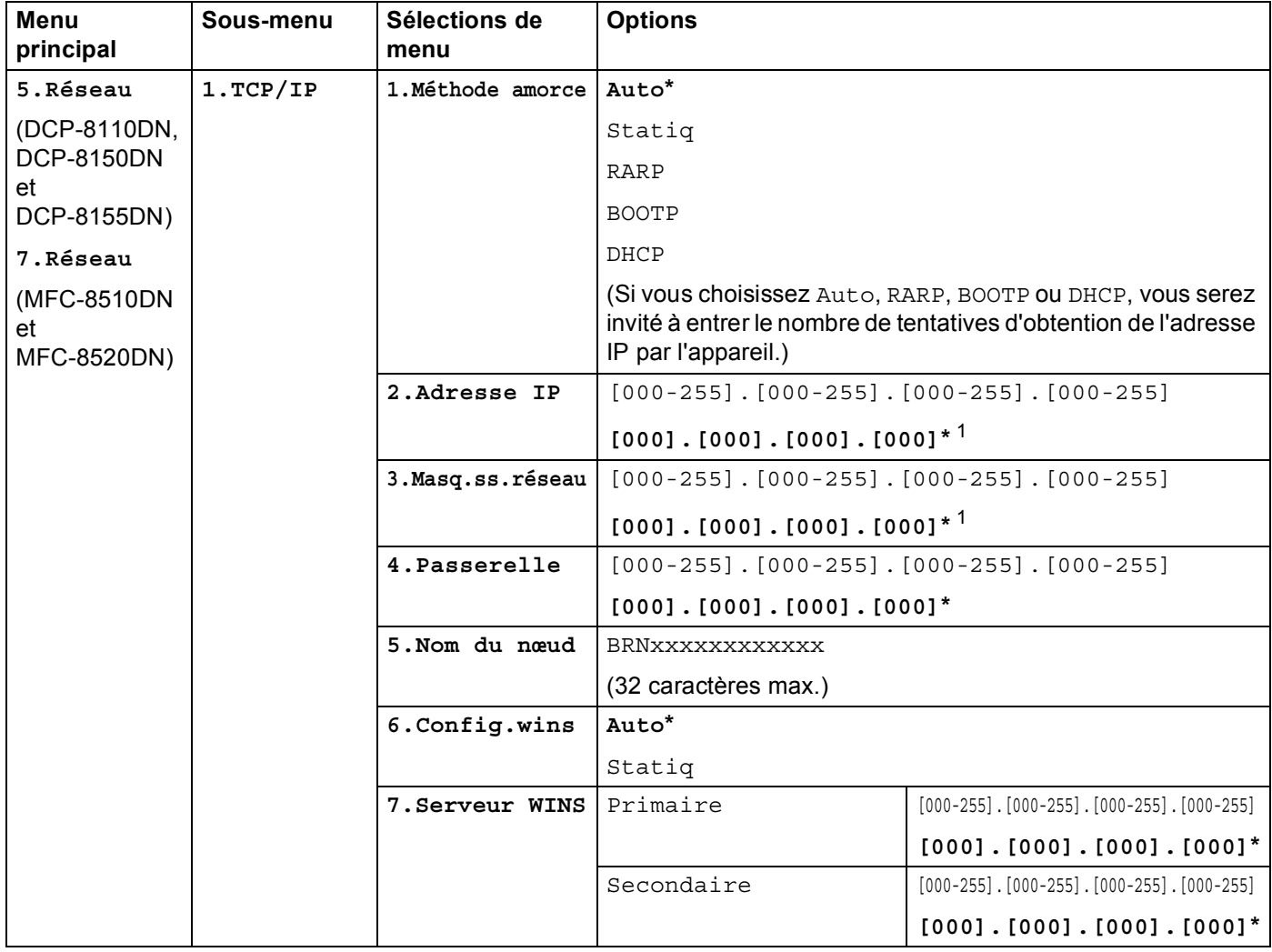
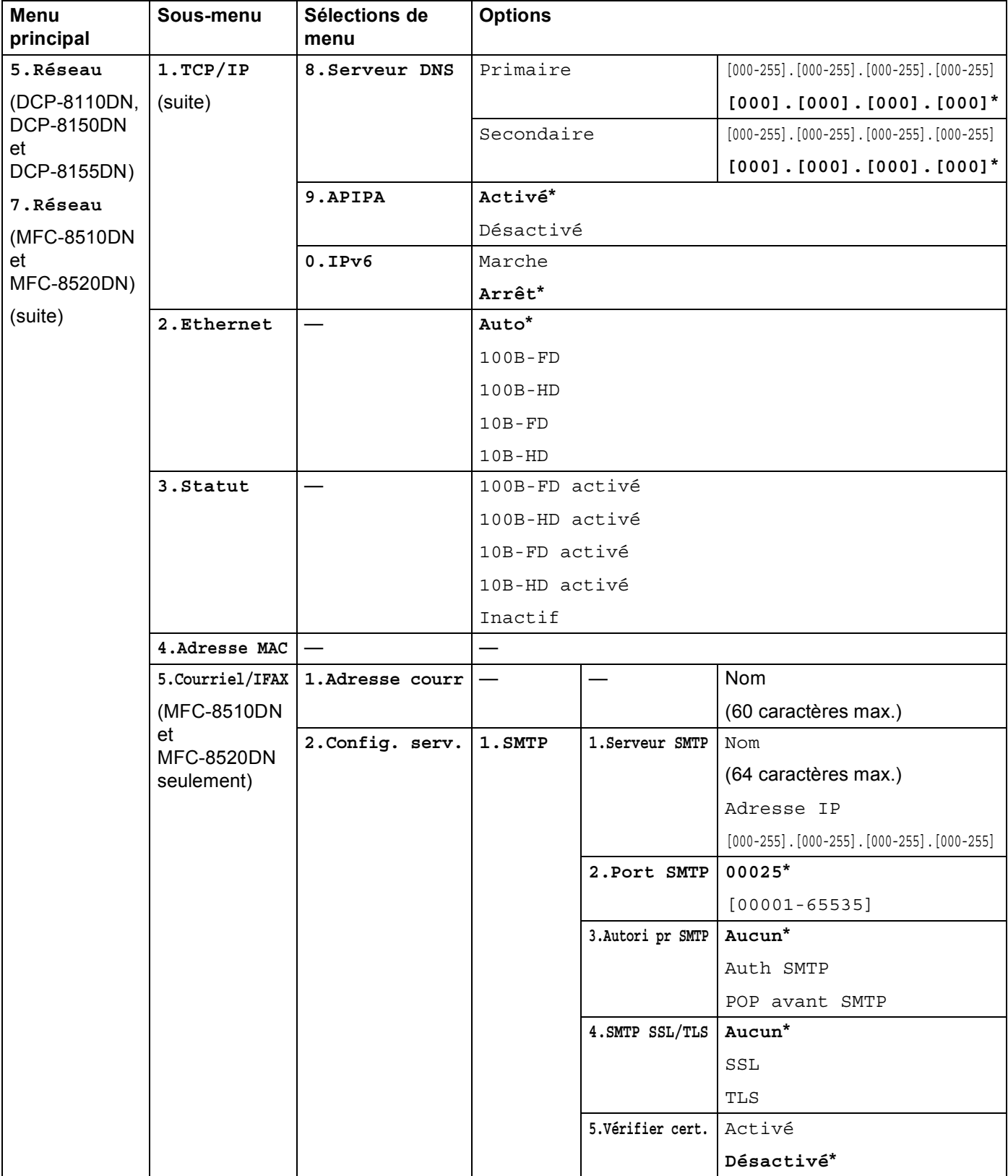

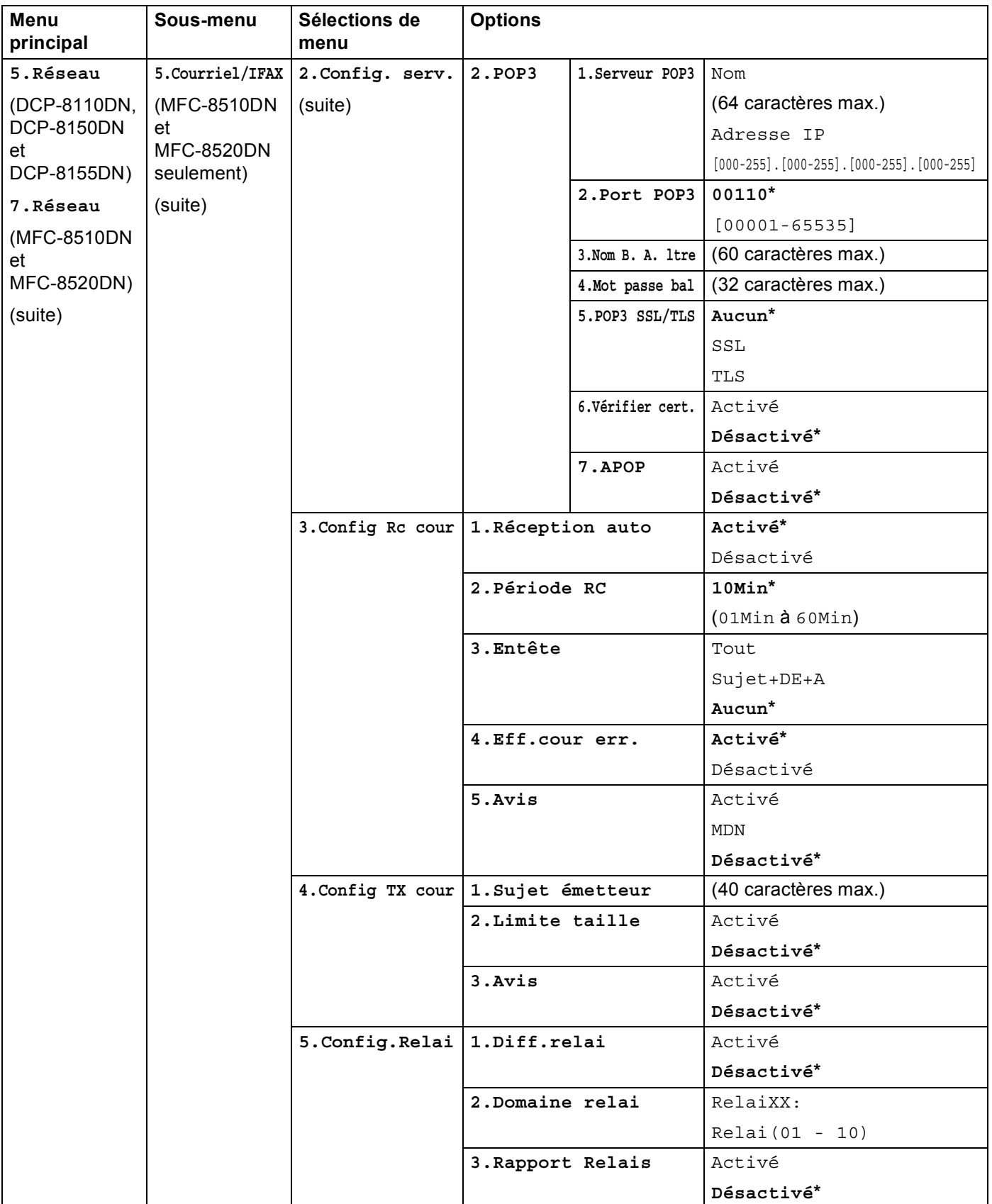

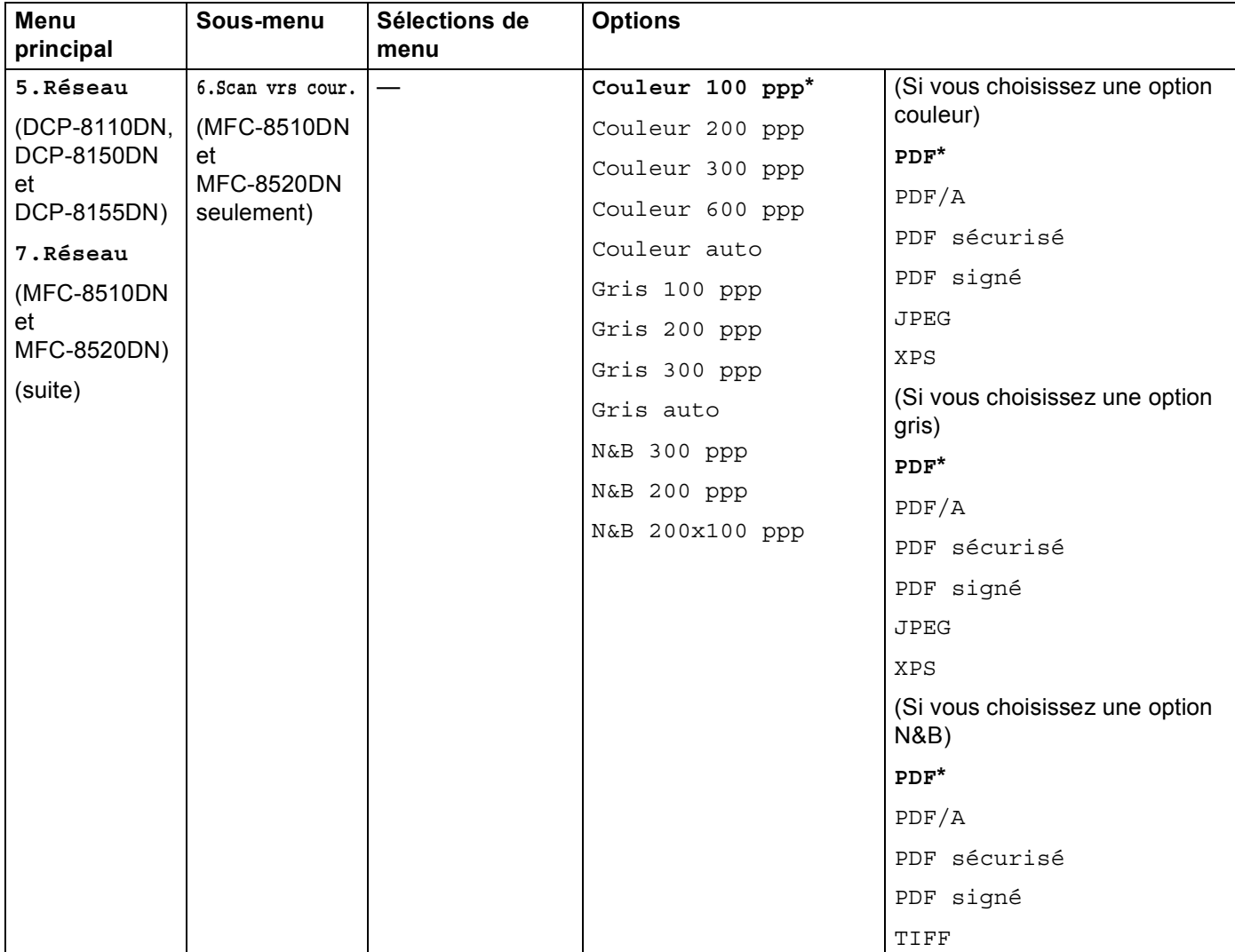

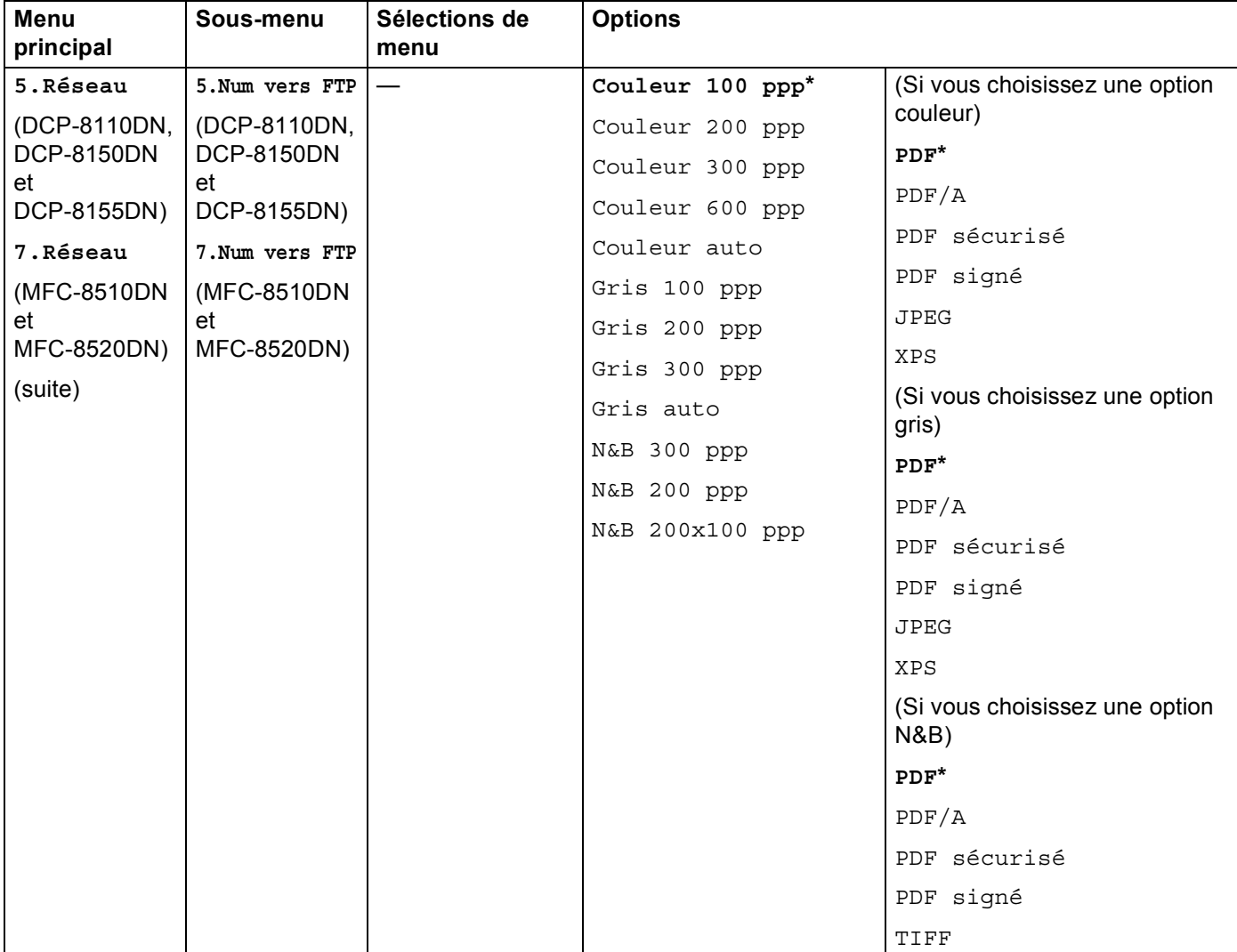

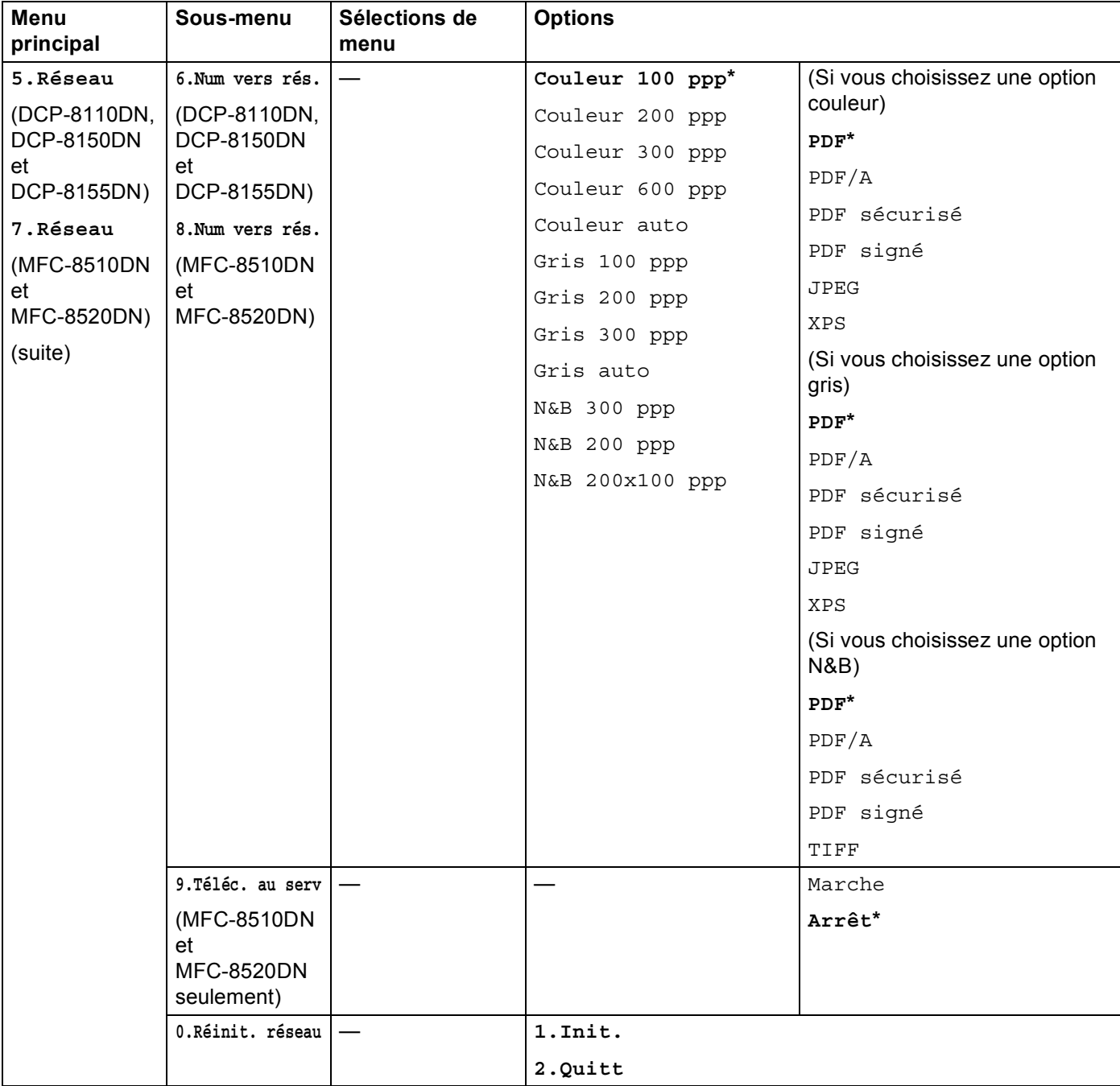

1 Une fois connecté au réseau, l'appareil programmera automatiquement l'adresse IP et le masque de sous-réseau pour qu'ils conviennent à votre réseau.

# **MFC-8710DW et MFC-8910DW <sup>4</sup>**

Les paramètres d'usine sont affichés en gras avec un astérisque.

# **Remarque**

(Pour MFC-8710DW)

- Les fonctions LDAP, Internet FAX, Télec. au serv et Numérisation vers E-mail (serveur de messagerie) sont disponibles pour téléchargement.
- Afin d'utiliser cette fonction, veuillez télécharger le microprogramme nécessaire de la page « Téléchargements » de votre modèle sur Le Brother Solutions Center à l'adresse [http://solutions.brother.com/.](http://solutions.brother.com/)

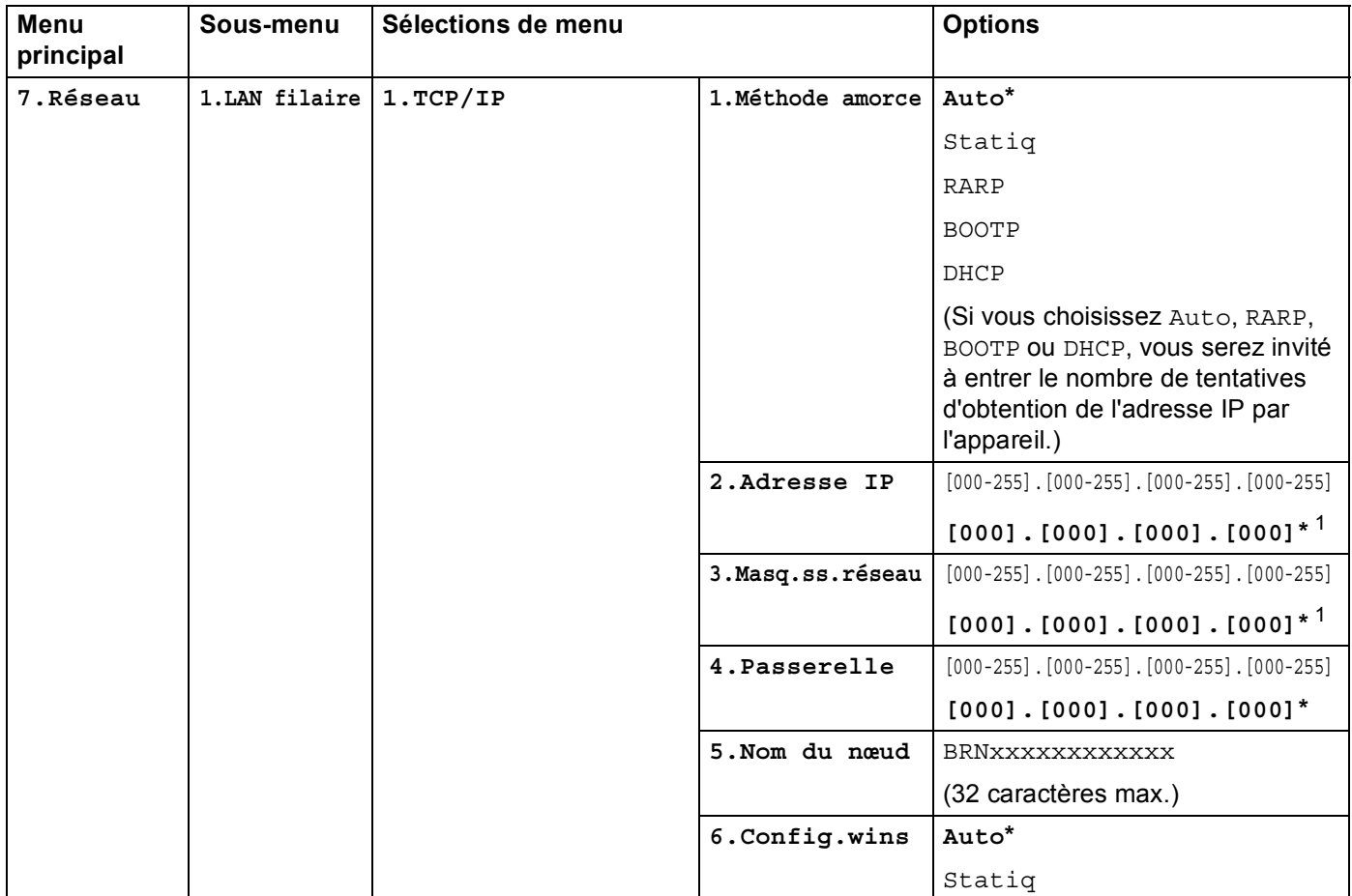

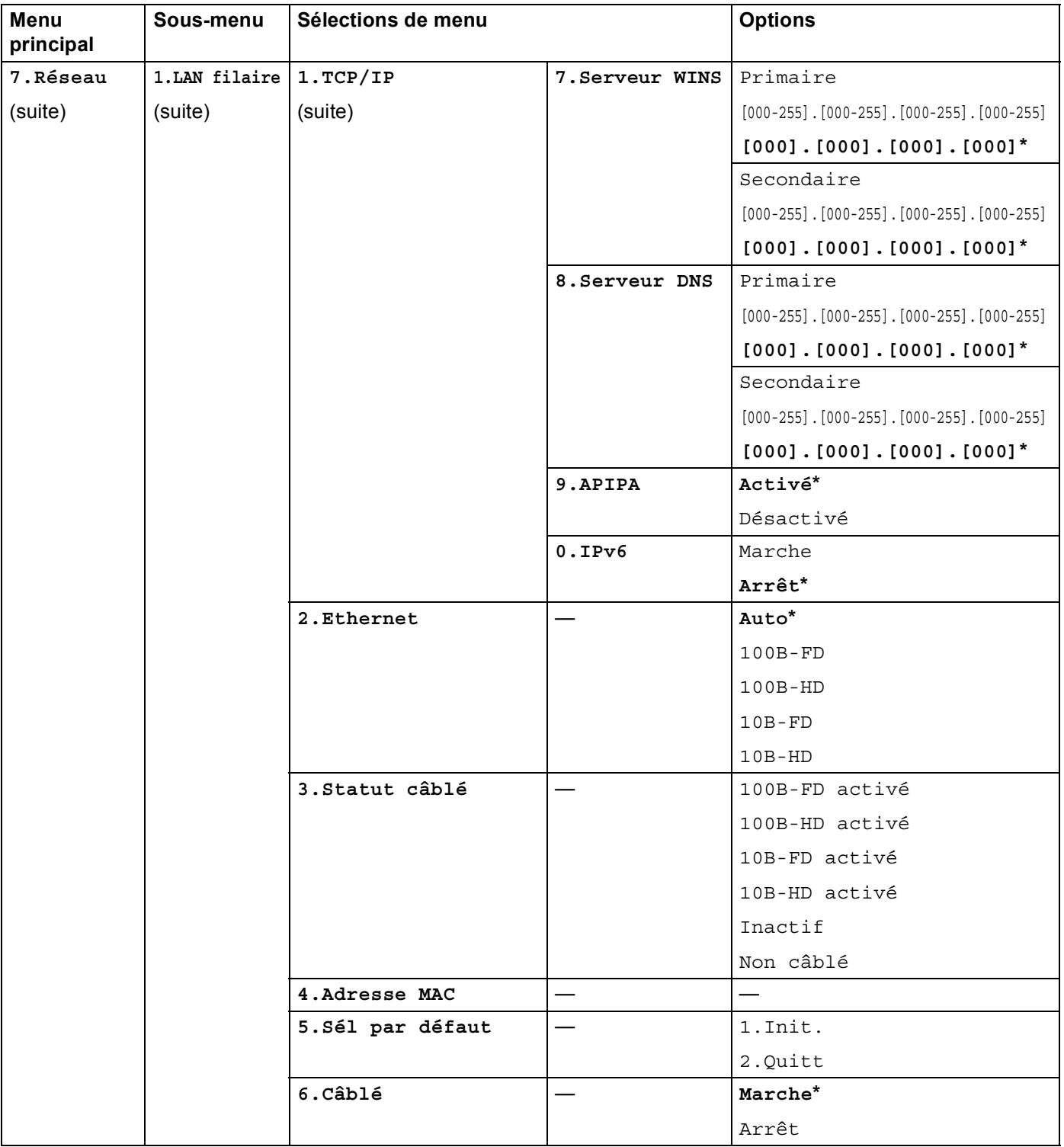

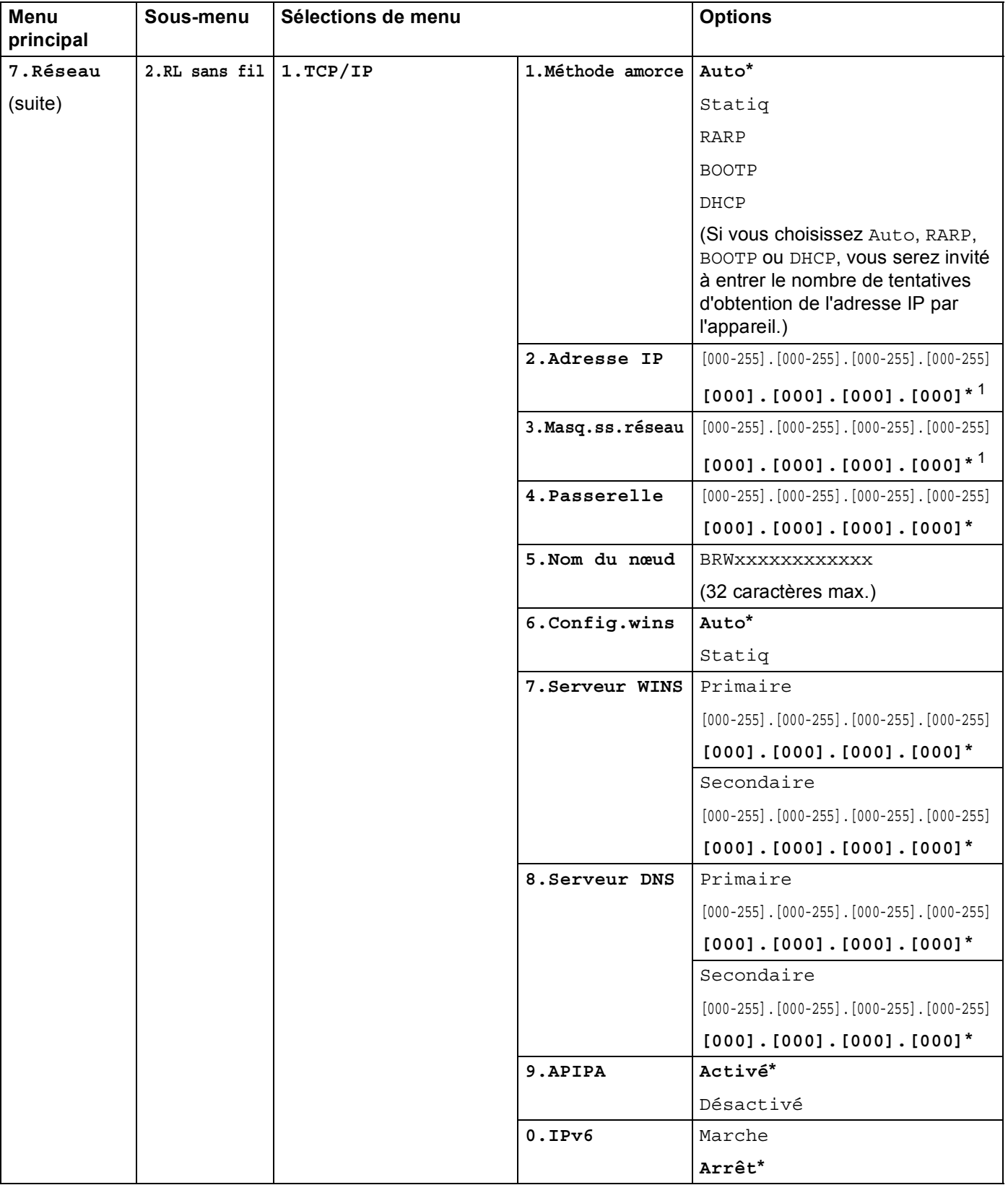

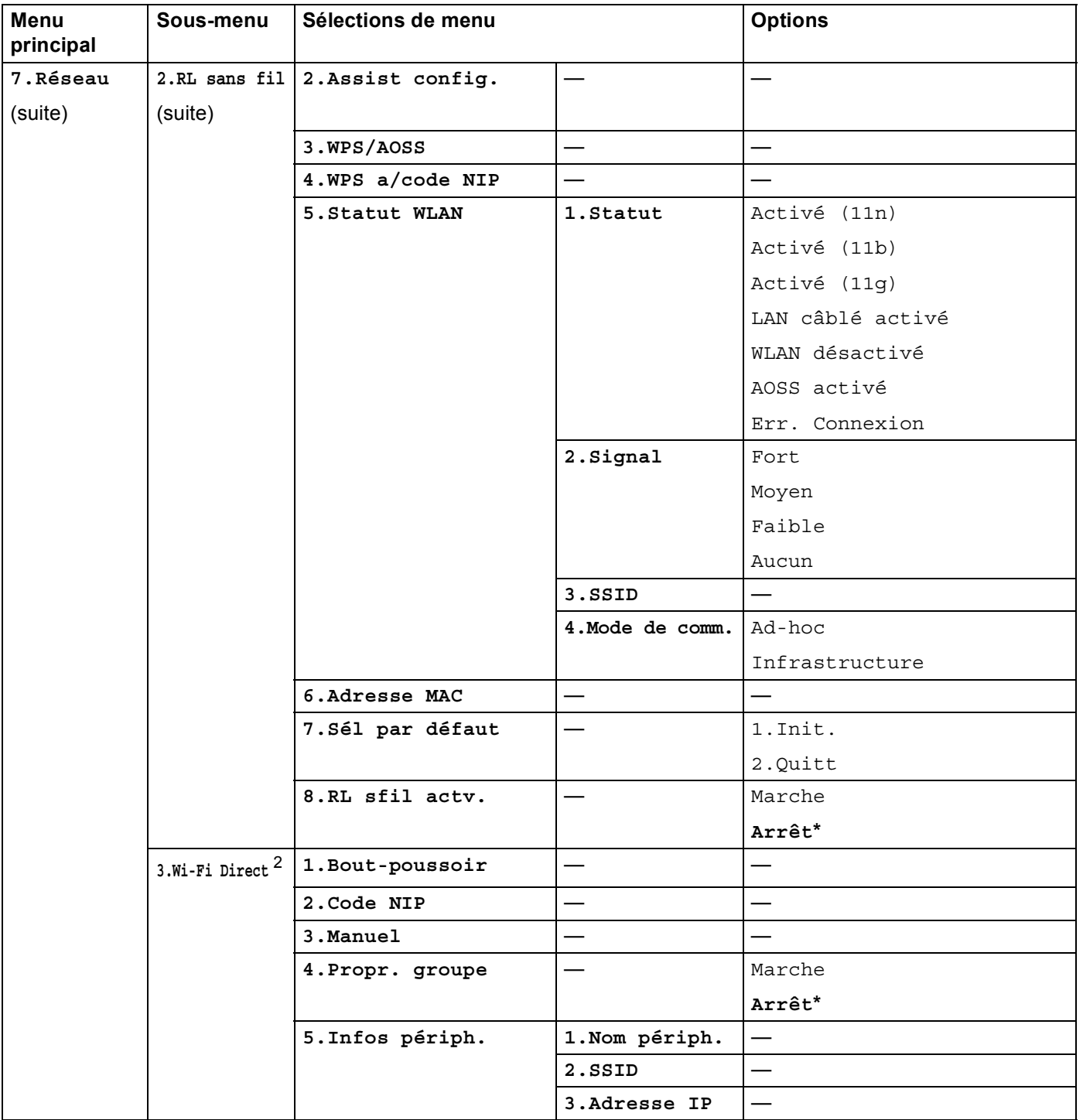

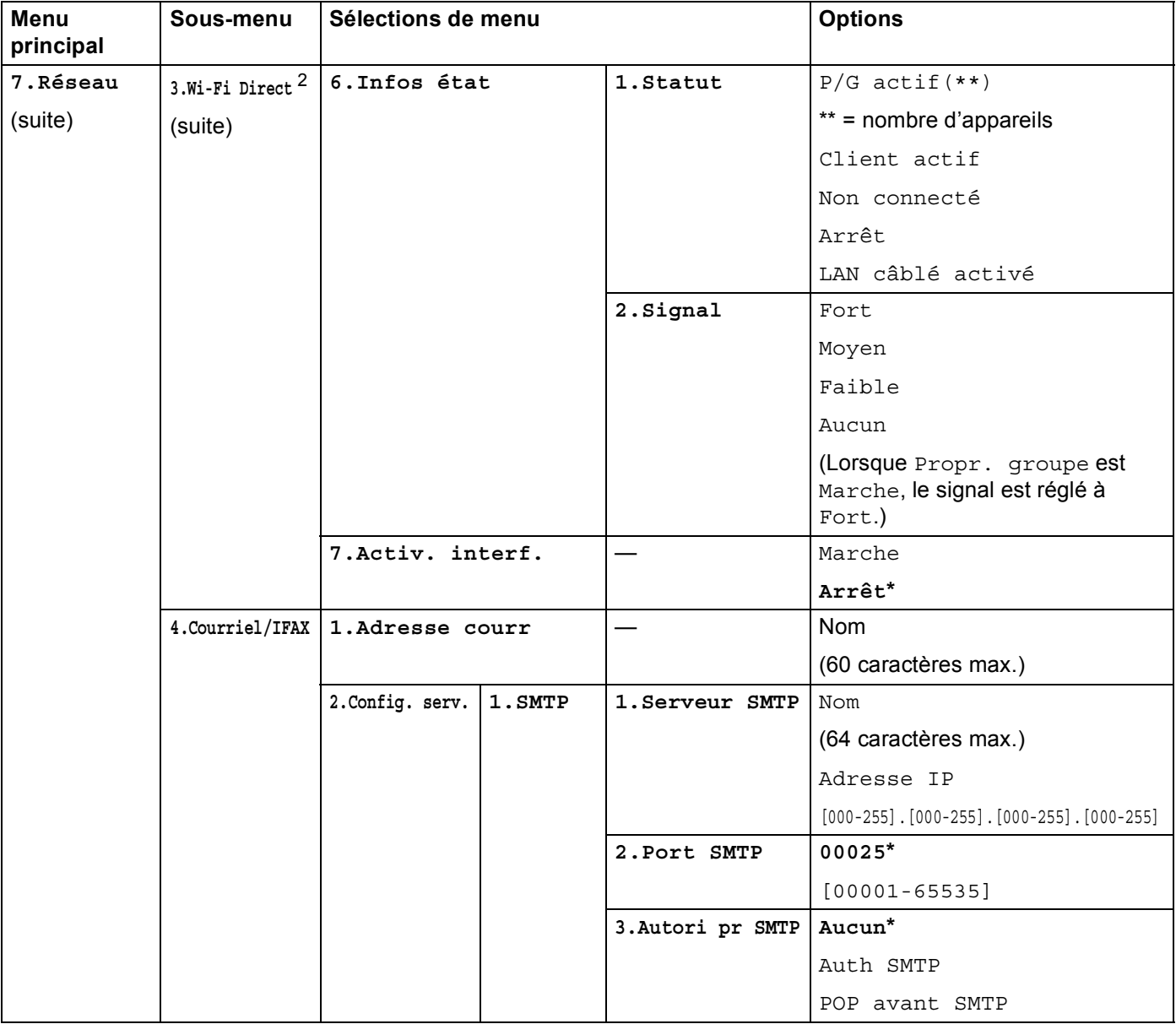

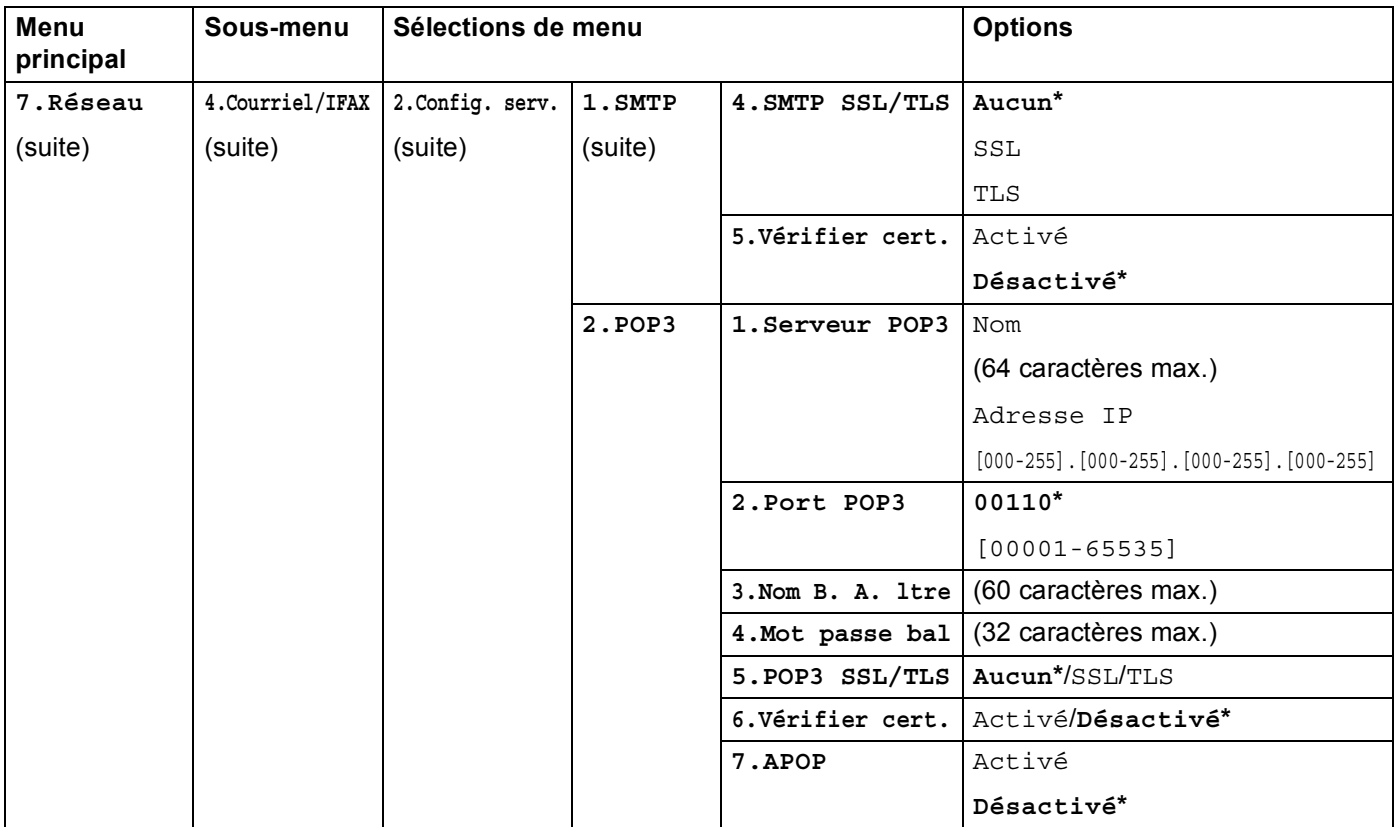

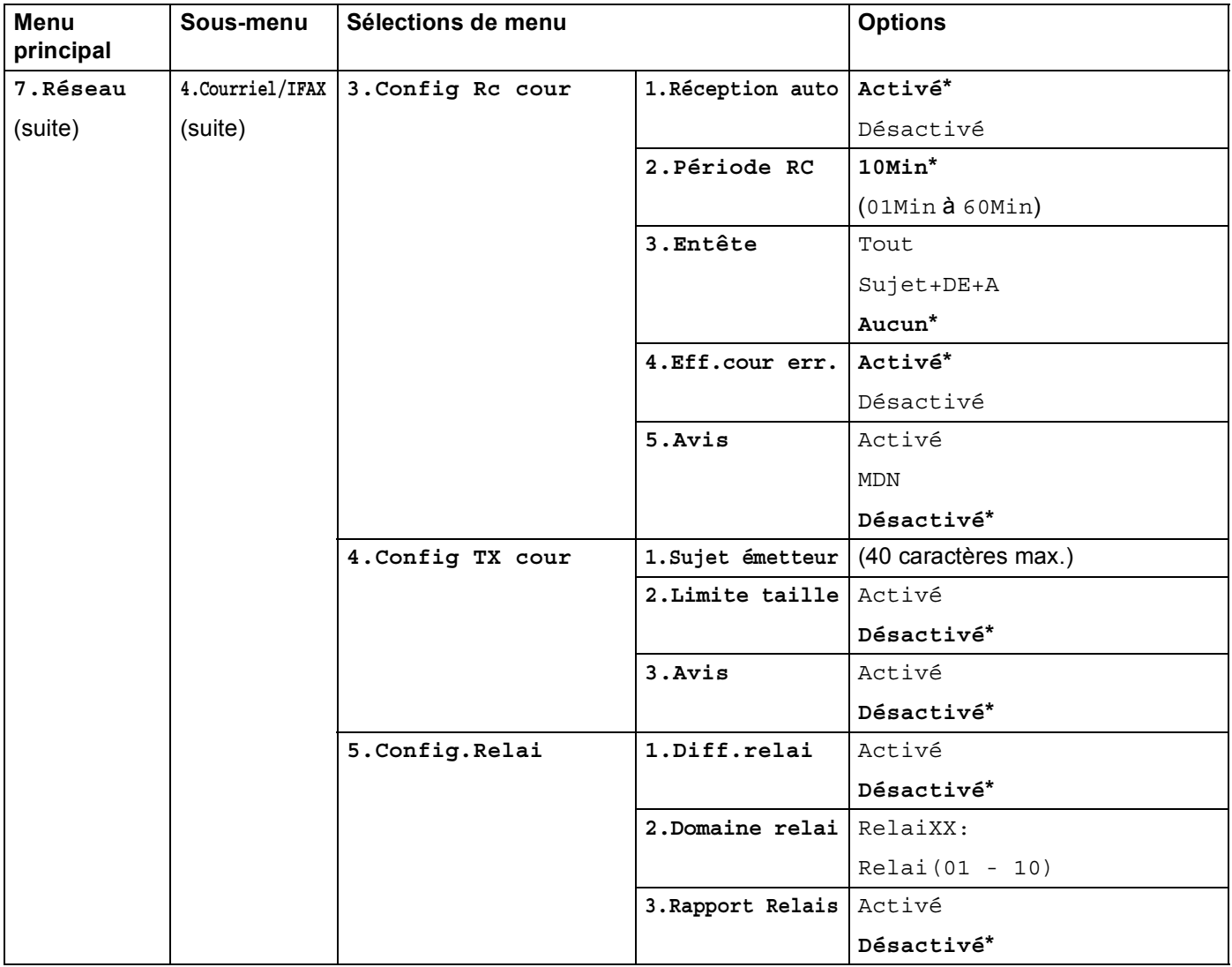

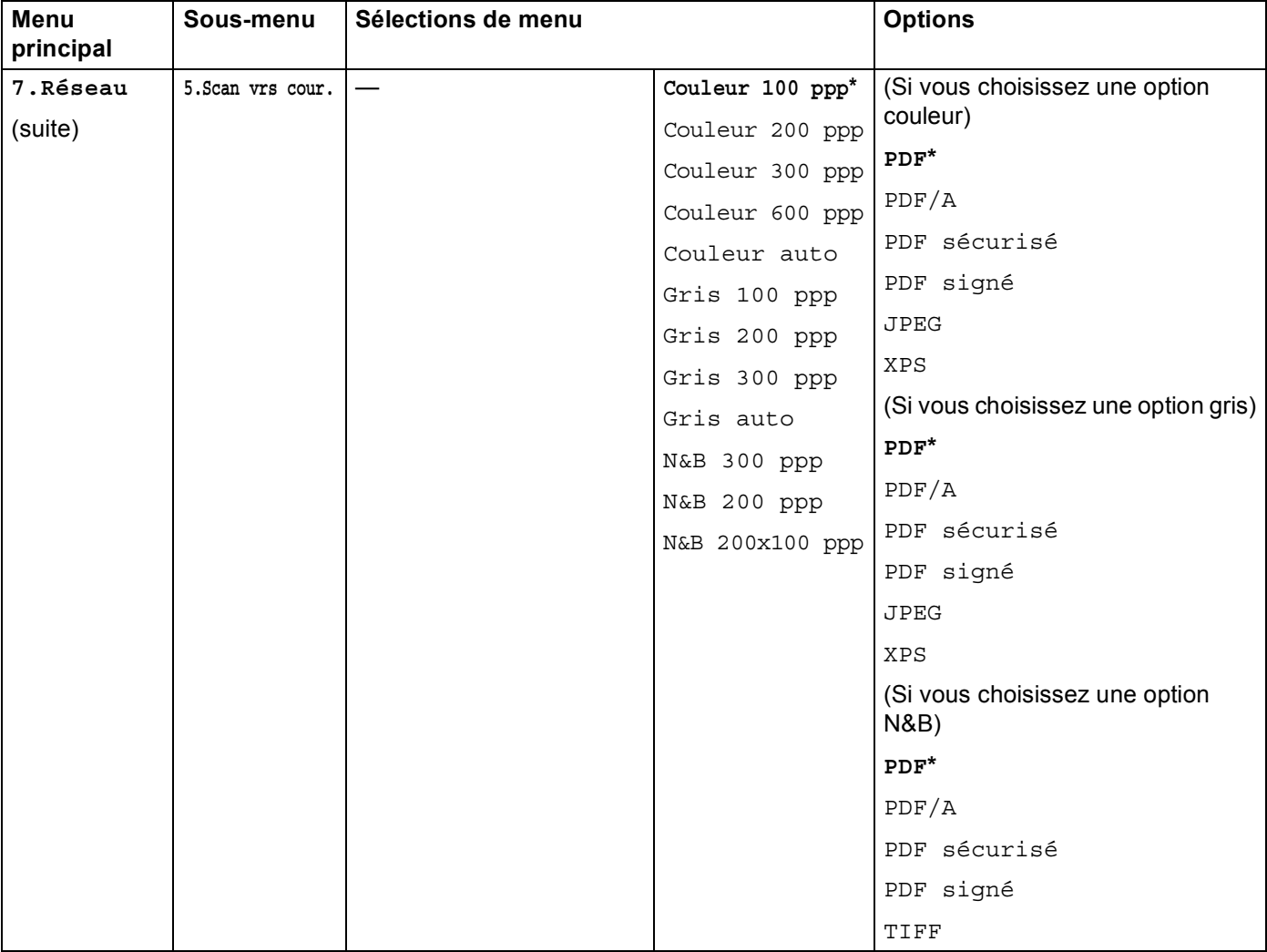

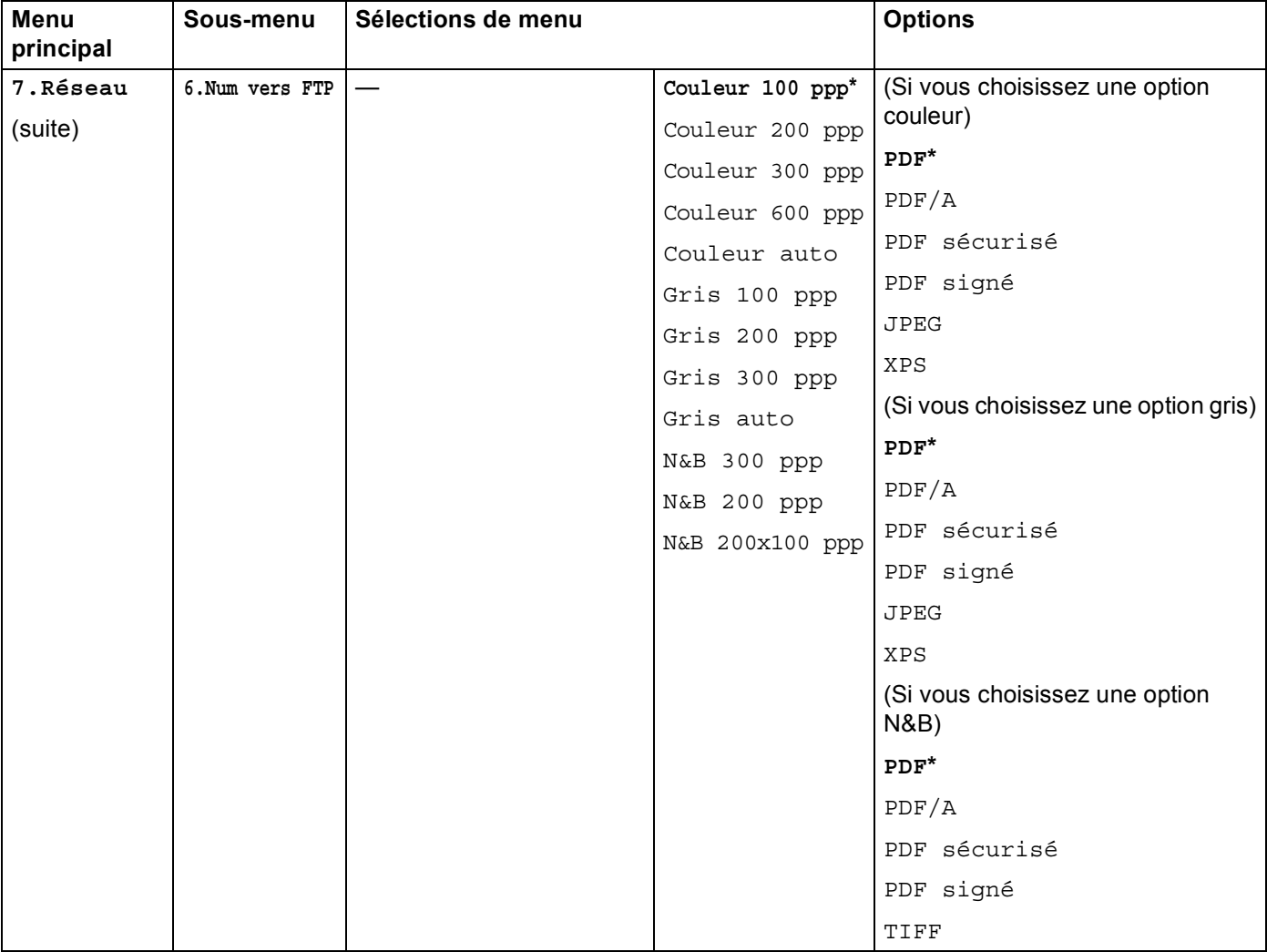

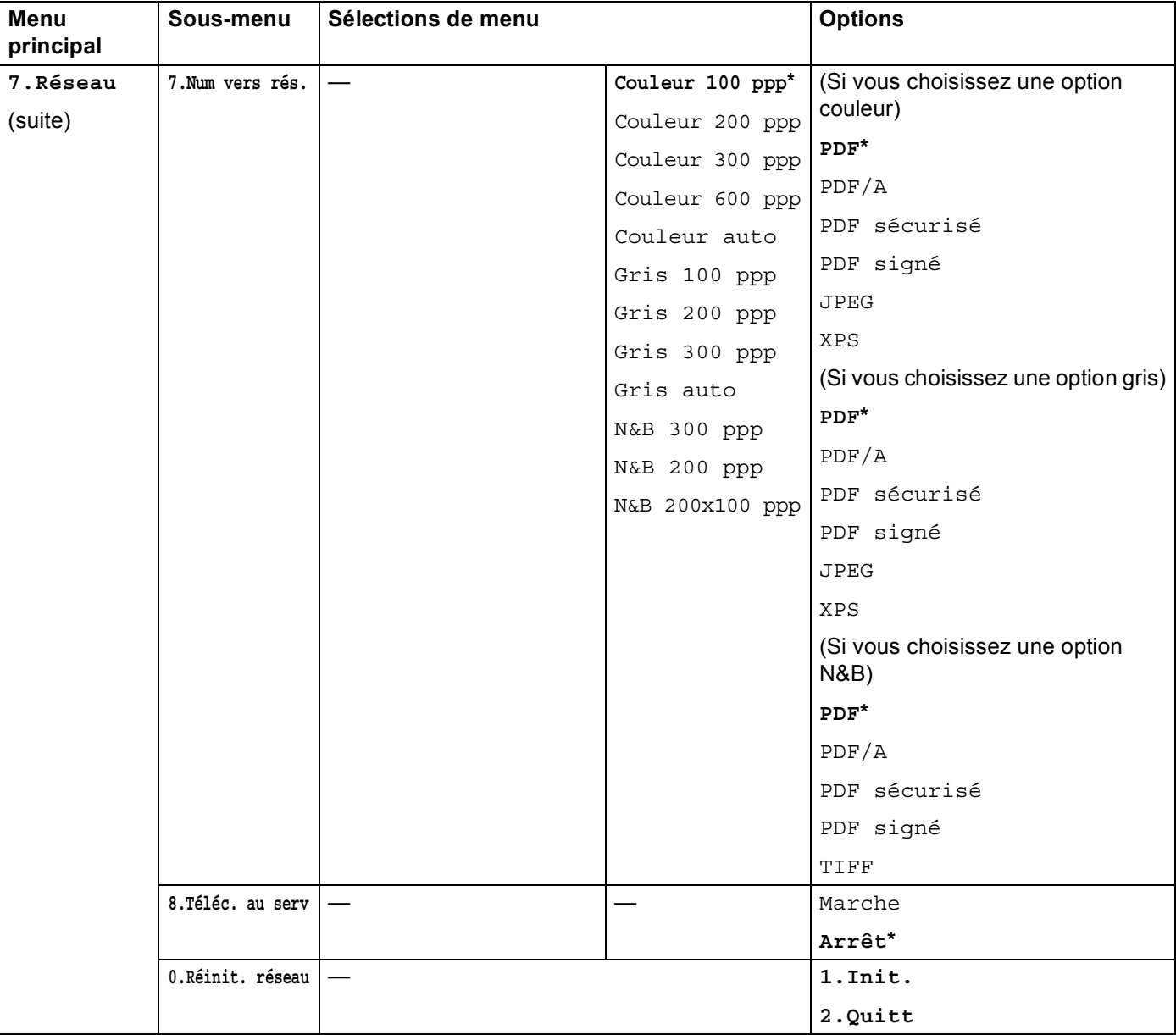

<span id="page-86-0"></span><sup>1</sup> Une fois connecté au réseau, l'appareil programmera automatiquement l'adresse IP et le masque de sous-réseau pour qu'ils conviennent à votre réseau.

<span id="page-86-1"></span><sup>2</sup> Pour de plus amples renseignements, veuillez consulter le Guide Wi-Fi Direct™ à la page de téléchargements des Manuels pour votre modèle sur le Brother Solutions Center [\(http://solutions.brother.com/\)](http://solutions.brother.com/).

# **DCP-8250DN <sup>4</sup>**

Les paramètres d'usine sont affichés en gras avec un astérisque.

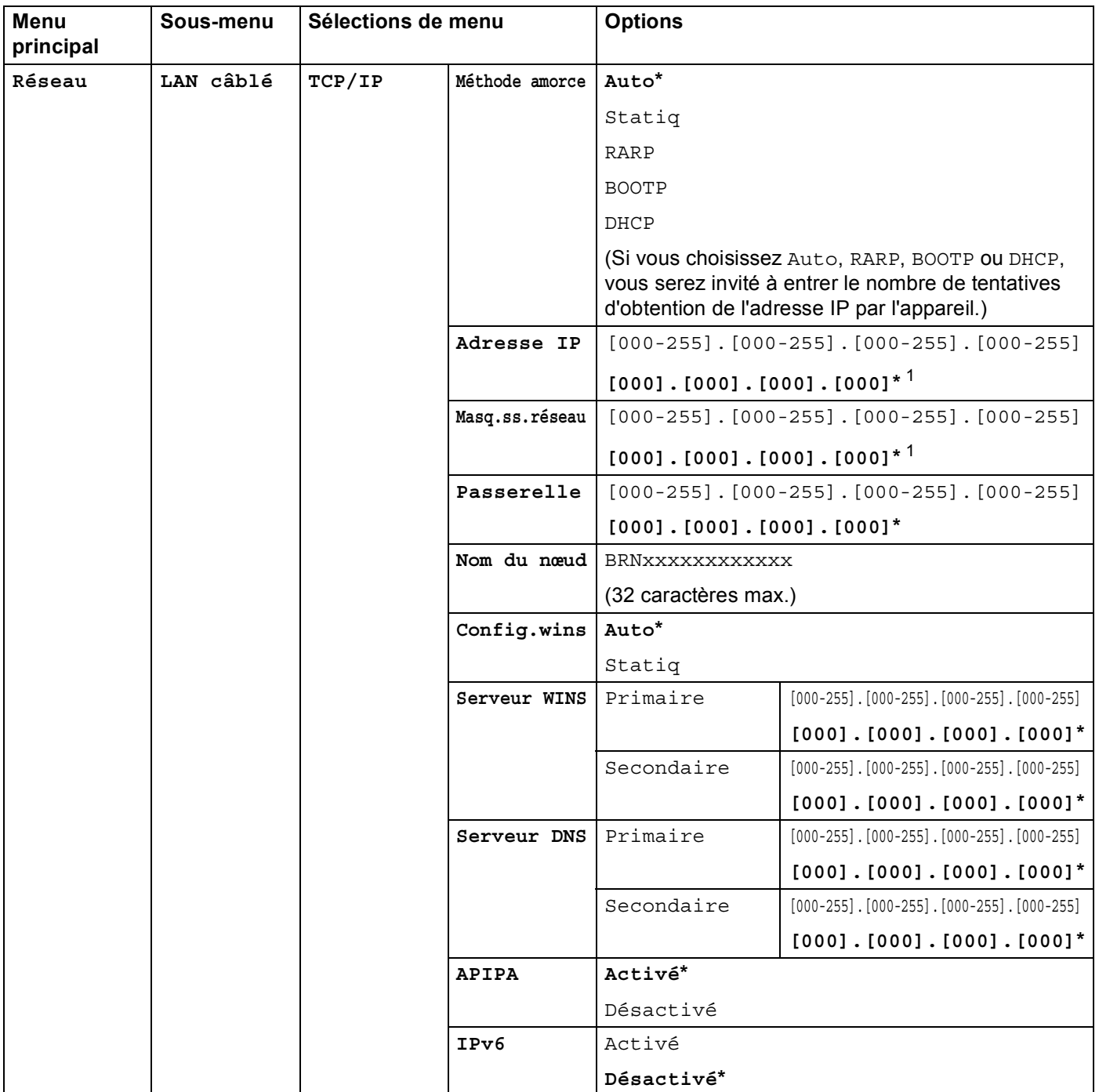

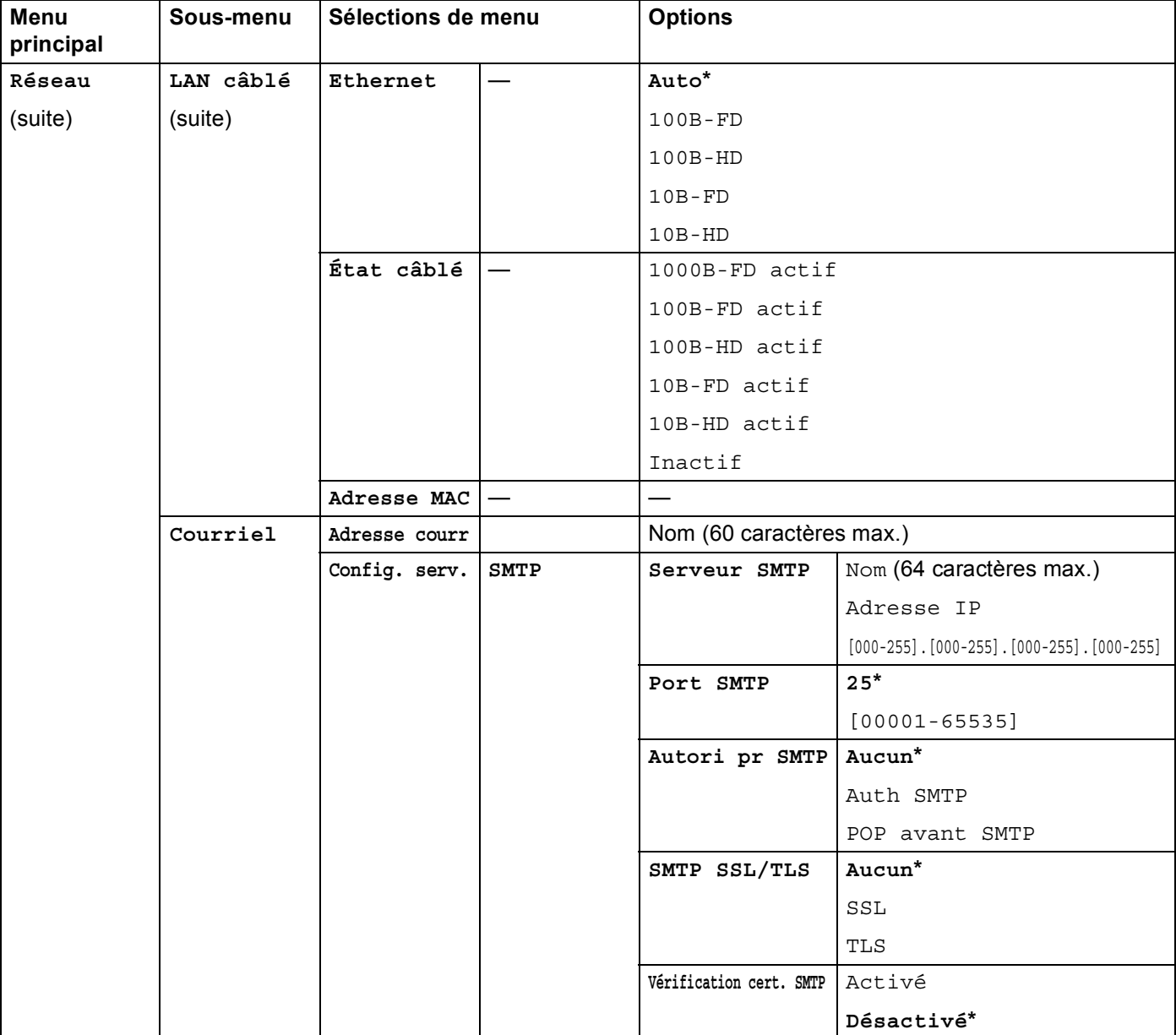

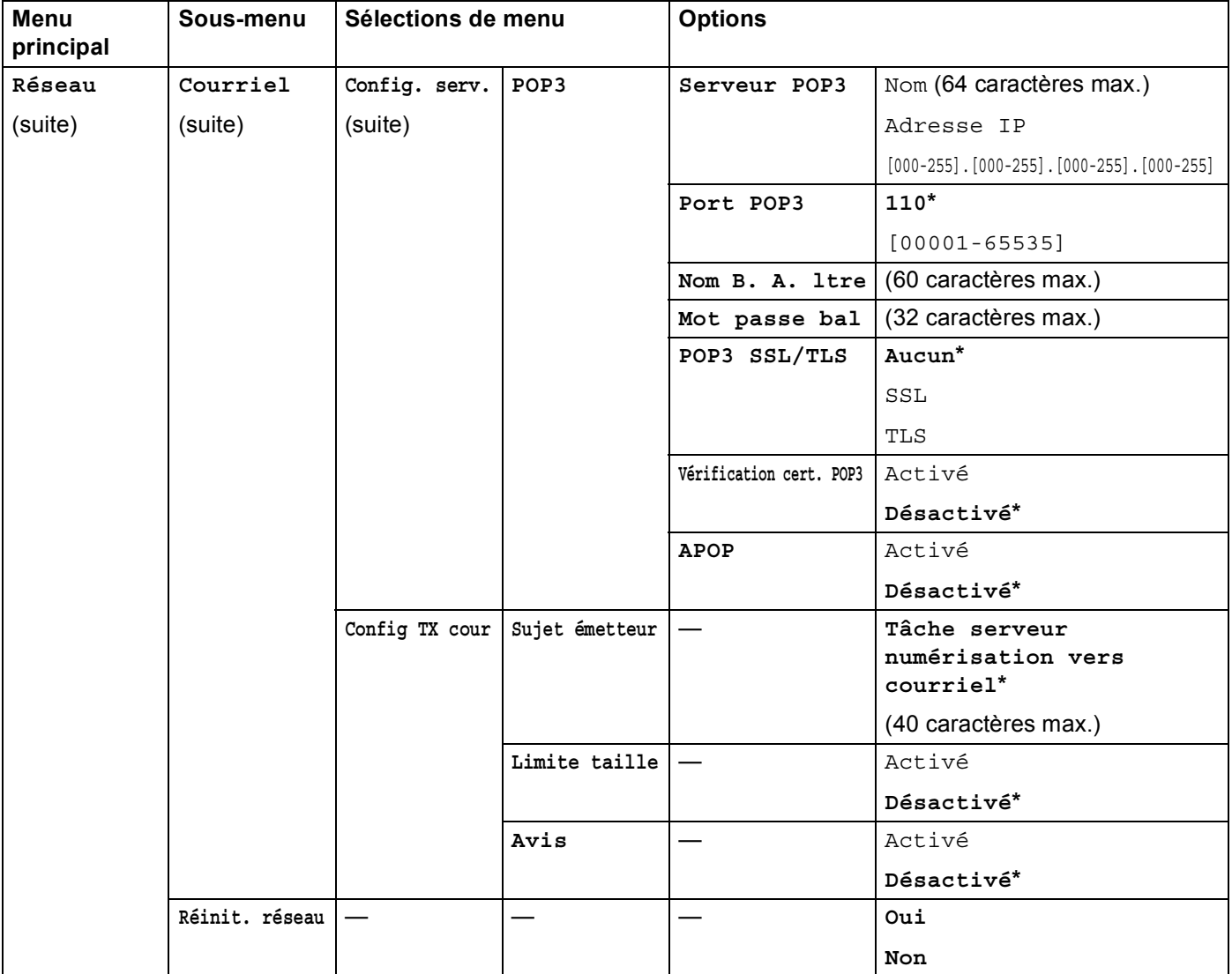

<span id="page-89-0"></span>1 Une fois connecté au réseau, l'appareil programmera automatiquement l'adresse IP et le masque de sous-réseau pour qu'ils conviennent à votre réseau.

# **MFC-8950DW(T) <sup>4</sup>**

Les paramètres d'usine sont affichés en gras avec un astérisque.

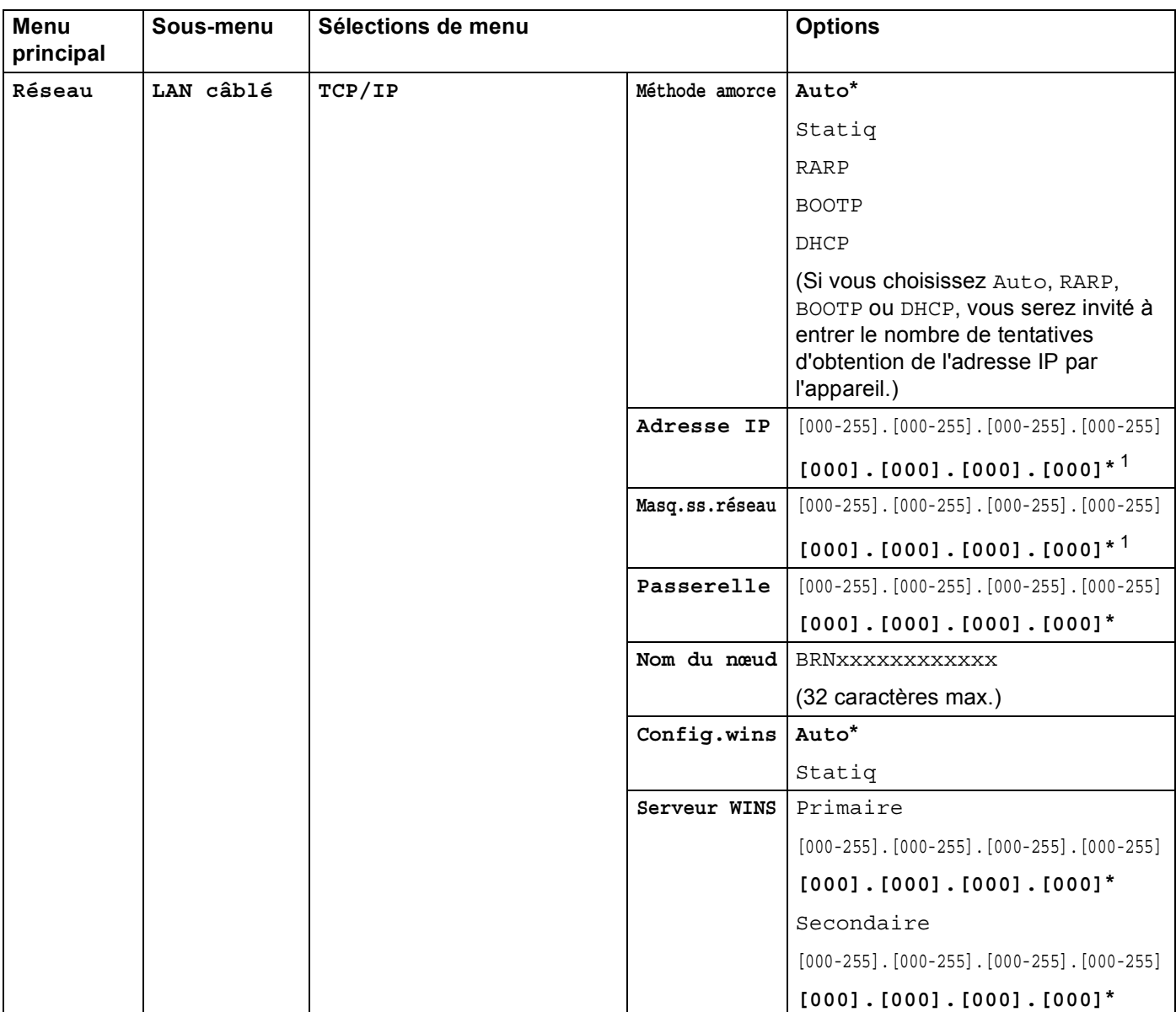

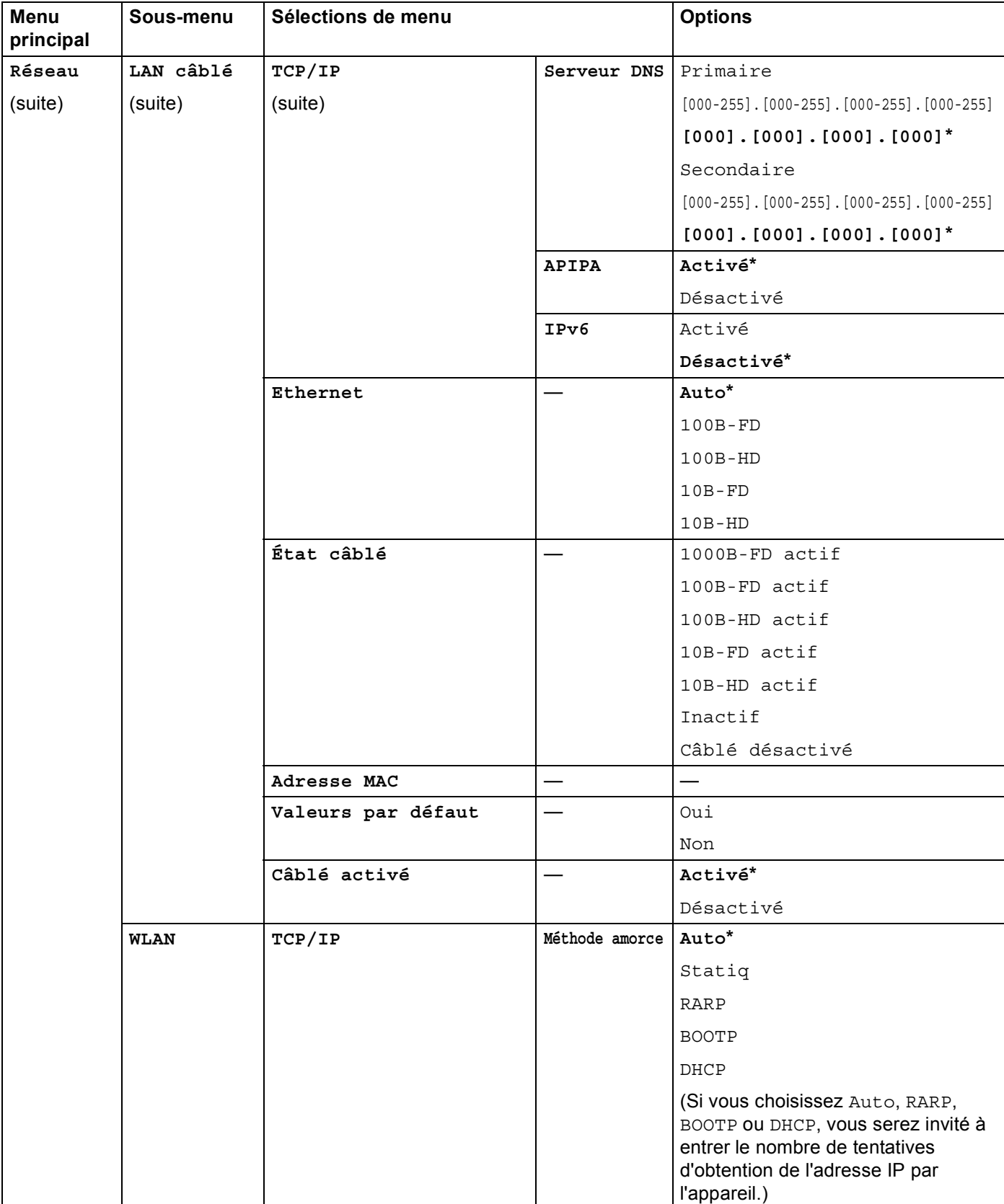

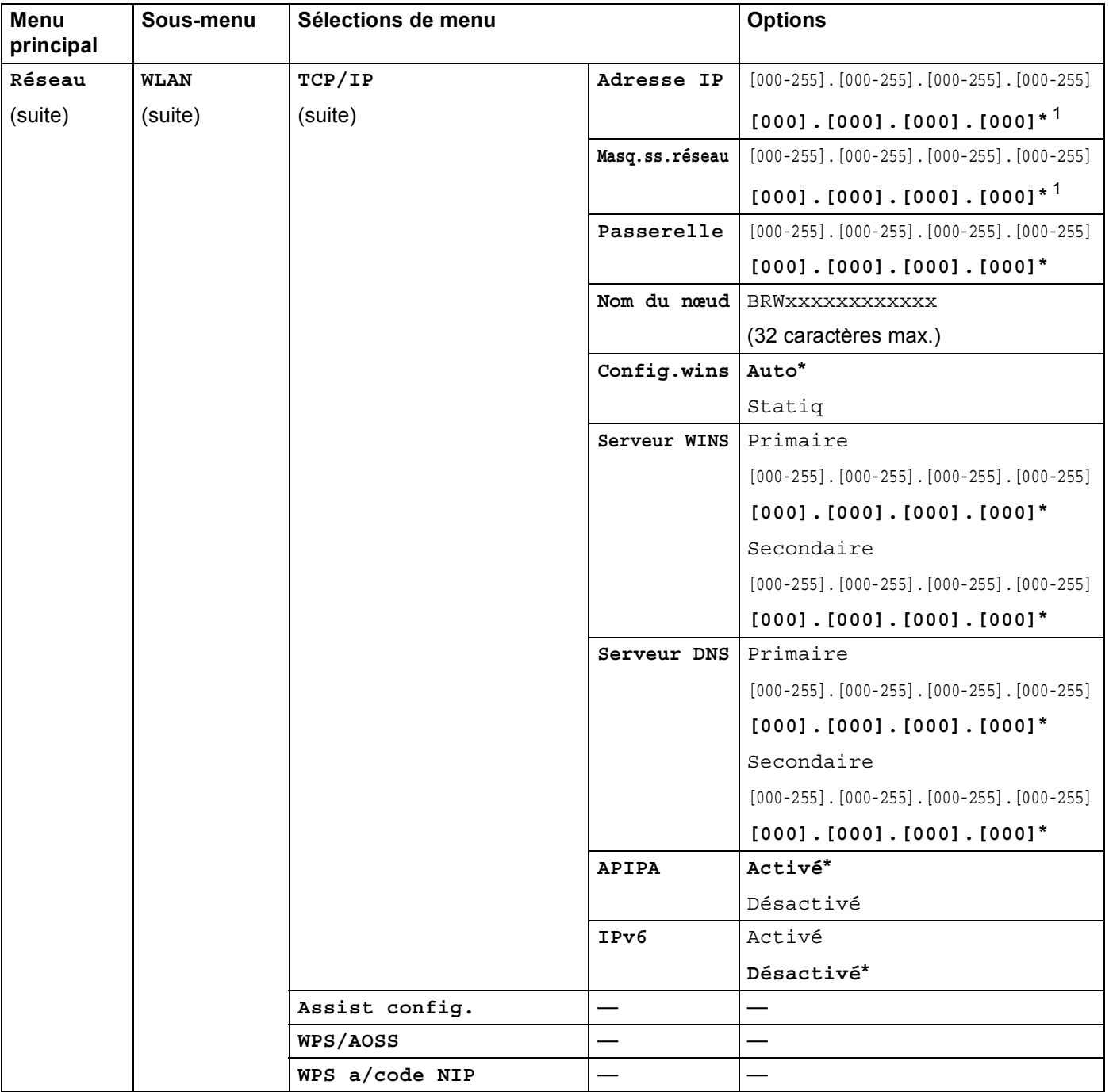

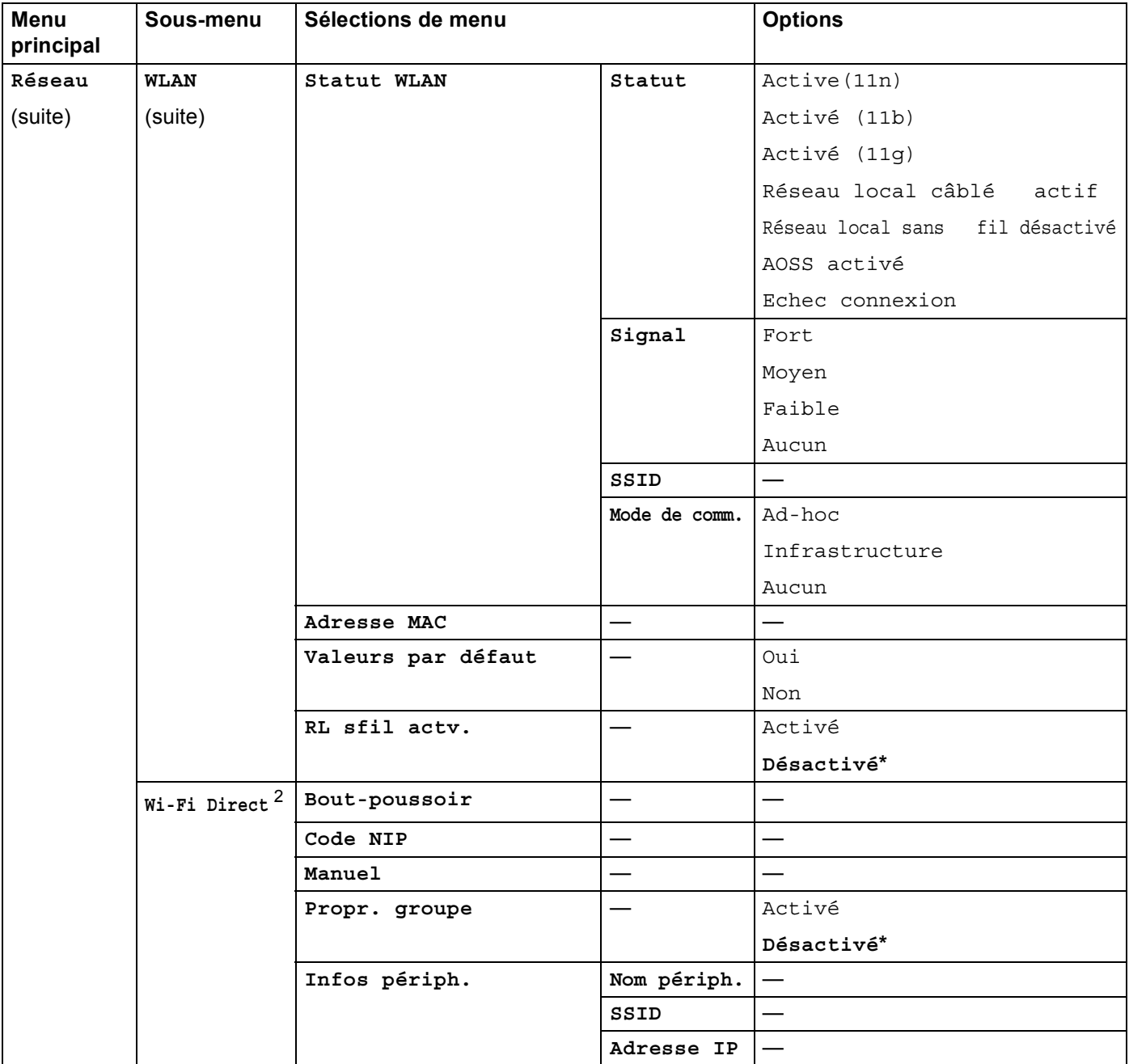

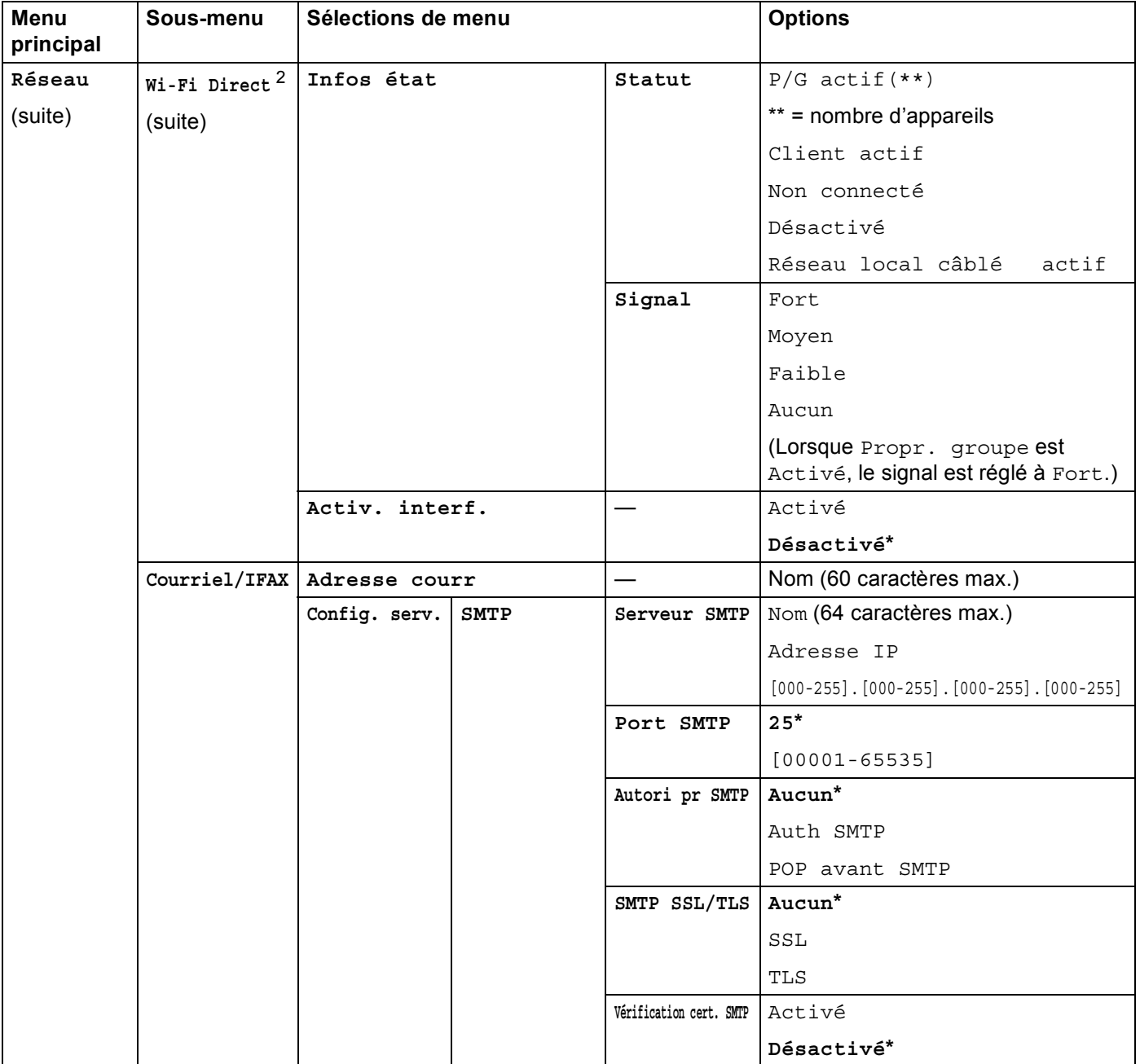

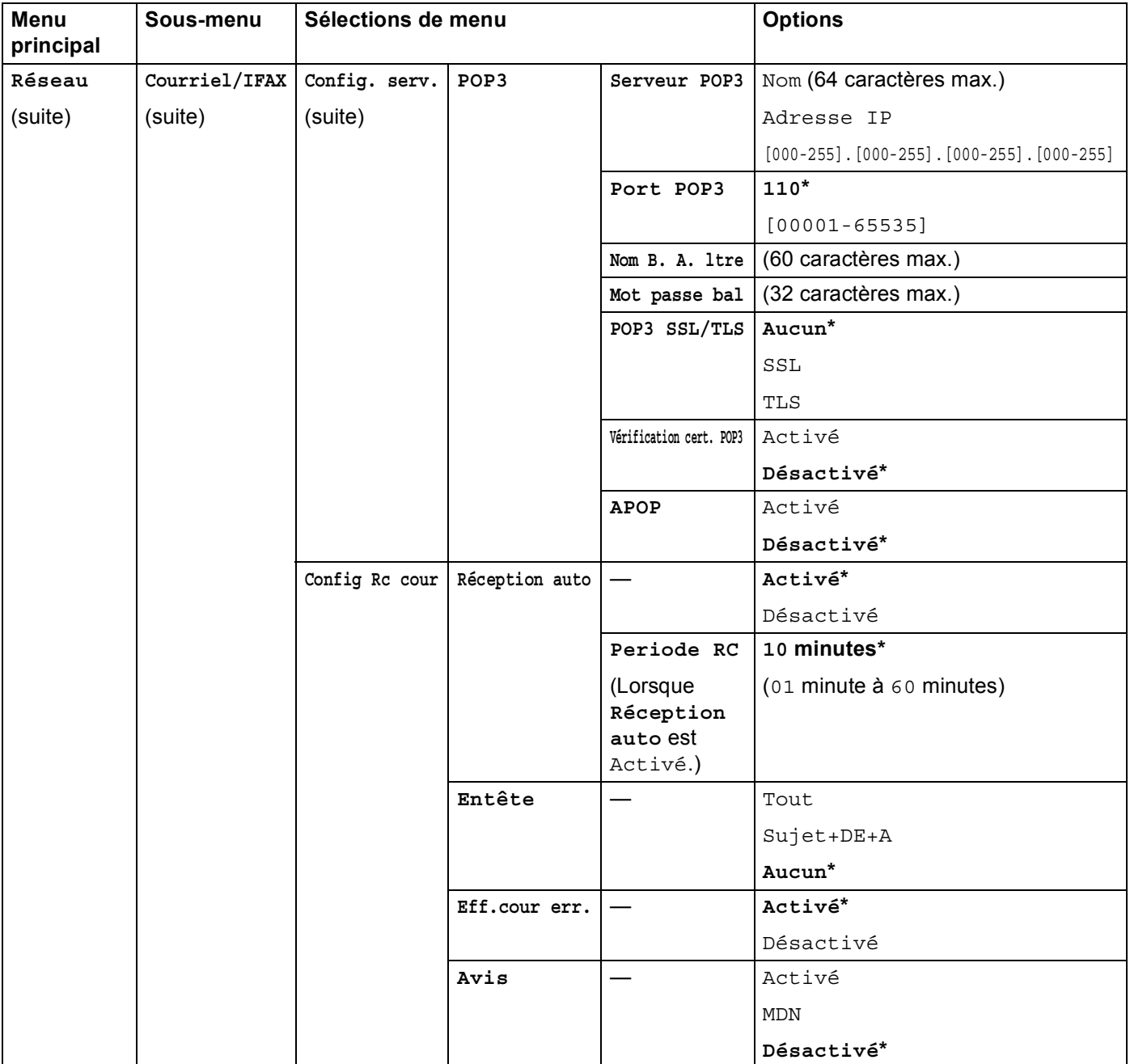

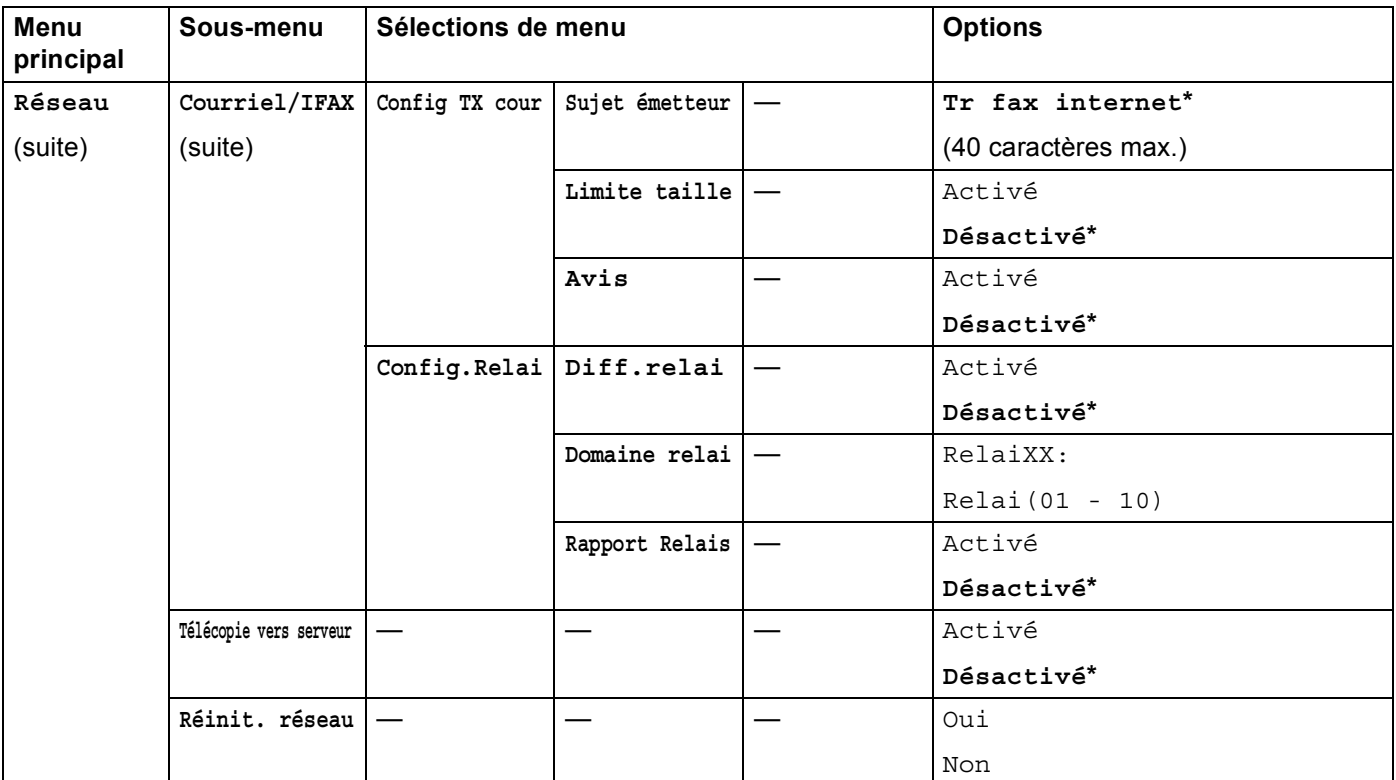

<span id="page-96-0"></span><sup>1</sup> Une fois connecté au réseau, l'appareil programmera automatiquement l'adresse IP et le masque de sous-réseau pour qu'ils conviennent à votre réseau.

<span id="page-96-1"></span><sup>2</sup> Pour de plus amples renseignements, veuillez consulter le Guide Wi-Fi Direct™ à la page de téléchargements des Manuels pour votre modèle sur le Brother Solutions Center [\(http://solutions.brother.com/\)](http://solutions.brother.com/).

**5**

# **Gestion à partir du Web <sup>5</sup>**

# **Présentation <sup>5</sup>**

Vous pouvez vous servir d'un navigateur Web standard pour gérer votre appareil à l'aide du protocole HTTP (Hyper Text Transfer Protocol) ou HTTPS (Hyper Text Transfer Protocol over Secure Socket Layer). Vous pouvez exécuter les fonctions citées ou obtenir les informations suivantes à partir d'un navigateur Web s'exécutant sur un appareil de votre réseau.

- Information sur l'état de l'appareil
- Modification des paramètres de configuration de télécopie, comme les paramètres généraux, les paramètres de carnet d'adresse et les options de télécopie à distance (pour les modèles MFC)
- Modifier les paramètres réseau tels que la configuration TCP/IP
- Configurer Gigabit Ethernet et Trame étendue (pour DCP-8250DN et MFC-8950DW(T)) (consultez *[Gigabit Ethernet \(pour réseau câblé seulement\) \(pour DCP-8250DN et MFC-8950DW\(T\)\)](#page-99-0)* >> page 93.)
- Configurer [Secure Function Lock 2.0](#page-101-0) (consultez *Secure Function Lock 2.0* >> page 95.)
- Configurer [Stocker le journal d'impression sur le](#page-106-0) réseau (consultez *Stocker le journal d'impression sur le*  $r$ *éseau*  $\rightarrow$  [page 100.](#page-106-0))
- Configuration de la numérisation vers FTP (Consultez *Modification de la configuration de Numér. vers FTP [à l'aide d'un navigateur](#page-110-0)* >> page 104.)
- Configuration de la numérisation vers réseau (Consultez *Modification de la configuration de Numérisation [vers réseau à l'aide d'un navigateur Web \(Windows®\)](#page-112-0)* >> page 106.)
- Configuration de LDAP (Consultez *Modification de la configuration de LDAP à l'aide d'un navigateur Web [\(DCP-8250DN, MFC-8910DW et MFC-8950DW\(T\) : standard, MFC-8510DN, MFC-8520DN et](#page-113-0)  MFC-8710DW : disponible en téléchargement*) >> page 107.)
- Informations sur la version logicielle de l'appareil et du serveur d'impression
- Modification des détails de configuration du réseau et de l'appareil

### **Remarque**

Nous recommandons d'utiliser Windows<sup>®</sup> Internet Explorer<sup>®</sup> 7.0/8.0 ou Firefox<sup>®</sup> 3.6 pour Windows<sup>®</sup> et Safari 4.0/5.0 pour Macintosh. Veuillez également vous assurer que JavaScript et les témoins sont toujours activés dans le navigateur que vous utilisez. Si vous utilisez un autre navigateur Web, assurezvous qu'il est compatible avec HTTP 1.0 et HTTP 1.1.

Vous devez utiliser le protocole TCP/IP sur votre réseau et disposer d'une adresse IP valide programmée dans le serveur d'impression et dans votre ordinateur.

# **Configuration des paramètres de l'appareil à l'aide de Gestion à partir du Web (navigateur Web) <sup>5</sup>**

Vous pouvez vous servir d'un navigateur Web standard pour modifier les paramètres de votre serveur d'impression à l'aide du protocole HTTP (Hyper Text Transfer Protocol) ou HTTPS (Hyper Text Transfer Protocol over Secure Socket Layer).

## **Z** Remarque

- Nous vous recommandons d'utiliser le protocole HTTPS aux fins de sécurité lorsque vous configurez les paramètres à l'aide de Gestion à partir du Web.
- Lorsque vous utilisez le protocole HTTPS pour la configuration de la gestion à partir du Web, votre navigateur affichera une boîte de dialogue d'avertissement.

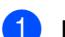

 $\blacksquare$  Lancez votre navigateur Web.

- b Tapez « http://adresse IP de l'appareil/ » dans votre navigateur (où « adresse IP de l'appareil » est l'adresse IP ou le nom de nœud de l'appareil).
	- Par exemple :

http://192.168.1.2/

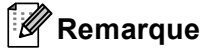

- Si vous utilisez un système DNS (Domain Name System) ou activez un nom NetBIOS, vous pouvez entrer un autre nom tel que « ImprimantePartagée » au lieu de l'adresse IP.
	- Par exemple :

http://ImprimantePartagée/

Si vous activez un nom NetBIOS, vous pouvez également utiliser le nom de nœud.

• Par exemple :

http://brnxxxxxxxxxxxx/

Le nom NetBIOS figure dans le rapport de configuration réseau (voir *[Impression du rapport de](#page-69-0)  [configuration réseau](#page-69-0)* >> page 63).

• Les utilisateurs de Macintosh peuvent accéder facilement au système de Gestion à partir du Web en cliquant sur l'icône de l'appareil sur l'écran **Status Monitor**. Pour plus d'information : > > Guide utilisateur - Logiciel.

c Aucun mot de passe n'est requis par défaut. Si vous avez défini un mot de passe, entrez-le et appuyez  $\mathsf{sur} \rightarrow$ .

d Vous pouvez maintenant modifier les paramètres du serveur d'impression.

## **Remarque**

Si vous avez changé les paramètres du protocole, redémarrez l'appareil après avoir cliqué sur **Envoyer** pour activer la configuration.

# **Configuration d'un mot de passe <sup>5</sup>**

Pour empêcher tout accès non autorisé à Gestion à partir du Web, nous vous conseillons de configurer un mot de passe de connexion.

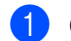

#### a Cliquez sur **Administrateur**.

**2** Entrez le mot de passe que vous voulez utiliser (maximum de 32 caractères).

**3** Entrez de nouveau le mot de passe dans le champ **Confirmer nouveau mot de passe**.

#### 4 Cliquez sur **Envoyer**.

Lors de vos prochains accès à Gestion à partir du Web, vous devrez entrer le mot de passe dans le champ **Connexion**, puis cliquer sur  $\rightarrow$ .

Une fois les paramètres configurés, fermez la session en cliquant sur  $\rightarrow$ .

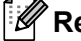

**Remarque**

Vous pouvez également configurer un mot de passe en cliquant sur **Configurez le mot de passe** sur la page Web de l'appareil, pourvu qu'il ne s'agisse pas d'un mot de passe de connexion.

# <span id="page-99-0"></span>**Gigabit Ethernet (pour réseau câblé seulement) (pour DCP-8250DN et MFC-8950DW(T)) <sup>5</sup>**

Votre appareil prend en charge les réseaux 1000BASE-T Gigabit Ethernet. Pour connecter l'appareil à un réseau 1000BASE-T Gigabit Ethernet, vous devez d'abord régler son mode de liaison Ethernet sur Auto dans le panneau de commande de l'appareil ou sur **Auto** dans Gestion à partir du Web (navigateur Web). Le réseau 1000BASE-T Gigabit Ethernet vous permet également d'utiliser la fonctionnalité Trame étendue.

Les trames étendues (jumbo frames) sont des trames de données plus grandes que les trames Ethernet standard (maximum de 1 518 octets). La fonctionnalité Trame étendue propose un transfert de données plus rapide que les trames Ethernet standard. Vous pouvez modifier la taille de la trame de l'appareil à l'aide de Gestion à partir du Web (navigateur Web) ou de BRAdmin Professional 3.

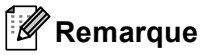

- Utilisez un câble à paire torsadée blindée de catégorie 5e (ou plus) (STP) pour le réseau Ethernet Rapide 10BASE-T, 100BASE-TX ou gigabit Ethernet 1000BASE-T. Lorsque vous connectez l'appareil à un réseau gigabit Ethernet, utilisez des périphériques de réseau conformes à la norme 1000BASE-T.
- Pour utiliser la fonctionnalité Trame étendue, vous devez confirmer que tous les périphériques sur le réseau, y compris l'ordinateur, ont été configurés pour Trame étendue.

# **Configuration des paramètres de Gigabit Ethernet et de Trame étendue à l'aide de Gestion à partir du Web (navigateur Web) <sup>5</sup>**

- a Cliquez sur **Réseau** sur la page Web de l'appareil, puis sélectionnez **Câblé**.
- b Cliquez sur **Ethernet**.
- **8** Sélectionnez Auto dans Mode Ethernet.
- d Sélectionnez **Activé** pour **Jumbo Frame**. (Le réglage par défaut est **Désactivé**.)
- **6** Entrez la taille de la trame dans le champ Taille du cadre. (Le réglage par défaut est 1 518 octets.)

## **Remarque**

- Vous devez régler la taille de la trame correctement.
- Assurez-vous que tous les périphériques sur votre réseau ont été configurés à une taille de trame adéquate. Si vous avez des questions sur la taille de la trame, communiquez avec l'administrateur réseau.

#### **6** Cliquez sur **Envoyer**.

Pour activer ces paramètres, vous devez redémarrer l'appareil.

## *A* Remarque

Vous pouvez confirmer vos paramètres en imprimant le rapport de configuration réseau. Consultez *[Impression du rapport de configuration réseau](#page-69-0)* >> page 63.

# <span id="page-101-0"></span>**Secure Function Lock 2.0**

Secure Function Lock 2.0 de Brother vous permet de faire des économies et d'augmenter votre sécurité en limitant l'accès aux fonctions disponibles sur votre appareil Brother.

Secure Function Lock vous permet de configurer des mots de passe pour des utilisateurs choisis, d'accorder l'accès aux fonctions à certains d'entre eux ou à tous, ou de les limiter à un certain nombre de pages. Ainsi, seules les personnes autorisées peuvent utiliser ces fonctions.

Vous pouvez configurer et modifier les paramètres Secure Function Lock 2.0 suivants à l'aide de Gestion à partir du Web ou de BRAdmin Professional 3 (Windows<sup>®</sup> seulement).

- **Imprimer** [1](#page-101-1) [2](#page-101-2)
- Impression directe USB
- **Copie**
- **Limite de page**
- **Fax TX** $3$
- **Fax RX** $3$
- Numériser <sup>[4](#page-101-4)</sup>
- **Web Connect** [3](#page-101-3)
- **Compteur de pages**
- <span id="page-101-1"></span><sup>1</sup> **Imprimer** inclut les tâches d'impression envoyées grâce à Google Cloud Print et Brother iPrint&Scan.
- <span id="page-101-2"></span><sup>2</sup> Si vous enregistrez les noms de connexion du PC, vous pouvez restreindre l'impression depuis un PC sans que l'utilisateur n'ait à entrer de mot de passe. Pour plus d'informations, consultez *[Restriction de l'impression depuis un PC par nom de connexion du PC](#page-103-0)* >> page 97.
- <span id="page-101-3"></span><sup>3</sup> Modèles pris en charge seulement.
- <span id="page-101-4"></span><sup>4</sup> Les tâches de numérisation incluent celles envoyées par Brother iPrint&Scan.

# **Configuration des paramètres de Secure Function Lock 2.0 à l'aide de Gestion à partir du Web (navigateur Web) <sup>5</sup>**

#### <span id="page-102-1"></span>**Configuration de base**

a Cliquez sur **Administrateur** sur la page Web de l'appareil, puis cliquez sur **Blocage sécuritaire fonctions**.

b Sélectionnez **Marche** dans **Blocage fonctions**.

#### **Remarque**

Pour configurer Secure Function Lock à l'aide du serveur Web intégré, vous devez entrer le mot de passe d'administrateur (quatre chiffres). Si les paramètres ont déjà été configurés à l'aide du menu du panneau de commande et que vous voulez les modifier, vous devez d'abord remplir le champ **Mot de passe administrateur**.

- <span id="page-102-0"></span>**3** Entrez un nom de groupe ou un nom d'utilisateur d'un maximum de 15 caractères alphanumériques dans la boîte **Numéro/Nom ID**, puis entrez un mot de passe de quatre chiffres dans la boîte **PIN**.
- d Décochez les fonctions que vous voulez restreindre dans la boîte **Imprimer** ou dans la boîte **Autres**. Pour configurer le nombre maximum de pages, cochez la case **Marche** dans **Limite de page**, puis entrez le nombre dans la boîte **Max.**. Cliquez ensuite sur **Envoyer**.

### *A* Remarque

Si vous voulez restreindre l'impression depuis un PC par nom de connexion du PC, cliquez sur **Limitation d'impression PC par nom de connexion** et configurez les paramètres. (Consultez *[Restriction de](#page-103-0)  [l'impression depuis un PC par nom de connexion du PC](#page-103-0)* >> page 97.)

### **Numérisation lors de l'utilisation de Secure Function Lock 2.0 <sup>5</sup>**

La fonction Secure Function Lock 2.0 permet à l'administrateur de restreindre les utilisateurs qui ont le droit de numériser. Lorsque la fonction de numérisation est désactivée pour les utilisateurs publics, seuls les utilisateurs dont la case Numérisation est cochée peuvent numériser. Pour numériser depuis le panneau de commande de l'appareil, les utilisateurs doivent entrer leur NIP pour accéder au mode Numérisation. Pour numériser depuis leur ordinateur, les utilisateurs restreints doivent d'abord entrer leur NIP sur le panneau de commande de l'appareil. Sinon, lorsqu'ils tenteront de numériser, les utilisateurs obtiendront un message d'erreur sur leur ordinateur.

## **Configuration du mode public <sup>5</sup>**

Vous pouvez configurer le mode public pour restreindre les fonctions disponibles aux utilisateurs publics. Les utilisateurs publics n'ont pas besoin d'entrer de mot de passe pour accéder aux fonctions rendues disponibles par l'entremise de ce paramètre.

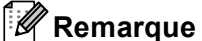

Le mode Public inclut les tâches d'impression envoyées grâce à Google Cloud Print et Brother iPrint&Scan.

a Décochez la case de la fonction que vous voulez restreindre dans la zone **Mode public**.

b Cliquez sur **Envoyer**.

### <span id="page-103-0"></span>**Restriction de l'impression depuis un PC par nom de connexion du PC <sup>5</sup>**

Lorsque vous configurez ce paramètre, l'appareil peut authentifier par nom de connexion du PC et permettre une tâche d'impression à partir d'un ordinateur enregistré.

- **1** Cliquez sur Limitation d'impression PC par nom de connexion.
- b Sélectionnez **Marche** dans **Limitation d'impression PC**.
- c Sélectionnez le numéro d'identification que vous avez défini dans le champ **Numéro/Nom ID** à l'étape **C.** Consultez *[Configuration de base](#page-102-1)* >> page 96 à partir de la liste déroulante **Numéro ID** pour [c](#page-102-0)haque nom de connexion, puis entrez le nom de connexion du PC dans la boîte **Nom de connexion**.
- d Cliquez sur **Envoyer**.

### *A* Remarque

- Si vous souhaitez restreindre l'impression depuis un PC par groupe, sélectionnez le même numéro d'identification pour chaque nom de connexion du PC que vous voulez dans le groupe.
- Si vous utilisez la fonction Nom de connexion du PC, vous devez également vous assurer que la case **Utiliser le nom d'utilisateur de l'ordinateur** est cochée dans le pilote d'imprimante. Pour plus d'information à propos du pilote d'imprimante :  $\rightarrow \rightarrow$  Guide utilisateur - Logiciel.
- La fonction Secure Function Lock ne prend pas en charge le pilote BR-Script3 pour l'impression.

#### **Autres fonctions <sup>5</sup>**

Vous pouvez configurer les fonctions suivantes dans Secure Function Lock 2.0 :

**Réinit. tous les compteurs**

Vous pouvez remettre à zéro le compteur de pages en cliquant sur **Réinit. tous les compteurs**.

**Exporter vers un fichier CSV**

Vous pouvez exporter le compteur de pages courant y compris les informations de **Numéro/Nom ID** sous forme de fichier CSV.

**Enregistrement dernier compteur**

L'appareil conserve le nombre de pages une fois que le compteur a été remis à zéro.

#### **Initialisation auto du compteur**

Vous pouvez réinitialiser automatiquement les compteurs de pages en configurant les intervalles de temps en fonction des paramètres Quotidien, Hebdomadaire ou Mensuel.

# <span id="page-104-0"></span>**Synchronisation avec le serveur SNTP**

SNTP est le protocole utilisé pour synchroniser le temps que prend l'appareil pour l'authentification avec le serveur temporel SNTP. (il ne s'agit pas du temps affiché à l'écran ACL de l'appareil.) Vous pouvez synchroniser le temps utilisé par l'appareil sur une base régulière à l'aide du temps universel coordonné (UTC) fourni par le serveur temporel SNTP.

## *A* Remarque

Cette fonction n'est pas disponible dans certains pays.

- **1** Sélectionnez Réseau, puis cliquez sur Protocole.
- 2 Cochez la case **SNTP** pour activer le paramètre.
- c Cliquez sur **Paramètres avancés**.
	- **État**

Indique si les paramètres du serveur SNTP sont activés ou désactivés.

**Méthode du serveur SNTP**

Sélectionnez **AUTO** ou **STATIQUE**.

• **AUTO**

Si votre réseau comporte un serveur DHCP, le serveur SNTP obtient automatiquement son adresse.

• **STATIQUE**

Entrez l'adresse que vous voulez utiliser.

#### **Adresse du serveur SNTP principal**, **Adresse du serveur SNTP secondaire**

Permet d'entrer l'adresse du serveur (maximum 64 caractères).

L'adresse du serveur SNTP secondaire est utilisée en guise de solution de secours pour l'adresse du serveur SNTP principal. Si le serveur principal n'est pas disponible, l'appareil contacte le serveur SNTP secondaire. Si vous disposez d'un serveur SNTP principal, mais pas d'un serveur SNTP secondaire, veuillez laisser ce champ vide.

#### **Port du serveur SNTP principal**, **Port du serveur SNTP secondaire**

Entrez le numéro de port (1 à 65535).

Le port du serveur SNTP secondaire est utilisé en guise de solution de secours pour le port du serveur SNTP principal. Si le port principal n'est pas disponible, l'appareil contacte le port SNTP secondaire. Si vous disposez d'un port SNTP principal, mais pas d'un port SNTP secondaire, veuillez laisser ce champ vide.

#### **Intervalle de synchronisation**

Saisissez le nombre d'heures entre les tentatives de synchronisation du serveur (1 à 168 heures).

# **Remarque**

• Vous devez configurer **Date et Heure** pour synchroniser le temps utilisé par l'appareil avec le serveur temporel SNTP. Cliquez sur **Date et Heure** et configurez **Date et Heure** à l'écran **Général**. Vous pouvez également configurer la date et l'heure sur le panneau de commande de l'appareil.

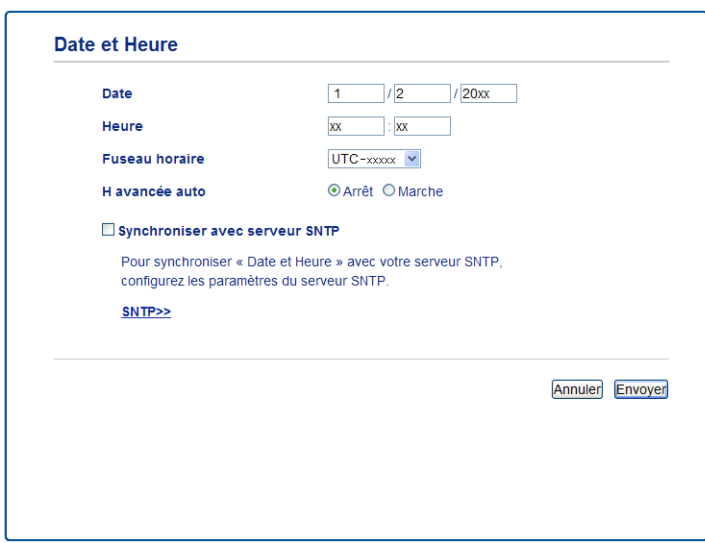

• Cochez la case **Synchroniser avec serveur SNTP**. Vous devez également vérifier votre réglage de fuseau horaire. Sélectionnez le décalage horaire entre l'heure de votre emplacement et le temps universel coordonné (UTC) à partir de la liste déroulante **Fuseau horaire**. Par exemple, le fuseau horaire pour l'heure normale de l'Est des États-Unis et du Canada est UTC-05:00.

#### **État de la synchronisation**

Vous pouvez confirmer le plus récent état de synchronisation.

Cliquez sur **Envoyer** pour appliquer les paramètres.

# <span id="page-106-0"></span>**Stocker le journal d'impression sur le réseau <sup>5</sup>**

La fonction Stocker le journal d'impression sur le réseau vous permet d'enregistrer le fichier de journal d'impression de votre appareil Brother sur un serveur réseau à l'aide de CIFS<sup>1</sup>. Pour chaque tâche d'impression, vous pouvez consigner l'ID, le type de tâche d'impression, le nom de la tâche, le nom d'utilisateur, la date, l'heure et le nombre de pages imprimées.

<span id="page-106-1"></span>Le protocole CIFS (Common Internet File System) qui fonctionne sur TCP/IP permet aux ordinateurs d'un réseau de partager des fichiers par l'entremise d'un réseau Intranet ou sur Internet.

Les fonctions d'impression suivantes sont consignées dans le journal d'impression :

- Tâches d'impression depuis votre ordinateur
- Impression directe USB (Modèles pris en charge seulement)
- Copie
- Télécopie reçue (Modèles pris en charge seulement)

# **Remarque**

• La fonction Stocker le journal d'impression sur le réseau prend en charge l'authentification **Kerberos** et l'authentification **NTLMv2**.

Vous devez configurer le protocole SNTP (serveur temporel du réseau) ou régler correctement la date, l'heure et le fuseau horaire sur le panneau de commande pour l'authentification. (Pour de plus amples renseignements sur la définition du protocole SNTP, consultez *[Synchronisation avec le serveur SNTP](#page-104-0)* >> [page 98.](#page-104-0) Pour de plus amples renseignements sur la définition de la date, de l'heure et du fuseau horaire :  $\rightarrow \rightarrow$  Guide d'installation rapide.)

• Vous pouvez régler le type de fichier sur **TXT** ou **CSV** lorsque vous enregistrez un fichier sur le serveur.

## **Configuration des paramètres de la fonction Stocker le journal d'impression sur le réseau à l'aide de Gestion à partir du Web (navigateur Web) <sup>5</sup>**

**1** Cliquez sur Administrateur sur la page Web de l'appareil, puis cliquez sur Enreg journal d'impr sur **réseau**.

#### b Sélectionnez **Marche** dans **Imprimer le journal**.

3) Vous pouvez configurer les paramètres suivants à l'aide d'un navigateur Web.

**Adresse de l'hôte**

L'adresse d'hôte est le nom d'hôte du serveur CIFS. Entrez l'adresse d'hôte (par exemple : monpc.exemple.com) (maximum de 64 caractères) ou l'adresse IP (par exemple : 192.168.56.189).

#### **Répertoire mémorisation**

Entrez le dossier de destination où le journal sera enregistré sur le serveur CIFS (par exemple : brother\abc) (60 caractères max.)

**Nom de fichier**

Entrez le nom de fichier à utiliser pour le journal d'impression, à concurrence de 15 caractères.

#### ■ Type fichier

Sélectionnez le type de fichier du journal d'impression, à savoir **TXT** ou **CSV**.

#### **Méthode d'authentification**

Sélectionnez la méthode d'authentification requise pour accéder au serveur CIFS, à savoir **Auto**, **Kerberos** [1](#page-107-0) ou **NTLMv2** [2.](#page-107-1)

- <span id="page-107-0"></span>Kerberos est un protocole d'authentification qui permet aux appareils et aux personnes de prouver leur identité en toute sécurité aux serveurs du réseau à l'aide d'une identification unique.
- <span id="page-107-1"></span> $2$  NTLMv2 est la méthode d'authentification utilisée par Windows pour se connecter aux serveurs.
- **Auto** : Si vous choisissez Auto, l'appareil recherche d'abord un serveur Kerberos. Si le serveur Kerberos n'est pas détecté, la méthode d'authentification NTLMv2 sera utilisée.
- **Kerberos** : Sélectionnez Kerberos pour utiliser l'authentification Kerberos exclusivement.
- **NTLMv2** : Sélectionnez NTLMv2 pour utiliser l'authentification NTLMv2 exclusivement.

**Pour l'authentification Kerberos et NTLMv2, vous devez également configurer les paramètres Date et Heure ou le protocole SNTP (serveur temporel du réseau).**

**Pour configurer les paramètres Date et Heure et SNTP, consultez** *[Synchronisation avec le](#page-104-0)*  **[serveur SNTP](#page-104-0)** >> page 98.

**Vous pouvez également configurer les paramètres Date et Heure depuis le panneau de commande de l'appareil >> Guide d'installation rapide.** 

#### **Nom utilisateur**

Entrez le nom d'utilisateur aux fins d'authentification (maximum 96 caractères).

#### **Remarque**

Si le nom d'utilisateur fait partie d'un domaine, entrez-le sous l'un des formats suivants : utilisateur@domaine ou domaine\utilisateur.

#### **Mot de passe**

Entrez le mot de passe aux fins d'authentification (maximum 32 caractères).

#### **Adresse du serveur Kerberos** (au besoin)

Entrez l'adresse d'hôte KDC (par exemple : monpc.exemple.com) (maximum de 64 caractères) ou l'adresse IP (par exemple : 192.168.56.189).

d Dans le champ **État de la connexion**, vous pouvez confirmer le plus récent état du journal. Pour plus d'informations, voir *[Compréhension des messages d'erreur](#page-109-0)* >> page 103.

**5** Cliquez sur **Envoyer** pour appliquer vos paramètres.
### **Paramètres de détection d'erreur <sup>5</sup>**

Vous pouvez choisir la mesure à prendre lorsque le journal d'impression ne peut pas être enregistré sur le serveur en raison d'une erreur de réseau.

a Sélectionnez **Annuler l'impr.** ou **Ignorer Journal & Impr** dans le **Réglage de la détection d'erreurs** du **Enreg journal d'impr sur réseau**.

#### **Annuler l'impr.**

Si vous sélectionnez **Annuler l'impr.**, les tâches d'impression sont annulées lorsque le journal d'impression ne peut pas être enregistré sur le serveur.

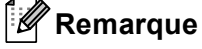

Même si vous choisissez **Annuler l'impr.**, votre appareil peut imprimer une télécopie reçue.

#### **Ignorer Journal & Impr**

Si vous sélectionnez **Ignorer Journal & Impr**, l'appareil imprime le document même si le journal d'impression ne peut pas être enregistré sur le serveur.

Une fois que la fonction Stocker le journal d'impression sur le réseau a repris son fonctionnement normal, le journal d'impression est enregistré comme suit :

- Si le journal d'impression ne peut pas être enregistré à la fin de l'impression, il est néanmoins enregistré à l'exception du nombre de pages imprimées. (1)
- Si le journal d'impression ne peut pas être enregistré au début et à la fin de l'impression, le journal d'impression de la tâche n'est pas enregistré. Une fois que la fonction a repris son fonctionnement normal, une erreur s'affiche dans le journal. (2)

Exemple de journal d'impression :

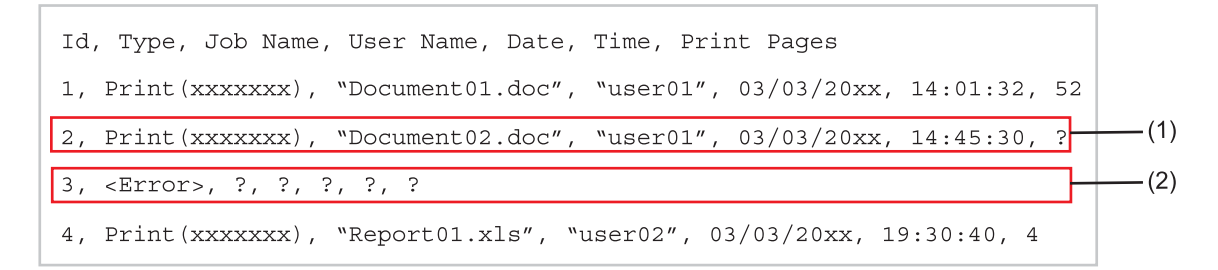

b Cliquez sur **Envoyer** pour appliquer vos paramètres.

### **Compréhension des messages d'erreur <sup>5</sup>**

Vous pouvez confirmer l'état d'erreur à l'écran ACL de votre appareil ou dans **État de la connexion** de Gestion à partir du Web.

Délai d'expiration du serveur dépassé, contactez votre administrateur.

Ce message s'affiche lorsque vous ne pouvez pas vous connecter au serveur. Assurez-vous que :

- Vous disposez de la bonne adresse de serveur.
- Votre serveur est connecté au réseau.
- Votre appareil est connecté au réseau.

Erreur d'authentification, contactez votre administrateur.

Le message s'affiche lorsque votre **Paramètre d'authentification** n'est pas correct. Assurez-vous que :

<span id="page-109-0"></span> $\cdot$  Le nom d'utilisateur  $\frac{1}{1}$  et le mot de passe des paramètres d'authentification sont corrects.

Si le nom d'utilisateur fait partie d'un domaine, entrez-le sous l'un des formats suivants : utilisateur@domaine ou domaine\utilisateur.

- L'heure du serveur de fichier de journal correspond à celle du serveur SNTP ou des paramètres **Date et Heure**.
- Les paramètres de serveur temporel SNTP sont configurés correctement pour que l'heure corresponde à l'heure utilisée pour l'authentification par Kerberos ou NTLMv2. S'il n'y a pas de serveur SNTP, assurez-vous que les paramètres **Date et Heure** et **Fuseau horaire** sont réglés adéquatement à l'aide de Gestion à partir du Web ou du panneau de commande pour que l'heure de l'appareil corresponde à l'heure utilisée par le serveur d'authentification.

Erreur d'accès au fichier, contactez votre administrateur.

Ce message s'affiche lorsque vous ne pouvez pas accéder au dossier de destination. Assurez-vous que :

- Le nom du répertoire de stockage est correct.
- Le répertoire de stockage permet l'écriture.
- Le fichier n'est pas verrouillé.

Date et heure incorrectes ; contactez votre administrateur.

Ce message s'affiche lorsque votre appareil ne reçoit pas l'heure du serveur temporel SNTP ou si la date et l'heure configurées dans le panneau de commande ne correspond pas au temps utilisé par le serveur fournissant l'authentification. Assurez-vous que :

- Les paramètres pour accéder correctement à l'heure SNTP à l'aide de Gestion à partir du Web.
- Si aucun serveur SNTP n'est utilisé, la date et l'heure définies sur le panneau de commande doivent correspondre à l'heure utilisée par le serveur d'authentification.

#### *A* Remarque

Si vous choisissez l'option **Annuler l'impr.** dans Gestion à partir du Web, le message Err acc ouv sess s'affiche à l'écran ACL pendant environ 60 secondes.

### **Utilisation de Store Print Log to Network avec Secure Function Lock 2.0 <sup>5</sup>**

Lorsque la fonction Secure Function Lock 2.0 est activée, les noms des utilisateurs enregistrés pour les fonctions de copie, de réception de télécopie et d'impression directe USB (si disponible) sont consignés dans la fonction Stocker le journal d'impression sur le réseau.

Exemple d'utilisateurs du journal d'impression avec Secure Function Lock 2.0 :

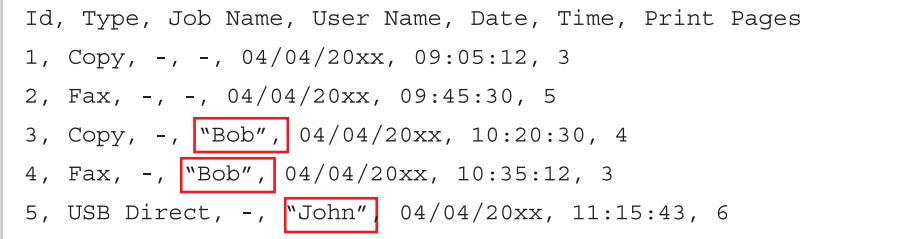

# **5**

# **Modification de la configuration de Numér. vers FTP à l'aide d'un navigateur <sup>5</sup>**

Numér. vers FTP vous permet de numériser un document directement à partir d'un serveur FTP sur votre réseau local ou sur Internet. Pour de plus amples renseignements sur la fonction Numér. vers FTP  $\triangleright$  Guide utilisateur - Logiciel : *Numérisation réseau*

- a Cliquez sur **Numériser** sur la page Web de l'appareil, puis cliquez sur **Num vers FTP/réseau**.
- <sup>2</sup> Vous pouvez choisir les numéros de profil (1 à 10) à utiliser pour les paramètres de Numér. vers FTP. Vous pouvez également stocker deux noms de fichiers définis par utilisateur pouvant être utilisés pour créer un profil de serveur FTP en plus des sept noms de fichiers prédéfinis dans **Créer nom fichier défini usager**. Un maximum de 15 caractères peut être entré dans chacun des deux champs.
- c Cliquez sur **Envoyer**.

#### d Cliquez sur **Num vers profil FTP/réseau** à la page **Numériser**.

Vous pouvez maintenant configurer et modifier les paramètres suivants de la numérisation vers FTP à l'aide d'un navigateur Web.

- **Nom profil** (15 caractères max.)
- **Adresse de l'hôte** (adresse du serveur FTP)
- **Nom utilisateur**
- **Mot de passe**
- **Répertoire mémorisation**
- Nom de fichier
- **Qualité**
- **Type fichier**
- $\blacksquare$  Taille plateau numéris  $^1$  $^1$
- **Taille fichier**
- **Mode passif**
- **Numéro de port**
- <span id="page-111-0"></span><sup>1</sup> Pour DCP-8250DN et MFC-8950DW(T)

Vous pouvez configurer le **Mode passif** sur **Arrêt** ou **Marche** en fonction de la configuration de votre serveur FTP et du pare-feu de votre réseau. Ce paramètre est activé (**Marche**) par défaut. Vous pouvez également modifier le numéro du port utilisé pour accéder au serveur FTP. La valeur par défaut de ce réglage est le port 21. Dans la plupart des cas, ces deux réglages peuvent demeurer les valeurs par défaut.

#### **Remarque**

Numér. vers FTP est disponible lorsque les profils de serveur FTP sont configurés à l'aide de Gestion à partir du Web.

# **Modification de la configuration de Numérisation vers réseau à l'aide d'un navigateur Web (Windows®) <sup>5</sup>**

Numérisation vers réseau vous permet de numériser des documents directement à partir d'un serveur CIFS<sup>[1](#page-112-0)</sup> sur votre réseau local ou sur Internet : >> Guide utilisateur - Logiciel : *Numérisation réseau* pour plus d'information sur Numér. vers réseau.

<span id="page-112-0"></span> $1$  Le protocole CIFS (Common Internet File System) est le moyen standard dont se servent les utilisateurs pour partager des fichiers et des imprimantes sous Windows®.

# **Remarque**

La fonction Numérisation vers réseau prend en charge les authentifications Kerberos et NTLMv2.

Vous devez configurer le protocole SNTP (serveur temporel du réseau) ou régler correctement la date, l'heure et le fuseau horaire sur le panneau de commande pour l'authentification. (Pour de plus amples renseignements sur la définition du protocole SNTP, consultez *[Synchronisation avec le serveur SNTP](#page-104-0)* >> [page 98.](#page-104-0) Pour de plus amples renseignements sur la définition de la date, de l'heure et du fuseau horaire :  $\rightarrow \rightarrow$  Guide d'installation rapide.)

**a Cliquez sur Numériser** sur la page Web de l'appareil, puis cliquez sur **Num vers FTP/réseau**.

2 Choisissez Réseau dans les numéros de profil (1 à 10) à utiliser pour les paramètres de Numérisation vers réseau.

Vous pouvez également stocker deux noms de fichiers définis par utilisateur pouvant être utilisés pour créer un profil de Numérisation vers réseau en plus des sept noms de fichiers prédéfinis dans **Créer nom fichier défini usager**. Un maximum de 15 caractères peut être entré dans chacun des deux champs.

**8** Cliquez sur **Envoyer**.

d Cliquez sur **Num vers profil FTP/réseau** à la page **Numériser**. Vous pouvez maintenant configurer et modifier les paramètres suivants de la numérisation vers réseau à l'aide d'un navigateur Web.

- **Nom profil** (15 caractères max.)
- **Adresse de l'hôte**
- **Répertoire mémorisation**
- Nom de fichier
- **Qualité**
- **Type fichier**
- Taille plateau numéris <sup>[1](#page-113-0)</sup>
- **Taille fichier**
- **Utiliser le code NIP pour authentification**
- **Code PIN**
- **Méthode d'authentification**
- **Nom utilisateur**

Gestion à partir du Web

- Mot de passe
- **Adresse du serveur Kerberos**

<sup>1</sup> Pour DCP-8250DN et MFC-8950DW(T)

<span id="page-113-0"></span>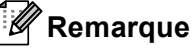

La fonction Numérisation vers réseau est disponible lorsque les profils de serveur Réseau sont configurés à l'aide de Gestion à partir du Web.

**EXTERN** Après la configuration, cliquez sur **Envoyer**.

# <span id="page-113-1"></span>**Modification de la configuration de LDAP à l'aide d'un navigateur Web (DCP-8250DN, MFC-8910DW et MFC-8950DW(T) : standard, MFC-8510DN, MFC-8520DN et MFC-8710DW : disponible en téléchargement) <sup>5</sup>**

Vous pouvez configurer et modifier les paramètres de LDAP à l'aide d'un navigateur Web.

- a Cliquez sur **Réseau** sur la page Web de l'appareil, puis cliquez sur **Protocole**.
- b Choisissez la case **LDAP** et cliquez sur **Envoyer**.
- Redémarrez l'appareil pour activer la configuration.

d Assurez-vous que l'appareil est en marche et choisissez **Paramètres avancés** sur la page **Protocole**. Vous pouvez maintenant configurer et modifier les paramètres de LDAP à l'aide d'un navigateur Web.

- **État**
- **Adresse du serveur LDAP**
- **Port** (Le numéro de port par défaut est 389.)
- Racine de recherche
- **Authentification**
- Nom d'utilisateur <sup>[1](#page-114-0)</sup>
- Mot de passe <sup>[1](#page-114-0)</sup>
- **Adresse du serveur Kerberos** [1](#page-114-0)
- **SNTP**
- **Délai d'attente pour LDAP**
- **Attribut nom (Clé de recherche)**
- **Attribut Courriel**
- **Attribut numéro de fax**
- <span id="page-114-0"></span> $1$  Cette option n'est disponible qu'en fonction de la méthode d'authentification utilisée.
- e Après la configuration, cliquez sur **Envoyer**. Assurez-vous que l'**Etat** est **OK** à la page Résultats du test.

#### **Remarque**

• Si le serveur LDAP prend en charge l'authentification Kerberos, nous vous recommandons de choisir Kerberos dans les paramètres **Authentification**. Vous obtenez ainsi une puissante authentification entre le serveur LDAP et votre appareil.

Vous devez configurer le protocole SNTP (serveur temporel du réseau) ou régler correctement la date, l'heure et le fuseau horaire sur le panneau de commande pour l'authentification Kerberos. (Pour de plus amples renseignements sur la définition du protocole SNTP, consultez *[Synchronisation avec le serveur](#page-104-0)  SNTP*  $\rightarrow$  [page 98](#page-104-0). Pour de plus amples renseignements sur la définition de la date, de l'heure et du fuseau horaire :  $\rightarrow \rightarrow$  Guide d'installation rapide.)

• Pour de plus amples renseignements sur chaque élément, reportez-vous au texte d'aide dans Gestion à partir du Web.

# **6 Fonctionnement avec LDAP (DCP-8250DN, MFC-8910DW et MFC-8950DW(T) : standard, MFC-8510DN, MFC-8520DN et MFC-8710DW : disponible en téléchargement) <sup>6</sup>**

# **Présentation <sup>6</sup>**

Le protocole LDAP vous permet de rechercher de l'information telle que des numéros de télécopieur et des adresses électroniques à partir de votre serveur. Lorsque vous utilisez les fonctions de serveur fax, I-Fax ou Numérisation vers E-mail, vous pouvez utiliser la recherche LDAP pour trouver des numéros de télécopieur ou des adresses électroniques.

(Pour MFC-8510DN, MFC-8520DN et MFC-8710DW)

Afin d'utiliser cette fonction, veuillez télécharger le microprogramme nécessaire de la page « Téléchargements » de votre modèle sur le Brother Solutions Center (Centre de solutions Brother) à l'adresse [http://solutions.brother.com/.](http://solutions.brother.com/)

### **Modification de la configuration de LDAP à l'aide d'un navigateur <sup>6</sup>**

Vous pouvez configurer et modifier les paramètres de LDAP à l'aide d'un navigateur Web. (Pour en savoir plus, veuillez consulter *[Modification de la configuration de LDAP à l'aide d'un navigateur Web \(DCP-8250DN,](#page-113-1)  [MFC-8910DW et MFC-8950DW\(T\) : standard, MFC-8510DN, MFC-8520DN et MFC-8710DW : disponible](#page-113-1)  [en téléchargement\)](#page-113-1)* >> page 107.)

### **Fonctionnement de LDAP à l'aide du panneau de commande <sup>6</sup>**

Après avoir configuré les paramètres LDAP, vous pouvez utiliser la recherche LDAP pour trouver des numéros de télécopieur ou des adresses électroniques pour les fonctions suivantes.

- Envoi d'une télécopie <sup>1</sup> ( $\triangleright$  Guide de l'utilisateur pour les opérations d'envoi)
- Envoi I-Fax <sup>1</sup> (Consultez le *Internet FAX (MFC-8910DW, MFC-8950DW(T) et MFC-8510DN : standard, MFC-8520DN et MFC-8710DW : disponible en téléchargement*) >> page 112 pour les opérations d'envoi)
- Numérisation vers E-mail (serveur de messagerie) (>> Guide utilisateur Logiciel pour les opérations d'envoi)

<span id="page-115-0"></span>Non offert pour les modèles DCP

Lorsque vous êtes prêt à saisir le numéro de télécopieur ou l'adresse électronique, procédez comme suit :

Fonctionnement avec LDAP (DCP-8250DN, MFC-8910DW et MFC-8950DW(T) : standard, MFC-8510DN, MFC-8520DN et MFC-8710DW : disponible en téléchargement)

#### **Pour les modèles à écran ACL à 5 lignes <sup>6</sup>**

- **Appuyez sur A pour lancer la recherche.** 
	- b Entrez les premiers caractères de votre recherche à l'aide du pavé numérique.

#### *A* Remarque

- Vous pouvez entrer jusqu'à 15 caractères.
- Pour en savoir plus sur la façon de saisir du texte : >> Guide de l'utilisateur.

#### c Appuyez sur **a** ou sur **OK**.

Le résultat de recherche LDAP s'affiche à l'écran ACL avec  $\blacktriangleright$  avant le résultat de recherche dans le carnet d'adresses local.

S'il n'y a aucune correspondance sur le serveur et dans le carnet d'adresses local, l'écran ACL affiche Auc cntct trouvé pendant deux secondes.

- **4** Appuyez sur ▲ ou ▼ pour faire défiler la liste jusqu'à ce que vous trouviez le nom que vous cherchez. Pour confirmer les détails de l'information du résultat, mettez le résultat en évidence et appuyez sur  $\blacktriangleright$ .
- **6** Appuyez sur OK.
- 6) Si le résultat comprend un numéro de télécopieur et une adresse électronique, l'appareil vous invite à appuyer sur **a** ou sur **b** pour choisir soit un numéro de télécopieur, soit une adresse électronique.
- **z** Appuyez sur OK.
- h Chargez votre document et appuyez sur **Marche**.

Fonctionnement avec LDAP (DCP-8250DN, MFC-8910DW et MFC-8950DW(T) : standard, MFC-8510DN, MFC-8520DN et MFC-8710DW : disponible en téléchargement)

#### **Pour modèles à écran tactile <sup>6</sup>**

**1** Appuyez sur  $\boxed{2}$  pour lancer la recherche.

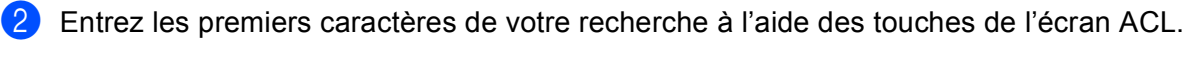

#### **Remarque**

- Vous pouvez entrer jusqu'à 15 caractères.
- Pour en savoir plus sur la façon de saisir du texte :  $\rightarrow \rightarrow$  Guide de l'utilisateur.
- **3** Appuyez sur OK.

Le résultat de recherche LDAP s'affiche à l'écran ACL avec **au la la**vant le résultat de recherche dans

le carnet d'adresses local.

S'il n'y a aucune correspondance sur le serveur et dans le carnet d'adresses local, l'écran ACL affiche Résultats introuvables. pendant 60 secondes.

- 4) Appuyez sur  $\blacktriangle$  ou  $\blacktriangledown$  pour faire défiler la liste jusqu'à ce que vous trouviez le nom que vous cherchez. Pour confirmer les détails du nom, appuyez sur Détails.
- **5)** Si le résultat comprend plusieurs numéros de télécopieur ou adresses électroniques, l'appareil vous invite à choisir soit un numéro de télécopieur, soit une adresse électronique. Effectuez l'une des opérations suivantes :

Pour les opérations d'envoi de télécopie et d'I-Fax, appuyez sur OK et passez à l'étape  $\bullet$ . Pour les opérations d'envoi de serveur Numérisation vers E-mail, passez à l'étape  $\bullet$ .

<span id="page-117-0"></span>6 Appuyez sur Envoyer télécopie.

<span id="page-117-1"></span>**T** Chargez votre document et appuyez sur **Marche**.

### **Remarque**

- La fonction LDAP de cet appareil prend en charge LDAPv3.
- Vous devrez peut-être utiliser l'authentification Kerberos ou l'authentification simple pour vous connecter à votre serveur LDAP, selon la stratégie de sécurité établie par votre administrateur réseau.

Vous devez configurer le protocole SNTP (serveur temporel du réseau) ou régler correctement la date, l'heure et le fuseau horaire sur le panneau de commande pour l'authentification Kerberos. (Pour de plus amples renseignements sur la définition du protocole SNTP, consultez *[Synchronisation avec le serveur](#page-104-1)  SNTP*  $\triangleright$  [page 98.](#page-104-1) Pour de plus amples renseignements sur la définition de la date, de l'heure et du fuseau horaire :  $\rightarrow \rightarrow$  Guide d'installation rapide.)

- SSL/TLS n'est pas pris en charge.
- Pour de plus amples renseignements, visitez-nous sur le site <http://solutions.brother.com/>.

# <span id="page-118-0"></span>**Présentation de Fax par Internet <sup>7</sup>**

La fonction de Fax par Internet (IFax) vous permet d'envoyer et de recevoir des télécopies en vous servant d'Internet comme moyen de communication. Les documents sont transmis par courriel sous forme de fichiers joints au format TIFF-F. Cela signifie qu'un ordinateur peut également recevoir et envoyer des documents, à condition qu'il soit doté d'une application pouvant générer et afficher des fichiers TIFF-F; vous pouvez utiliser une des applications de visualisation TIFF-F. Tous les documents transmis par le biais de l'appareil sont automatiquement convertis au format TIFF-F. Si vous souhaitez envoyer et recevoir des messages avec votre appareil, le logiciel de messagerie installé sur votre ordinateur doit prendre en charge le format MIME.

(Pour MFC-8510DN, MFC-8520DN et MFC-8710DW)

Afin d'utiliser cette fonction, veuillez télécharger le microprogramme nécessaire de la page « Téléchargements » de votre modèle sur le Brother Solutions Center (Centre de solutions Brother) à l'adresse [http://solutions.brother.com/.](http://solutions.brother.com/)

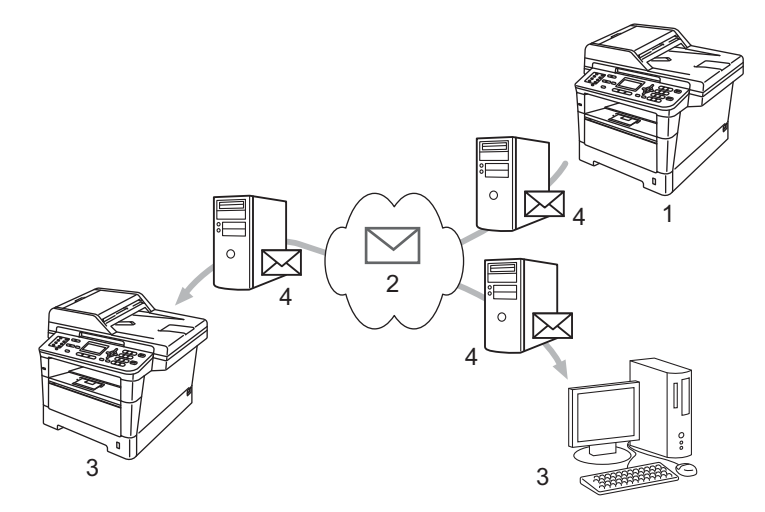

- **1 Expéditeur**
- **2 Internet**
- **3 Destinataire**
- **4 Serveur de messagerie**

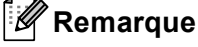

Internet FAX est disponible en noir et blanc seulement.

Réadressage des courriels et des télécopies reçus

Vous pouvez réadresser un courriel ou une télécopie ordinaire à une autre adresse électronique ou à un autre télécopieur. Pour plus d'informations, voir *[Réadressage des courriels et des télécopies reçus](#page-123-0)*  $\rightarrow$  [page 117](#page-123-0).

**Diffusion relais** 

Si vous souhaitez télécopier le document à un numéro interurbain (comme à l'étranger), la fonction « Diffusion relais » vous permet d'économiser les frais de télécommunications. En effet, cette fonction permet à l'appareil Brother de recevoir un document par Internet puis de le retransmettre à d'autres télécopieurs par le biais de lignes téléphoniques traditionnelles. Pour plus d'informations, voir *[Diffusion](#page-123-1)*   $relais$   $\triangleright$  [page 117](#page-123-1).

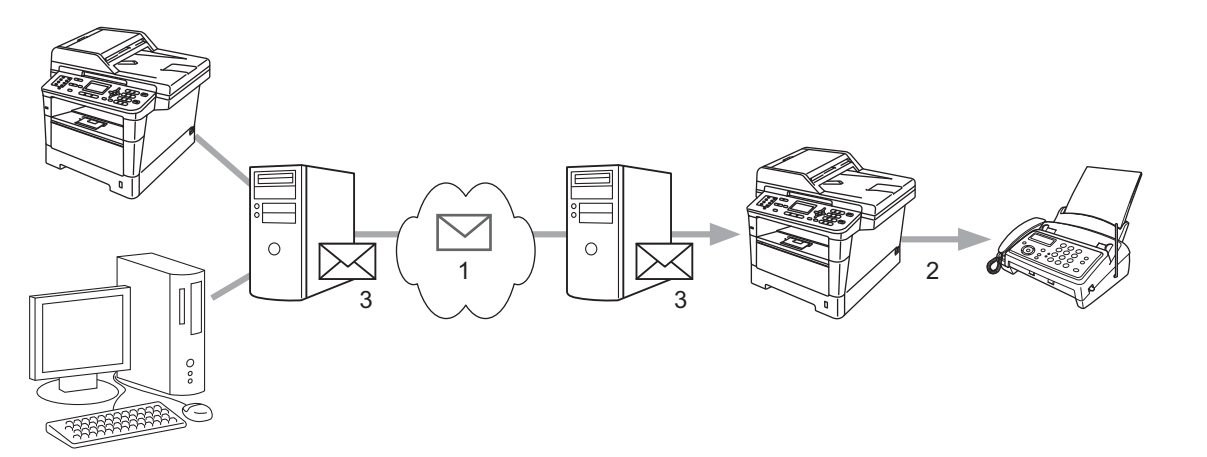

- **1 Internet**
- **2 Ligne téléphonique**
- **3 Serveur de messagerie**

### **Informations importantes concernant la fonction Fax par Internet <sup>7</sup>**

La fonction de communication de Fax par Internet sur un réseau local est plus ou moins la même que la communication par courrier électronique. Toutefois, elle est à distinguer des échanges de télécopie par les lignes téléphoniques classiques. En cas d'utilisation de la fonction Fax par Internet, il convient de tenir compte des points suivants :

- En fonction de divers facteurs tels que l'emplacement géographique du destinataire, la structure du réseau local ou le trafic présent sur le circuit (tel qu'Internet), le système peut mettre longtemps à renvoyer un avis d'erreur. (En principe de 20 à 30 secondes)
- Dans le cas d'une transmission par le biais de l'Internet, du fait de son piètre niveau de sécurité, nous vous conseillons d'utiliser les lignes téléphoniques traditionnelles pour envoyer des documents revêtant un caractère confidentiel.
- Si le système de messagerie du destinataire n'est pas compatible avec le format MIME, vous ne pourrez pas lui transmettre de document. Suivant le serveur du destinataire, il peut arriver que l'avis d'erreur de livraison ne soit pas renvoyé.
- Si les données d'image du document sont très volumineuses, il est possible que la transmission échoue.
- Vous ne pouvez pas modifier la police et la taille de caractères des courriels reçus par Internet.

# **Comment utiliser la fonction Fax par Internet <sup>7</sup>**

Avant de pouvoir utiliser la fonction Internet FAX, vous devez configurer votre appareil Brother de manière à ce qu'il communique avec votre réseau et votre serveur de messagerie. Vous pouvez configurer ces paramètres à partir du panneau de commande, Gestion à partir du Web, Configuration à distance ou BRAdmin Professional 3. Vous devez vérifier que les paramètres suivants sont configurés sur votre appareil :

- Adresse IP (si vous utilisez déjà votre appareil sur votre réseau, l'adresse IP de l'appareil a été configurée correctement.)
- Adresse électronique
- SMTP, adresse de serveur POP3/port/méthode d'authentification/méthode de cryptage/vérification du certificat de serveur
- nom et mot de passe de boîte aux lettres

Si vous avez des doutes concernant l'un ou l'autre de ces éléments, consultez votre administrateur de système.

### **Envoi d'un fax par Internet <sup>7</sup>**

#### **Avant d'envoyer un fax par Internet <sup>7</sup>**

Pour envoyer un Fax par Internet, vous devez configurer les paramètres suivants à partir du panneau de commande, Gestion à partir du Web ou Configuration à distance.

- Sujet émetteur (au besoin)
- Taille maximum (au besoin)
- Avis (au besoin) (Pour de plus amples renseignements, consultez *[Message de vérification de](#page-127-0)  [transmission](#page-127-0)*  $\rightarrow$  page 121.)

#### **Comment utiliser la fonction Fax par Internet <sup>7</sup>**

La fonction Internet FAX est identique à l'envoi d'une télécopie normale (pour de plus amples renseignements : > > Guide de l'utilisateur : *Envoi d'une télécopie*). Pour transmettre la télécopie par Internet si vous avez déjà programmé les adresses de destination des appareils Internet FAX dans des emplacements de numérotation par monotouche/numéro abrégé, chargez le document dans l'appareil. Pour modifier la résolution, cliquez sur Résolution Fax dans le menu FAX du télécopieur pour définir la résolution voulue, sélectionnez un numéro abrégé ou de monotouche, puis appuyez sur **Marche** (Sup. Fin n'est pas prise en charge pour Internet FAX).

# **Remarque**

- Si vous voulez entrer les adresses Internet FAX manuellement, chargez le document dans l'appareil et choisissez l'une des options suivantes :
	- Pour les modèles à écran ACL à 5 lignes

Appuyez simultanément sur **Touche Maj.** et **1** pour passer au mode de composition « alphabet ». Entrez l'adresse, puis appuyez sur **Marche**.

• Pour modèles à écran tactile

Appuyez sur **Register de la pour sélectionner des chiffres**, des caractères ou des caractères spéciaux. Entrez l'adresse, puis appuyez sur **Marche**.

Pour de plus amples renseignements sur la saisie manuelle de l'adresse d'une télécopie par Internet (Internet FAX) :  $\rightarrow \rightarrow$  Guide de l'utilisateur.

• Vous pouvez enregistrer l'information d'adresse électronique depuis Gestion à partir du Web ou de Configuration à distance.

Une fois le document numérisé, il est automatiquement transmis à la machine réceptrice du Fax Internet par le biais de votre serveur SMTP. Vous pouvez annuler l'opération d'envoi en appuyant sur la touche **Arrêt/Sortie** pendant la numérisation. Une fois la transmission terminée, l'appareil repasse au mode d'attente.

### **Remarque**

Certains serveurs de messagerie ne vous permettent pas d'envoyer de gros documents par courriel (l'administrateur système impose souvent une taille maximum de courrier électronique). Lorsque cette fonction est activée, l'appareil affiche Mémoire épuisée si vous tentez d'envoyer des documents par courriel dont la taille dépasse 1 mégaoctet. Le document n'est pas envoyé et un rapport d'erreur est imprimé. Dans ce cas, il vous faudra découper le document que vous voulez envoyer en plusieurs documents séparés plus petits pour qu'ils soient admis par le serveur de messagerie. (À titre indicatif, un document de 42 pages en fonction du tableau no 1 de l'UIT-T fait environ 1 mégaoctet.)

### **Réception d'un courriel ou d'un fax par Internet <sup>7</sup>**

#### **Avant de recevoir un fax par Internet <sup>7</sup>**

Pour recevoir un Fax par Internet, vous devez configurer les paramètres suivants à partir du panneau de commande, Gestion à partir du Web ou Configuration à distance.

- $\blacksquare$  Relève auto (au besoin)
- Fréquence d'interrogation (au besoin)
- En-tête (au besoin)
- Effacer Avis d'erreur (au besoin)
- Avis (au besoin) (Pour de plus amples renseignements, consultez *[Message de vérification de](#page-127-0)  [transmission](#page-127-0)*  $\rightarrow$  page 121.)

#### **Comment recevoir un fax par Internet <sup>7</sup>**

Vous pouvez recevoir des courriers électroniques de deux façons :

- Réception POP3 à intervalles réguliers
- Réception POP3 (lancée manuellement)

Avec la réception POP3, l'appareil doit interroger le serveur de messagerie pour recevoir les données. Cette interrogation peut se produire à des intervalles définis (par exemple, vous pouvez configurer l'appareil pour qu'il interroge le serveur de messagerie à toutes les 10 minutes) ou vous pouvez interroger le serveur manuellement en appuyant sur les touches **Touche Maj.** + **Marche** ou **1** + **Marche** pour modèles à écran tactile.

Si votre appareil commence à recevoir des données de courrier électronique, l'écran ACL signalera cette opération. Par exemple, Réception s'affiche à l'écran ACL suivi de xx Mail(s) ou XX/XX Mail(s) pour modèles à écran tactile. Si vous appuyez sur les touches **Touche Maj.** + **Marche** ou **1** + **Marche** pour modèles à écran tactile pour interroger manuellement le serveur de messagerie quant aux données de courrier électronique et qu'il n'y a pas de documents en attente d'impression, l'écran ACL de l'appareil affiche Pas de courriel pendant deux secondes.

### **Remarque**

- Si votre appareil vient à manquer de papier en cours de réception des données, les données reçues seront conservées dans la mémoire de l'appareil. Ces données seront imprimées automatiquement quand du papier sera chargé dans l'appareil.
- Si le courriel reçu n'est pas au format de texte en clair ou si le fichier joint n'est pas au format TIFF-F, le message d'erreur suivant s'imprime : « **LE FORMAT DU FICHIER ATTACHE N'EST PAS SUPPORTE. NOM DE FICHIER:XXXXXX.doc** » Si le courriel reçu est trop long, le message d'erreur suivant s'affiche :« **FICHIER E-MAIL TROP GRAND.** ». Si Supprimer les messages en erreur POP est sur ON (défaut), les messages en erreur sont automatiquement supprimés du serveur de messagerie.

### **Réception d'un fax Internet sur un ordinateur <sup>7</sup>**

Lorsqu'un ordinateur reçoit un document de fax Internet, le document est annexé à un courrier électronique qui informe l'ordinateur de la réception d'un document de fax Internet. Cette indication figure dans le champ Sujet du message reçu.

### **Remarque**

Si l'ordinateur auquel vous souhaitez envoyer un document n'exécute pas Windows® XP, Windows Server<sup>®</sup> 2003/2008, Windows Vista<sup>®</sup> ou Windows<sup>®</sup> 7, veuillez indiquer au propriétaire de l'ordinateur qu'il lui faudra peut-être installer un logiciel lui permettant de visualiser les documents au format TIFF-F.

# **Options supplémentaires de Fax par Internet <sup>7</sup>**

### <span id="page-123-0"></span>**Réadressage des courriels et des télécopies reçus <sup>7</sup>**

Vous pouvez réadresser un courriel ou une télécopie ordinaire à une autre adresse électronique ou à un autre télécopieur. Les messages reçus peuvent être réadressés par courriel vers un ordinateur ou par Fax Internet. Ils peuvent aussi être réadressés par le biais de lignes téléphoniques conventionnelles vers un autre appareil.

La fonction peut être activée à l'aide d'un navigateur Web ou du panneau de commande de l'appareil. Vous trouverez les étapes pour configurer le réadressage de télécopie dans Guide de l'utilisateur avancé, si votre appareil prend cette fonction en charge.

### <span id="page-123-1"></span>**Diffusion relais <sup>7</sup>**

Cette fonction permet à l'appareil Brother de recevoir un document par Internet puis de le retransmettre à d'autres télécopieurs par le biais de lignes téléphoniques traditionnelles.

#### **Avant de retransmettre une diffusion 7**

Pour retransmettre une diffusion, vous devez configurer les paramètres suivants à partir du panneau de commande, Gestion à partir du Web ou Configuration à distance :

**Diffusion relais** 

Vous devez activer la Diffusion relais.

Domaine relais

Vous devez configurer le nom de domaine de votre appareil sur l'appareil qui diffusera le document vers le télécopieur conventionnel. Si vous souhaitez utiliser votre appareil comme une station de relais, vous devez spécifier un nom de domaine agréé, en d'autres termes, la partie du nom qui suit le signe « @ ». Procédez avec précaution lors de la sélection des domaines agréés car tout utilisateur d'un tel domaine pourra vous envoyer un message à diffuser.

Vous pouvez enregistrer jusqu'à 10 noms de domaine.

■ Rapport relais

### **Diffusion relais à partir d'un appareil <sup>7</sup>**

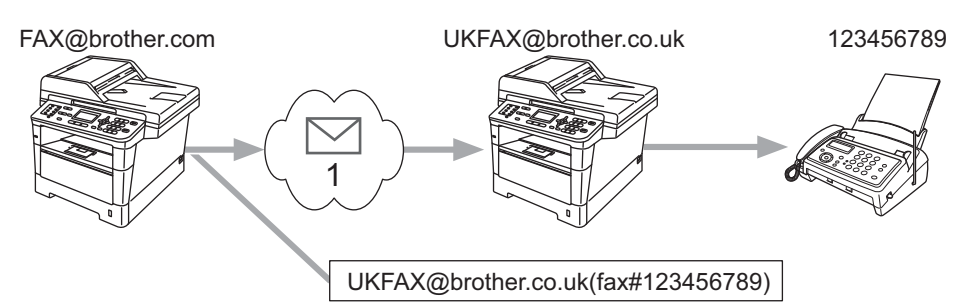

#### **1 Internet**

Dans cet exemple, l'adresse électronique de votre appareil est FAX@brother.com. Vous souhaitez envoyer un document à partir de cet appareil à un appareil situé en Angleterre dont l'adresse électronique est UKFAX@brother.co.uk. Cet appareil retransmettra ensuite le document à un télécopieur classique par le biais d'une ligne téléphonique traditionnelle. Comme votre adresse électronique est FAX@brother.com, vous devez configurer brother.com comme nom de domaine agréé sur l'appareil situé en Angleterre chargé de diffuser le document au télécopieur traditionnel. Si vous n'entrez pas les données du nom de domaine, l'appareil intermédiaire (c'est-à-dire l'appareil chargé de la diffusion du document) n'acceptera aucune transmission Internet reçue de l'appareil dans le domaine @brother.com.

Une fois le domaine agréé défini, vous pouvez envoyer le document à partir de votre appareil [c.-à.-d.FAX@brother.com] en tapant l'adresse électronique de l'appareil [c.-à.-d.UKFAX@brother.co.uk] qui se chargera de transmettre le document suivi du numéro d'abonné du télécopieur destinataire. Ci-après figure un exemple illustrant comment entrer l'adresse électronique et le numéro de télécopieur.

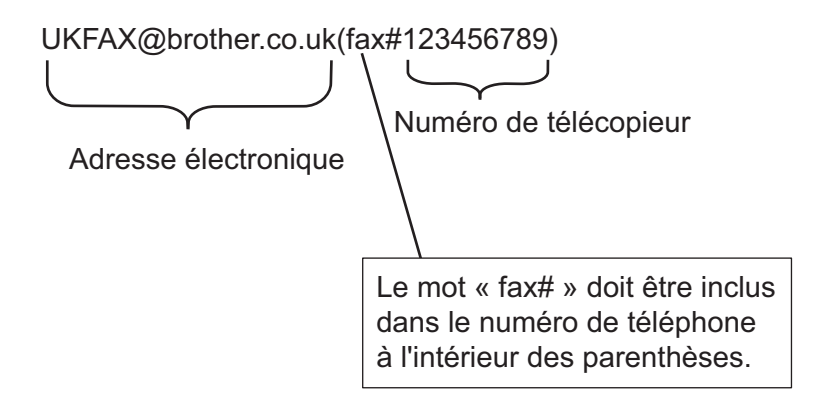

#### **Envoi à plusieurs numéros de télécopieur : <sup>7</sup>**

Si vous souhaitez rerouter le document vers plus d'un télécopieur classique, vous pouvez entrer l'adresse de la façon suivante :

#### **Pour les modèles à écran ACL à 5 lignes <sup>7</sup>**

- a Appuyez sur (**TÉLÉCOPIER**).
- Chargez votre document.
- c Entrez le numéro de téléphone du premier télécopieur UKFAX@brother.co.uk(fax#123).

- d Appuyez sur **OK**.
- **5** Entrez le numéro de téléphone du deuxième télécopieur UKFAX@brother.co.uk(fax#456).
- **6** Appuyez sur OK.
- **F** Appuyez sur **Marche**.

#### **Pour modèles à écran tactile <sup>7</sup>**

- $\bigcup$  Appuyez sur Fax.
- 2 Chargez votre document.
- **3** Appuyez sur  $\triangleleft$  ou sur  $\triangleright$  pour afficher Télédiffusion. Appuyez sur Télédiffusion.
- d Appuyez sur Manuel et entrez le numéro de téléphone du premier télécopieur UKFAX@brother.co.uk(fax#123).
- $\overline{6}$  Appuyez sur OK.
- f Appuyez sur Manuel et entrez le numéro de téléphone du second télécopieur UKFAX@brother.co.uk(fax#456).
- $\bullet$  Appuyez sur OK, puis appuyez sur OK de nouveau.
- **8** Appuyez sur Marche.

### **Diffusion relais à partir d'un ordinateur <sup>7</sup>**

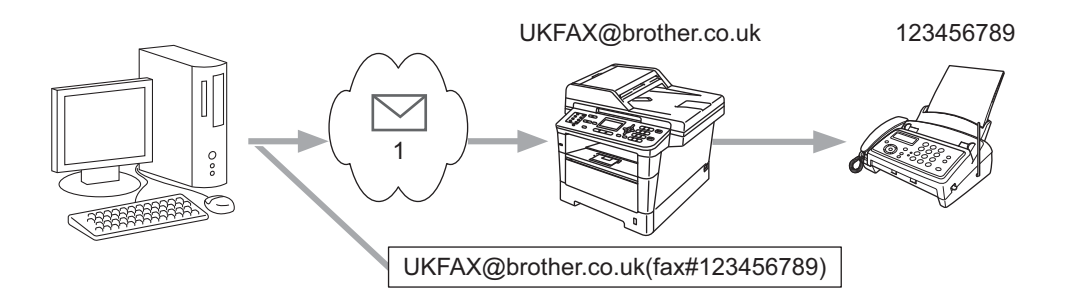

#### **1 Internet**

Vous pouvez également envoyer un courrier électronique à partir de votre ordinateur et le rediffuser à un télécopieur traditionnel. La méthode de saisie du numéro de téléphone du télécopieur traditionnel destinataire du courrier électronique rerouté varie en fonction du logiciel de messagerie que vous utilisez. Ciaprès figurent quelques exemples pour différents logiciels de messagerie :

Certains logiciels de messagerie ne prennent pas en charge l'émission à un grand nombre de numéros de télécopieur. Si votre logiciel de messagerie ne prend pas en charge l'émission à plusieurs numéros, il vous faudra rerouter le message à un télécopieur à la fois.

Entrez l'adresse de l'appareil relai et le numéro d'abonné du télécopieur dans le champ « À » suivant la même méthode que celle décrite pour la diffusion à partir d'un appareil.

UKFAX@brother.co.uk(fax#123456789)

### **Remarque**

Pour Microsoft<sup>®</sup> Outlook<sup>®</sup> 97 ou une version supérieure, vous devez saisir les données de l'adresse dans le carnet d'adresses comme suit :

Nom : nº fax 123456789

Adresse électronique : UKFAX@brother.co.uk

### <span id="page-127-0"></span>**Message de vérification de transmission <sup>7</sup>**

Le message de vérification de transmission assure deux fonctions distinctes. Le message de vérification pour l'envoi permet de demander un avis du poste récepteur pour signaler que le Fax Internet ou le courriel a été reçu et traité. Le message de vérification pour la réception permet de transmettre un rapport par défaut au poste d'origine après avoir correctement reçu et traité le Fax Internet ou le courriel.

Pour utiliser cette fonction, vous devez définir l'option  $Avis$  parmi les options  $Confiq \, Re \, cour$  et Config TX cour.

#### **Config TX cour <sup>7</sup>**

Vous pouvez régler l'option Avis dans l'option Config TX cour sur Activé ou sur Désactivé. Lorsqu'elle est réglée sur Activé, un champ d'information supplémentaire est envoyé avec les données d'image. Ce champ s'appelle « MDN ».

MDN (Message Disposition Notification) :

Ce champ demande l'état de Internet Fax / courrier électronique après sa livraison par le système de transport SMTP (Simple Mail Transfer Protocol). Une fois le message arrivé au destinataire, ces données sont utilisées quand l'appareil ou l'utilisateur lit ou imprime l'Internet Fax ou le courrier électronique reçu. Par exemple, si le message est ouvert en lecture ou imprimé, le destinataire renvoie un avis à l'appareil ou à l'utilisateur expéditeur.

Pour que la demande soit prise en compte, le destinataire doit prendre en charge le champ MDN.

#### **Config Rc cour <sup>7</sup>**

Il existe trois réglages possibles pour cette option, à savoir Activé, MDN ou Désactivé.

#### **Avis de réception** « Activé »

Lorsque le réglage est sur « Activé », un message fixe est transmis à l'expéditeur pour indiquer la bonne réception du message. Ces messages fixes dépendent de l'opération demandée par l'expéditeur.

Les messages de rapport consistent en :

Réussite : Reçu de <adresse électronique>

#### **Avis de réception** « MDN »

Lorsque le réglage est sur « MDN », le rapport décrit ci-dessus est transmis à l'expéditeur si le poste de départ a envoyé le champ « MDN » pour demander une confirmation.

#### **Avis de réception** « Désactivé »

Le réglage « Off » fait passer toutes les formes d'avis de réception à Désactivé, aucun message n'est envoyé à l'expéditeur, peu importe la demande.

# *A* Remarque

Pour bien recevoir la vérification de la transmission, vous devez configurer les paramètres suivants.

- Expéditeur
	- Activez l'Avis dans l'option Config TX cour.
	- Réglez En-tête dans l'option Config TX cour à Tout ou Sujet+De+A.
- Destinataire
	- Activez l'Avis dans l'option Config Rc cour.

### **Avis d'erreur <sup>7</sup>**

S'il se produit une erreur de livraison de courriel lors de l'envoi d'un fax Internet, le serveur de messagerie renverra un avis d'erreur à l'appareil et le message d'erreur sera imprimé. En cas d'erreur lors de la réception d'un message, un message d'erreur est imprimé (par exemple : « Le message transmis à la machine n'était pas au format TIFF-F. »).

Pour bien recevoir l'avis d'erreur, vous devez régler l'En-tête de Config Rc cou. à Tout ou Sujet+De+A.

**8**

# **Fonctions de sécurité <sup>8</sup>**

# **Présentation <sup>8</sup>**

De nos jours, il existe d'innombrables menaces à la sécurité de votre réseau et des données qu'il achemine. Votre appareil Brother emploie certains des plus récents protocoles de sécurité et de cryptage disponibles. Ces fonctions peuvent être intégrées au plan global de sécurité de votre réseau pour aider à protéger vos données et à prévenir les accès non autorisés à votre appareil. Ce chapitre vous explique comment les configurer :

Vous pouvez configurer les fonctions de sécurité suivantes :

- Gestion sécurisée de votre appareil en réseau à l'aide de SSL/TLS (consultez *[Gestion sécurisée de votre](#page-130-0)  [appareil en réseau à l'aide de SSL/TLS](#page-130-0)* >> page 124.)
- Gestion sécurisée de votre appareil en réseau à l'aide du protocole SNMPv3 (consultez *[Gestion sécurisée](#page-130-1)  [à l'aide de Gestion à partir du Web \(navigateur Web\)](#page-130-1)* uu page 124 ou *[Gestion sécurisée à l'aide de](#page-132-0)  [BRAdmin Professional 3 \(Windows](#page-132-0)<sup>®</sup>)* >> page 126.)
- [Gestion sécurisée à](#page-132-0) l'aide de BRAdmin Professional 3 (pour Windows<sup>®</sup>) (consultez *Gestion sécurisée à [l'aide de BRAdmin Professional 3 \(Windows](#page-132-0)<sup>®</sup>)* >> page 126.)
- [Impression sécurisée de documents](#page-133-0) à l'aide de SSL/TLS (consultez *Impression sécurisée de documents*  $\hat{a}$  l'aide de SSL/TLS  $\triangleright$  page 127.)
- Envoi et réception de courriels en toute sécurité (consultez *[Envoi ou réception de courriel en toute sécurité](#page-133-1)*  $\rightarrow$  [page 127](#page-133-1).)
- Utilisation de l'authentification IEEE 802.1x (consultez *[Utilisation de l'authentification IEEE 802.1x](#page-136-0)*  $\rightarrow$  [page 130](#page-136-0).)
- Certificat pour la gestion sécurisée (consultez *[Utilisation de certificats pour les dispositifs de sécurité](#page-138-0)*  $\rightarrow$  [page 132](#page-138-0).)
- [Gestion de plusieurs certificats](#page-148-0) (consultez *Gestion de plusieurs certificats* >> page 142.)

### **Remarque**

Nous vous recommandons de désactiver les protocoles TELNET, FTP et TFTP. L'accès à l'appareil en utilisant ces protocoles n'est pas sécurisé. (Pour savoir comment configurer les paramètres de protocole, consultez *[Configuration des paramètres de l'appareil à l'aide de Gestion à partir du Web \(navigateur Web\)](#page-98-0)* >> [page 92.](#page-98-0)) Si vous désactivez le protocole FTP, la fonction Numér. vers FTP est également désactivée.

# <span id="page-130-0"></span>**Gestion sécurisée de votre appareil en réseau à l'aide de SSL/TLS <sup>8</sup>**

Pour gérer votre appareil réseau en toute sécurité, vous devez employer les utilitaires de gestion avec les protocoles de sécurité.

### <span id="page-130-1"></span>**Gestion sécurisée à l'aide de Gestion à partir du Web (navigateur Web) <sup>8</sup>**

Nous vous recommandons d'utiliser les protocoles HTTPS et SNMPv3 pour la gestion sécurisée. Pour utiliser ces protocoles, les paramètres suivants de l'appareil doivent être configurés.

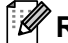

# **Remarque**

Le protocole HTTPS est activé par défaut.

Vous pouvez modifier les paramètres du protocole HTTPS à partir de l'écran Gestion à partir du Web, en cliquant sur **Réseau**, **Protocole** puis **Paramètres du serveur HTTP**.

- **1** Lancez votre navigateur Web.
- b Tapez « https://Nom commun/ » dans votre navigateur. (Où « Nom commun » est le nom commun que vous avez attribué au certificat, tel que l'adresse IP, le nom du nœud ou le nom du domaine. Pour savoir comment attribuer un Nom commun au certificat, consultez la section *[Utilisation de certificats pour les](#page-138-0)  [dispositifs de sécurité](#page-138-0)*  $\rightarrow \rightarrow$  page 132.)

Par exemple :

https://192.168.1.2/ (si le nom commun est l'adresse IP de l'appareil)

- **63** Aucun mot de passe n'est requis par défaut. Si vous avez défini un mot de passe, entrez-le et appuyez  $sur \rightarrow$
- $\left(4\right)$  Vous pouvez maintenant accéder à l'appareil à l'aide du protocole HTTPS. Si vous utilisez le protocole SNMPv3, procédez comme suit.

### *K* Remarque

Vous pouvez également changer les paramètres de SNMP à l'aide de BRAdmin Professional 3.

**5** Cliquez sur **Réseau**.

f Cliquez sur **Protocole**.

g Assurez-vous que le paramètre **SNMP** est activé, puis cliquez sur **Paramètres avancés** de **SNMP**.

 $\delta$ ) Vous pouvez configurer les paramètres de SNMP à partir de l'écran ci-dessous.

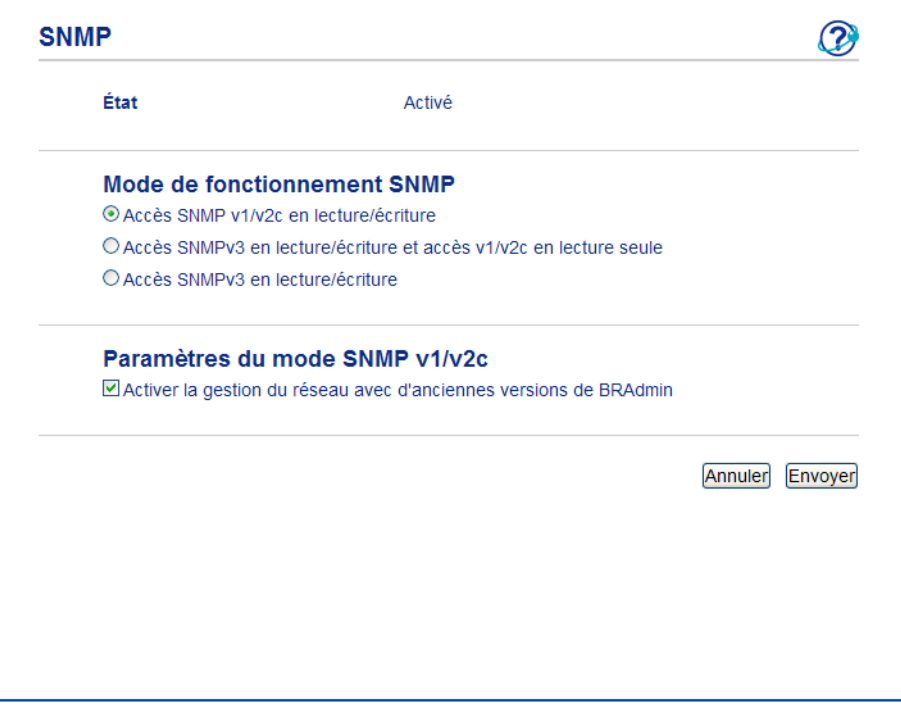

**Nous proposons trois modes de fonctionnement par connexion SNMP. <sup>8</sup>**

#### **Accès SNMP v1/v2c en lecture/écriture**

Dans ce mode, le serveur d'impression utilise la version 1 et la version 2c du protocole SNMP. Ce mode vous permet d'utiliser toutes les applications Brother. Toutefois, il n'est pas sécurisé car il n'authentifie pas l'utilisateur et les données ne sont pas chiffrées.

#### **Accès SNMPv3 en lecture/écriture et accès v1/v2c en lecture seule**

Dans ce mode, le serveur d'impression utilise l'accès en lecture-écriture à la version 3 et l'accès en lecture seule à la version 1 et à la version 2c du protocole SNMP.

### **Remarque**

Lorsque vous utilisez le mode **Accès SNMPv3 en lecture/écriture et accès v1/v2c en lecture seule**, certaines applications Brother (par ex., BRAdmin Light) qui accèdent au serveur d'impression ne fonctionnent pas adéquatement puisqu'elles autorisent l'accès en lecture seule à la version 1 et à la version 2c. Si vous voulez employer toutes les applications, utilisez le mode **Accès SNMP v1/v2c en lecture/écriture**.

Fonctions de sécurité

#### **Accès SNMPv3 en lecture/écriture**

Dans ce mode, le serveur d'impression utilise la version 3 du protocole SNMP. Si vous voulez gérer le serveur d'impression en toute sécurité, utilisez ce mode.

### *A* Remarque

• Lorsque vous utilisez le mode **Accès SNMPv3 en lecture/écriture**, veuillez noter ce qui suit.

- Vous pouvez gérer le serveur d'impression en utilisant BRAdmin Professional 3 ou Gestion à partir du Web (navigateur Web) seulement.
- À l'exception de BRAdmin Professional 3, toutes les applications qui utilisent SNMPv1/v2c seront restreintes. Pour permettre l'utilisation des applications SNMPv1/v2c, utilisez le mode **Accès SNMPv3 en lecture/écriture et accès v1/v2c en lecture seule** ou **Accès SNMP v1/v2c en lecture/écriture**.
- Pour obtenir des compléments d'information, reportez-vous au texte d'aide dans Gestion à partir du Web.

# <span id="page-132-0"></span>**Gestion sécurisée à l'aide de BRAdmin Professional 3 (Windows®) <sup>8</sup>**

### **Pour utiliser l'utilitaire BRAdmin Professional 3 en toute sécurité, veuillez procéder comme suit <sup>8</sup>**

- Nous vous recommandons vivement d'utiliser la dernière version de l'utilitaire BRAdmin Professional 3, qui peut être téléchargée à partir du site [http://solutions.brother.com/.](http://solutions.brother.com/) Si vous utilisez une version plus ancienne de BRAdmin<sup>1</sup> pour gérer vos appareils Brother, l'authentification de l'utilisateur ne sera pas sécurisée.
- $\blacksquare$  Si vous souhaitez prévenir l'accès à votre appareil à partir d'anciennes versions de BRAdmin<sup>[1](#page-132-1)</sup>, vous devez désactiver l'accès à partir de versions antérieures de BRAdmin <sup>[1](#page-132-1)</sup> par l'intermédiaire des **Paramètres avancés** de **SNMP** dans la page **Protocole**, en utilisant Gestion à partir du Web. (Consultez *[Gestion sécurisée à l'aide de Gestion à partir du Web \(navigateur Web\)](#page-130-1)* >> page 124.)
- Si vous utilisez BRAdmin Professional 3 et Gestion à partir du Web ensemble, utilisez Gestion à partir du Web à l'aide du protocole HTTPS. (Consultez *[Gestion sécurisée à l'aide de Gestion à partir du Web](#page-130-1)  [\(navigateur Web\)](#page-130-1)* > page 124.)
- $\blacksquare$  Si vous gérez un groupe composé de serveurs d'impression plus anciens  $^2$  $^2$  et de serveurs d'impression avec BRAdmin Professional 3, nous recommandons d'utiliser un mot de passe différent dans chaque groupe. Cela permettra de maintenir la sécurité sur les nouveaux serveurs d'impression.
- <span id="page-132-1"></span><sup>1</sup> BRAdmin Professional antérieur à la Ver. 2.80, BRAdmin Light pour Macintosh antérieur à la Ver. 1.10
- <span id="page-132-2"></span><sup>2</sup> Série NC-2000, NC-2100p, NC-3100h, NC-3100s, NC-4100h, NC-5100h, NC-5200h, NC-6100h, NC-6200h, NC-6300h, NC-6400h, NC-8000, NC-100h, NC-110h, NC-120w, NC-130h, NC-140w, NC-8100h, NC-9100h, NC-7100w, NC-7200w, NC-2200w

# <span id="page-133-0"></span>**Impression sécurisée de documents à l'aide de SSL/TLS <sup>8</sup>**

Pour imprimer des documents en toute sécurité avec le protocole IPP, vous pouvez utiliser le protocole IPPS.

### *A* Remarque

• Le protocole IPPS est activé par défaut.

Vous pouvez modifier les paramètres du protocole IPPS à partir de l'écran Gestion à partir du Web, en cliquant sur **Réseau**, **Protocole** puis **Paramètres du serveur HTTP**.

- La communication à l'aide du protocole IPPS ne peut pas empêcher l'accès non autorisé au serveur d'impression.
- IPPS est disponible pour Windows® XP, Windows Vista®, Windows® 7 et Windows Server® 2003/2008.

# <span id="page-133-1"></span>**Envoi ou réception de courriel en toute sécurité <sup>8</sup>**

### **Configuration à l'aide de Gestion à partir du Web (navigateur Web) <sup>8</sup>**

Vous pouvez configurer l'envoi sécurisé de courriel avec l'authentification de l'utilisateur ou l'envoi et la réception de courriel à l'aide de SSL/TLS à l'écran de Gestion à partir du Web.

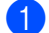

- **1** Lancez votre navigateur Web.
- b Tapez « http://adresse IP de l'appareil/ » dans votre navigateur (où « adresse IP de l'appareil » est l'adresse IP ou le nom de nœud de l'appareil).
	- Par exemple :

http://192.168.1.2/

- **3** Aucun mot de passe n'est requis par défaut. Si vous avez défini un mot de passe, entrez-le et appuyez  $\mathsf{sur} \rightarrow$
- 4 Cliquez sur Réseau.
- **5** Cliquez sur **Protocole**.
- f Cliquez sur **Paramètres avancés** de **POP3/SMTP** et assurez-vous que l'état de **POP3/SMTP** est **Activé**.
- **7** Vous pouvez configurer les paramètres **POP3/SMTP** sur cette page.

### **Remarque**

- Pour obtenir des compléments d'information, reportez-vous au texte d'aide dans Gestion à partir du Web.
- Vous pouvez aussi confirmer si les paramètres de courriel sont corrects après les avoir configurés en envoyant un courriel de test.
- Si vous ne connaissez pas le paramètre de serveur POP3/SMTP, communiquez avec votre administrateur système ou votre FSI (fournisseur de service Internet) pour de plus amples renseignements.
- **8** Après la configuration, cliquez sur **Envoyer**. La boîte de dialogue Test de la configuration d'envoi/de réception des courriels s'affiche.
- i Suivez les consignes qui s'affichent à l'écran si vous voulez tester les paramètres courants.

### **Envoi de courriel avec l'authentification de l'utilisateur <sup>8</sup>**

Cet appareil prend en charge les méthodes d'envoi de courriel POP avant SMTP et SMTP-AUTH par l'entremise d'un serveur de messagerie qui nécessite l'authentification de l'utilisateur. Ces méthodes empêchent un utilisateur non autorisé d'accéder au serveur de messagerie. Vous pouvez utiliser Gestion à partir du Web, BRAdmin Professional 3 pour configurer ces paramètres. Vous pouvez utiliser les méthodes POP avant SMTP et SMTP-AUTH pour les avis et les rapports par courriel, ainsi que l'envoi de télécopie par Internet (Internet FAX).

#### **Paramètres du serveur de messagerie**

Vous devez faire correspondre les paramètres de l'authentification SMTP avec la méthode utilisée par votre serveur de messagerie. Contactez votre administrateur de réseau ou votre FSI (fournisseur de service Internet) à propos de la configuration du serveur de messagerie.

Il vous faudra également sélectionner **SMTP-AUTH** dans la **Méthode d'authentification du serveur SMTP** pour activer l'authentification du serveur SMTP.

#### **Paramètres de SMTP**

- Vous pouvez modifier le numéro du port SMTP à l'aide de Gestion à partir du Web. Ceci est utile si votre FSI (fournisseur de service Internet) met en œuvre le service de « blocage du port de sortie 25 (OP25B) ».
- En changeant le numéro du port SMTP en un numéro spécifique que votre FSI utilise pour le serveur SMTP (port 587 par exemple), vous pouvez quand même envoyer un courriel par l'intermédiaire du serveur SMTP.
- Si vous utilisez POP avant SMTP et SMTP-AUTH, nous recommandons de choisir SMTP-AUTH.
- Si vous optez pour POP avant SMTP pour la Méthode d'authentification du serveur SMTP, vous devez configurer les paramètres POP3. Vous pouvez aussi utiliser la méthode APOP, au besoin.

### **Envoi et réception de courriel en toute sécurité à l'aide de SSL/TLS <sup>8</sup>**

Cet appareil prend en charge les méthodes SSL/TLS pour envoyer ou recevoir un courriel par l'entremise d'un serveur de messagerie qui nécessite la communication SSL/TLS sécurisée. Pour envoyer ou recevoir un courriel par l'entremise d'un serveur de messagerie qui utilise la communication SSL/TLS, vous devez configurer SMTP sur SSL/TLS ou POP3 sur SSL/TLS correctement.

#### **Vérification du certificat de serveur**

- Si vous choisissez SSL ou TLS pour **SMTP via SSL/TLS** ou **POP3 via SSL/TLS**, la case **Vérifier le certificat de serveur** est cochée automatiquement pour vérifier le certificat de serveur.
	- Avant de vérifier le certificat de serveur, vous devez importer le certificat d'AC qui a été émis par l'AC qui a signé le certificat de serveur. Contactez votre administrateur de réseau ou votre FSI (fournisseur de service Internet) pour confirmer si l'importation d'un certificat d'AC s'impose. Pour importer le certificat, consultez *[Importation et exportation d'un certificat d'AC](#page-149-0)* >> page 143.
	- Si vous n'avez pas à vérifier le certificat de serveur, décochez la case **Vérifier le certificat de serveur**.

#### **Numéro de port**

- Si vous choisissez SSL ou TLS, la valeur **Port SMTP** ou Port POP3 est changée pour correspondre au protocole. Pour changer le numéro de port manuellement, entrez le numéro de port après avoir choisi **SMTP via SSL/TLS** ou **POP3 via SSL/TLS**.
- Vous devez configurer la méthode d'authentification POP3/SMTP pour qu'elle corresponde au serveur de messagerie. Pour plus de détails sur les paramètres du serveur de messagerie, communiquez avec votre administrateur réseau ou FSI (fournisseur de service Internet).

Dans la plupart des cas, les services de courrier Web sécurisé nécessitent les paramètres suivants :

**(SMTP) Port SMTP** : 587 **Méthode d'authentification du serveur SMTP** : SMTP-AUTH **SMTP via SSL/TLS** : TLS **(POP3) Port POP3** : 995 **POP3 via SSL/TLS** : SSL

# <span id="page-136-0"></span>**Utilisation de l'authentification IEEE 802.1x <sup>8</sup>**

Vous pouvez configurer l'authentification IEEE 802.1x pour un réseau câblé ou sans fil.

### **Configuration de l'authentification IEEE 802.1x à l'aide de Gestion à partir du Web (navigateur Web) <sup>8</sup>**

Si vous configurez l'authentification IEEE 802.1x pour un réseau câblé ou sans fil à l'aide de Gestion à partir du Web, suivez les instructions ci-dessous.

Vous pouvez également configurer l'authentification IEEE 802.1x à l'aide de :

(Réseau câblé)

■ BRAdmin Professional 3

(Réseau sans fil)

- Assistant de configuration sans fil à partir du panneau de commande (pour de plus amples renseignements, consultez *[Configuration de votre appareil pour un réseau sans fil d'entreprise](#page-33-0)*  $\rightarrow$  [page 27.](#page-33-0))
- Assistant de configuration sans fil sur le CD-ROM (pour de plus amples renseignements, consultez *[Configuration sans fil avec utilisation temporaire d'un câble USB \(recommandée\)](#page-19-0)* >> page 13.)
- BRAdmin Professional 3

### *A* Remarque

- Si vous configurez votre appareil à l'aide de l'authentification EAP-TLS, vous devez d'abord installer le certificat client émis par une AC. Pour de plus amples renseignements sur le certificat client, communiquez avez votre administrateur réseau. Si vous avez installé plus d'un certificat, nous vous recommandons de prendre en note le certificat que vous voulez utiliser. Pour installer le certificat, consultez *[Utilisation de certificats pour les dispositifs de sécurité](#page-138-0)*  $\triangleright$  page 132.
- Avant de vérifier le certificat de serveur, vous devez importer le certificat d'AC qui a été émis par l'AC qui a signé le certificat de serveur. Contactez votre administrateur de réseau ou votre FSI (fournisseur de service Internet) pour confirmer si l'importation d'un certificat d'AC s'impose. Pour importer le certificat, consultez *[Importation et exportation d'un certificat d'AC](#page-149-0)* >> page 143.
- Pour des détails sur chaque certificat, consultez *[Utilisation de certificats pour les dispositifs de sécurité](#page-138-0)*  $\rightarrow$  [page 132](#page-138-0).

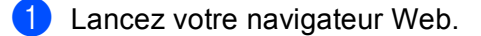

b Tapez « http://adresse IP de l'appareil/ » dans votre navigateur (où « adresse IP de l'appareil » est l'adresse IP ou le nom de nœud de l'appareil).

Par exemple :

http://192.168.1.2/

## **Remarque**

- Si vous utilisez un système DNS (Domain Name System) ou activez un nom NetBIOS, vous pouvez entrer un autre nom tel que « ImprimantePartagée » au lieu de l'adresse IP.
	- Par exemple :

http://ImprimantePartagée/

- Si vous activez un nom NetBIOS, vous pouvez également utiliser le nom de nœud.
- Par exemple :

http://brnxxxxxxxxxxxx/

Le nom NetBIOS figure dans le rapport de configuration réseau (voir *[Impression du rapport de](#page-69-0)  [configuration réseau](#page-69-0)* >> page 63).

- Les utilisateurs de Macintosh peuvent accéder facilement au système de Gestion à partir du Web en cliquant sur l'icône de l'appareil sur l'écran **Status Monitor**. Pour plus d'information : > Guide utilisateur - Logiciel.
- 3 Aucun mot de passe n'est requis par défaut. Si vous avez défini un mot de passe, entrez-le et appuyez  $\mathsf{sur} \rightarrow$ .
- d Cliquez sur **Réseau**.
- e (Câblé) Cliquez sur **Câblé**, puis sur **État 802.1x authentification**. (Sans fil) Cliquez sur **Sans fil**, puis sur **Sans fil (Entreprise)**.
- f Vous pouvez maintenant configurer les paramètres d'authentification IEEE 802.1x.
	- Pour activer l'authentification IEEE 802.1x pour un réseau câblé, cochez la case **Activé** pour **État 802.1x câblé** à la page **État 802.1x authentification**.
	- Pour de plus amples renseignements sur les méthodes d'authentification IEEE 802.1x et interne, consultez [Authentification IEEE 802.1x](#page-167-0) >> page 161.
	- Si vous utilisez l'authentification EAP-TLS, vous devez choisir le certificat client qui a été installé (affiché avec le nom de certificat) pour la vérification à partir de la liste déroulante **Certificat client**.
	- Si vous sélectionnez l'authentification EAP-FAST, PEAP, EAP-TTLS ou EAP-TLS, vous pouvez choisir la méthode de vérification à partir de la liste déroulante **Vérification du certificat de serveur**. Vous pouvez vérifier le certificat de serveur en utilisant le certificat d'AC importé préalablement dans l'appareil, lequel a été émis par l'AC qui a signé le certificat de serveur.

Vous pouvez choisir l'une des méthodes de vérification suivantes à partir de la liste déroulante **Vérification du certificat de serveur**.

#### **Aucune vérification**

Vous pouvez toujours faire confiance au certificat de serveur. La vérification n'est pas exécutée.

**Cert. AC**

Cette méthode de vérification permet de vérifier la fiabilité de l'AC du certificat de serveur en utilisant le certificat d'AC importé préalablement dans l'appareil, lequel a été émis par l'AC qui a signé le certificat de serveur.

#### **Cert. AC + ID serveur**

Cette méthode de vérification permet de vérifier la valeur du nom commun<sup>[1](#page-138-1)</sup> du certificat de serveur. en plus de la fiabilité de l'AC du certificat de serveur.

<span id="page-138-1"></span><sup>1</sup> La vérification du nom commun compare le nom commun du certificat de serveur à la chaîne de caractères configurée pour l'**ID serveur**. Avant d'utiliser cette méthode, communiquez avec votre administrateur système à propos du nom commun du certificat de serveur, puis configurez l'**ID serveur**.

g Après la configuration, cliquez sur **Envoyer**.

#### (Câblé)

Après la configuration, connectez votre appareil au réseau pris en charge par IEEE 802.1x. Après quelques minutes, imprimez le rapport de configuration réseau pour vérifier **<Wired IEEE 802.1x> Status|( l'État <802.1x câblé>.)** (voir *[Impression du rapport de configuration réseau](#page-69-0)* >> page 63.)

#### **Success|(Réussite)**

La fonction IEEE 802.1x câblée est activée et l'authentification a réussi.

**Failed|(Échec)**

La fonction IEEE 802.1x câblée est activée, toutefois l'authentification a échoué.

#### **Off|(Désactivé)**

La fonction IEEE 802.1x câblée n'est pas disponible.

(Sans fil)

Peu de temps après la configuration, le Rapport WLAN est imprimé automatiquement. Vérifiez votre configuration sans fil dans le rapport. Consultez *[Impression du Rapport WLAN \(pour MFC-8710DW,](#page-70-0)  [MFC-8910DW et MFC-8950DW\(T\)\)](#page-70-0)* >> page 64.

# <span id="page-138-0"></span>**Utilisation de certificats pour les dispositifs de sécurité <sup>8</sup>**

Votre appareil Brother prend en charge l'utilisation de plusieurs certificats de sécurité pour permettre la gestion, l'authentification et la communication sécurisées avec l'appareil. Les fonctions de certificat de sécurité suivantes peuvent être utilisées avec l'appareil.

- Communication SSL/TLS
- **Authentification IEEE 802.1x**
- Communication SSL pour SMTP/POP3

L'appareil Brother prend en charge les certificats suivants.

■ Certificat préinstallé

Votre appareil détient un certificat préinstallé.

À l'aide de ce certificat, vous pouvez facilement utiliser la communication SSL/TLS sans avoir à créer ou à installer un certificat.

■ Certificat auto signé

Ce serveur d'impression émet son propre certificat. À l'aide de ce certificat, vous pouvez facilement utiliser la communication SSL/TLS sans obtenir de certificat d'une AC. (Consultez *[Création et installation d'un](#page-141-0)  certificat*  $\triangleright$   $\triangleright$  [page 135.](#page-141-0))

Certificat d'une AC

Il existe deux méthodes permettant d'installer un certificat obtenu d'une AC. Si vous avez déjà une AC ou si vous voulez utiliser un certificat d'une AC externe autorisée :

- Lorsque vous utilisez une demande CSR (Certificate Signing Request ou Demande de signature de certificat) de ce serveur d'impression. (Consultez *[Comment créer une demande CSR](#page-146-0)* >> page 140.)
- Lorsque vous importez un certificat et une clé privée. (Consultez *[Importation et exportation du certificat](#page-147-0)  [et de la clé privée](#page-147-0)* >> page 141.)
- Certificat d'une AC

Si vous utilisez un certificat d'AC qui identifie l'AC (autorité de certification) et détient sa propre clé privée, vous devez importer un certificat d'AC de l'AC avant la configuration. (Consultez *[Importation et exportation](#page-149-0)  [d'un certificat d'AC](#page-149-0)* >> page 143.)

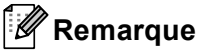

- Si vous avez l'intention d'utiliser la communication SSL/TLS, nous vous recommandons de contacter votre administrateur système au préalable.
- Lorsque vous réinitialisez le serveur d'impression à ses paramètres par défaut, le certificat et la clé privée installés sont supprimés. Si vous voulez conserver le même certificat et la même clé privée une fois le serveur d'impression réinitialisé, exportez-les avant la réinitialisation et réinstallez-les. (Consultez *[Comment exporter le certificat auto signé, le certificat émis par l'AC et la clé privée](#page-148-1)*  $\rightarrow$  page 142.)

### **Configuration du certificat à l'aide de Gestion à partir du Web <sup>8</sup>**

Cette fonction peut uniquement être configurée à l'aide de Gestion à partir du Web. Pour accéder à la page de configuration du certificat à l'aide de Gestion à partir du Web, procédez comme suit.

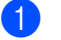

 $\blacksquare$  Lancez votre navigateur Web.

- 2) Tapez « http://adresse IP de l'appareil/ » dans votre navigateur (où « adresse IP de l'appareil » est l'adresse IP ou le nom de nœud de l'appareil).
	- Par exemple :

http://192.168.1.2/

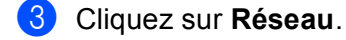

 $\overline{a}$  Aucun mot de passe n'est requis par défaut. Si vous avez défini un mot de passe, entrez-le et appuyez  $sur \rightarrow$ .

**6** Cliquez sur Sécurité.

- f Cliquez sur **Certificat**.
- Vous pouvez configurer les paramètres du certificat à partir de l'écran ci-dessous.

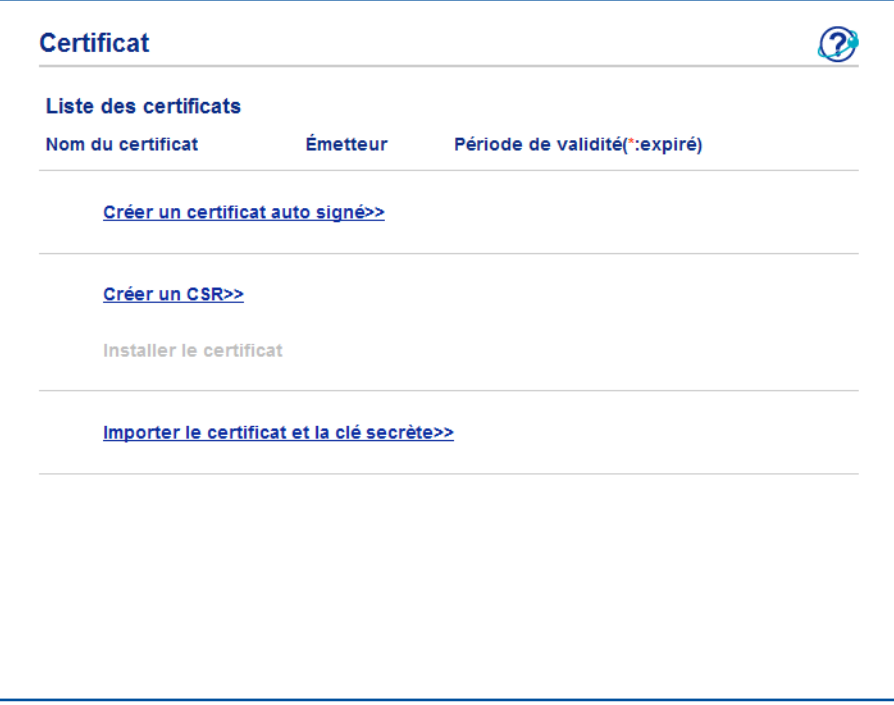

### *A* Remarque

- Les fonctions estompées et sans hyperlien ne sont pas disponibles.
- Pour obtenir des compléments d'information sur la configuration, reportez-vous au texte d'aide dans Gestion à partir du Web.

### <span id="page-141-0"></span>**Création et installation d'un certificat <sup>8</sup>**

**Tableau pas à pas pour la création et l'installation d'un certificat <sup>8</sup>**

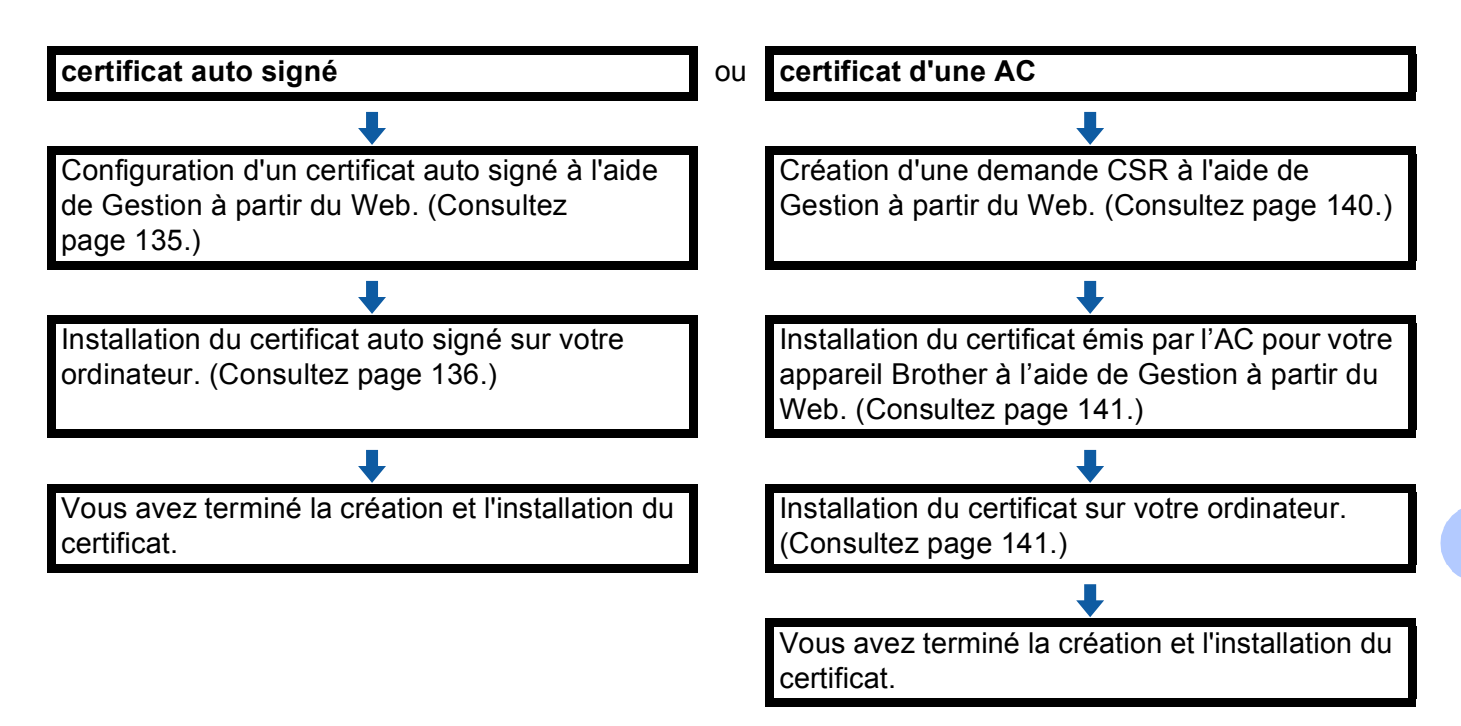

#### <span id="page-141-1"></span>**Comment créer et installer un certificat auto signé <sup>8</sup>**

- a Cliquez sur **Créer un certificat auto signé** à la page **Certificat**.
- b Entrez un **Nom commun** et une **Date de validité**.

#### **Remarque**

- La longueur du **Nom commun** est inférieure à 64 octets. Entrez un identifiant tel qu'une adresse IP, un nom de nœud et un nom de domaine à utiliser lorsque vous accédez à cet appareil par l'entremise de la communication SSL/TLS. Le nom de nœud s'affiche par défaut.
- Un avertissement s'affiche si vous utilisez le protocole IPPS ou HTTPS et entrez dans l'URL un nom différent du **Nom commun** qui a été utilisé pour le certificat auto signé.
- c Vous pouvez choisir les paramètres **Algorithme de clé publique** et **Algorithme de chiffrement** dans la liste déroulante. Les paramètres par défaut sont **RSA (2048 bits)** pour **Algorithme de clé publique** et **SHA256** pour **Algorithme de chiffrement**.
- 4 Cliquez sur **Envoyer**.
- **5)** Le certificat auto signé est créé et enregistré dans la mémoire de votre appareil. Pour utiliser la communication SSL/TLS, le certificat auto signé doit également être installé sur votre ordinateur. Passez à la section suivante.

#### <span id="page-142-0"></span>**Comment installer le certificat auto signé sur votre ordinateur <sup>8</sup>**

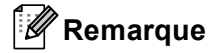

Les étapes suivantes s'appliquent à Windows® Internet Explorer<sup>®</sup>. Si vous utilisez un navigateur Web différent, suivez les instructions fournies avec ce navigateur Web.

#### **Pour les utilisateurs de Windows Vista®, Windows® 7 et Windows Server® 2008 qui disposent de droits d'administrateur <sup>8</sup>**

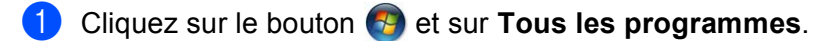

b Cliquez avec le bouton droit de la souris sur **Internet Explorer**, puis cliquez sur **Exécuter en tant qu'administrateur**.

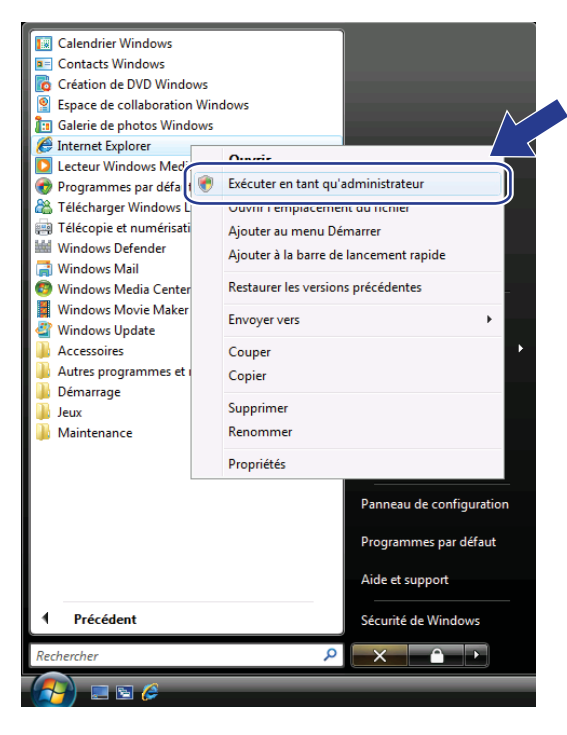

### **Remarque**

Lorsque l'écran **Contrôle de compte d'utilisateur** s'affiche, (Windows Vista®) Cliquez sur **Continuer (Autoriser)**. (Windows® 7) Cliquez sur **Oui**.

**3** Tapez « https://adresse IP de l'appareil/ » dans le navigateur pour accéder à votre appareil (où « adresse IP de l'appareil » est l'adresse IP de l'appareil ou le nom de nœud que vous avez attribué au certificat.)

Cliquez ensuite sur **Poursuivre avec ce site Web (non recommandé).**.

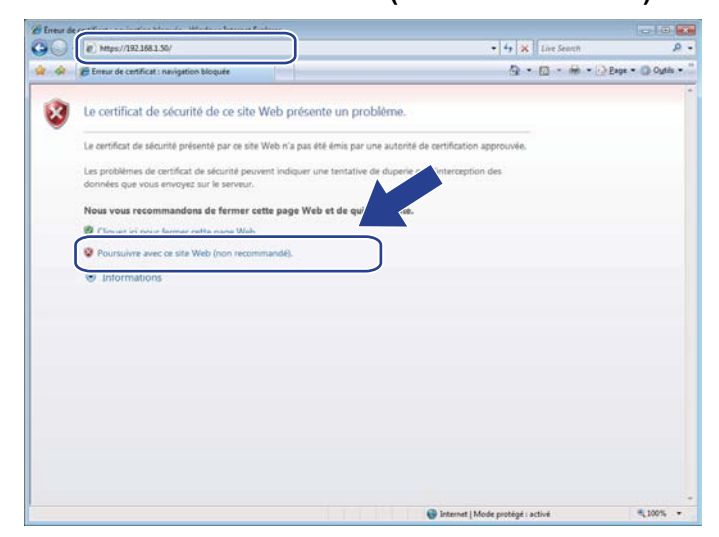

d Sélectionnez **Erreur de certificat**, puis cliquez sur **Afficher les certificats**. Pour le reste des instructions, suivez les étapes de l'étape [d](#page-144-0) à la section *[Pour les utilisateurs de Windows®](#page-144-1) XP et [Windows Server](#page-144-1)<sup>®</sup> 2003* >> page 138.

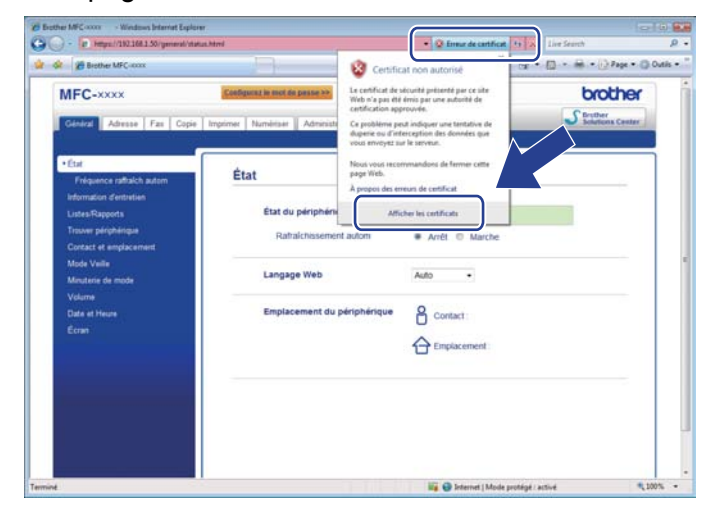
#### **Pour les utilisateurs de Windows® XP et Windows Server® 2003 <sup>8</sup>**

- **1** Lancez votre navigateur Web.
- 2) Tapez « https://adresse IP de l'appareil/ » dans le navigateur pour accéder à votre appareil (où « adresse IP de l'appareil » est l'adresse IP ou le nom de nœud que vous avez attribué au certificat).
- **8** Lorsque la boîte de dialogue suivante s'affiche, cliquez sur **Afficher le certificat**.

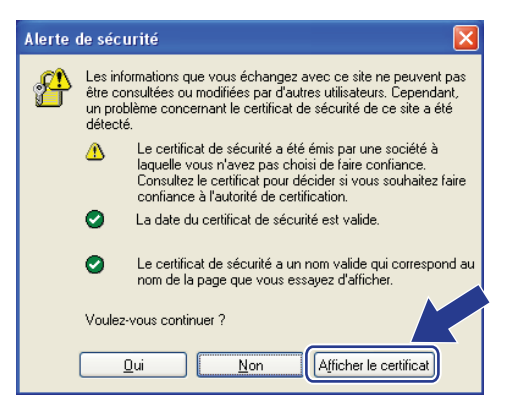

d Cliquez sur **Installer le certificat...** dans l'onglet **Général**.

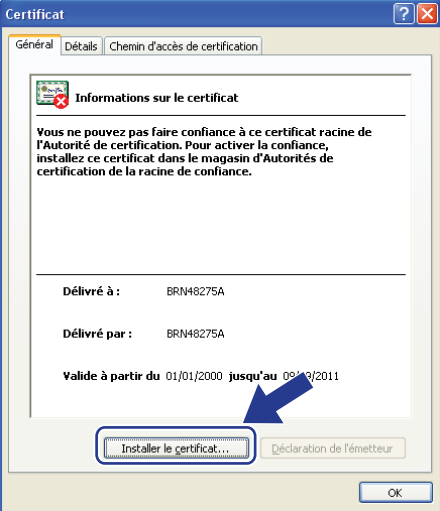

**(5)** Lorsque l'écran Assistant Importation de certificat s'affiche, cliquez sur Suivant.

**6** Sélectionnez **Placer tous les certificats dans le magasin suivant**, puis cliquez sur **Parcourir...**.

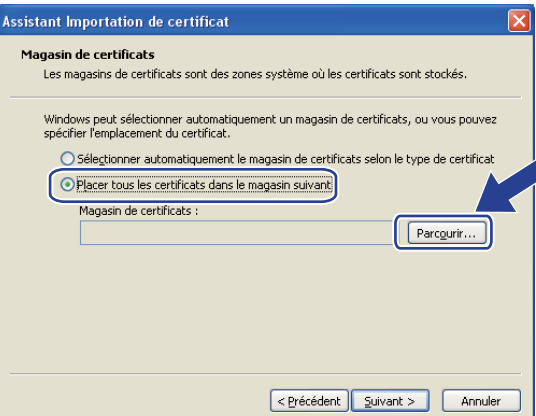

g Sélectionnez **Autorités de certification racines de confiance**, puis cliquez sur **OK**.

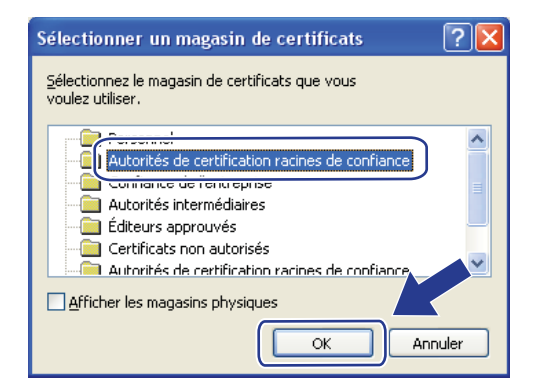

#### **8** Cliquez sur Suivant.

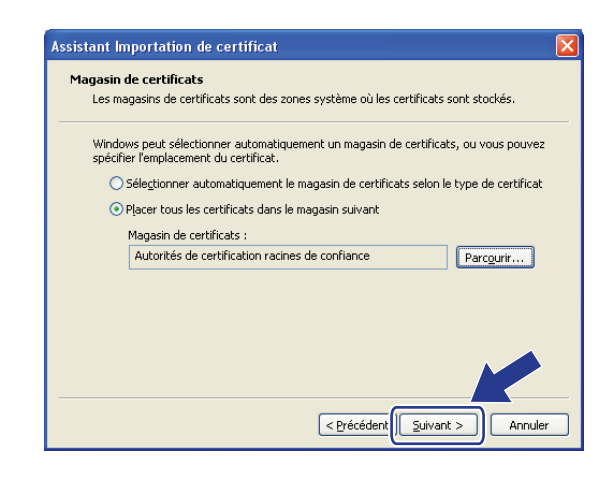

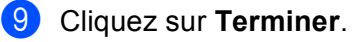

**10** Cliquez sur **Oui**, si l'empreinte digitale (empreinte du pouce) est bonne.

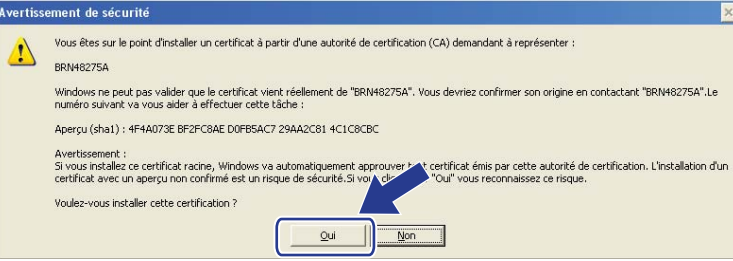

#### **Remarque**

L'empreinte digitale (empreinte du pouce) est imprimée dans le rapport de configuration réseau (voir *[Impression du rapport de configuration réseau](#page-69-0)* >> page 63).

- **k** Cliquez sur OK.
- 12 Le certificat auto signé est maintenant installé sur votre ordinateur et la communication SSL/TLS est disponible.

#### **Comment créer une demande CSR**

- a Cliquez sur **Créer un CSR** à la page **Certificat**.
- b Entrez un **Nom commun** et vos informations, telles que l'**Organisation**.

#### **Remarque**

- Avant de créer la demande CSR, nous vous recommandons d'installer le certificat racine de l'AC sur votre ordinateur.
- La longueur du **Nom commun** est inférieure à 64 octets. Entrez un identifiant tel qu'une adresse IP, un nom de nœud et un nom de domaine à utiliser lorsque vous accédez à cette imprimante par l'entremise de la communication SSL/TLS. Le nom de nœud s'affiche par défaut. Le **Nom commun** est obligatoire.
- Un avertissement s'affiche si vous entrez dans l'URL un nom différent du Nom commun qui a été utilisé pour le certificat.
- La longueur des champs **Organisation**, **Unité d'organisation**, **Ville/localité** et **Département** est inférieure à 64 octets.
- Le champ **Pays** est un code de pays ISO 3166 formé de deux caractères.
- Si vous configurez une extension de certificat X.509v3, cochez la case **Configurer la partition étendue**, puis sélectionnez **Automatique (Enregistrer IPv4)** ou **Manuel**.
- c Vous pouvez choisir les paramètres **Algorithme de clé publique** et **Algorithme de chiffrement** dans la liste déroulante. Les paramètres par défaut sont **RSA (2048 bits)** pour **Algorithme de clé publique** et **SHA256** pour **Algorithme de chiffrement**.
- 4 Cliquez sur **Envoyer**.
- e Lorsque le contenu de la demande CSR s'affiche, cliquez sur **Enregistrer** pour enregistrer le fichier CSR sur votre ordinateur.

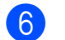

6 La demande CSR est maintenant créée.

#### **Remarque**

- Suivez la politique de votre AC quant au mode d'envoi de la demande CSR à l'AC.
- Si vous utilisez l'Autorité de certification racine d'entreprisee de Windows Server<sup>®</sup> 2003/2008, nous vous recommandons d'utiliser le **Serveur Web** pour le modèle de certificat lorsque vous créez le certificat client pour la gestion sécurisée. Si vous créez un certificat client pour un environnement IEEE 802.1x avec l'authentification EAP-TLS, nous vous recommandons d'utiliser **Utilisateur** pour le modèle de certificat. Pour de plus amples renseignements, consultez la page de communication SSL pour votre modèle sur le site [http://solutions.brother.com/.](http://solutions.brother.com/)

#### **Comment installer le certificat sur votre appareil <sup>8</sup>**

Lorsque vous recevez le certificat de l'AC, suivez les étapes ci-dessous pour l'installer sur votre imprimante.

#### **Remarque**

Seul le certificat émis avec la demande CSR de cet appareil peut être installé. Lorsque vous voulez créer une autre demande CSR, assurez-vous d'installer d'abord le certificat. Vous devez installer le certificat sur l'appareil avant de créer une autre demande CSR. Sinon, cette demande CSR ne sera pas valide.

- a Cliquez sur **Installer le certificat** à la page **Certificat**.
- b Spécifiez le fichier du certificat émis par une AC, puis cliquez sur **Envoyer**.
- **3** Le certificat est maintenant créé et enregistré dans la mémoire de votre appareil. Pour utiliser la communication SSL/TLS, le certificat racine de l'AC doit également être installé sur votre ordinateur. Communiquez avez votre administrateur de réseau pour de plus amples renseignements sur l'installation.

#### **Importation et exportation du certificat et de la clé privée <sup>8</sup>**

Vous pouvez enregistrer le certificat et la clé privée sur l'appareil et les gérer à l'aide des fonctions d'importation et d'exportation.

#### **Comment importer le certificat auto signé, le certificat émis par l'AC et la clé privée <sup>8</sup>**

- a Cliquez sur **Importer le certificat et la clé secrète** à la page **Certificat**.
- 2 Spécifiez le fichier que vous voulez importer.
- **3** Si le fichier est chiffré, entrez le mot de passe et cliquez sur **Envoyer**.
- **4** Le certificat et la clé privée sont maintenant importés dans votre appareil. Pour utiliser la communication SSL/TLS, le certificat racine de l'AC doit également être installé sur votre ordinateur. Communiquez avez votre administrateur de réseau pour de plus amples renseignements sur l'installation.

Fonctions de sécurité

#### **Comment exporter le certificat auto signé, le certificat émis par l'AC et la clé privée <sup>8</sup>**

- a Cliquez sur **Exporter** affiché avec **Liste des certificats** à la page **Certificat**.
- Si vous voulez chiffrer le fichier, entrez le mot de passe.

#### **Remarque**

Si un mot de passe vide est utilisé, la sortie n'est pas chiffrée.

- **3** Entrez le mot de passe de nouveau pour confirmer, puis cliquez sur **Envoyer**.
- 4) Spécifiez l'emplacement où vous voulez enregistrer le fichier.
- $5$ ) Le certificat et la clé privée sont maintenant exportés vers votre ordinateur.
	- **Remarque**

Vous pouvez importer le fichier que vous avez exporté.

## **Gestion de plusieurs certificats <sup>8</sup>**

Cette fonction de prise en charge de plusieurs certificats vous permet de gérer chaque certificat que vous avez installé à l'aide de Gestion à partir du Web. Vous pouvez afficher le nom des certificats installés à la page **Certificat**, en afficher le contenu, les supprimer ou les exporter. Pour savoir comment accéder à la page **Certificat**, consultez *[Configuration du certificat à l'aide de Gestion à partir du Web](#page-140-0)* >> page 134. L'appareil Brother vous permet d'enregistrer jusqu'à quatre certificats auto signés ou jusqu'à quatre certificats émis par une AC. Vous pouvez utiliser les certificats enregistrés avec le protocole HTTPS/IPPS, l'authentification IEEE 802.1x ou un PDF signé.

Vous pouvez également enregistrer jusqu'à quatre certificats d'AC pour l'authentification IEEE 802.1x et le protocole SSL pour SMTP/POP3.

Nous vous recommandons d'enregistrer un certificat en moins et de garder l'espace libre en cas d'expiration d'un certificat. Par exemple, si vous voulez enregistrer un certificat d'AC, enregistrez trois certificats et gardez un espace mémoire libre en guise de certificat de secours. S'il vous faut émettre le certificat de nouveau, notamment en cas d'expiration, vous pouvez importer un nouveau certificat dans l'espace libre, puis supprimer le certificat expiré pour éviter un échec de configuration.

#### **Remarque**

Lorsque vous utilisez le protocole HTTPS/IPPS, l'authentification IEEE 802.1x ou un PDF signé, vous devez sélectionner le certificat que vous utilisez.

#### **Importation et exportation d'un certificat d'AC <sup>8</sup>**

Vous pouvez enregistrer le certificat d'AC sur l'appareil à l'aide des fonctions d'importation et d'exportation.

#### **Comment importer un certificat d'AC <sup>8</sup>**

- a Cliquez sur **Certificat AC** à la page **Sécurité**.
- **2** Cliquez sur Importer un certificat AC et choisissez le certificat. Cliquez sur Envoyer.

#### **Comment exporter un certificat d'AC <sup>8</sup>**

- a Cliquez sur **Certificat AC** à la page **Sécurité**.
- b Sélectionnez le certificat que vous voulez exporter et cliquez sur **Exporter**. Cliquez sur **Envoyer**.

**9**

## **Dépistage des pannes**

## **Présentation <sup>9</sup>**

Ce chapitre explique comment résoudre des problèmes de réseau type que vous pouvez rencontrer quand vous utilisez l'appareil Brother. Si, après la lecture de ce chapitre, vous n'êtes pas en mesure de résoudre votre problème, veuillez visiter le Brother Solutions Center (Centre de solutions Brother) à l'adresse suivante : <http://solutions.brother.com/>.

Accédez au Brother Solutions Center (Centre de solutions Brother) au<http://solutions.brother.com/> et cliquez sur Manuels à la page du modèle pour télécharger les autres manuels.

#### **Identification de votre problème <sup>9</sup>**

Avant de lire le présent chapitre, assurez-vous que les éléments suivants sont configurés.

<span id="page-150-1"></span>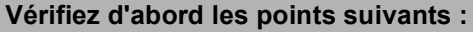

Le cordon d'alimentation est branché correctement et l'appareil Brother est allumé.

Le point d'accès (pour réseau sans fil), le routeur ou le concentrateur est allumé et son bouton de liaison clignote.

L'emballage de protection a entièrement été enlevé de l'appareil.

Les cartouches de toner et le tambour sont bien installés.

Les capots avant et arrière sont complètement fermés.

Le papier est inséré correctement dans le bac à papier.

(Pour les réseaux câblés) Un câble réseau est fixé solidement à l'appareil Brother et au routeur ou concentrateur.

#### **Rendez-vous à la page indiquée pour régler votre problème <sup>9</sup>**

- Je suis incapable de terminer la configuration de réseau sans fil. (Consultez [page 144.](#page-150-0))
- L'appareil Brother ne se trouve pas sur le réseau pendant l'installation du logiciel MFL-Pro Suite. (Consultez [page 145](#page-151-0).)
- L'appareil Brother est incapable d'imprimer ou de numériser lorsqu'il est connecté au réseau. (Consultez [page 146.](#page-152-0))
- L'appareil Brother ne se trouve pas sur le réseau même après une installation réussie. (Consultez [page 146.](#page-152-0))
- J'utilise un logiciel de protection. (Consultez [page 150.](#page-156-0))
- Je veux m'assurer que mes périphériques de réseau fonctionnent adéquatement. (Consultez [page 150](#page-156-1).)

#### <span id="page-150-0"></span>**Je suis incapable de terminer la configuration de réseau sans fil.**

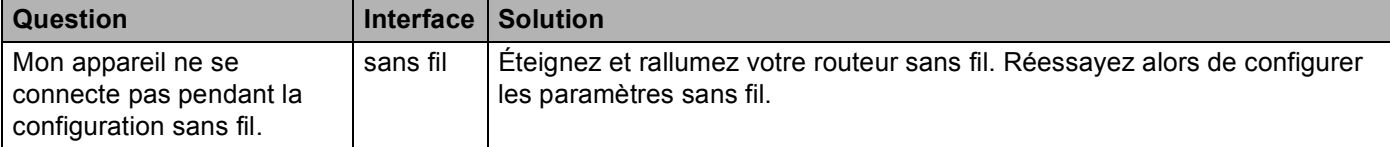

<span id="page-151-1"></span>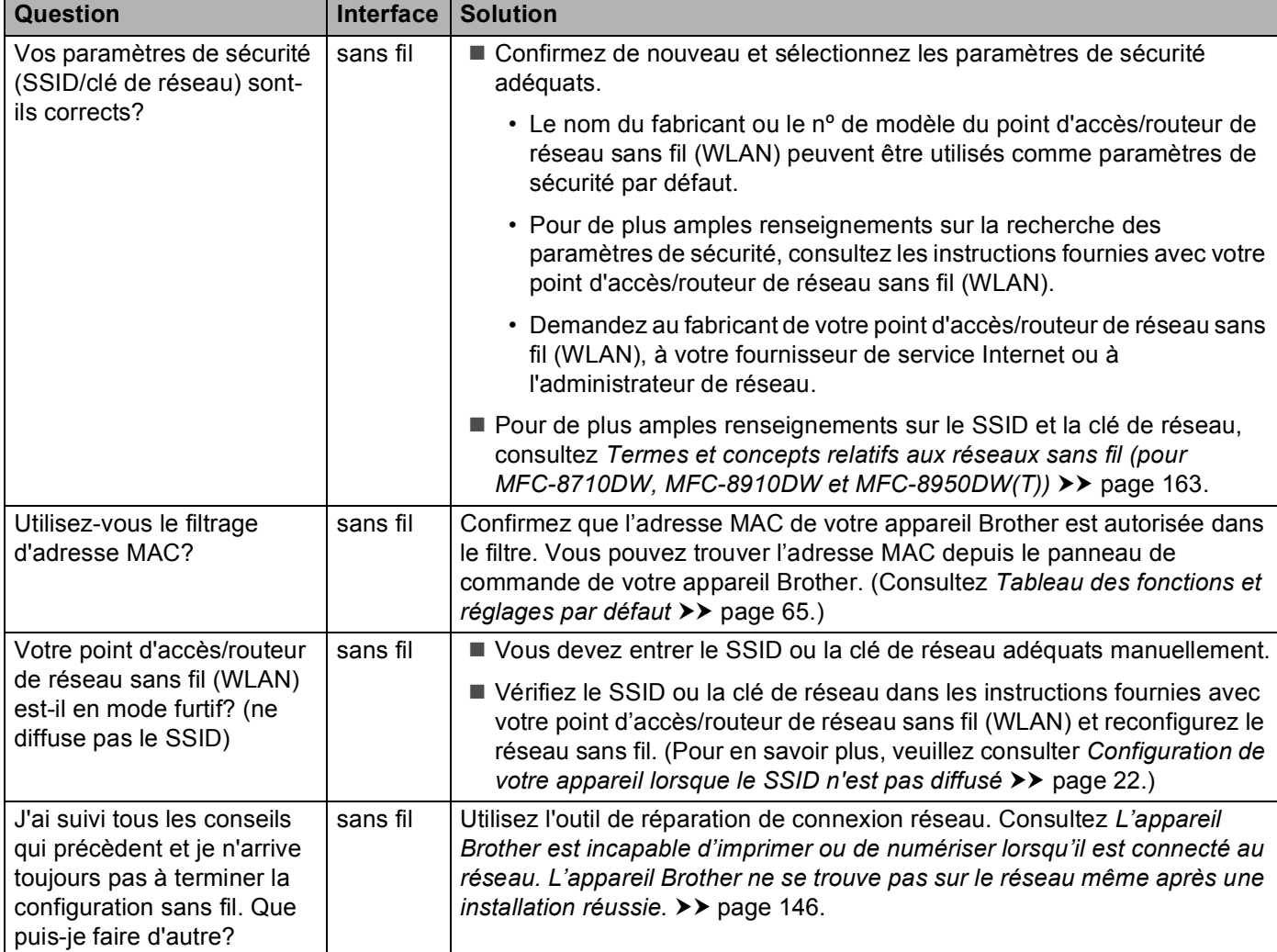

#### **Je suis incapable de terminer la configuration de réseau sans fil. (Suite)**

#### <span id="page-151-0"></span>**L'appareil Brother ne se trouve pas sur le réseau pendant l'installation de MFL-Pro Suite.**

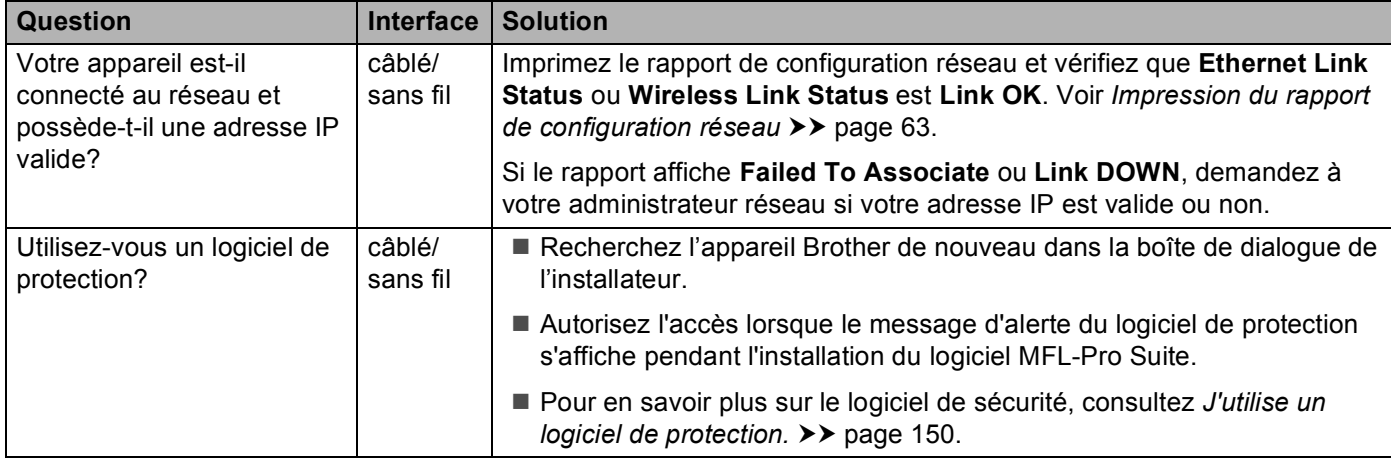

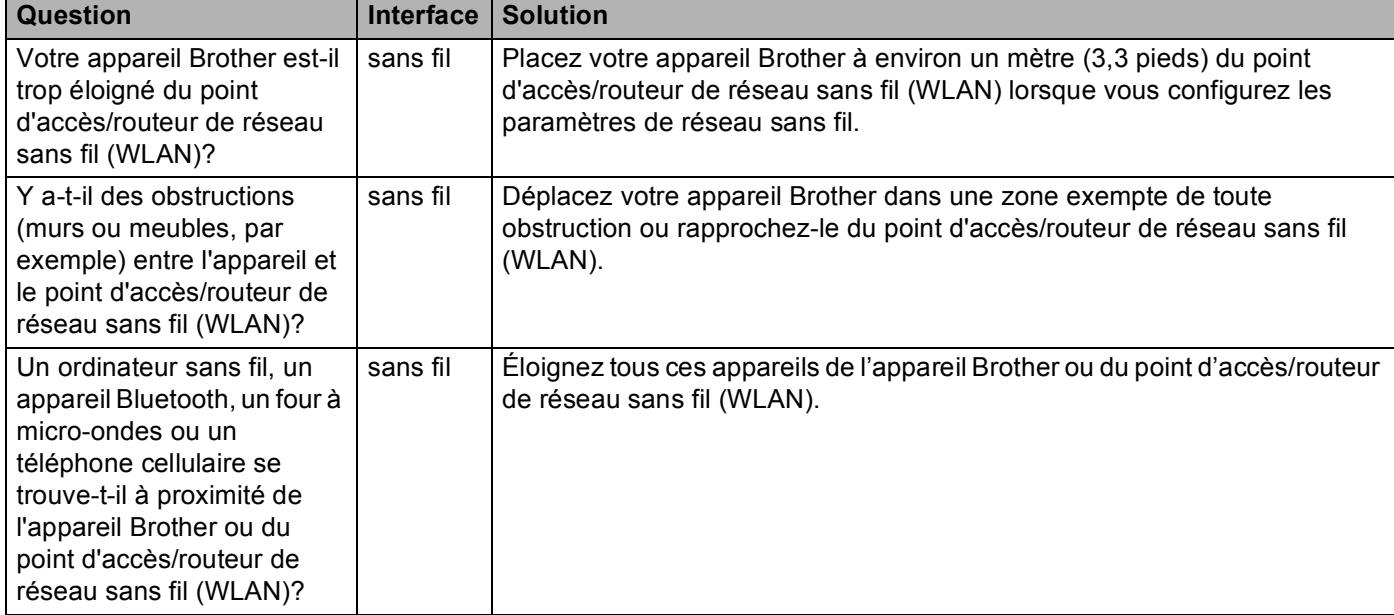

#### **L'appareil Brother ne se trouve pas sur le réseau pendant l'installation de MFL-Pro Suite. (Suite)**

<span id="page-152-0"></span>**L'appareil Brother est incapable d'imprimer ou de numériser lorsqu'il est connecté au réseau. L'appareil Brother ne se trouve pas sur le réseau même après une installation réussie.**

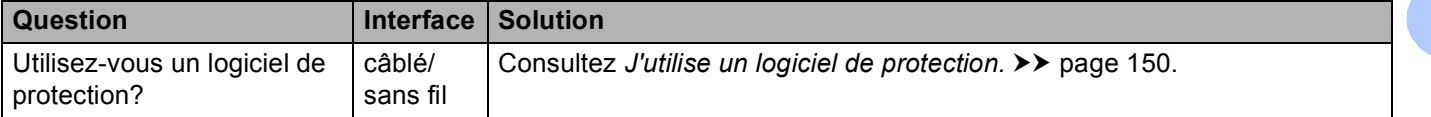

#### **L'appareil Brother est incapable d'imprimer ou de numériser lorsqu'il est connecté au réseau. L'appareil Brother ne se trouve pas sur le réseau même après une installation réussie. (Suite)**

<span id="page-153-2"></span><span id="page-153-1"></span><span id="page-153-0"></span>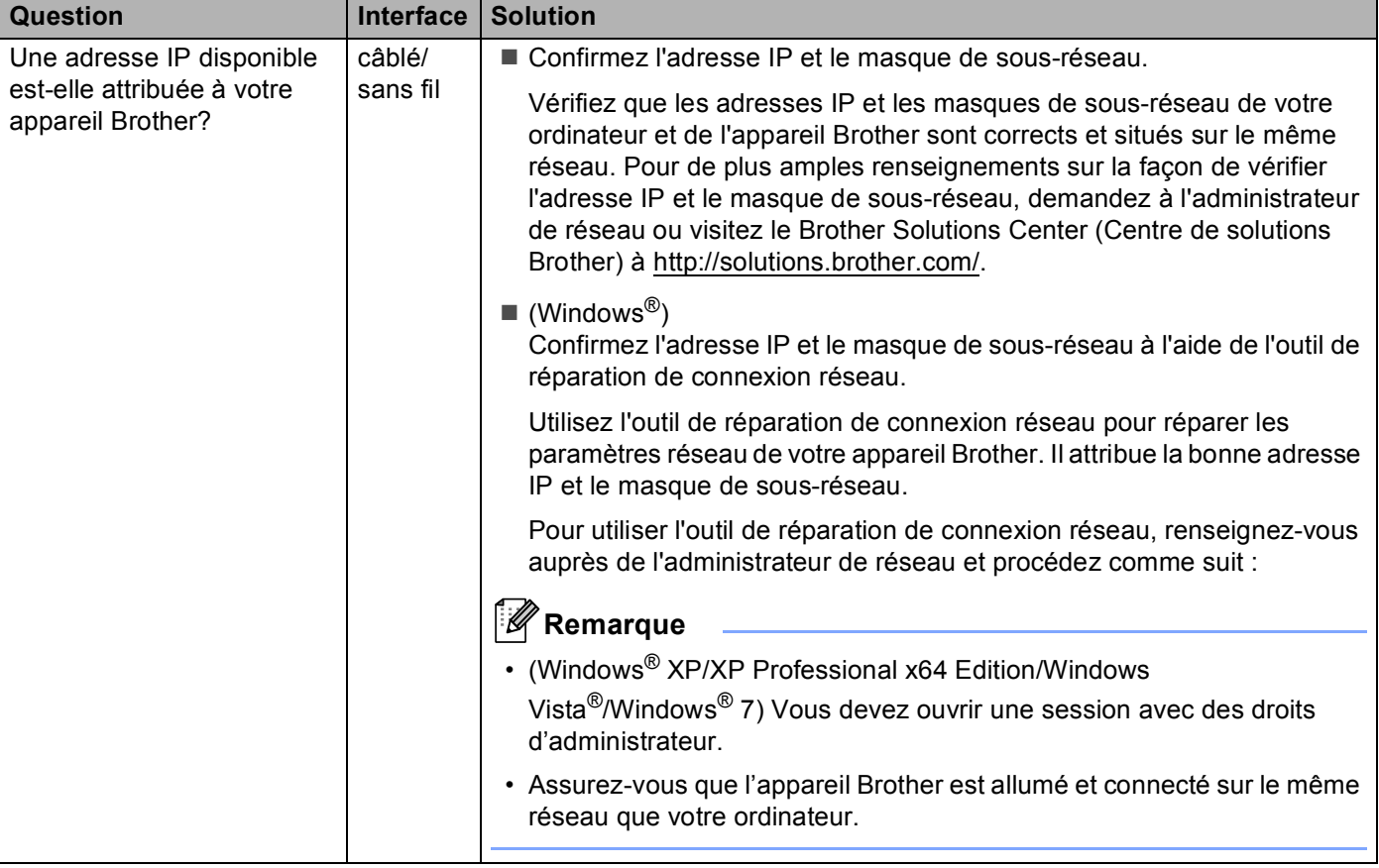

#### **L'appareil Brother est incapable d'imprimer ou de numériser lorsqu'il est connecté au réseau. L'appareil Brother ne se trouve pas sur le réseau même après une installation réussie. (Suite)**

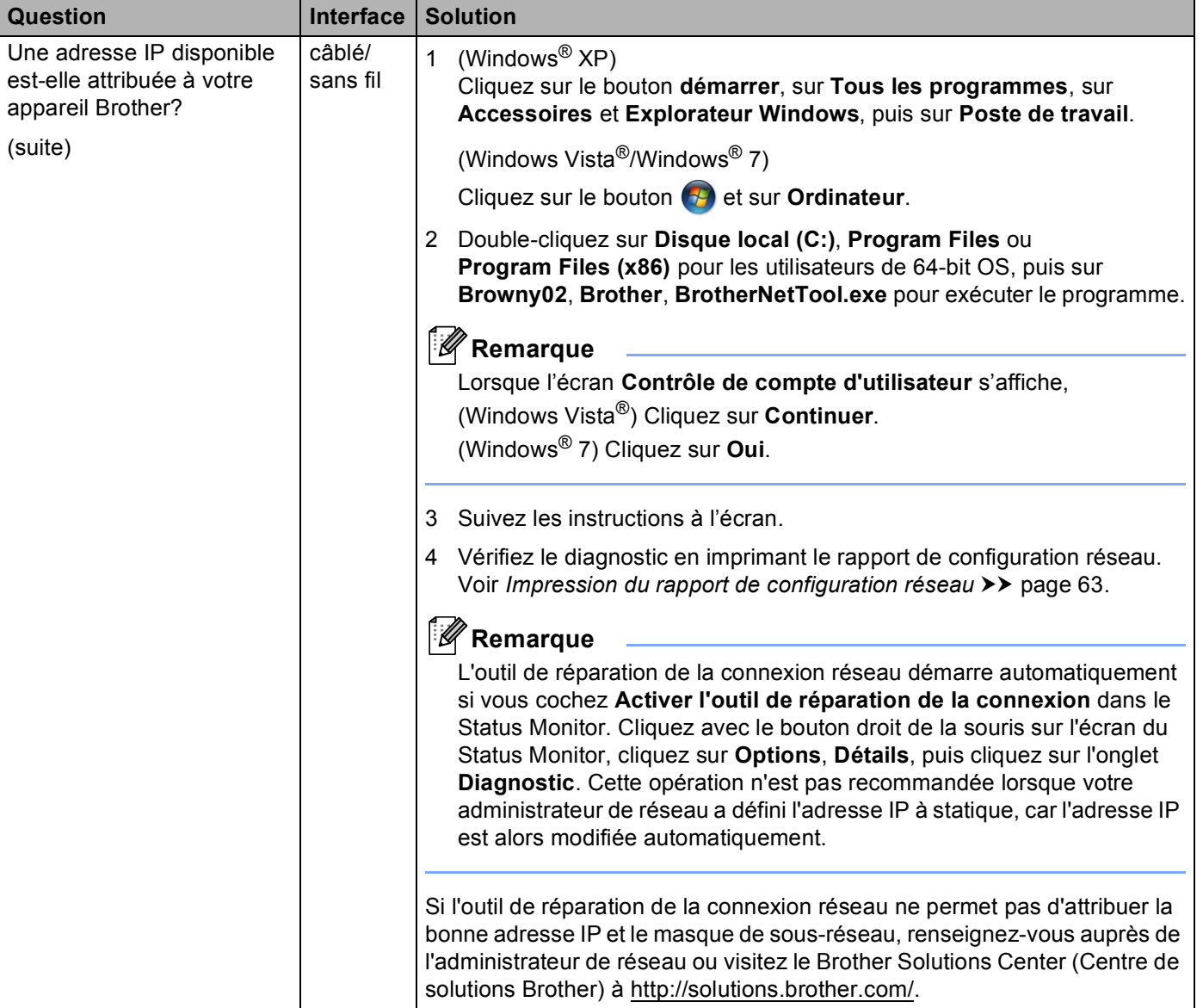

#### **L'appareil Brother est incapable d'imprimer ou de numériser lorsqu'il est connecté au réseau. L'appareil Brother ne se trouve pas sur le réseau même après une installation réussie. (Suite)**

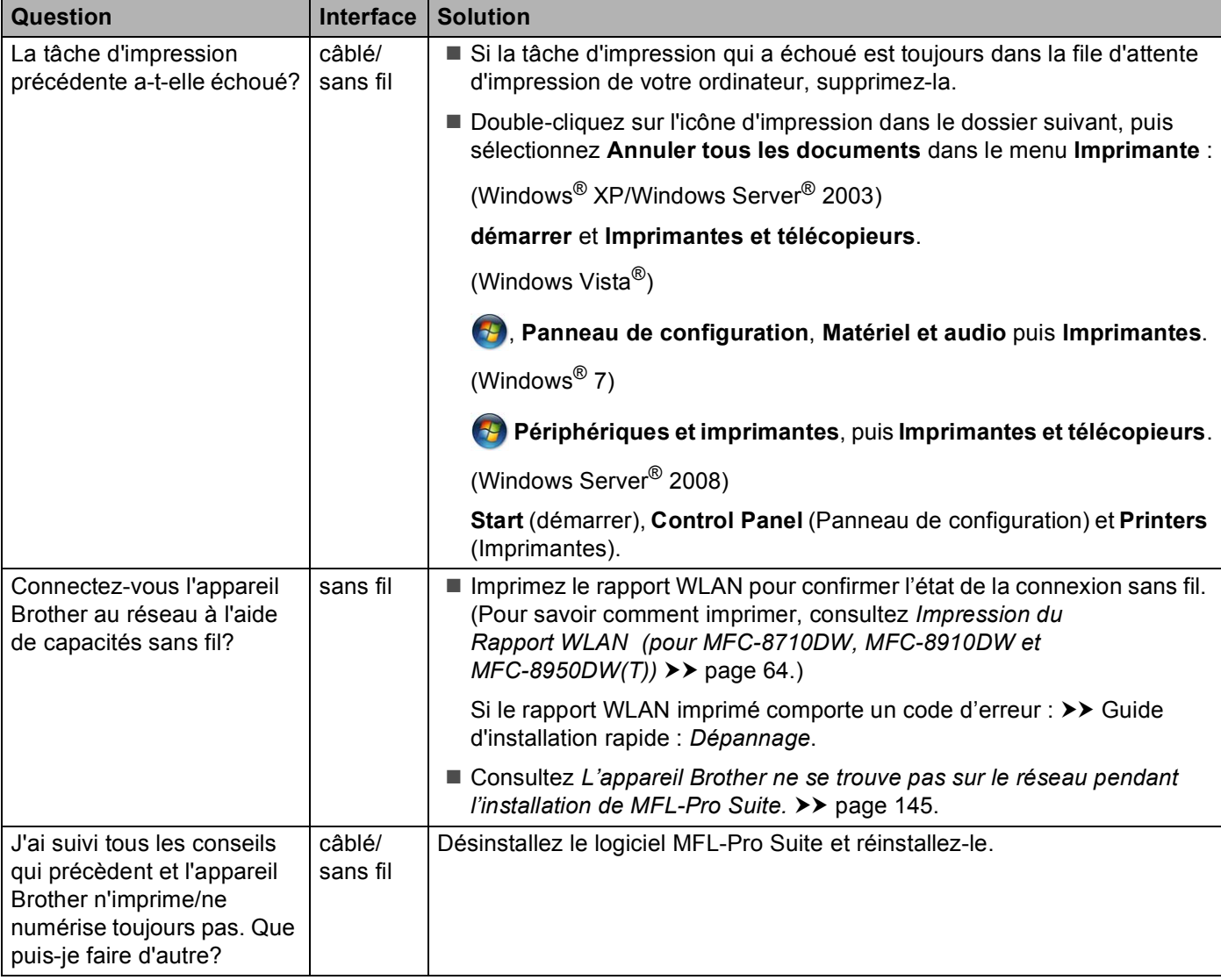

#### <span id="page-156-0"></span>**J'utilise un logiciel de protection.**

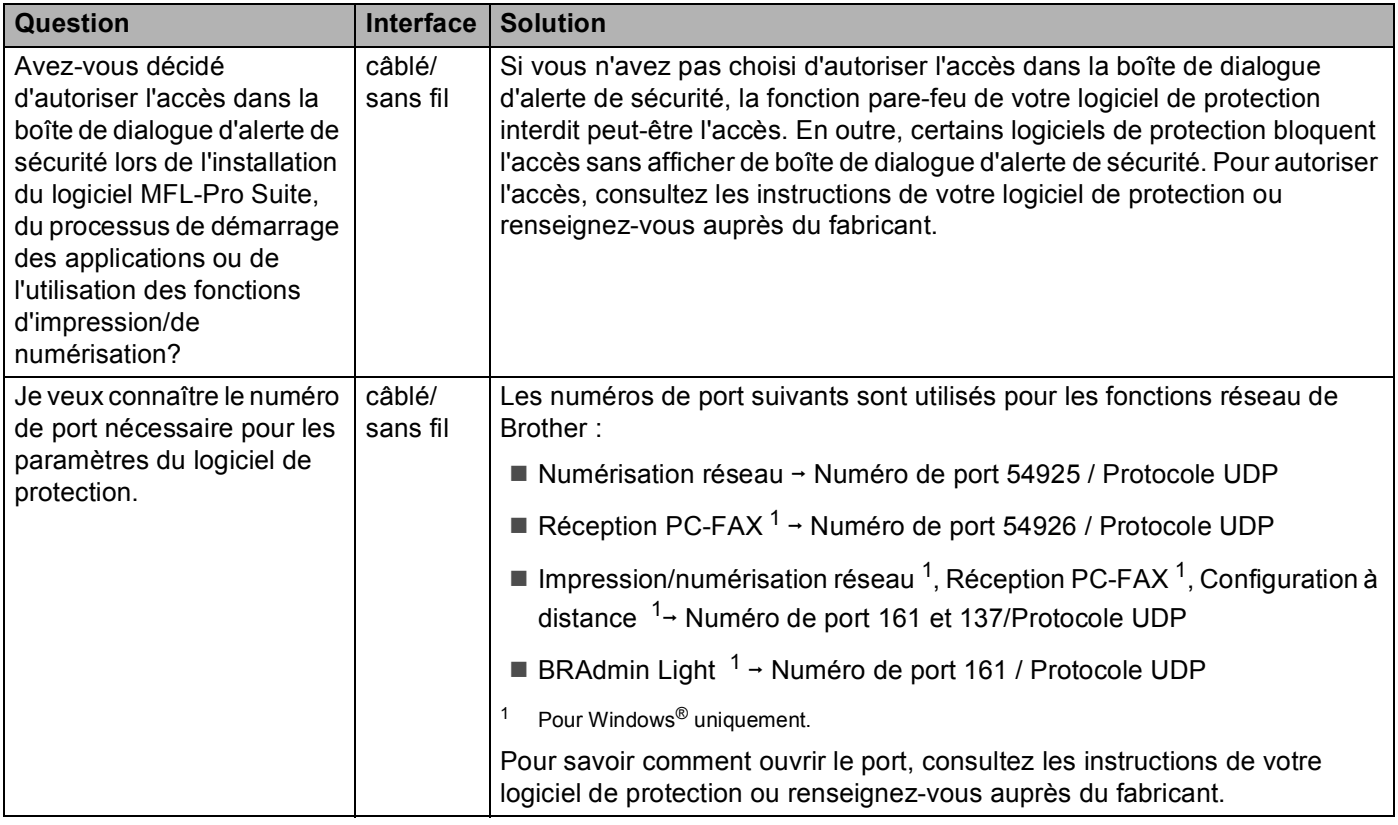

#### <span id="page-156-2"></span><span id="page-156-1"></span>**Je veux m'assurer que mes périphériques de réseau fonctionnent adéquatement.**

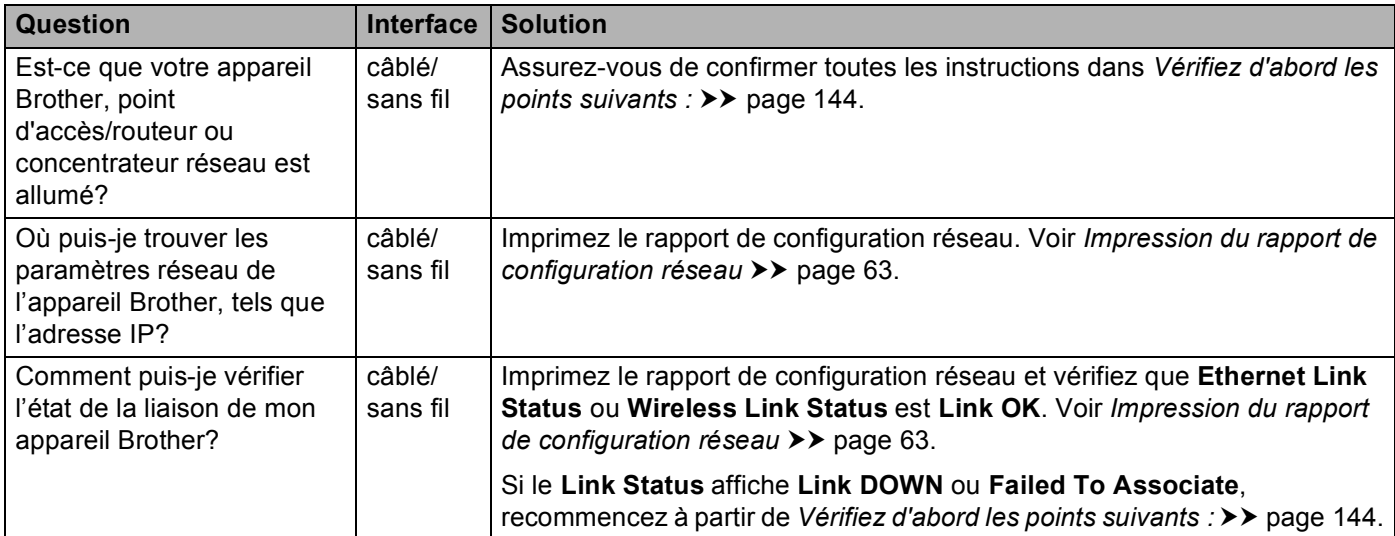

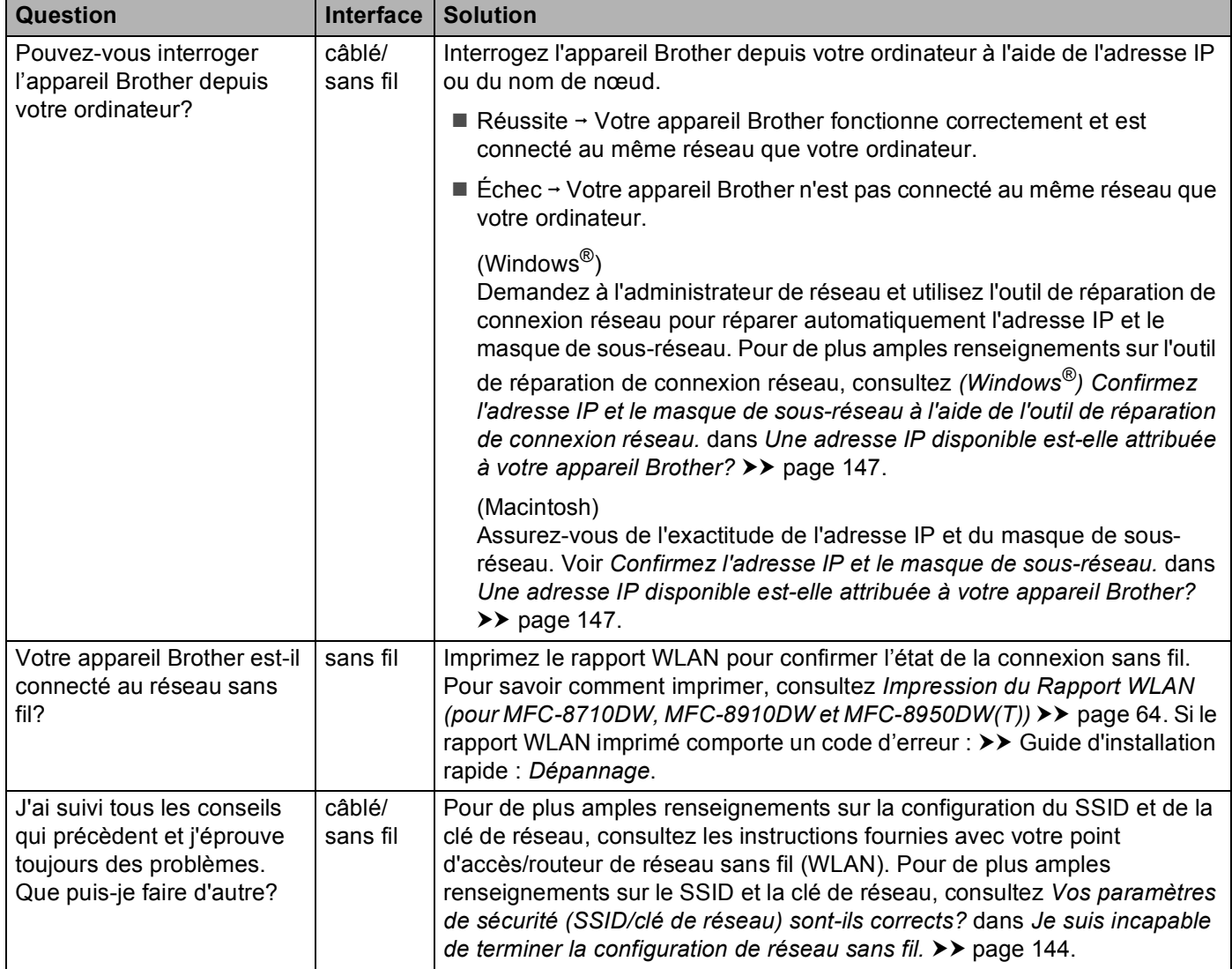

#### **Je veux m'assurer que mes périphériques de réseau fonctionnent adéquatement. (Suite)**

## **Section II**

# **Glossaire réseau II**

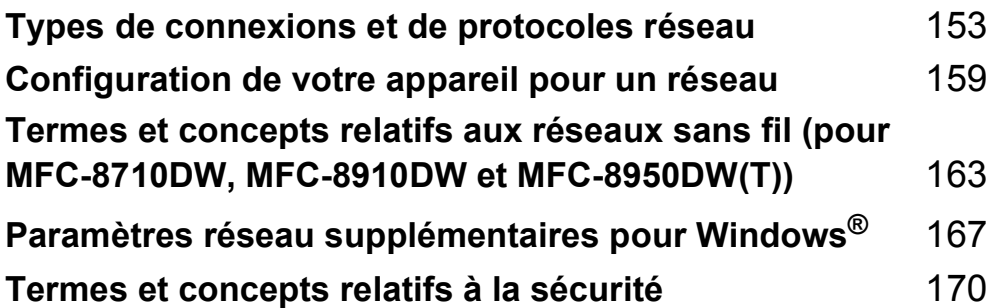

### <span id="page-159-0"></span>**10 Types de connexions et de protocoles**   $r$ éseau

## **Types de connexion réseau**

#### **Exemple de connexion réseau câblée**

#### **Impression poste-à-poste à l'aide de TCP/IP <sup>10</sup>**

Dans un environnement poste-à-poste, chaque ordinateur échange directement les données avec chaque appareil. Il n'y a pas de serveur central contrôlant l'accès aux fichiers ou le partage des appareils.

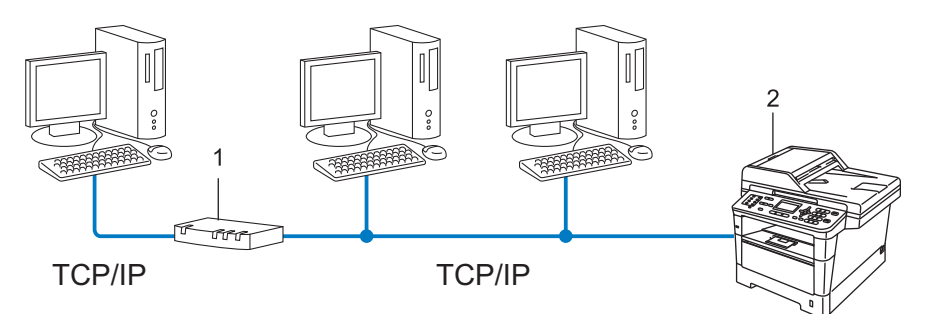

**1 Routeur**

#### **2 Appareil réseau (votre appareil)**

- Sur un réseau plus petit comprenant 2 ou 3 ordinateurs, nous recommandons la méthode d'impression poste-à-poste, car elle est plus facile à configurer que la méthode d'impression partagée sur réseau. Consultez *[Impression partagée sur réseau](#page-160-0)* >> page 154.
- Chaque ordinateur doit utiliser le protocole TCP/IP.
- Il faut configurer une adresse IP appropriée pour l'appareil Brother.
- Si vous utilisez un routeur, il faut configurer l'adresse de la passerelle sur les ordinateurs et l'appareil Brother.

#### <span id="page-160-0"></span>**Impression partagée sur réseau**

Dans un environnement partagé en réseau, chaque ordinateur envoie les données par le biais d'un ordinateur contrôlé de façon centrale. Ce type d'ordinateur est souvent appelé un « serveur » ou un « serveur d'impression ». Son rôle consiste à contrôler toutes les tâches d'impression.

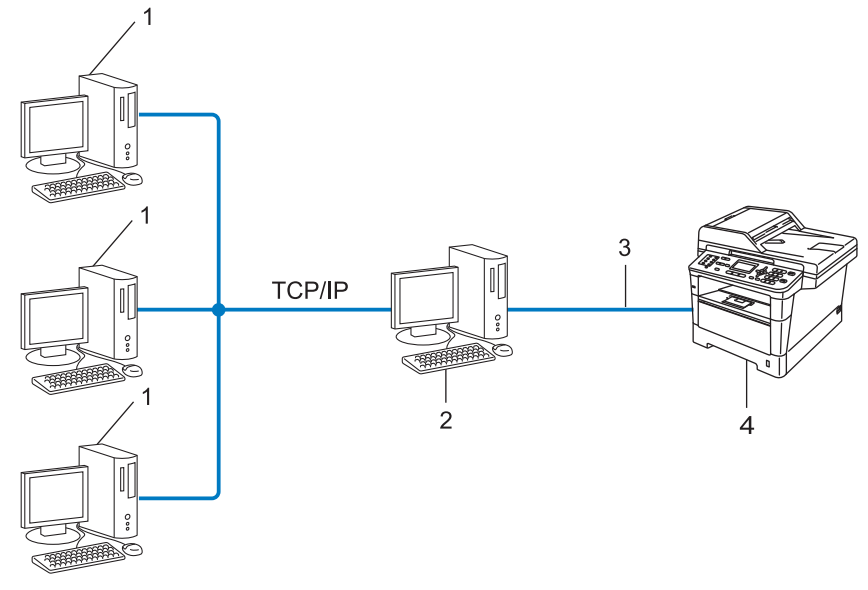

- **1 Ordinateur client**
- **2 L'ordinateur est connu comme « serveur » ou « serveur d'impression »**
- **3 TCP/IP, USB ou parallèle (le cas échéant)**
- **4 Appareil réseau (votre appareil)**
- Pour un réseau plus important, nous conseillons un environnement d'impression partagé en réseau.
- Le protocole d'impression TCP/IP doit être utilisé pour le « serveur » ou le « serveur d'impression ».
- Il faut configurer une adresse IP appropriée pour l'appareil Brother, sauf s'il est partagé par le biais de l'interface USB ou parallèle au niveau du serveur.

## **Protocoles**

#### **Protocoles TCP/IP et fonctions**

Les protocoles sont des ensembles de règles normalisées qui permettent de transmettre des données sur un réseau. Grâce aux protocoles, les utilisateurs ont accès aux ressources connectées au réseau.

Le serveur d'impression utilisé sur l'appareil Brother fonctionne avec le protocole TCP/IP (Transmission Control Protocol/Internet Protocol).

TCP/IP est l'ensemble de protocoles le plus couramment utilisé pour les communications telles qu'Internet

et les courriels. Ce protocole peut être utilisé sous presque tous les systèmes d'exploitation : Windows®, Windows Server<sup>®</sup>, Mac OS X et Linux<sup>®</sup>. Les protocoles TCP/IP suivants sont disponibles sur l'appareil Brother :

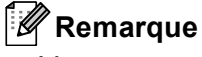

- Vous pouvez configurer les paramètres de protocole à l'aide de l'interface HTTP (un navigateur Web). (Consultez *[Configuration des paramètres de l'appareil à l'aide de Gestion à partir du Web \(navigateur](#page-98-0)*   $Web$ )  $\triangleright$  [page 92](#page-98-0).)
- Pour connaître les protocoles pris en charge par votre appareil Brother, consultez *[Protocoles et fonctions](#page-180-0)  [de sécurité pris en charge](#page-180-0)*  $\rightarrow$  page 174.
- Pour en savoir plus sur les protocoles de sécurité pris en charge, consultez *[Protocoles de sécurité](#page-177-0)*  $\rightarrow$  [page 171](#page-177-0).

#### **DHCP/BOOTP/RARP <sup>10</sup>**

L'utilisation des protocoles DHCP/BOOTP/RARP permet de configurer automatiquement l'adresse IP.

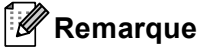

Pour utiliser les protocoles DHCP/BOOTP/RARP, veuillez contacter votre administrateur de réseau.

#### **APIPA <sup>10</sup>**

Si vous n'attribuez pas une adresse IP manuellement (à l'aide du panneau de commande de l'appareil ou du logiciel BRAdmin) ou automatiquement (à l'aide d'un serveur DHCP/BOOTP/RARP), le protocole APIPA (Automatic Private IP Addressing) attribue automatiquement une adresse IP dans la plage 169.254.1.0 à 169.254.254.255.

#### **ARP <sup>10</sup>**

Le protocole de résolution d'adresse (protocole ARP) établit la correspondance entre une adresse IP et une adresse MAC sur un réseau TCP/IP.

#### **Client DNS <sup>10</sup>**

Le serveur d'impression Brother gère la fonction client DNS (système de noms de domaine). Cette fonction permet au serveur d'impression de communiquer avec d'autres appareils en utilisant son nom DNS.

#### **Résolution de nom NetBIOS**

La résolution de nom NetBIOS (Network Basic Input/Output System) vous permet d'obtenir l'adresse IP de l'autre périphérique à l'aide de son nom NetBIOS pendant la connexion au réseau.

#### **WINS <sup>10</sup>**

Le service WINS (Windows<sup>®</sup> Internet Name Service) fournit de l'information pour la résolution de nom NetBIOS en regroupant une adresse IP et un nom NetBIOS qui se trouve sur le réseau local.

#### **LPR/LPD <sup>10</sup>**

Protocoles d'impression courants sur un réseau TCP/IP.

#### **Client SMTP <sup>10</sup>**

Un client SMTP (protocole de transfert de courriel simple) est utilisé pour envoyer les courriels par Internet ou Intranet.

#### **Custom Raw Port (le port par défaut est Port 9100)**

Un autre protocole d'impression couramment employé sur un réseau TCP/IP. Il permet la transmission interactive de données.

#### **IPP <sup>10</sup>**

Le protocole IPP (Internet Printing Protocol version 1.0) vous permet d'imprimer directement sur n'importe quel appareil accessible par Internet.

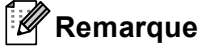

Pour le protocole IPPS, veuillez consulter *[Protocoles de sécurité](#page-177-0)* >> page 171.

#### **mDNS <sup>10</sup>**

mDNS permet à un serveur d'impression de se configurer automatiquement pour fonctionner sur un système Mac OS X avec une configuration de réseau simple.

#### **TELNET <sup>10</sup>**

Le protocole TELNET vous permet de commander les appareils réseau à distance sur un réseau TCP/IP à partir de votre ordinateur.

#### **SNMP <sup>10</sup>**

Le protocole SNMP (protocole de gestion de réseau simple) permet de gérer des périphériques du réseau tels que des ordinateurs, des routeurs et des appareils réseau Brother. Le serveur d'impression Brother prend en charge SNMPv1, SNMPv2c et SNMPv3.

### **Remarque**

Pour le protocole SNMPv3, veuillez consulter *[Protocoles de sécurité](#page-177-0)* >> page 171.

#### **LLMNR <sup>10</sup>**

Le protocole de résolution de noms dans un réseau local (LLMNR) résout les noms des ordinateurs voisins, si le réseau n'a pas de serveur DNS (système de noms de domaine). La fonction de réponse de LLMNR est disponible dans les deux environnements IPv4 et IPv6 si un ordinateur avec une fonction d'émission de LLMNR est utilisé, tel que Windows Vista<sup>®</sup> et Windows<sup>®</sup> 7.

#### **Web Services**

Le protocole Web Services permet aux utilisateurs de Windows Vista® ou Windows® 7 d'installer les pilotes d'impression et de numérisation en cliquant avec le bouton droit sur l'icône de l'appareil dans le dossier dans **Réseau**. (Consultez *[Installation de pilotes d'impression et de numérisation à l'aide de la fonction](#page-173-1)  [Web Services \(Windows Vista](#page-173-1)® et Windows® 7) >>* page 167.) Pour plus de renseignements concernant la numérisation grâce aux Web Services : >> Guide utilisateur - Logiciel Les Web Services vous permettent aussi de vérifier l'état courant de l'appareil à partir de votre ordinateur.

#### **HTTP <sup>10</sup>**

Le protocole HTTP est utilisé pour transmettre des données entre un serveur Web et un navigateur.

#### *A* Remarque

Pour le protocole HTTPS, veuillez consulter *[Protocoles de sécurité](#page-177-0)* >> page 171.

#### **FTP (pour la fonction Numér. vers FTP) <sup>10</sup>**

Le protocole FTP (protocole de transfert de fichier) permet à l'appareil Brother de numériser des documents noir et blanc ou couleur directement vers un serveur FTP situé localement sur votre réseau ou sur Internet.

Types de connexions et de protocoles réseau

#### **SNTP <sup>10</sup>**

Le protocole SNTP (Simple Network Time Protocol - protocole de temps de réseau simple) est utilisé pour synchroniser les horloges des ordinateurs sur un réseau TCP/IP. Vous pouvez configurer des paramètres SNTP à l'aide de la gestion à partir du Web (navigateur Web). (Pour de plus amples renseignements, consultez *[Synchronisation avec le serveur SNTP](#page-104-0)* >> page 98.)

#### **CIFS <sup>10</sup>**

Le protocole CIFS (Common Internet File System) est le moyen standard dont se servent les utilisateurs pour partager des fichiers et des imprimantes sous Windows<sup>®</sup>.

#### **LDAP (DCP-8250DN, MFC-8910DW, et MFC-8950DW(T) : standard et MFC-8510DN, MFC-8520DN et MFC-8710DW : disponible en téléchargement) <sup>10</sup>**

Le protocole LDAP (Lightweight Directory Access Protocol) permet à l'appareil Brother de rechercher de l'information, par exemple des numéros de télécopieur et des adresses électroniques, à partir d'un serveur LDAP.

#### **IPv6 <sup>10</sup>**

IPv6 est le protocole Internet de la prochaine génération. Pour de plus amples renseignements sur le protocole IPv6, visitez la page du modèle d'appareil que vous utilisez à l'adresse <http://solutions.brother.com/>.

### <span id="page-165-0"></span>**11 Configuration de votre appareil pour un réseau <sup>11</sup>**

## **Adresses IP, masques de sous-réseau et passerelles <sup>11</sup>**

Pour utiliser l'appareil dans un environnement réseau TCP/IP, vous devez configurer l'adresse IP et le masque de sous-réseau. L'adresse IP que vous attribuerez au serveur d'impression doit se trouver sur le même réseau logique que votre ordinateur hôte. Sinon, vous devrez configurer le masque de sous-réseau et l'adresse de la passerelle en conséquence.

#### **Adresse IP**

Une adresse IP est une série de nombres qui identifie chaque ordinateur connecté à un réseau. Une adresse IP consiste en quatre numéros séparés par des points. Chaque numéro est compris entre 0 et 255.

- Exemple : sur un petit réseau, vous changez généralement le dernier numéro.
	- 192.168.1.1
	- 192.168.1.2
	- 192.168.1.3

#### **Comment l'adresse IP est-elle attribuée à votre serveur d'impression : <sup>11</sup>**

Si vous avez un serveur DHCP/BOOTP/RARP sur votre réseau, le serveur d'impression obtient automatiquement son adresse IP de ce serveur.

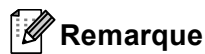

Sur les réseaux plus petits, le serveur DHCP peut aussi être le routeur.

Pour en savoir plus sur DHCP, BOOTP et RARP, veuillez consulter : *[Utilisation de DHCP pour configurer l'adresse IP](#page-181-0)* >> page 175. *[Utilisation de BOOTP pour configurer l'adresse IP](#page-183-0)* >> page 177. *[Utilisation de RARP pour configurer l'adresse IP](#page-182-0)* >> page 176.

Si vous n'avez pas de serveur DHCP/BOOTP/RARP, le protocole APIPA (Automatic Private IP Addressing) attribue automatiquement une adresse IP comprise dans la plage 169.254.1.0 à 169.254.254.255. Pour de plus amples renseignements sur le protocole APIPA, consultez *[Utilisation de APIPA pour configurer l'adresse](#page-183-1)*   $IP \rightarrow$  [page 177](#page-183-1).

#### **Masque de sous-réseau <sup>11</sup>**

Les masques de sous-réseau limitent les communications sur le réseau.

- Exemple : l'ordinateur 1 peut communiquer avec l'ordinateur 2
	- Ordinateur 1
		- Adresse IP : 192.168.1.2

Masque de sous-réseau : 255.255.255.000

• Ordinateur 2

Adresse IP : 192.168.1.3

Masque de sous-réseau : 255.255.255.000

Lorsque le 0 est dans le masque de sous-réseau, il n'y a pas de restriction de communication au niveau de cette partie de l'adresse. Dans l'exemple ci-dessus, nous pouvons communiquer avec tous les appareils qui ont une adresse IP commençant par 192.168.1.x. (où x sont des nombres entre 0 et 255).

#### **Passerelle (et routeur)**

Une passerelle est un point du réseau qui fait office d'entrée vers un autre réseau et qui envoie les données transmises par le réseau à une destination précise. Le routeur sait où envoyer les données qui arrivent à la passerelle. Si une destination se trouve sur un réseau externe, le routeur transmet les données au réseau externe. Si votre réseau communique avec d'autres réseaux, il vous faudra peut-être configurer l'adresse IP de la passerelle. Si vous ne connaissez pas l'adresse IP de la passerelle, contactez votre administrateur de réseau.

## **Authentification IEEE 802.1x**

IEEE 802.1x est une norme IEEE pour les réseaux câblés et sans fil qui limite l'accès des appareils réseau non autorisés. Votre appareil Brother (suppliant) envoie une demande d'authentification à un serveur RADIUS (le serveur d'authentification) par votre point d'accès (authentifiant). Une fois que votre demande a été vérifiée par le serveur RADIUS, votre appareil peut accéder au réseau.

#### **Méthodes d'authentification**

<span id="page-167-0"></span>LEAP (pour un réseau sans fil)

Le protocole Cisco LEAP (Lightweight Extensible Authentication Protocol) a été mis au point par Cisco Systems, Inc. et utilise un ID utilisateur et un mot de passe pour l'authentification.

<span id="page-167-1"></span>■ EAP-FAST

Le protocole EAP-FAST (Extensible Authentication Protocol-Flexible Authentication via Secured Tunneling) a été mis au point par Cisco Systems, Inc. et utilise un ID utilisateur et un mot de passe pour l'authentification ainsi que des algorithmes à clé symétrique pour créer un processus d'authentification en tunnel.

L'appareil Brother prend en charge les méthodes d'authentification internes suivantes :

- EAP-FAST/NONE
- EAP-FAST/MS-CHAPv2
- EAP-FAST/GTC
- EAP-MD5 (pour un réseau câblé)

Le protocole EAP-MD5 (Extensible Authentication Protocol-Message digest algorithm 5) utilise un ID utilisateur et un mot de passe pour l'authentification.

#### <span id="page-167-2"></span>**PEAP**

Le protocole PEAP (Protected Extensible Authentication Protocol) a été mis au point par Microsoft Corporation, Cisco Systems et RSA Security. Le protocole PEAP crée un tunnel SSL (Secure Sockets Layer)/TLS (Transport Layer Security) chiffré entre un client et un serveur d'authentification pour envoyer un ID utilisateur et un mot de passe. Le protocole PEAP procure une authentification mutuelle entre le serveur et le client.

L'appareil Brother prend en charge les méthodes d'authentification internes suivantes :

- PEAP/MS-CHAPv2
- PEAP/GTC

Configuration de votre appareil pour un réseau

#### <span id="page-168-0"></span>■ EAP-TTLS

Le protocole EAP-TTLS (Extensible Authentication Protocol-Tunneled Transport Layer Security) a été mis au point par Funk Software et Certicom. Le protocole EAP-TTLS crée un tunnel SSL chiffré similaire à celui de PEAP entre un client et un serveur d'authentification pour envoyer un ID utilisateur et un mot de passe. Le protocole EAP-TTLS procure une authentification mutuelle entre le serveur et le client.

L'appareil Brother prend en charge les méthodes d'authentification internes suivantes :

- EAP-TTLS/CHAP
- EAP-TTLS/MS-CHAP
- EAP-TTLS/MS-CHAPv2
- <span id="page-168-1"></span>• EAP-TTLS/PAP

#### EAP-TLS

Le protocole EAP-TLS (Extensible Authentication Protocol-Transport Layer Security) nécessite une authentification par certificat numérique au niveau du client et du serveur d'authentification.

## <span id="page-169-0"></span>**Spécification de votre réseau**

#### **Identifiant du réseau sans fil (SSID) et canaux**

Vous devez configurer le SSID et un canal pour préciser le réseau sans fil auquel vous voulez vous connecter.

 $\blacksquare$  SSID

Chaque réseau sans fil dispose de son propre nom de réseau que l'on appelle SSID. Le SSID a une valeur de 32 octets ou moins et il est assigné au point d'accès. Les appareils que vous voulez associer au réseau sans fil doivent correspondre au point d'accès. Les appareils liés au point d'accès et au réseau sans fil envoient régulièrement des données sans fil par paquets (communément appelés balises) qui contiennent les informations de SSID. Quand votre appareil lié au réseau sans fil reçoit une balise, vous pouvez en conclure que le réseau sans fil est suffisamment proche pour que les ondes radio atteignent votre appareil.

#### ■ Canaux

Les réseaux sans fil utilisent des canaux. Chaque canal sans fil est associé à une fréquence différente. Vous disposez d'au plus 14 canaux différents quand vous utilisez un réseau sans fil. Toutefois, dans de nombreux pays, le nombre de canaux disponibles est restreint.

## **Terminologie du domaine de la sécurité <sup>12</sup>**

#### **Authentification et cryptage**

La plupart des réseaux sans fil utilisent des paramètres de sécurité. Ces derniers définissent l'authentification (la façon dont l'appareil s'identifie au réseau) et le cryptage (la façon dont les données sont encodées lorsqu'elles sont transmises sur le réseau). **Si vous ne spécifiez pas correctement ces options au moment de configurer votre appareil sans fil Brother, il ne pourra pas établir de connexion au réseau sans fil.** Par conséquent, vous devez configurer ces options avec le plus grand soin. Veuillez consulter *[Protocoles et fonctions de sécurité pris en charge](#page-180-0)* >> page 174 pour vérifier quelles méthodes d'authentification et de cryptage sont compatibles avec votre appareil sans fil Brother.

#### **Méthode d'authentification et de cryptage pour un réseau sans fil personnel <sup>12</sup>**

Un réseau sans fil personnel est un petit réseau, tel qu'un réseau sans fil à domicile, qui ne prend pas en charge la norme IEEE 802.1x.

Si vous souhaitez utiliser votre appareil sur un réseau sans fil qui prend en charge la norme IEEE 802.1x, consultez *[Méthode d'authentification et de cryptage pour un réseau sans fil d'entreprise](#page-171-0)* >> page 165.

#### **Méthodes d'authentification <sup>12</sup>**

■ Système ouvert

Les périphériques sans fil peuvent accéder au réseau sans aucune authentification.

■ Clé partagée

Une clé secrète prédéterminée est partagée par tous les périphériques qui auront accès au réseau sans fil.

L'appareil Brother utilise la clé WEP comme clé prédéterminée.

■ WPA-PSK/WPA2-PSK

Permet l'utilisation d'une clé (touche) Wi-Fi préalablement partagée à accès protégé (WPA-PSK/WPA2-PSK), qui permet à l'appareil sans fil Brother d'établir des liens avec des points d'accès au moyen d'un cryptage TKIP pour WPA-PSK ou AES pour WPA-PSK et WPA2-PSK (WPA-personnel).

#### **Méthodes de cryptage**

Aucune

Aucune méthode de cryptage n'est utilisée.

■ WEP

En utilisant la méthode de cryptage WEP (Wired Equivalent Privacy), les données sont transmises et reçues avec une clé sécurisée.

<span id="page-170-0"></span> $\blacksquare$  TKIP

TKIP (Temporal Key Integrity Protocol) contient une clé par paquet qui combine un contrôle d'intégrité de message et un mécanisme de réencodage.

<span id="page-170-1"></span>■ AES

AES (Advanced Encryption Standard) confère une protection des données accrue grâce à un cryptage à clé symétrique.

#### **Remarque**

- IEEE 802.11n ne prend pas en charge WEP ou TKIP pour la méthode de cryptage.
- Pour vous connecter à votre réseau sans fil au moyen de la norme IEEE 802.11n, nous vous recommandons de choisir AES.

#### **Clé de réseau <sup>12</sup>**

Système ouvert / Clé partagée avec WEP

Cette clé (touche), qui a une valeur de 64 bits ou de 128 bits, doit être entrée sous format ASCII ou Hexadécimal.

• 64 (40) bits en format ASCII :

Utilise 5 caractères de texte, par exemple « WSLAN » (sensible à la casse)

• 64 (40) bits en format hexadécimal :

Utilise 10 chiffres de données hexadécimales, par exemple « 71f2234aba »

• 128 (104) bits en format ASCII :

Utilise 13 caractères de texte, par exemple « Wirelesscomms » (sensible à la casse)

• 128 (104) bits en format hexadécimal :

Utilise 26 chiffres de données hexadécimales, par exemple « 71f2234ab56cd709e5412aa2ba »

■ WPA-PSK/WPA2-PSK et TKIP ou AES

Utilise une clé préalablement partagée (PSK) de 8 à 63 caractères de long.

#### <span id="page-171-0"></span>**Méthode d'authentification et de cryptage pour un réseau sans fil d'entreprise**

Un réseau sans fil d'entreprise est un grand réseau, par exemple l'utilisation de votre appareil sur un réseau sans fil d'une entreprise, qui prend en charge la norme IEEE 802.1x. Si vous configurez votre appareil sur un réseau sans fil qui prend en charge la norme IEEE 802.1x, vous pouvez utiliser les méthodes d'authentification et de cryptage suivantes.

#### **Méthodes d'authentification <sup>12</sup>**

LEAP

Pour le protocole LEAP, consultez *[LEAP \(pour un réseau sans fil\)](#page-167-0)* >> page 161.

■ EAP-FAST

Pour le protocole [EAP-FAST](#page-167-1), consultez *EAP-FAST* >> page 161.

**PEAP** 

Pour le protocole PEAP, consultez *PEAP* >> [page 161](#page-167-2).

■ EAP-TTLS

Pour le protocole [EAP-TTLS](#page-168-0), consultez *EAP-TTLS* >> page 162.

■ EAP-TLS

Pour le protocole [EAP-TLS](#page-168-1), consultez *EAP-TLS* >> page 162.

**12**

#### **Méthodes de cryptage**

 $\blacksquare$  TKIP

Pour le cryptage TKIP, consultez TKIP >> [page 164](#page-170-0).

■ AES

Pour le cryptage AES, consultez AES >> [page 164.](#page-170-1)

■ CKIP

Cisco Key Integrity Protocole : protocole exclusif pour LEAP de Cisco Systems, Inc., qui utilise l'intégrité d'un message clé.

#### **ID utilisateur et mot de passe**

Les méthodes de sécurité suivantes utilisent un ID utilisateur d'une longueur maximale de 64 caractères et un mot de passe d'une longueur maximale de 32 caractères.

- **LEAP**
- EAP-FAST
- $P EAP$
- EAP-TTLS
- EAP-TLS (pour l'ID utilisateur)

#### <span id="page-173-0"></span>**13 Paramètres réseau supplémentaires pour Windows® 13**

## **Types de paramètres réseau supplémentaires <sup>13</sup>**

Les fonctions suivantes sont à votre disposition si vous souhaitez configurer des paramètres réseau supplémentaires.

- Web Services pour l'impression et la numérisation (Windows Vista<sup>®</sup> et Windows<sup>®</sup> 7)
- Appariement vertical (Windows<sup>®</sup> 7)

#### **Remarque**

Vérifiez que l'ordinateur hôte et l'appareil se trouvent sur le même sous-réseau ou que le routeur est bien configuré pour transmettre les données entre les deux périphériques.

## <span id="page-173-1"></span>**Installation de pilotes d'impression et de numérisation à l'aide de la fonction Web Services (Windows Vista® et Windows**<sup>®</sup> 7)

La fonction Web Services vous permet de surveiller les appareils sur le réseau. Elle simplifie également le processus d'installation du pilote. Les pilotes utilisés pour l'impression et la numérisation à l'aide de la fonction Web Services peuvent être installés en cliquant avec le bouton droit de la souris sur l'icône d'impression de l'ordinateur; le port Web Services (WSD port) de l'ordinateur est créé automatiquement. (Pour plus de renseignements concernant la numérisation grâce aux Web Services :  $\rightarrow \rightarrow$  Guide utilisateur -Logiciel)

#### *A* Remarque

- Avant de configurer ce paramètre, vous devez configurer l'adresse IP sur votre appareil.
- Pour Windows Server<sup>®</sup> 2008, vous devez installer Print Services.
- **1** Insérez le CD-ROM d'installation.
- b Choisissez le lecteur de CD-ROM/**install**/**driver**/**gdi**/**32** ou **64**.
- **3** Double cliquez sur **DPInst.exe**.

#### **Remarque**

Si l'écran **Contrôle de compte d'utilisateur** s'affiche,

(Windows Vista®) cliquez sur **Autoriser**.

(Windows® 7) cliquez sur **Oui**.

Paramètres réseau supplémentaires pour Windows®

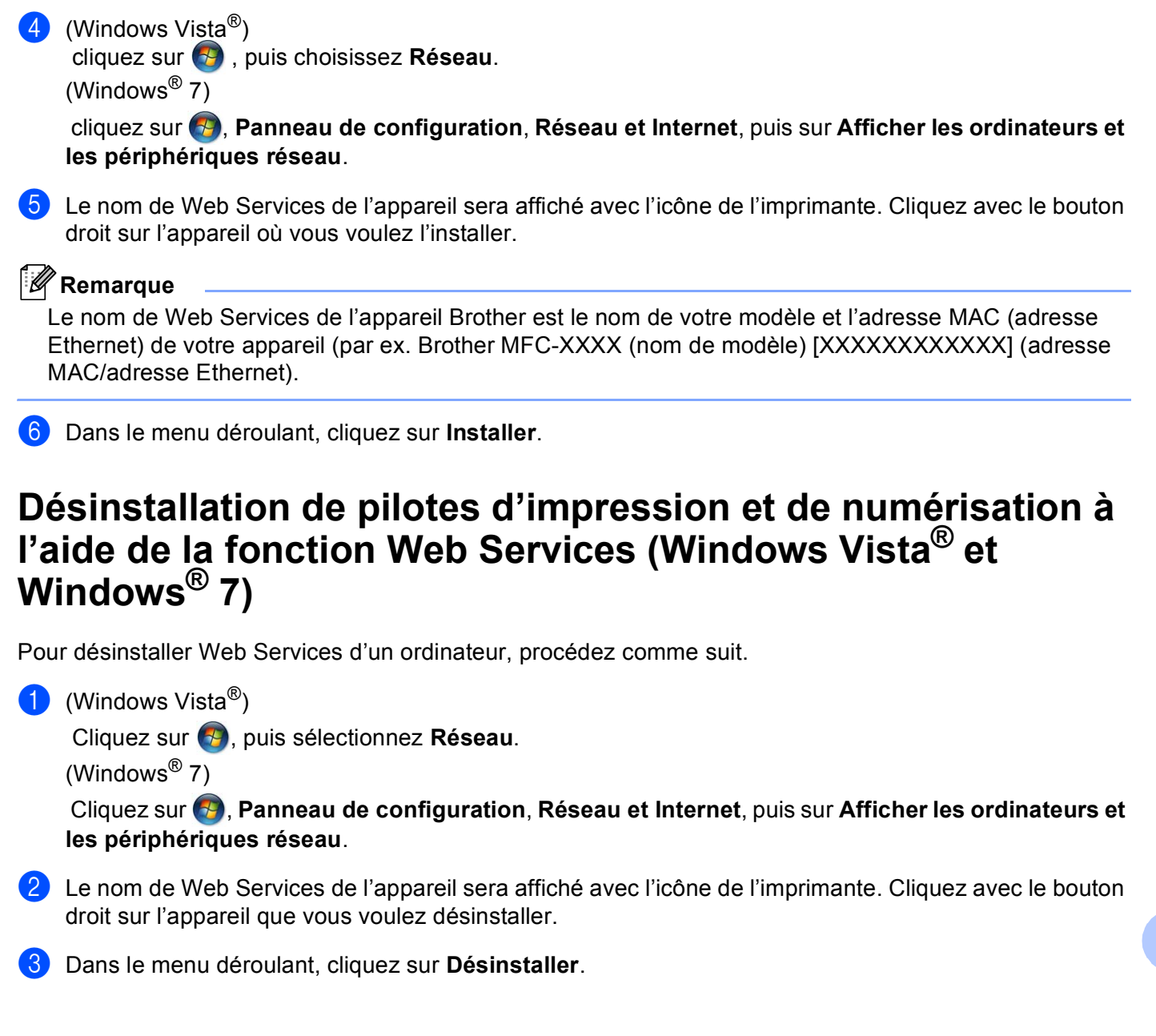

## **Installation d'impression et de numérisation en réseau pour le Mode infrastructure lorsque vous utilisez l'appariement vertical (Windows® 7) <sup>13</sup>**

L'appariement vertical Windows<sup>®</sup> est une technologie qui permet à votre appareil sans fil pris en charge par l'appariement vertical de se connecter au réseau de votre infrastructure à l'aide de la méthode NIP de WPS et de la fonction Web Services. Cette fonction permet également l'installation du pilote d'imprimante et de numérisation à partir de l'icône de l'imprimante multifonction qui se trouve à l'écran **Ajouter un périphérique**.

Si vous êtes en mode infrastructure, vous pouvez connecter votre appareil au réseau sans fil, puis installer le pilote d'imprimante à l'aide de cette fonction. Procédez comme suit :

### **Remarque**

- Si vous avez désactivé la fonction Web Services de votre appareil, vous devez la réactiver. Par défaut, la fonction Web Services de l'appareil Brother est Activé. Vous pouvez modifier le paramètre Web Services à l'aide de Gestion à partir du Web (navigateur Web) ou de BRAdmin Professional 3.
- Assurez-vous que votre point d'accès/routeur de réseau sans fil (WLAN) arbore le logo de compatibilité Windows<sup>®</sup> 7. Si vous avez des questions sur le logo de compatibilité, communiquez avec le fabricant du point d'accès/routeur.
- Assurez-vous que votre ordinateur arbore le logo de compatibilité Windows<sup>®</sup> 7. Si vous avez des questions sur le logo de compatibilité, communiquez avec le fabricant de l'ordinateur.
- Si vous configurez votre réseau sans fil à l'aide d'une carte réseau sans fil externe, assurez-vous que la carte réseau sans fil inclut le logo de compatibilité Windows<sup>®</sup> 7. Pour de plus amples renseignements, contactez le fabricant de votre carte réseau sans fil.
- Pour utiliser un ordinateur Windows $^{\circledR}$  7 comme un registrar, vous devez avant tout l'enregistrer dans votre réseau. Consultez les instructions fournies avec votre point d'accès ou routeur de réseau sans fil (WLAN).
- 1 Allumez votre appareil.
- **2** Configurez votre appareil en mode WPS (méthode NIP). Pour savoir comment configurer votre appareil afin qu'il utilise la méthode NIP Consultez *[Configuration par la méthode NIP de WPS \(Wi-Fi Protected Setup\)](#page-44-0)* >> page 38.
- **3** Cliquez sur le bouton <sup>4</sup>, puis sur Périphériques et imprimantes.
- d Choisissez **Ajouter un périphérique** dans la boîte de dialogue **Périphériques et imprimantes**.
- Sélectionnez votre appareil, puis saisissez le NIP que votre appareil a indiqué.
- f Choisissez le réseau d'infrastructure auquel vous voulez vous connecter, puis cliquez sur **Suivant**.
- g Lorsque votre appareil s'affiche dans la boîte de dialogue **Périphériques et imprimantes**, la configuration sans fil et l'installation du pilote d'imprimante sont terminées.

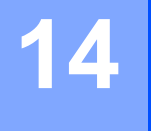

## <span id="page-176-0"></span>**Termes et concepts relatifs à la sécurité <sup>14</sup>**

## **Fonctions de sécurité**

#### **Terminologie du domaine de la sécurité <sup>14</sup>**

■ AC (Autorité de certification)

Entité qui émet des certificats numériques (particulièrement les certificats X.509) et garantit l'association entre les éléments de données dans un certificat.

■ CSR (Certificate Signing Request ou Demande de signature de certificat)

Par CSR, s'entend un message envoyé par un requérant à une AC afin de demander l'émission d'un certificat. La demande CSR contient des informations qui identifient le requérant, la clé publique générée par le requérant et la signature numérique du requérant.

■ Certificat

Le certificat est l'information qui associe une clé publique à une identité. Le certificat peut être utilisé pour vérifier si une clé publique appartient à une personne distincte. Le format est défini par la norme x.509.

■ Certificat d'AC

Un certificat d'AC est la certification qui identifie l'AC (Autorité de certification) et possède sa clé privée. Il vérifie un certificat émis par l'AC.

■ Signature numérique

Une signature numérique est une valeur calculée par un algorithme cryptographique et annexée à un objet de données de sorte que tout destinataire des données peut utiliser la signature pour vérifier l'origine et l'intégrité des données.

Système cryptographique à clé publique

Branche moderne de la cryptographie en vertu de laquelle les algorithmes emploient une paire de clés (une publique et une privée) et utilisent un différent composant de la paire pour différentes étapes de l'algorithme.

Système cryptographique à clé partagée

Branche de la cryptographie en vertu de laquelle des algorithmes utilisent la même clé pour deux étapes différentes de l'algorithme (telles que le cryptage et le décryptage).

#### <span id="page-177-0"></span>**Protocoles de sécurité <sup>14</sup>**

#### **SSL (Secure Socket Layer) / TLS (Transport Layer Security) <sup>14</sup>**

Ces protocoles de communication sécurisée chiffrent les données pour prévenir les menaces à la sécurité.

#### **HTTPS <sup>14</sup>**

La version du protocole HTTP (Hyper Text Transfer Protocol) sur Internet qui utilise SSL.

#### **IPPS <sup>14</sup>**

La version du protocole d'impression IPP Version 1.0 (Internet Printing Protocol) sur Internet qui utilise SSL.

#### **SNMPv3 1444**

Le protocole de gestion de réseau simple de version 3 (SNMPv3) offre l'authentification de l'utilisateur et le cryptage des données pour gérer les périphériques du réseau en toute sécurité.

#### **Méthodes de sécurité pour envoyer et recevoir des courriels <sup>14</sup>**

#### **Remarque**

Vous pouvez configurer les paramètres des méthodes de sécurité à l'aide de la gestion à partir du Web (navigateur Web). Pour de plus amples renseignements, consultez *[Configuration des paramètres de](#page-98-0)  [l'appareil à l'aide de Gestion à partir du Web \(navigateur Web\)](#page-98-0)* >> page 92.

#### **POP avant SMTP (PbS)**

Une méthode d'authentification de l'utilisateur pour envoyer des courriels à partir d'un client. Le client est autorisé à utiliser le serveur SMTP en accédant au serveur POP3 avant d'envoyer le courriel.

#### **SMTP-AUTH (authentification SMTP) <sup>14</sup>**

SMTP-AUTH est une extension de SMTP (le protocole d'émission de courriel sur Internet) comprenant une méthode d'authentification vérifiant que la véritable identité de l'émetteur est connue.

#### **APOP (Authenticated Post Office Protocol) <sup>14</sup>**

APOP est une extension de POP3 (le protocole de réception sur Internet) comprenant une méthode d'authentification qui chiffre le mot de passe quand le client reçoit un courriel.

#### **SMTP over SSL**

La fonction SMTP over SSL permet l'envoi de courriels chiffrés à l'aide de SSL.

#### **POP over SSL**

La fonction POP over SSL permet la réception de courriels chiffrés à l'aide de SSL.

**14**

## **Section III**

# Annexes

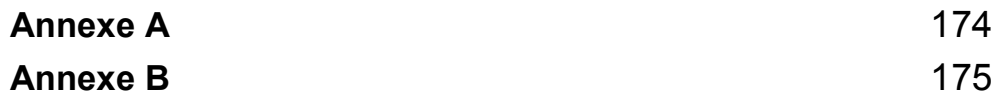
**Annexe A <sup>A</sup>**

**A**

# <span id="page-180-3"></span>**Protocoles et fonctions de sécurité pris en charge**

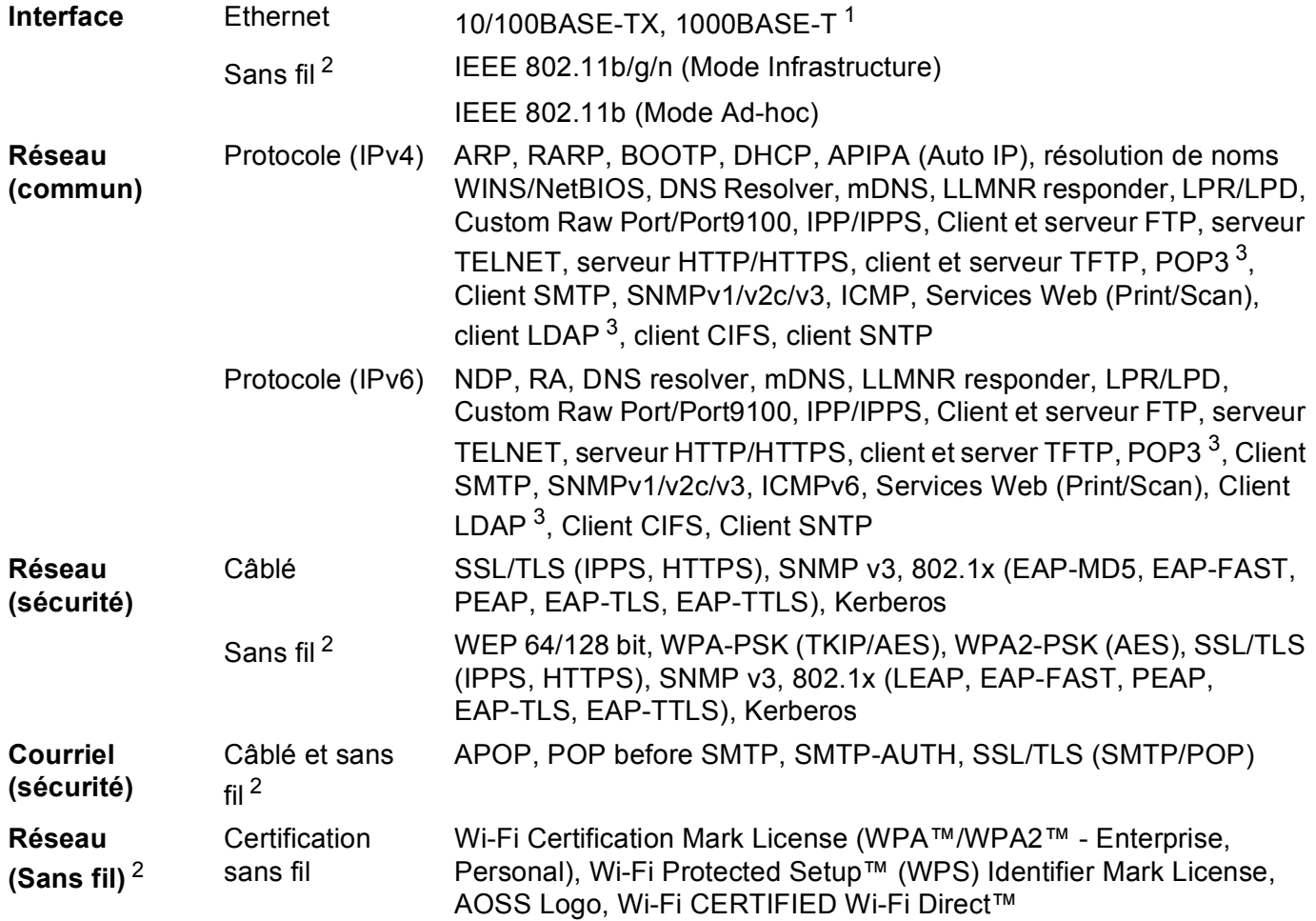

<span id="page-180-0"></span><sup>1</sup> Pour DCP-8250DN et MFC-8950DW(T)

<span id="page-180-1"></span><sup>2</sup> Pour MFC-8710DW, MFC-8910DW et MFC-8950DW(T)

<span id="page-180-2"></span><sup>3</sup> Pour DCP-8250DN, MFC-8910DW et MFC-8950DW(T) : standard, pour MFC-8510DN, MFC-8520DN et MFC-8710DW: disponible en téléchargement.

**Annexe B <sup>B</sup>**

**B**

# <span id="page-181-8"></span>**<sup>B</sup> Utilisation des services <sup>B</sup>**

Un service est une ressource accessible par les ordinateurs voulant imprimer sur le serveur d'impression Brother. Le serveur d'impression Brother propose les services prédéfinis suivants (faites une commande SHOW SERVICE sur la console déportée du serveur d'impression Brother pour obtenir la liste des services disponibles) : Entrez ASSISTANCE à l'invite de commande pour obtenir une liste des commandes disponibles.

<span id="page-181-9"></span><span id="page-181-5"></span><span id="page-181-2"></span><span id="page-181-1"></span>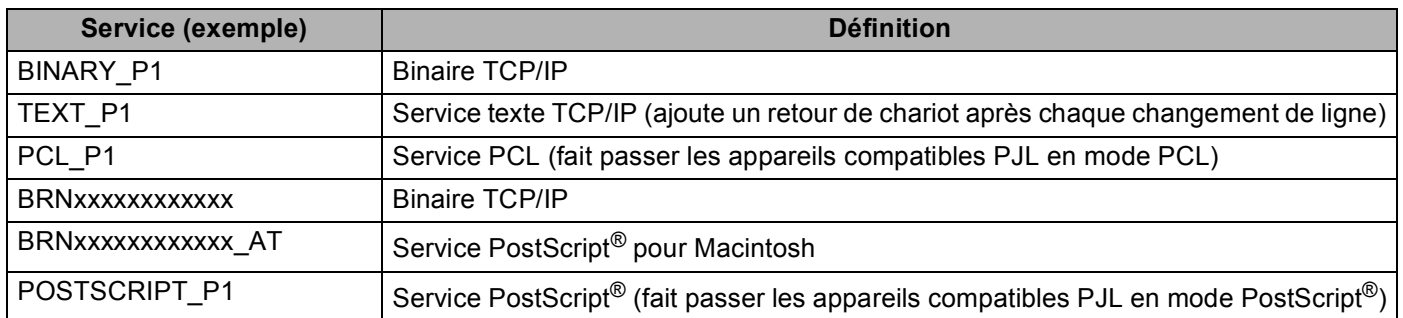

<span id="page-181-6"></span><span id="page-181-3"></span><span id="page-181-0"></span>Où « xxxxxxxxxxxx » est l'adresse MAC (adresse Ethernet) de votre appareil.

# **Autres moyens de définir l'adresse IP (pour les utilisateurs avancés et les administrateurs) <sup>B</sup>**

#### <span id="page-181-4"></span>**Utilisation de DHCP pour configurer l'adresse IP <sup>B</sup>**

<span id="page-181-7"></span>Le protocole DHCP (protocole de configuration dynamique de l'hôte) est l'un des mécanismes IP automatisés permettant d'attribuer les adresses IP. Si vous avez un serveur DHCP sur votre réseau, le serveur d'impression obtient automatiquement son adresse IP du serveur DHCP et enregistre son nom avec tout service de nom dynamique compatible RFC 1001 et 1002.

## **Remarque**

Si vous ne voulez pas configurer votre serveur d'impression par le biais de DHCP, vous devez régler la Méthode amorce à Statique pour que le serveur d'impression ait une adresse IP statique. Ainsi, le serveur d'impression n'essaiera pas d'obtenir une adresse IP de l'un de ces systèmes. Pour modifier la Méthode amorce, utilisez le menu Réseau du panneau de commande de l'appareil , les applications BRAdmin, la Configuration à distance (pour les modèles MFC) ou Gestion à partir du Web (navigateur Web).

## <span id="page-182-1"></span>**Utilisation de RARP pour configurer l'adresse IP <sup>B</sup>**

Avant que vous ne configuriez l'adresse IP en utilisant RARP, vous devez choisir RARP comme méthode d'amorce de l'appareil. Pour changer cette méthode, utilisez le menu Réseau du panneau de commande de l'appareil, les applications BRAdmin, la Configuration à distance (pour les modèles MFC) ou Gestion à partir du Web (navigateur Web).

L'adresse IP du serveur d'impression Brother peut être configurée à l'aide de la fonction Reverse ARP (RARP) sur votre ordinateur hôte. Il suffit pour cela de modifier le fichier /etc/ethers (si ce fichier n'existe pas, vous pouvez le créer) avec une entrée similaire à la suivante :

00:80:77:31:01:07 BRN008077310107 (ou BRW008077310107 pour un réseau sans fil)

<span id="page-182-0"></span>Où la première entrée est l'adresse MAC (adresse Ethernet) du serveur d'impression et la seconde le nom du serveur d'impression (le nom doit être identique à celui que vous avez saisi dans le fichier /etc/hosts).

Si le programme daemon RARP ne s'exécute pas encore, lancez-le (en fonction du système la commande pourrait être rarpd, rarpd -a, in.rarpd -a ou une autre commande; entrez man rarpd ou consultez la documentation de votre système pour en savoir plus à ce sujet). Pour vérifier que le daemon RARP s'exécute sur un système UNIX Berkeley, tapez la commande suivante :

ps -ax | grep -v grep | grep rarpd

Pour les systèmes AT&T UNIX, tapez :

ps -ef | grep -v grep | grep rarpd

Le serveur d'impression Brother obtient l'adresse IP du daemon RARP lors de la mise sous tension de l'appareil.

# <span id="page-183-2"></span>**Utilisation de BOOTP pour configurer l'adresse IP <sup>B</sup>**

Avant que vous ne configuriez l'adresse IP en utilisant BOOTP, vous devez choisir BOOTP comme méthode d'amorce de l'appareil. Pour changer cette méthode, utilisez le menu Réseau du panneau de commande de l'appareil, les applications BRAdmin, la Configuration à distance (pour les modèles MFC) ou Gestion à partir du Web (navigateur Web).

BOOTP est une alternative à RARP qui présente l'avantage de permettre la configuration du masque de sous-réseau et de la passerelle. Pour utiliser BOOTP afin de configurer l'adresse IP, il faut d'abord vous assurer que BOOTP est installé et s'exécute sur votre ordinateur hôte (il devrait se trouver dans le fichier /etc/services de votre hôte en tant que service réel; tapez man bootpd ou consultez la documentation de votre système pour en savoir plus à ce sujet). BOOTP est généralement lancé par le fichier /etc/inetd.conf; il vous faudra peut-être l'activer en supprimant le « # » devant l'entrée bootp de ce fichier. Voici un exemple d'une entrée type bootp dans le fichier /etc/inetd.conf :

#bootp dgram udp wait /usr/etc/bootpd bootpd -i

Sur certains systèmes, cette entrée peut s'appeler « bootps » au lieu de « bootp ».

#### **Remarque**

Pour activer BOOTP, utilisez simplement un éditeur pour supprimer le caractère « # » (s'il n'y a pas de « # », cela signifie que BOOTP est déjà activé). Ensuite, modifiez le fichier de configuration BOOTP (généralement /etc/bootptab) et entrez le nom, le type de réseau (1 pour Ethernet), l'adresse MAC (adresse Ethernet) et l'adresse IP, le masque de sous-réseau et la passerelle du serveur d'impression. Malheureusement, le format exact correspondant n'est pas standard. Il faut donc consulter la documentation de votre système pour savoir comment entrer ces informations (de nombreux systèmes UNIX ont également des exemples de modèles dans le fichier bootptab que vous pouvez utiliser comme référence). Voici quelques exemples d'entrées type du fichier /etc/bootptab : (« BRN » ci-dessous est « BRW » pour un réseau sans fil).

```
BRN310107 1 00:80:77:31:01:07 192.168.1.2
et :
BRN310107:ht=ethernet:ha=008077310107:\ip=192.168.1.2:
```
Certaines implémentations de logiciel hôte BOOTP ne répondent pas aux requêtes BOOTP si vous n'avez pas saisi un nom de fichier de téléchargement dans le fichier de configuration. Dans ce cas, créez simplement un fichier vide sur l'hôte et spécifiez le nom de ce fichier et son chemin d'accès dans le fichier de configuration.

Comme avec RARP, le serveur d'impression charge son adresse IP à partir du serveur BOOTP lors de la mise sous tension de l'appareil.

### <span id="page-183-1"></span>**Utilisation de APIPA pour configurer l'adresse IP <sup>B</sup>**

Le serveur d'impression Brother prend en charge le protocole APIPA (Automatic Private IP Addressing). Avec APIPA, les clients DHCP configurent automatiquement une adresse IP et un masque de sous-réseau quand un serveur DHCP n'est pas disponible. Le périphérique choisit sa propre adresse IP dans la plage 169.254.1.0 à 169.254.254.255. Le masque de sous-réseau est automatiquement défini à 255.255.0.0 et l'adresse de la passerelle est définie à 0.0.0.0.

Le protocole APIPA est activé par défaut. Si vous voulez désactiver le protocole APIPA, vous pouvez le faire à l'aide du panneau de commande de l'appareil, BRAdmin Light ou la gestion à partir du Web (navigateur Web).

<span id="page-183-0"></span>**B**

#### <span id="page-184-1"></span>**Utilisation d'ARP pour configurer l'adresse IP <sup>B</sup>**

Si vous ne pouvez pas utiliser l'utilitaire BRAdmin et si votre réseau n'utilise pas de serveur DHCP, vous

pouvez également utiliser la commande ARP. La commande ARP est disponible sur les systèmes Windows $^{\circledR}$ disposant de TCP/IP ainsi que sur les systèmes UNIX. Pour utiliser ARP, tapez la commande suivante à l'invite système :

arp -s adresseip adresseethernet

```
ping adresseip
```
Où adresseethernet est l'adresse MAC (adresse Ethernet) du serveur d'impression et adresseip est l'adresse IP du serveur d'impression. Par exemple :

#### **Systèmes Windows®**

Les systèmes Windows® exigent l'utilisation du caractère « - » (tiret) entre chaque nombre de l'adresse MAC (adresse Ethernet).

arp -s 192.168.1.2 00-80-77-31-01-07

ping 192.168.1.2

#### **Systèmes UNIX/Linux**

En général, les systèmes UNIX et Linux exigent l'utilisation du caractère « : » (deux points) entre chaque nombre de l'adresse MAC (adresse Ethernet).

arp -s 192.168.1.2 00:80:77:31:01:07

ping 192.168.1.2

#### **Remarque**

Pour utiliser la commande arp -s, vous devez vous trouver sur le même segment Ethernet (il ne doit pas y avoir de routeur entre le serveur d'impression et le système d'exploitation).

S'il y a un routeur, vous pouvez utilisez BOOTP ou les autres méthodes décrites dans le présent chapitre pour entrer l'adresse IP. Si votre administrateur a configuré le système pour fournir des adresses IP à l'aide de BOOTP, DHCP ou RARP, votre serveur d'impression Brother peut recevoir une adresse IP de l'un de ces systèmes d'allocation d'adresses IP. Dans ce cas, vous n'aurez pas besoin d'utiliser la commande ARP. La commande ARP ne peut être utilisée qu'une seule fois. Pour des raisons de sécurité, quand l'adresse IP d'un serveur d'impression Brother a été définie à l'aide de la commande ARP, il n'est pas possible d'utiliser de nouveau la commande ARP pour changer l'adresse. Le serveur d'impression ignore de telles tentatives. Si vous voulez changer l'adresse IP, utilisez la gestion à partir du Web (navigateur Web), Telnet (avec la commande SET IP ADDRESS) ou réinitialisez le serveur d'impression à ses valeurs par défaut (ce qui vous permettra d'utiliser à nouveau la commande ARP).

**B**

## <span id="page-185-0"></span>**Utilisation de la console TELNET pour configurer l'adresse IP <sup>B</sup>**

Vous pouvez également utiliser la commande TELNET pour changer l'adresse IP.

TELNET est une méthode efficace pour changer l'adresse IP de l'appareil. Mais il faut qu'une adresse IP valide soit déjà programmée dans le serveur d'impression.

Entrez TELNET <ligne de commande> à l'invite de commande système, où <ligne de commande> est l'adresse IP du serveur d'impression. Lorsque vous êtes connecté, appuyez sur la touche Retour ou Entrée pour obtenir l'invite « # ». Entrez le mot de passe « **access** » (le mot de passe n'apparaît pas à l'écran).

Vous devez entrer un nom d'utilisateur. Entrez ce que vous voulez en réponse à la demande.

Vous obtenez ensuite l'invite Local>. Entrez SET IP ADDRESS ipaddress, où ipaddress représente l'adresse IP que vous voulez attribuer au serveur d'impression (consultez votre administrateur de réseau pour savoir quelle adresse IP utiliser). Par exemple :

Local> SET IP ADDRESS 192.168.1.3

Il faut maintenant définir le masque de sous-réseau en tapant SET IP SUBNET masque de sous-réseau, où masque de sous-réseau représente le masque de sous-réseau que vous voulez attribuer au serveur d'impression (consultez votre administrateur de réseau pour savoir quel masque de sous-réseau utiliser). Par exemple :

Local> SET IP SUBNET 255.255.255.0

Si vous n'avez pas de sous-réseaux, utilisez l'un des masques de sous-réseau par défaut suivants :

255.0.0.0 pour les réseaux de classe A

255.255.0.0 pour les réseaux de classe B

255.255.255.0 pour les réseaux de classe C

Votre type de réseau peut être identifié par le groupe de chiffres le plus à gauche dans votre adresse IP. La valeur de ce groupe va de 1 à 127 pour les réseaux de classe A (par exemple, 13.27.7.1), de 128 à 191 pour les réseaux de classe B (par exemple, 128.10.1.30) et de 192 à 255 pour les réseaux de classe C (par exemple, 192.168.1.4).

Si vous avez une passerelle (routeur), entrez son adresse avec la commande SET IP ROUTER adresserouteur, où adresserouteur correspond à l'adresse IP de la passerelle que vous voulez attribuer au serveur d'impression. Par exemple :

Local> SET IP ROUTER 192.168.1.4

Entrez SET IP METHOD STATIC pour régler la méthode de configuration d'accès IP sur Statique.

Pour vérifier si vous avez correctement entré les informations IP, tapez SHOW IP.

Entrez EXIT ou Ctrl-D (c.-à-d., maintenez la touche Ctrl enfoncée et tapez « D ») pour terminer la session de la console distante.

**B**

# $\mathbf{C}$ Index

#### $\overline{\mathsf{A}}$

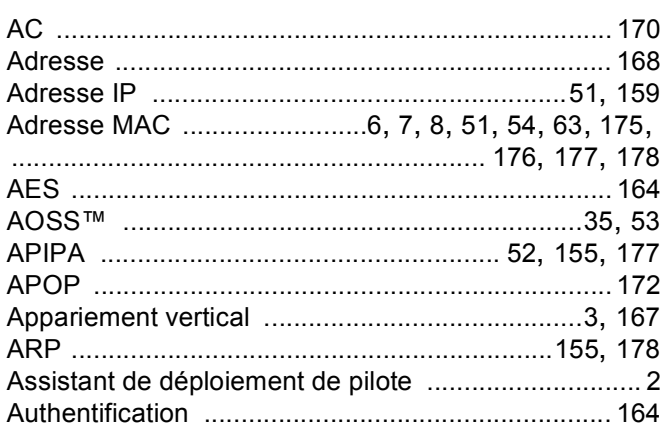

## $\mathbf B$

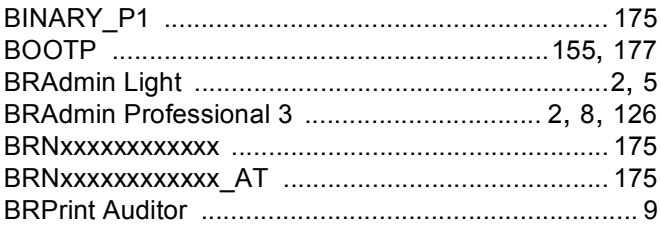

# $\mathbf C$

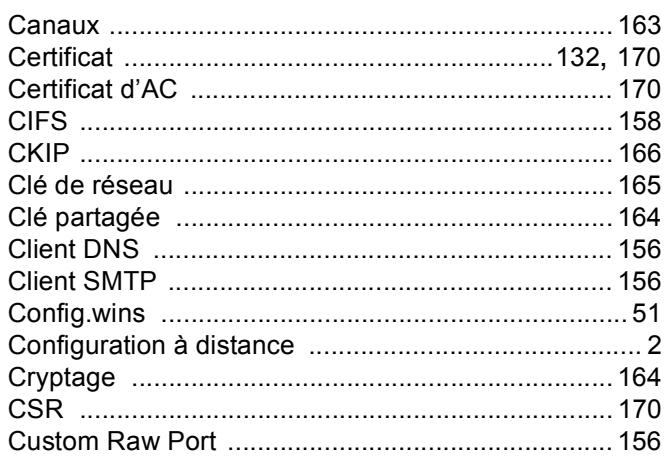

#### D

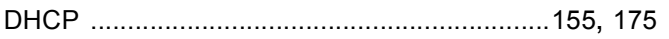

#### E.

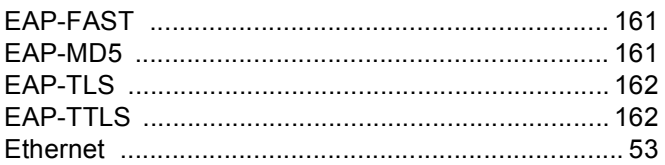

### F

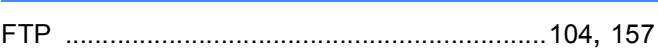

### G

Gestion à partir du Web (navigateur Web) .... 2, 8, 124

#### H

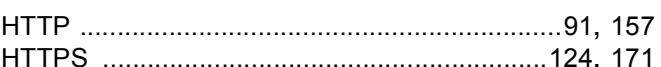

### П

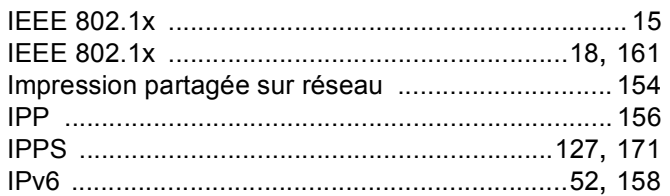

#### L

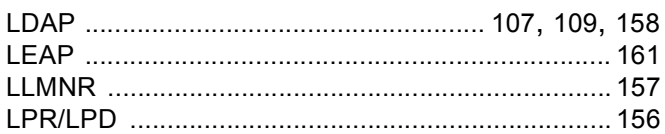

#### M

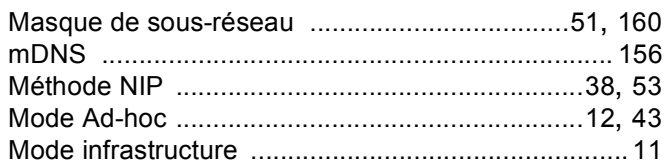

#### N

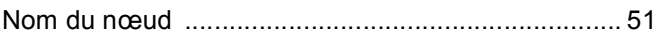

#### Index

# $\overline{O}$

Outil de réparation de connexion réseau ................ 147

#### P

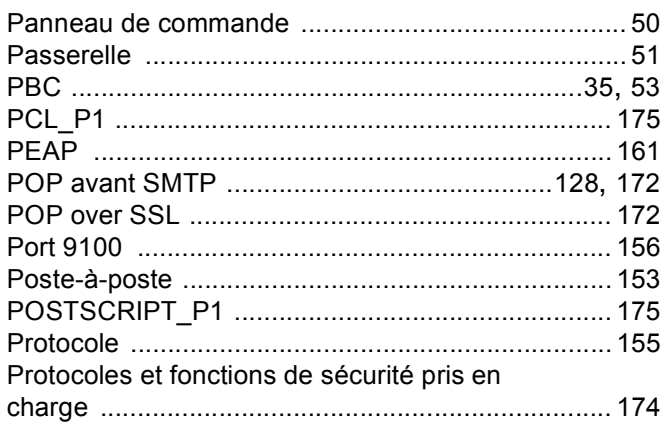

#### $\mathbf R$

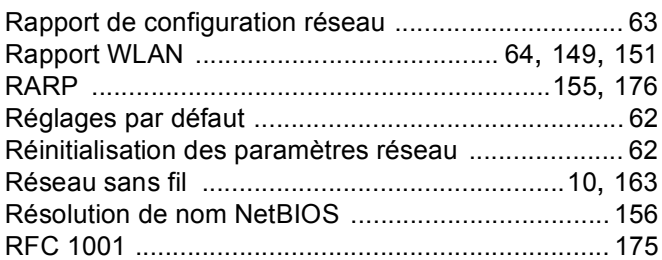

## S

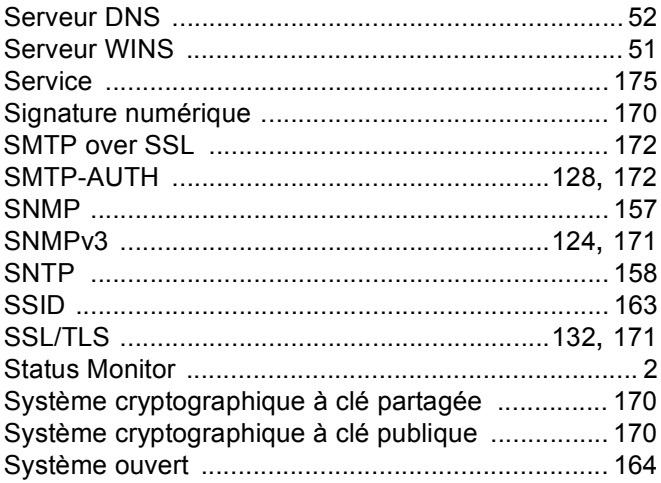

# T

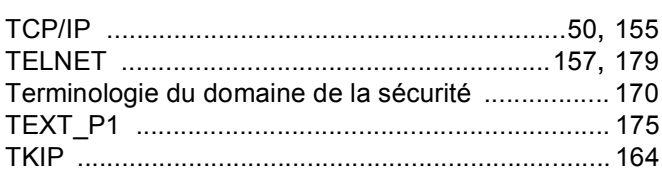

# W

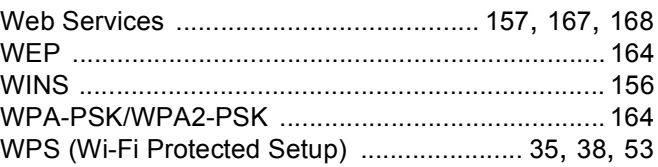